# Интеграция «Склада 15 с МДЛП» и конфигурации «1С: Управление аптечной сетью 1.4»

Последние изменения: 2024-03-26

## Установка расширения для УАС

Актуально для релиза 11.4.12.71/ 1.4.12.14, на более поздних не проверялось!

## **Скачать расширение для УАС**.

Функции расширения:

- Исправление поведения УАС при записи элементов справочника «Штрихкоды упаковок товаров» в случае, когда уровень вложенности упаковок больше 1. В этом случае УАС записывает в справочник информацию об упаковках самого верхнего уровня и самого нижнего уровня, игнорируя промежуточные упаковки. Расширение исправляет это поведение, восстанавливая иерархию вложенности групповых упаковок.
- Включение функциональности работы с сериями в уведомлениях МДЛП — генерация элементов справочника «Серии номенклатуры», заполнения серий в табличных частях. В УАС по умолчанию отключена кнопка генерации серий в «Уведомлении о приемке МДЛП», соответственно при записи в справочник «Штрихкоды упаковок товаров» не заносится информация о серии.

Расширение вносит изменения в следующие процедуры и функции:

- **Общий модуль УАС\_МДЛП:** ЗаполнитьСсылкиШтрихкодовУпаковок, МДЛП\_ИспользоватьСерииНоменклатуры, МДЛП\_ЗаполнитьСгенерироватьСерии, ОбработкаЗаполнения\_ДобавитьТовар, ОбработкаЗаполнения\_Отгрузка\_Реализация
- **Общий модуль УАС\_Сервер:** ЗаполнитьГоденДо

## Выгрузка справочников

## Интеграционная обработка УАС 1.4

Макет «Номенклатура» — текст запроса, строка 29. Реквизиты номенклатуры «ТабачнаяПродукция» и «ОбувнаяПродукция» удалены в релизе 11.4.12.71/1.4.12.14, удаляем их из запроса. Если этого не сделать, выгрузка справочника «Номенклатура» из 1С будет вызывать ошибку.

#### Меняем

ВЫБОР КОГДА Номенклатура.ВидНоменклатуры.УАС МДЛП ИЛИ Номенклатура.ТабачнаяПродукция ИЛИ Номенклатура.ОбувнаяПродукция ТОГДА ИСТИНА ИНАЧЕ ЛОЖЬ КОНЕЦ КАК Маркируемый,

ВЫБОР КОГДА Номенклатура.ВидНоменклатуры.УАС\_МДЛП ТОГДА ИСТИНА ИНАЧЕ ЛОЖЬ КОНЕЦ КАК Маркируемый, Включаем выгрузку справочника «Транспортные упаковки».

## Информация о штрихкодах упаковок

Одна из основных проблем при настройке обмена 1С УАС со «Складом 15» — это различие форматов штрихкодов упаковок, точнее то, в каком формате в текстовом виде хранятся эти номера в базах и как воспринимаются алгоритмами.

Штрихкод упаковки имеет следующий вид:

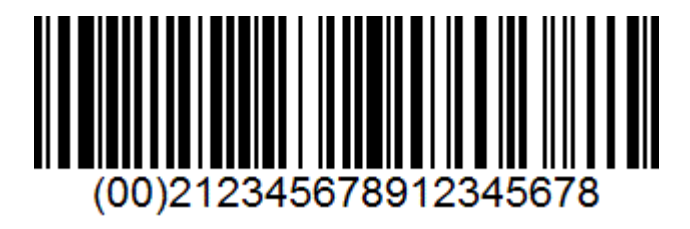

1С УАС хранит номера упаковок в справочник ШтрихкодыУпаковокТоваров без идентификатора применения (00), т. е. в виде

#### **212345678912345678**

«Склад 15» правильно обрабатывает информацию о номерах упаковок, если в таблице «ТранспортныеУпаковки» и в документах в полях ИдКоробки и ШтрихкодРодителя эти номера записаны в формате GS1, т. е. в виде

#### **(00)212345678912345678**

В случае же, когда документ обрабатывается на ТСД по заданию, т. е. по выгруженному из 1С документу, при сканировании штрихкода палеты «Склад 15» правильно определяет наличие кода этой паллеты в документе, только если в поле SSCC этот код занесен в формате GS1, но без скобок, т. е. в виде

#### **00112345678912345678**

Соответственно, при выгрузке и загрузке данных приходится проводить преобразование между этими видами представления номеров упаковок.

Интеграционная обработка — макет ТранспортныеУпаковки.

Исходя из вышесказанного (см. «Информация о штрихкодах упаковок»), вносим изменения в текст запроса для номера упаковки добавляем префикс **(00).**

#### Меняем

## ВЫБРАТЬ РАЗРЕШЕННЫЕ РАЗЛИЧНЫЕ ШтрихкодыУпаковокТоваров.ЗначениеШтрихкода КАК ШтрихкодТранспортнойУпаковки,

ВЫБРАТЬ РАЗРЕШЕННЫЕ РАЗЛИЧНЫЕ ВЫБОР КОГДА ПОДСТРОКА(ШтрихкодыУпаковокТоваров.ЗначениеШтрихкода, 1, 4) = "(00)" ТОГДА ШтрихкодыУпаковокТоваров.ЗначениеШтрихкода ИНАЧЕ "(00)" + ШтрихкодыУпаковокТоваров.ЗначениеШтрихкода

КОНЕЦ КАК ШтрихкодТранспортнойУпаковки,

# Настройка бизнес-процессов

## Уведомление о приемке МДЛП — проверка документа на ТСД

Копируем типовой бизнес-процесс для внесения изменений. Настраиваем отбор документов для нового БП.

БП — выгрузка табличной части — ТЧ «МаркировкаЛекарств» — имя приемника — SSCC — меняем произвольный код ШтрихкодПалетыHRI на следующий (убираем скобки из префикса, см. «Информация о штрихкодах упаковок выше»):

ШтрихкодПалеты = СтрокаТЧДокумента1С.ШтрихкодПалеты; Если ЗначениеЗаполнено(ШтрихкодПалеты) И Лев(ШтрихкодПалеты, 4) = "(00)" Тогда ШтрихкодПалеты = "00" + Сред(ШтрихкодПалеты, 5); КонецЕсли; Если ЗначениеЗаполнено(ШтрихкодПалеты) И НЕ Лев(ШтрихкодПалеты, 4) = "00" Тогда ШтрихкодПалеты = "00" + ШтрихкодПалеты; КонецЕсли; Результат = ШтрихкодПалеты;

БП — загрузка табличных частей — «НомераУпаковок» — реквизит НомерРодительскойУпаковки — при обратной загрузке в 1С обрезаем префикс (00) (см. «Информация о штрихкодах упаковок»).

Меняем на произвольный код:

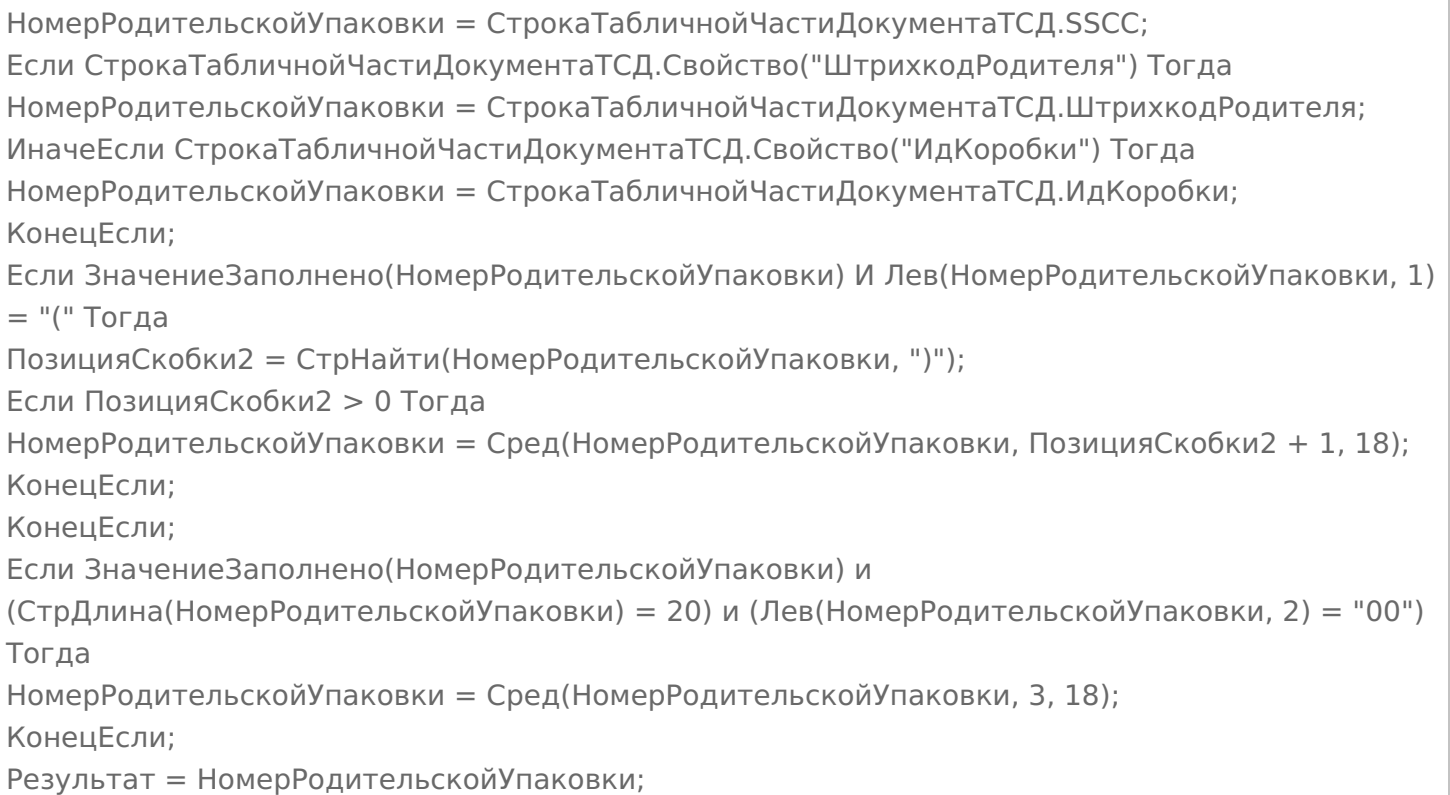

БП — Загрузка табличных частей — «ТранспортныеУпаковки» — реквизит НомерУпаковки — произвольный код «Получить SSCC» (палета в приоритете) — к стандартной обрезке лидирующего префикса (00) добавляем обрезку префикса без скобок 00, т.к. мы изменили в выгрузке выше (см. «Информация о штрихкодах упаковок»).

## Меняем на следующий код:

```
SSCC = СтрокаТабличнойЧастиДокументаТСД.SSCC;
Если НЕ ЗначениеЗаполнено(SSCC)
И СтрокаТабличнойЧастиДокументаТСД.Свойство("ИдКоробки") Тогда
SSCC = СтрокаТабличнойЧастиДокументаТСД.ИдКоробки;
КонецЕсли;
Если ЗначениеЗаполнено(SSCC) И Лев(SSCC, 1) = "(" Тогда
ПозицияСкобки2 = СтрНайти(SSCC, ")");
Если ПозицияСкобки2 > 0 Тогда
SSCC = CpeA(SSCC, T03144ACKO6K42 + 1, 18);КонецЕсли;
КонецЕсли;
Если ЗначениеЗаполнено(SSCC) и (СтрДлина(SSCC) = 20) и (Лев(SSCC, 2) = "00") Тогда
SSCC = CpeA(SSCC, 3, 18);КонецЕсли;
Результат = SSCC;
```
БП — загрузка табличных частей — «СоставТранспортныхУпаковок» — реквизит ИдентификаторСтроки — произвольный код «ПолучитьИдентификаторСтрокиТУ» (палета в приоритете) — к стандартной обрезке лидирующего префикса (00) добавляем обрезку префикса без скобок 00, т.к. мы изменили в выгрузке выше (см. «Информация о штрихкодах упаковок»).

Меняем на следующий:

```
ИдентификаторСтроки = "";
SSCC = СтрокаТабличнойЧастиДокументаТСД.SSCC;
Если Не ЗначениеЗаполнено(SSCC)
И СтрокаТабличнойЧастиДокументаТСД.Свойство("ИдКоробки") Тогда
SSCC = СтрокаТабличнойЧастиДокументаТСД.ИдКоробки;
КонецЕсли;
Если ЗначениеЗаполнено(SSCC) И Лев(SSCC, 1) = "(" Тогда
ПозицияСкобки2 = СтрНайти(SSCC, ")");
Если ПозицияСкобки2 > 0 Тогда
SSCC = Cpeq(SSCC, T034448CK06K42 + 1, 18);КонецЕсли;
КонецЕсли;
Если ЗначениеЗаполнено(SSCC) и (СтрДлина(SSCC) = 20) и (Лев(SSCC, 2) = "00") Тогда
SSCC = CpeA(SSCC, 3, 18);КонецЕсли;
Если ЗначениеЗаполнено(SSCC) Тогда
НайденнаяСтрокаТранспортнойУпаковки =
ОбъектДокумент1С.ТранспортныеУпаковки.НайтиСтроки(
Новый Структура("НомерУпаковки", SSCC));
Если НайденнаяСтрокаТранспортнойУпаковки.Количество() > 0 Тогда
ИдентификаторСтроки =
НайденнаяСтрокаТранспортнойУпаковки[0].ИдентификаторСтроки;
КонецЕсли;
КонецЕсли;
Результат = ИдентификаторСтроки;
```
## Интеграционная обработка — вносим изменения в процедуру

УАС\_1\_4\_УведомлениеОПриемкеМДЛП\_ПослеЗаполненияСтрокиТЧ\_СоставТранспортныхУпаковок. Правка исправляет в некоторых случаях неправильное поведение загрузки — сбивается иерархия вложенности групповых упаковок при уровне вложенности более одного.

#### Меняем

СтрокаНомерУпаковки = Док1СРезультат.НомераУпаковок.Найти(SGTIN, "НомерКИЗ"); Если НЕ СтрокаНомерУпаковки = Неопределено Тогда СтрокаНомерУпаковки.ИдентификаторСтроки = СтрокаДокумента.ИдентификаторСтрокиУпаковки; СтрокаНомерУпаковки.НомерРодительскойУпаковки = НомерУпаковки; КонецЕсли;

СтрокаНомерУпаковки = Док1СРезультат.НомераУпаковок.Найти(SGTIN, "НомерКИЗ"); Если НЕ СтрокаНомерУпаковки = Неопределено Тогда СтрокаНомерУпаковки.ИдентификаторСтроки = СтрокаДокумента.ИдентификаторСтрокиУпаковки; Если НЕ ЗначениеЗаполнено(СтрокаНомерУпаковки.НомерРодительскойУпаковки) Тогда СтрокаНомерУпаковки.НомерРодительскойУпаковки = НомерУпаковки; КонецЕсли; КонецЕсли;

Функция УАС\_1\_4\_ОбработатьSSCC — к стандартной обрезке лидирующего префикса (00) добавляем обрезку префикса без скобок 00, т.к. мы изменили в выгрузке выше (см. «Информация о штрихкодах упаковок»).

#### Добавляем код:

Если ЗначениеЗаполнено(SSCC) и (СтрДлина(SSCC) = 20) и (Лев(SSCC, 2) = "00") Тогда  $SSCC = CpeA(SSCC, 3, 18);$ КонецЕсли;

## Разагрегация — уведомление об агрегировании и трансформации упаковок МДЛП (на основании документа ТСД «Агрегация»)

Создаем бизнес-процесс «Расформирование упаковок (созданный на ТСД «Агрегация»)».

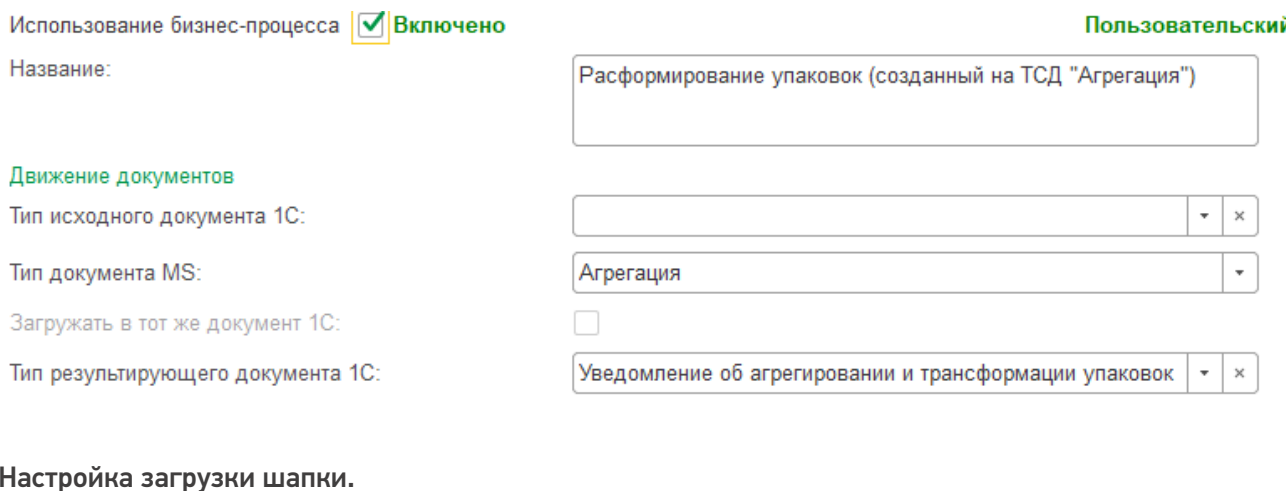

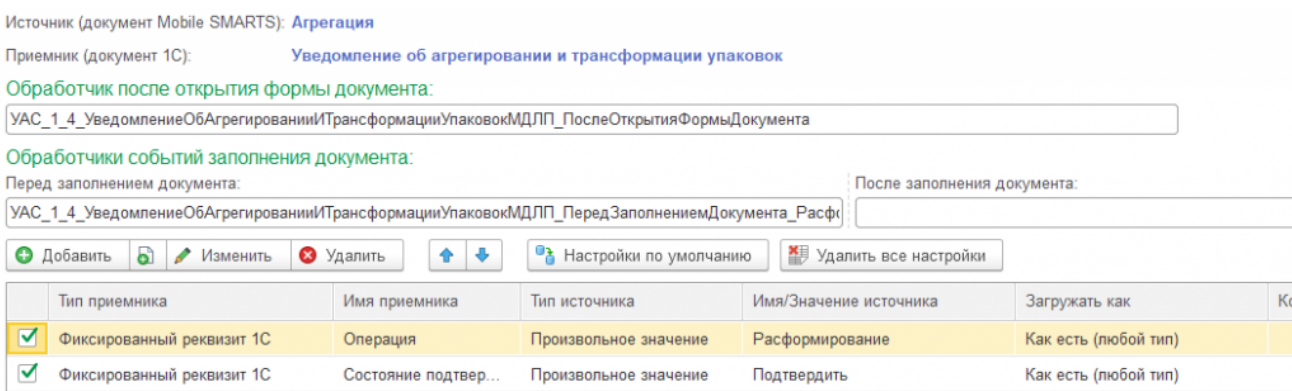

Интеграционная обработка — модуль объекта. Так как в библиотеке МДЛП используется один вид документа и для агрегирования, и для расформирования упаковок, в обработчик ПередЗаполнениемДокумента добавляем следующий код, чтобы при открытии формы нового документа, загруженного с ТСД, система правильно выбирала вид формы.

Процедура УАС 1 4 УведомлениеОбАгрегированииИТрансформацииУпаковокМДЛП ПередЗаполнениемДокумента\_Расформирование(СтруктураПараметров) Экспорт УАС 1 4 Общий ПередЗаполнениемДокумента(СтруктураПараметров) СтруктураПараметров.Вставить("ПараметрыОткрытияФормы", Новый Структура("ЗначенияЗаполнения", Новый Структура("Операция", Перечисления.ОперацииАгрегированияИТрансформацииУпаковокМДЛП.Расформирование))); КонецПроцедуры

#### Настройка загрузки табличной части:

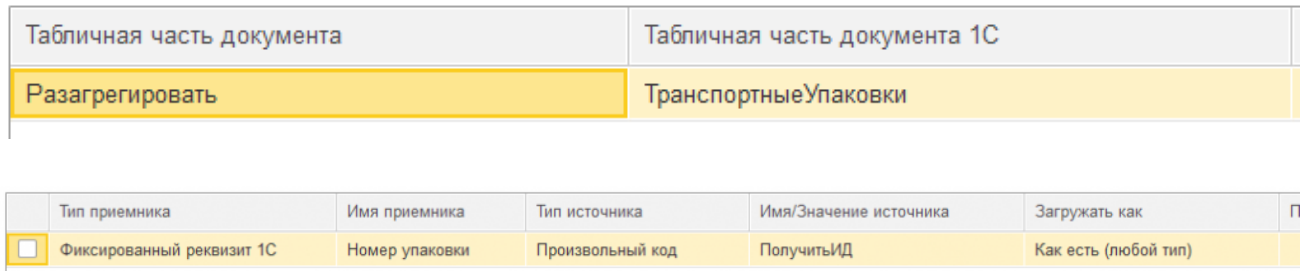

В документе ТСД «Агрегация» в таблице «Разагрегировать» содержатся штрихкоды упаковок, подлежащих расформированию. Загружаем их в табличную часть документа «Уведомление об агрегировании и трансформации упаковок» с видом операции «Расформирование», предварительно удалив префикс штрихкода, поскольку в 1С все номера упаковок хранятся без префиксов (см. «Информация о штрихкодах упаковок»).

```
Ид = СтрокаТабличнойЧастиДокументаТСД.Ид;
Если НЕ ЗначениеЗаполнено(Ид) Тогда
Ид = СтрокаТабличнойЧастиДокументаТСД.id;
КонецЕсли;
Если ЗначениеЗаполнено(Ид) И Лев(Ид, 1) = "(" Тогда
ПозицияСкобки2 = СтрНайти(Ид, ")");
Если ПозицияСкобки2 > 0 Тогда
Ид = Сред(Ид, ПозицияСкобки2 + 1, 18);
КонецЕсли;
КонецЕсли;
Если ЗначениеЗаполнено(Ид) и (СтрДлина(Ид) = 20) и (Лев(Ид, 2) = "00") Тогда
Ид = Сред(Ид, 3, 18);
КонецЕсли;
Результат = Ид;
```
## Агрегация — уведомление об агрегировании и трансформации упаковок МДЛП (на основании документа ТСД «Агрегация»)

Создаем бизнес-процесс «Агрегация упаковок (созданный на ТСД «Агрегация»)».

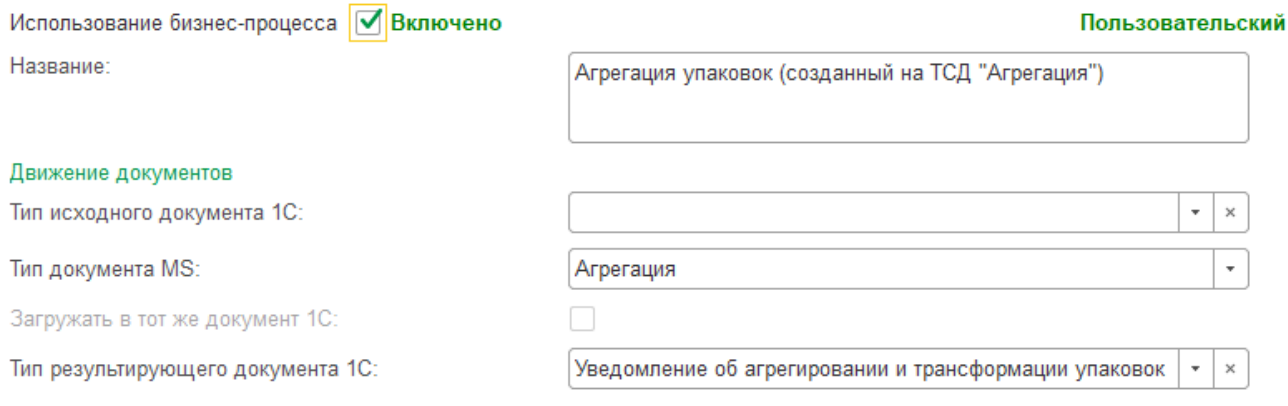

Настройка загрузки шапки:

CLEVERENCE.RU — 9/19

Источник (документ Mobile SMARTS): Агрегация

Приемник (документ 1С): Уведомление об агрегировании и трансформации упаковок

#### Обработчик после открытия формы документа:

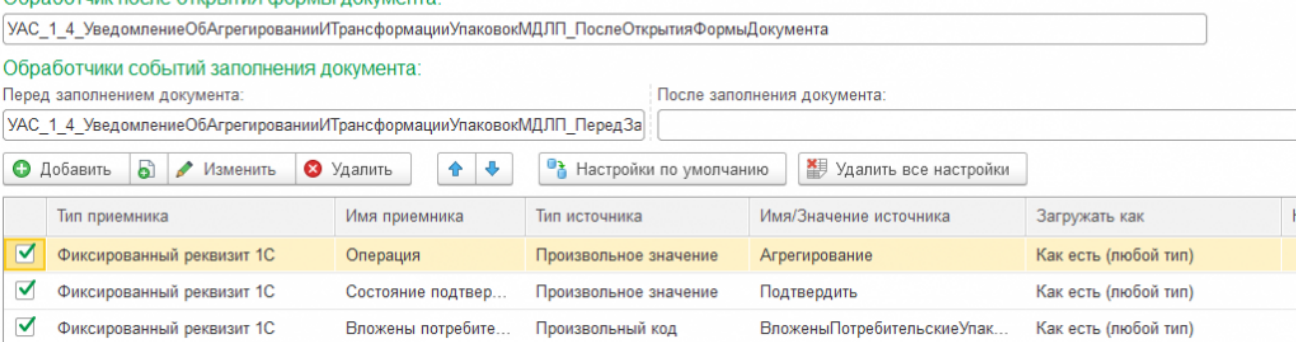

Произвольный код ВложеныПотребительскиеУпаковки — определяет вид документа «Агрегация» — товары в коробки или коробки в палеты. Таблица «СтрокиФакт» документа «Агрегация» содержит коды только потребительских упаковок. Так как в обработке обмена таблица «ДокументТСД.СтрокиФакт» всегда содержит хотя бы одну строку со служебными данными, проверяется условие «Количество строк > 1».

Результат = Ложь; Если ДокументТСД.СтрокиФакт.Количество() > 1 Тогда Результат = Истина; КонецЕсли;

Интеграционная обработка — модуль объекта. Так как в библиотеке МДЛП используется один вид документа и для агрегирования, и для расформирования упаковок, в обработчик ПередЗаполнениемДокумента добавляем следующий код, чтобы при открытии формы нового документа, загруженного с ТСД, система правильно выбирала вид формы.

Процедура УАС 1 4 УведомлениеОбАгрегированииИТрансформацииУпаковокМДЛП ПередЗаполнениемДокумента\_Агрегация(СтруктураПараметров) Экспорт УАС 1 4 Общий ПередЗаполнениемДокумента(СтруктураПараметров); СтруктураПараметров.Вставить("ПараметрыОткрытияФормы", Новый Структура("ЗначенияЗаполнения", Новый Структура("Операция", Перечисления.ОперацииАгрегированияИТрансформацииУпаковокМДЛП.Агрегирование))); КонецПроцедуры

Модуль формы — в обработчике ПослеОткрытияФормыДокумента в зависимости от вида документа агрегации — товары в коробки или коробки в палеты (определяется значением реквизита ВложеныПотребительскиеУпаковки) настраиваем вид формы документа.

НаКлиенте Процедура УАС 1 4 УведомлениеОбАгрегированииИТрансформацииУпаковокМДЛП ПослеОткрытияФормыД (СтруктураПараметров) Экспорт УАС 1 4 Общий ПослеОткрытияФормыДокумента(СтруктураПараметров); Форма = СтруктураПараметров.ФормаДокумента; Форма.НастроитьФормуПоОперации(); ВложеныПотребительскиеУпаковки = Форма.Объект.ВложеныПотребительскиеУпаковки; Если ВложеныПотребительскиеУпаковки Тогда Форма.ВложеныПотребительскиеУпаковки = 1; ТекущаяСтраница = Форма.Элементы.ГруппаТовары; Для Каждого СтрокаТЧ Из Форма.Объект.Товары Цикл ПараметрыОтбора = Новый Структура("ИдентификаторСтроки", СтрокаТЧ.ИдентификаторСтроки); СтрокиНомеров = Форма.Объект.НомераУпаковок.НайтиСтроки(ПараметрыОтбора); Если СтрокиНомеров.Количество() = СтрокаТЧ.Количество Тогда СтрокаТЧ.СтатусЗаполненияУпаковок = 1; Иначе СтрокаТЧ.СтатусЗаполненияУпаковок = 0; КонецЕсли; КонецЦикла; Иначе Форма.ВложеныПотребительскиеУпаковки = 0; ТекущаяСтраница = Форма.Элементы.ГруппаТранспортныеУпаковки; КонецЕсли; Если Форма.Элементы.ГруппаВложенныеУпаковки.ТекущаяСтраница <> ТекущаяСтраница Тогда Форма.Элементы.ГруппаВложенныеУпаковки.ТекущаяСтраница = ТекущаяСтраница; КонецЕсли; КонецПроцедуры

## Настройка загрузки табличных частей:

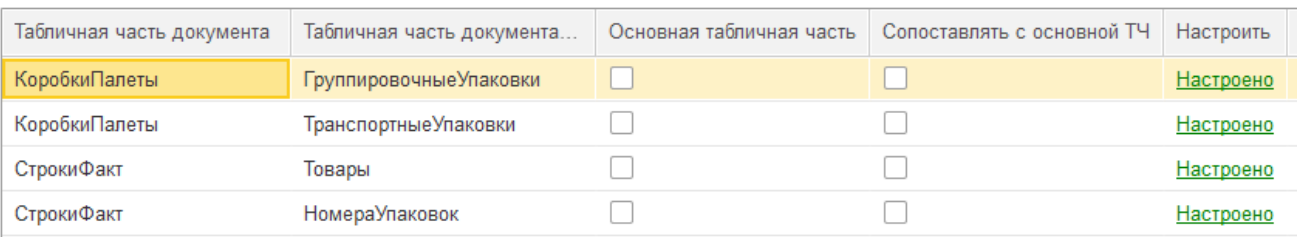

## ТЧ «Группировочные упаковки»:

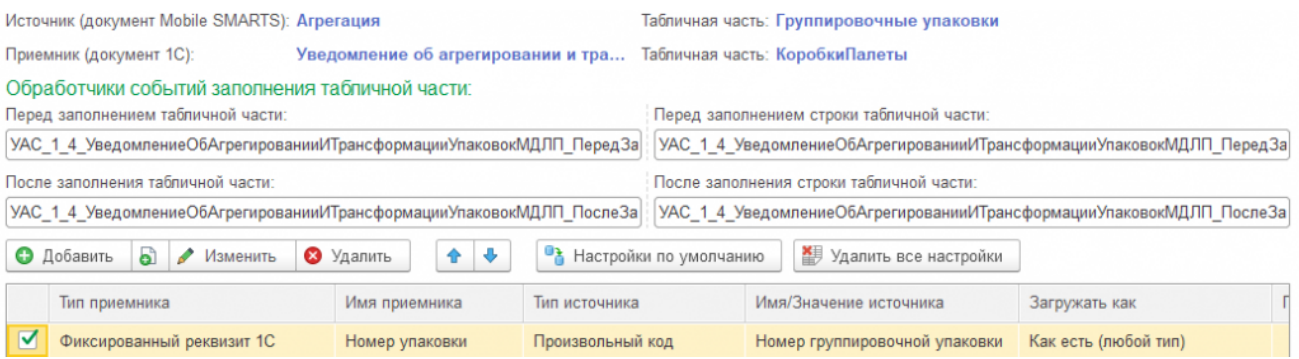

Интеграционная обработка — модуль объекта. Заполняем поле ИдентификаторСтроки сгенерированным ГУИД для связи с табличной частью «ТранспортныеУпаковки» и «Товары».

Процедура УАС 1 4 УведомлениеОбАгрегированииИТрансформацииУпаковокМДЛП ПослеЗаполненияСтрокиТЧ\_ГруппировочныеУпаковки(СтруктураПараметров) Экспорт УАС\_1\_4\_Общий\_ПослеЗаполненияСтрокиТЧ(СтруктураПараметров); Док1СРезультат = СтруктураПараметров.Док1СРезультат; СтрокаДокумента = СтруктураПараметров.СтрокаДокумента; ДобавленаНоваяСтрока = СтруктураПараметров.СтруктураПоискаКлючаСвязи.ЭтоНоваяСтрока1С; Если ДобавленаНоваяСтрока Тогда СтрокаДокумента.ИдентификаторСтроки = Строка(Новый УникальныйИдентификатор); КонецЕсли; КонецПроцедуры

Произвольный код «Номер группировочной упаковки» — если тип агрегации — товары в коробки, то таблица «КоробкиПалеты» содержит номера коробок, в которые агрегируем потребительские упаковки, загружаем их в табличную часть «Группировочные упаковки». Если тип агрегации — коробки в палеты, то по значению свойства ЭтоРодитель отбираем палеты, в которые агрегируем коробки и загружаем в табличную часть только коды палет.

```
Результат = "";
Если ДокументТСД.СтрокиФакт.Количество() > 1 Тогда
Если СтрокаТабличнойЧастиДокументаТСД.Свойство("СерийныйНомер") Тогда
Результат = СтрокаТабличнойЧастиДокументаТСД.СерийныйНомер;
ИначеЕсли СтрокаТабличнойЧастиДокументаТСД.Свойство("serijnyjNomer") Тогда
Результат = СтрокаТабличнойЧастиДокументаТСД.serijnyjNomer;
КонецЕсли;
Иначе
Если СтрокаТабличнойЧастиДокументаТСД.Свойство("ЭтоРодитель") Тогда
Если СтрокаТабличнойЧастиДокументаТСД.ЭтоРодитель Тогда
Если СтрокаТабличнойЧастиДокументаТСД.Свойство("СерийныйНомер") Тогда
Результат = СтрокаТабличнойЧастиДокументаТСД.СерийныйНомер;
ИначеЕсли СтрокаТабличнойЧастиДокументаТСД.Свойство("serijnyjNomer") Тогда
Результат = СтрокаТабличнойЧастиДокументаТСД.serijnyjNomer;
КонецЕсли;
КонецЕсли;
ИначеЕсли СтрокаТабличнойЧастиДокументаТСД.Свойство("etoRoditel") Тогда
Если СтрокаТабличнойЧастиДокументаТСД.etoRoditel Тогда
Если СтрокаТабличнойЧастиДокументаТСД.Свойство("СерийныйНомер") Тогда
Результат = СтрокаТабличнойЧастиДокументаТСД.СерийныйНомер;
ИначеЕсли СтрокаТабличнойЧастиДокументаТСД.Свойство("serijnyjNomer") Тогда
Результат = СтрокаТабличнойЧастиДокументаТСД.serijnyjNomer;
КонецЕсли;
КонецЕсли;
КонецЕсли;
КонецЕсли;
```
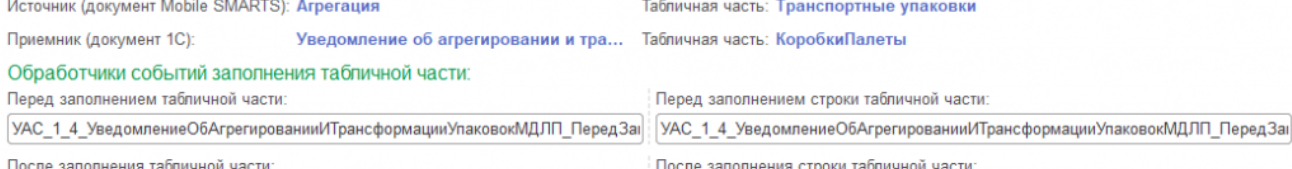

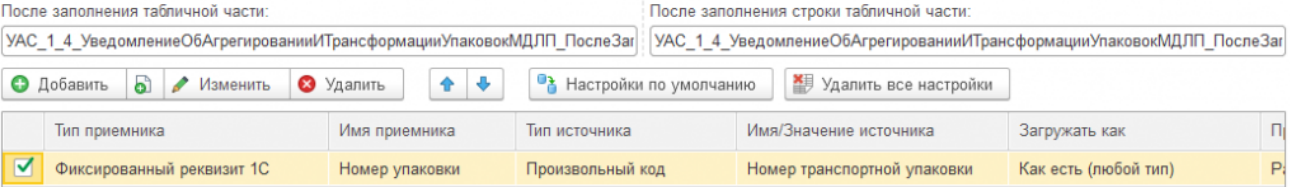

Интеграционная обработка — модуль объекта. Находим в табличной части «Группировочные упаковки» номер упаковки, в которую вложена текущая транспортная упаковка, и заполняем поле ИдентификаторГрупповойУпаковки для хранения иерархии вложенности.

Процедура УАС 1 4 УведомлениеОбАгрегированииИТрансформацииУпаковокМДЛП ПослеЗаполненияСтрокиТЧ\_ТранспортныеУпаковки(СтруктураПараметров) Экспорт УАС 1 4 Общий ПослеЗаполненияСтрокиТЧ(СтруктураПараметров); Док1СРезультат = СтруктураПараметров.Док1СРезультат; ГруппировочныеУпаковки = Док1СРезультат.ГруппировочныеУпаковки; СтрокаДокумента = СтруктураПараметров.СтрокаДокумента; СтрокаТСД = СтруктураПараметров.СтрокаТабличнойЧастиДокументаТСД; Если НЕ ЗначениеЗаполнено(СтрокаДокумента.ИдентификаторГрупповойУпаковки) Тогда Если СтрокаТСД.Свойство("Родитель") Тогда НомерУпаковки = УАС\_1\_4\_ОбработатьSSCC(СтрокаТСД.Родитель); ИначеЕсли СтрокаТСД.Свойство("Roditel") Тогда НомерУпаковки = УАС\_1\_4\_ОбработатьSSCC(СтрокаТСД.Roditel); КонецЕсли; Если ЗначениеЗаполнено(НомерУпаковки) Тогда НайденнаяСтрокаГруппировочнойУпаковки = ГруппировочныеУпаковки.НайтиСтроки(Новый Структура("НомерУпаковки", НомерУпаковки)); Если НайденнаяСтрокаГруппировочнойУпаковки.Количество() > 0 Тогда СтрокаДокумента.ИдентификаторГрупповойУпаковки = НайденнаяСтрокаГруппировочнойУпаковки[0].ИдентификаторСтроки; КонецЕсли; КонецЕсли; КонецЕсли; КонецПроцедуры

Произвольный код «Номер транспортной упаковки». Номера упаковок загружаются из таблицы «КоробкиПаллеты» в табличную часть «ТранспортныеУпаковки» только в случае вида агрегации коробки в паллеты (пустая таблица «СтрокиФакт»). Загружаются только номера коробок, которые агрегируем в паллеты (заполнено свойство Родитель).

CLEVERENCE.RU — 13/19

```
Результат = "";
Если ДокументТСД.СтрокиФакт.Количество() <= 1 Тогда
Если СтрокаТабличнойЧастиДокументаТСД.Свойство("Родитель") и
ЗначениеЗаполнено(СтрокаТабличнойЧастиДокументаТСД.Родитель) Тогда
Если СтрокаТабличнойЧастиДокументаТСД.Свойство("СерийныйНомер") Тогда
Результат = СтрокаТабличнойЧастиДокументаТСД.СерийныйНомер;
ИначеЕсли СтрокаТабличнойЧастиДокументаТСД.Свойство("serijnyjNomer") Тогда
Результат = СтрокаТабличнойЧастиДокументаТСД.serijnyjNomer;
КонецЕсли;
ИначеЕсли СтрокаТабличнойЧастиДокументаТСД.Свойство("Roditel") и
ЗначениеЗаполнено(СтрокаТабличнойЧастиДокументаТСД.Roditel) Тогда
Если СтрокаТабличнойЧастиДокументаТСД.Свойство("СерийныйНомер") Тогда
Результат = СтрокаТабличнойЧастиДокументаТСД.СерийныйНомер;
ИначеЕсли СтрокаТабличнойЧастиДокументаТСД.Свойство("serijnyjNomer") Тогда
Результат = СтрокаТабличнойЧастиДокументаТСД.serijnyjNomer;
КонецЕсли;
КонецЕсли;
КонецЕсли;
```
#### ТЧ «Товары»:

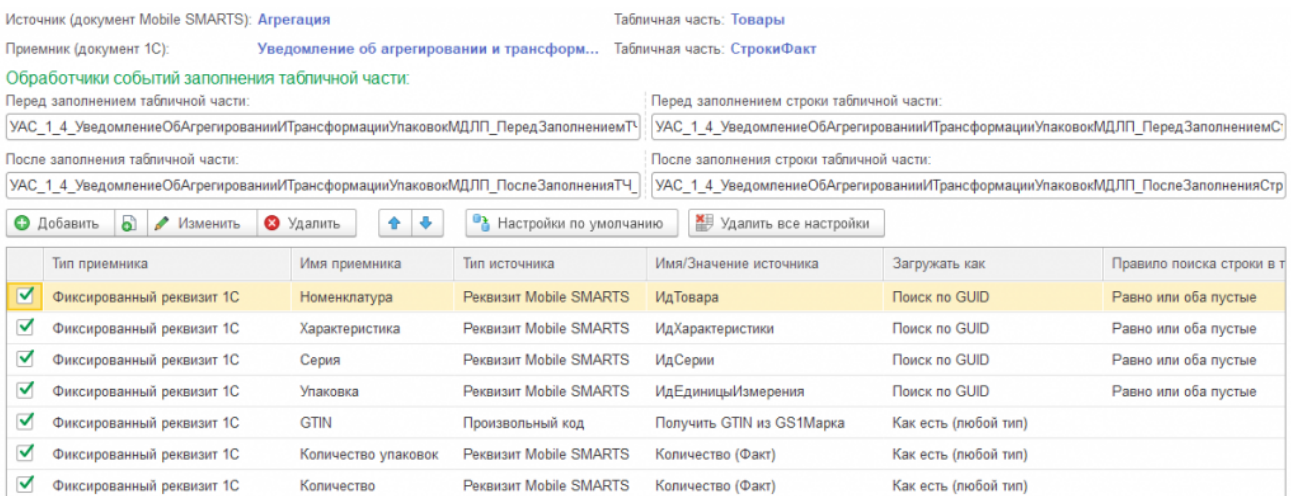

Интеграционная обработка — модуль объекта. Заполняем поле ИдентификаторСтроки сгенерированным ГУИД для связи с табличной частью «НомераУпаковок». Находим в табличной части «Группировочные упаковки» номер упаковки, в которую вложена текущая позиция товара, и заполняем поле ИдентификаторГрупповойУпаковки для хранения иерархии вложенности.

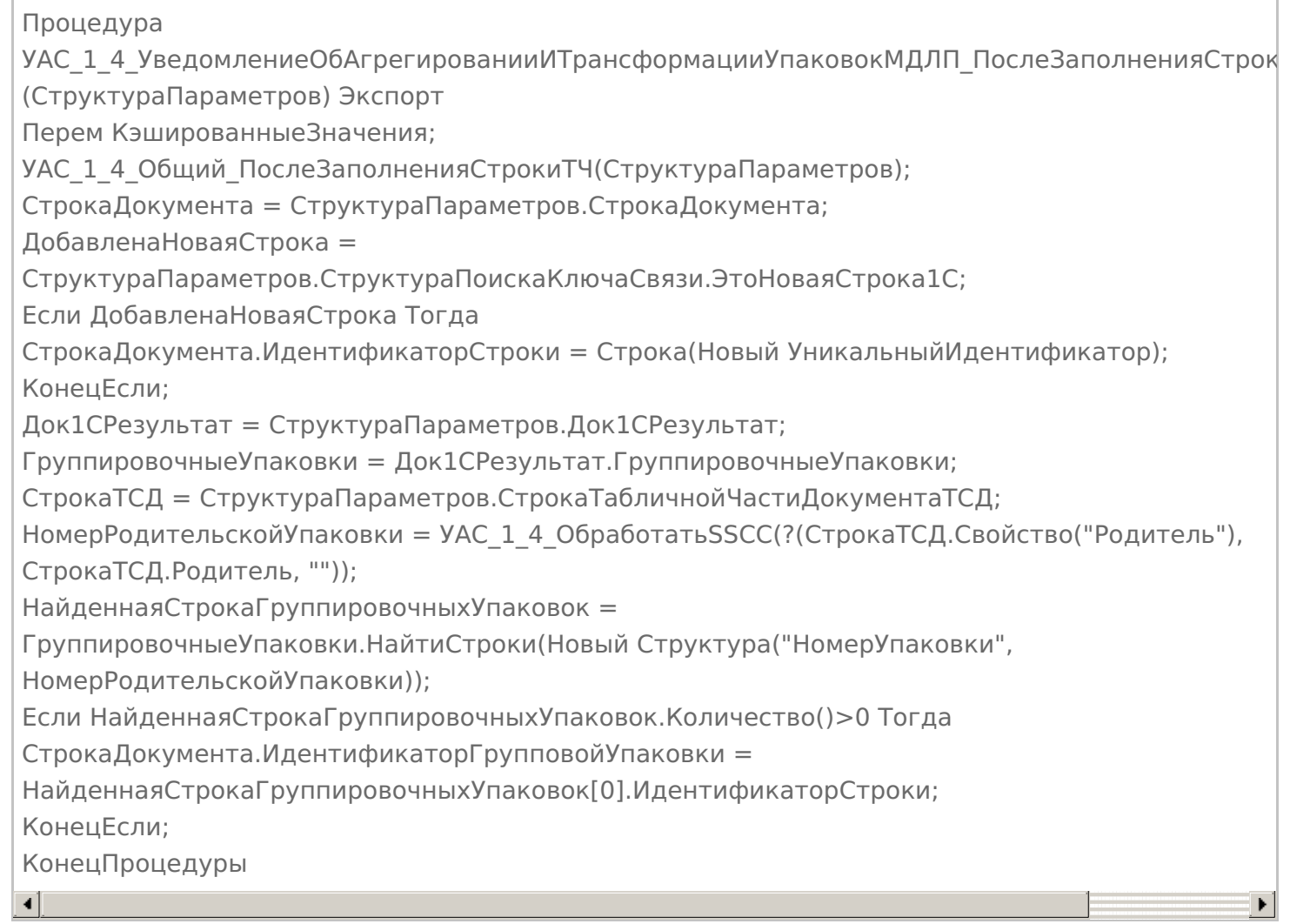

## ТЧ «НомераУпаковок»:

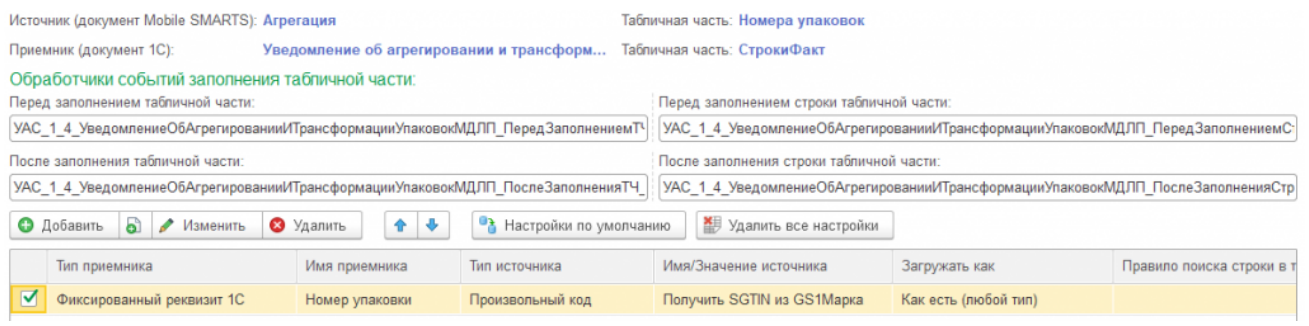

Интеграционная обработка — модуль объекта. Находим в табличной части «Товары» товарную позицию по номеру GTIN, которой принадлежит текущая потребительская упаковка, и заполняем поле ИдентификаторСтроки для хранения иерархии вложенности.

Процедура УАС 1 4 УведомлениеОбАгрегированииИТрансформацииУпаковокМДЛП\_ПослеЗаполненияСтрок (СтруктураПараметров) Экспорт УАС\_1\_4\_Общий\_ПослеЗаполненияСтрокиТЧ(СтруктураПараметров); Док1СРезультат = СтруктураПараметров.Док1СРезультат; ТоварыДокумента = Док1СРезультат.Товары; СтрокаДокумента = СтруктураПараметров.СтрокаДокумента; СтрокаТСД = СтруктураПараметров.СтрокаТабличнойЧастиДокументаТСД; GTIN = ?(СтрокаТСД.Свойство("GTIN"), СтрокаТСД.GTIN, ?(СтрокаТСД.Свойство("GS1Марка"), Сред(СтрокаТСД.GS1Марка, 5, 14), "")); НайденнаяСтрокаТоваров = ТоварыДокумента.НайтиСтроки(Новый Структура("GTIN",GTIN)); Если НайденнаяСтрокаТоваров.Количество()>0 Тогда СтрокаДокумента.ИдентификаторСтроки = НайденнаяСтрокаТоваров[0].ИдентификаторСтроки; КонецЕсли; КонецПроцедуры  $\blacksquare$ 

## Уведомление об отгрузке ЛП (на основании «Реализации товаров и услуг»)

Создаем бизнес-процесс «Уведомление об отгрузке ЛП (на основании «Реализации товаров и услуг»)».

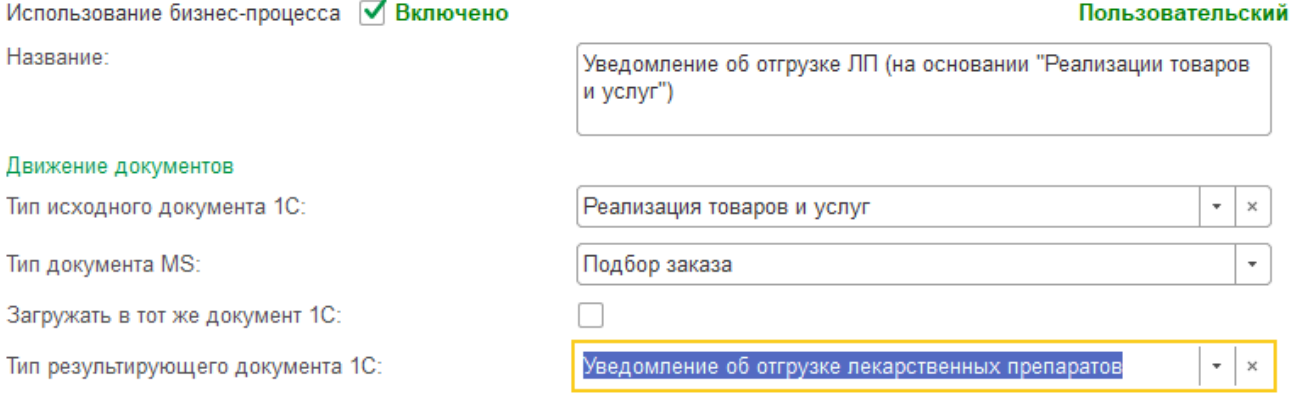

#### Выгрузка шапки:

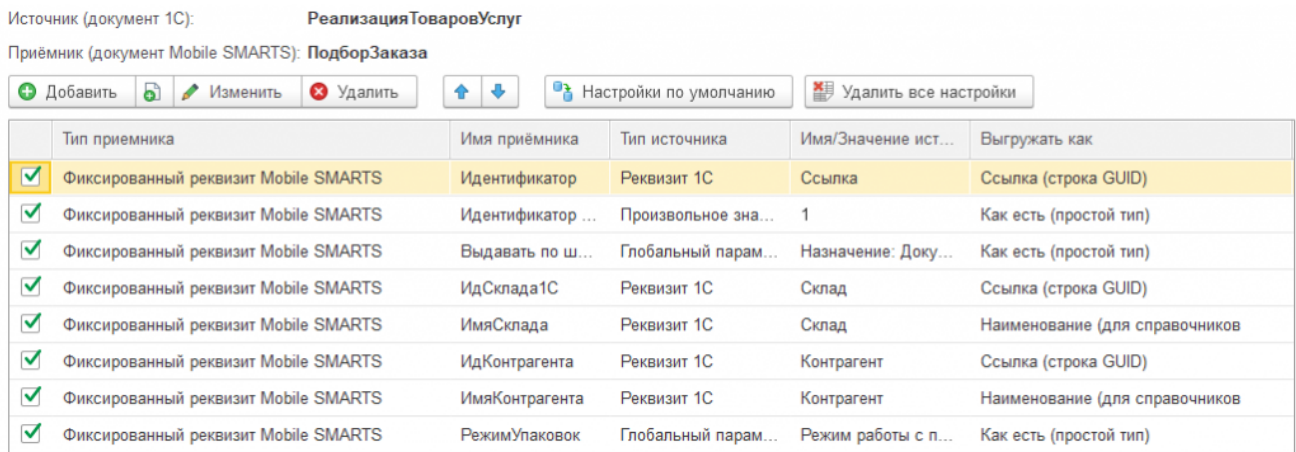

#### Выгрузка табличной части:

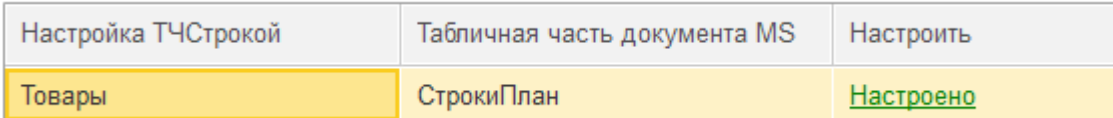

## Загрузка шапки:

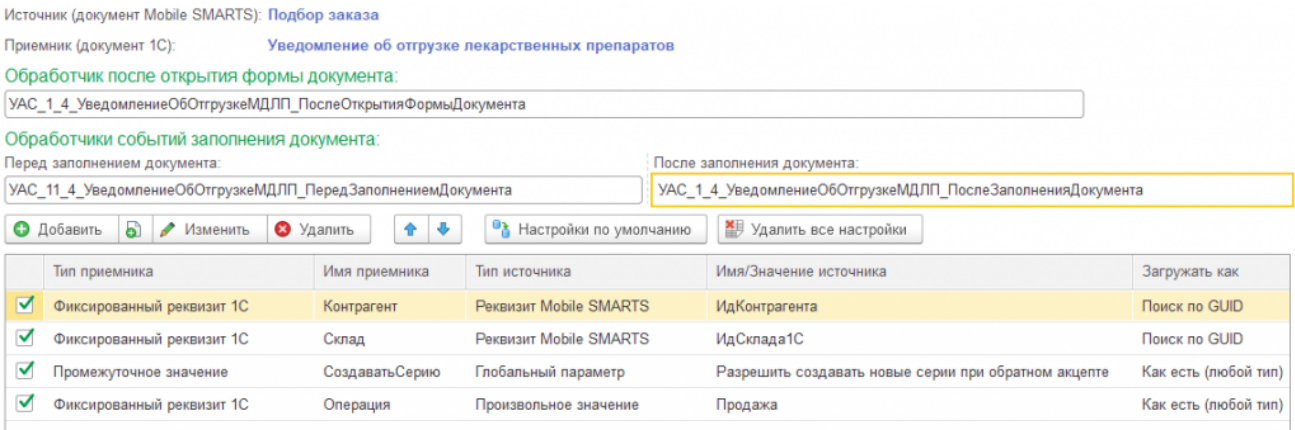

## Загрузка табличных частей:

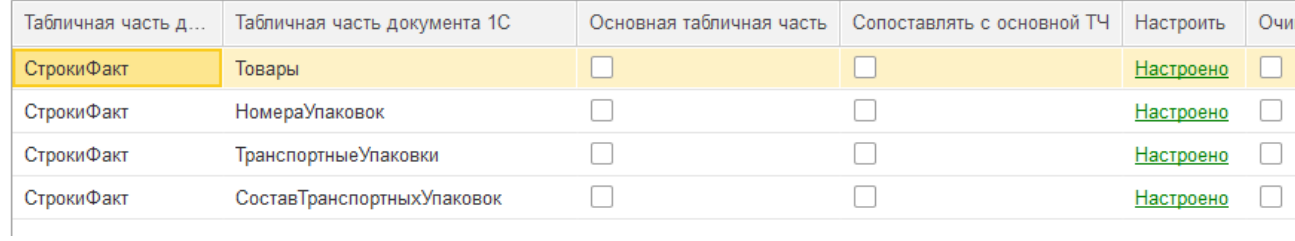

# ТЧ «Товары»:

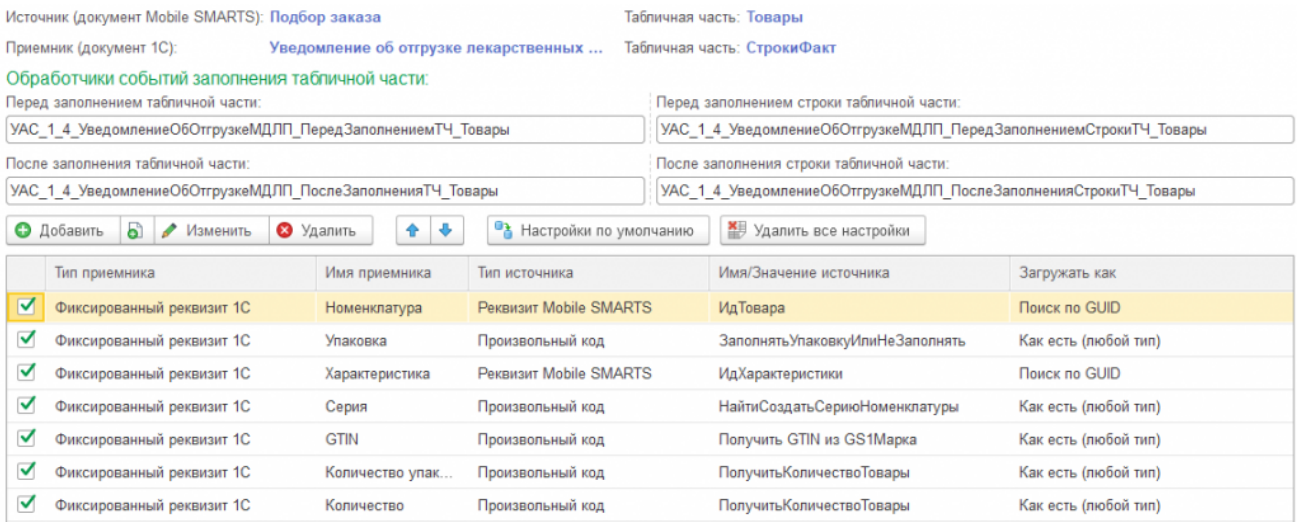

# ТЧ «Номера упаковок»:

Источник (документ Mobile SMARTS): Подбор заказа Табличная часть: Номера упаковок

Приемник (документ 1С): Уведомление об отгрузке лекарственных ... Табличная часть: СтрокиФакт

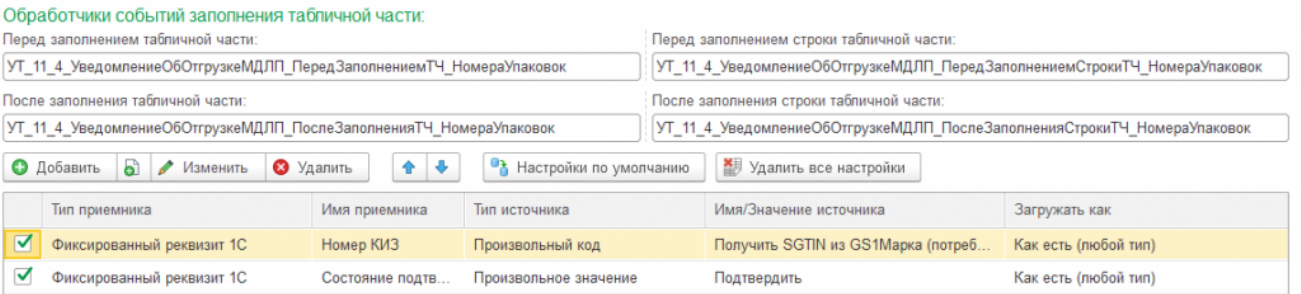

Произвольный код Получить SGTIN из GS1Марка (потребительские упаковки). В типовой код добавлена проверка на вложенность в коробки, т.к. в документе отгрузки МДЛП нет информации об иерархии групповых упаковок, и в табличную часть «Номера упаковок» попадают только марки товаров, отгружаемых «россыпью».

```
SGTIN = "":SSCC = СтрокаТабличнойЧастиДокументаТСД.SSCC;
Если СтрокаТабличнойЧастиДокументаТСД.Свойство("ИдКоробки") Тогда
SSCC = СтрокаТабличнойЧастиДокументаТСД.ИдКоробки;
КонецЕсли;
Если НЕ ЗначениеЗаполнено(SSCC) Тогда
GS1Марка = СтрокаТабличнойЧастиДокументаТСД.GS1Марка;
Если ЗначениеЗаполнено(GS1Марка) Тогда
SGTIN = CpeA(GSIMapka, 5, 14) + CpeA(GSIMapka, 23, 13);Иначе
Марка = СтрокаТабличнойЧастиДокументаТСД.Марка;
Если ЗначениеЗаполнено(Марка) Тогда
Если Лев(Марка, 4) = "(00)" Тогда
SGTIN = CpeA(Mapka, 5, 14) + CpeA(Mapka, 23, 13);Иначе
SGTIN = JEB(Mapka, 27);КонецЕсли;
КонецЕсли;
КонецЕсли;
КонецЕсли;
Результат = SGTIN;
```
#### ТЧ «Транспортные упаковки»:

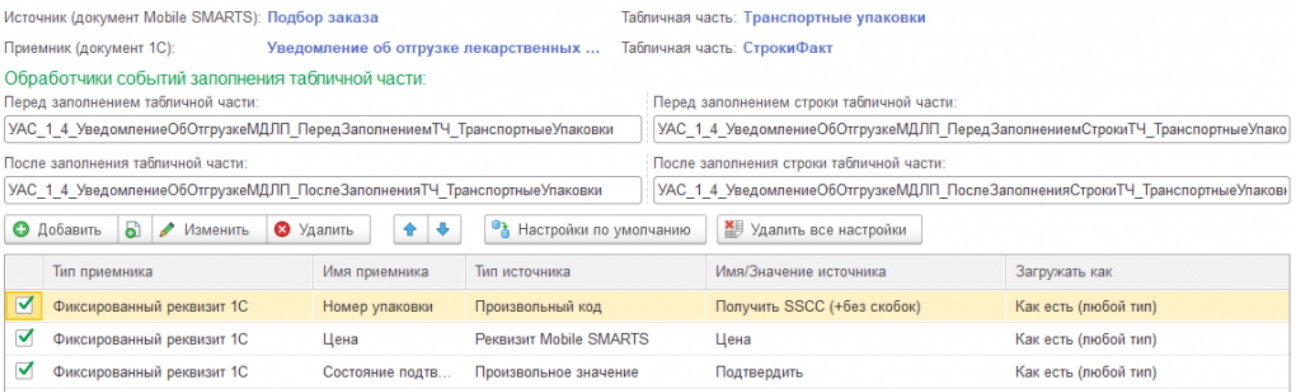

Произвольный код Получить SSCC (без скобок). Добавлена обрезка лидирующих нулей без скобок (см. «Информация о штрихкодах упаковок»).

SSCC = СтрокаТабличнойЧастиДокументаТСД.SSCC; Если СтрокаТабличнойЧастиДокументаТСД.Свойство("ИдКоробки") Тогда SSCC = СтрокаТабличнойЧастиДокументаТСД.ИдКоробки; КонецЕсли; Если ЗначениеЗаполнено(SSCC) И Лев(SSCC, 1) = "(" Тогда ПозицияСкобки2 = СтрНайти(SSCC, ")"); Если ПозицияСкобки2 > 0 Тогда  $SSCC = CpeA(SSCC, T03144ACKO6K42 + 1, 18);$ КонецЕсли; КонецЕсли; Если ЗначениеЗаполнено(SSCC) и (СтрДлина(SSCC) = 20) и (Лев(SSCC, 2) = "00") Тогда  $SSCC = CpeA(SSCC, 3, 18);$ КонецЕсли; Результат = SSCC;

#### ТЧ «Состав транспортных упаковок»:

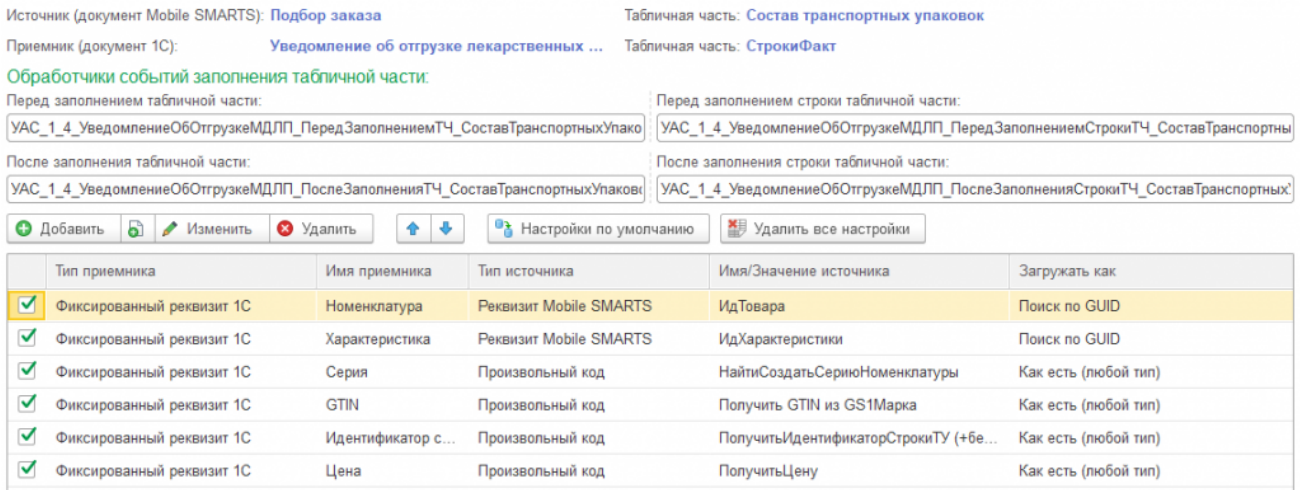

Произвольный код ПолучитьИдентификаторСтрокиТУ (+без скобок). В код для определения кода коробки добавлена обрезка лидирующих нулей без скобок (см. «Информация о штрихкодах упаковок»).

```
CLEVERENCE.RU — 19/19
```

```
ИдентификаторСтроки = "";
SSCC = СтрокаТабличнойЧастиДокументаТСД.SSCC;
Если СтрокаТабличнойЧастиДокументаТСД.Свойство("ИдКоробки") Тогда
SSCC = СтрокаТабличнойЧастиДокументаТСД.ИдКоробки;
КонецЕсли;
Если ЗначениеЗаполнено(SSCC) И Лев(SSCC, 1) = "(" Тогда
ПозицияСкобки2 = СтрНайти(SSCC, ")");
Если ПозицияСкобки2 > 0 Тогда
SSCC = CpeA(SSCC, T030448CK06K42 + 1, 18);КонецЕсли;
КонецЕсли;
Если ЗначениеЗаполнено(SSCC) и (СтрДлина(SSCC) = 20) и (Лев(SSCC, 2) = "00") Тогда
SSCC = CpeA(SSCC, 3, 18);КонецЕсли;
Если ЗначениеЗаполнено(SSCC) Тогда
НайденнаяСтрокаТранспортнойУпаковки =
ОбъектДокумент1С.ТранспортныеУпаковки.НайтиСтроки(Новый Структура("НомерУпаковки",
SSCC));
Если НайденнаяСтрокаТранспортнойУпаковки.Количество() > 0 Тогда
ИдентификаторСтроки = НайденнаяСтрокаТранспортнойУпаковки[0].ИдентификаторСтроки;
КонецЕсли;
КонецЕсли;
```

```
Результат = ИдентификаторСтроки;
```
### **Замечание**

Все описанные алгоритмы работают при допущении, что штрихкоды упаковок и палет сформированы в формате SSCC, т. е. присутствует идентификатор применения (00), причем для палеты первая цифра после идентификатора применения должна быть равна 1.

На практике же эти условия не всегда соблюдаются. Штрихкод палеты по виду может не отличаться от штрихкода коробки, либо вообще не быть в формате SSCC. В таких случаях настроить правильную работу обмена со «Складом 15» без существенной переделки логики работы программы не представляется возможным.

## Не нашли что искали?

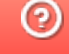

Задать вопрос в техническую поддержку

# Установка расширения Mobile SMARTS в «1С:Фреш»

Последние изменения: 2024-03-26

Для работы с расширением от «Клеверенса» необходимо установить его в «1С:Фреш» из магазина расширений, который открывается по кнопке «Главное» → «Магазин расширений».

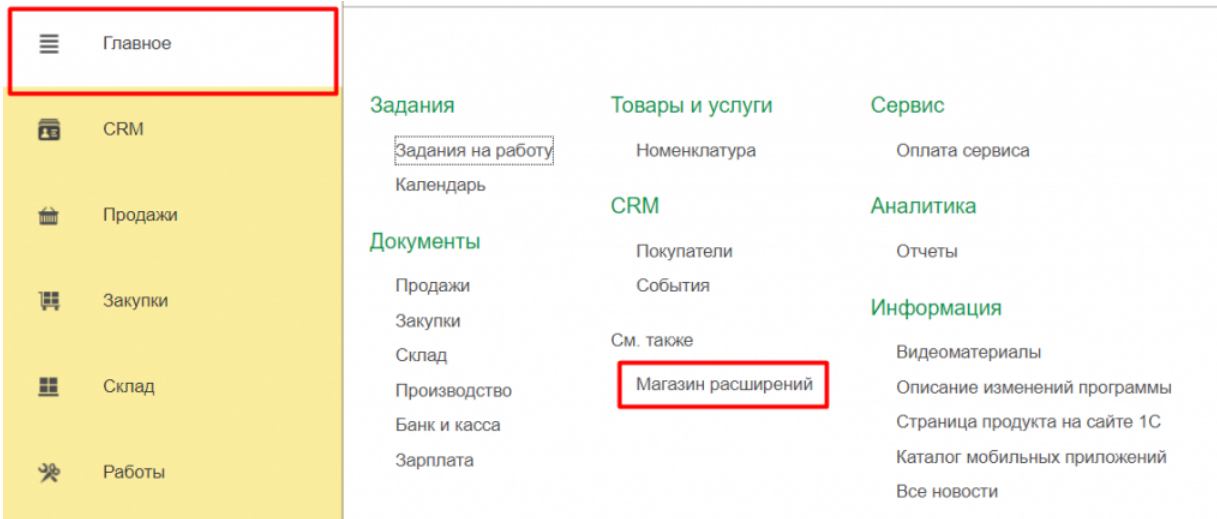

В списке расширений выберите «Клеверенс: Работа с Mobile SMARTS».

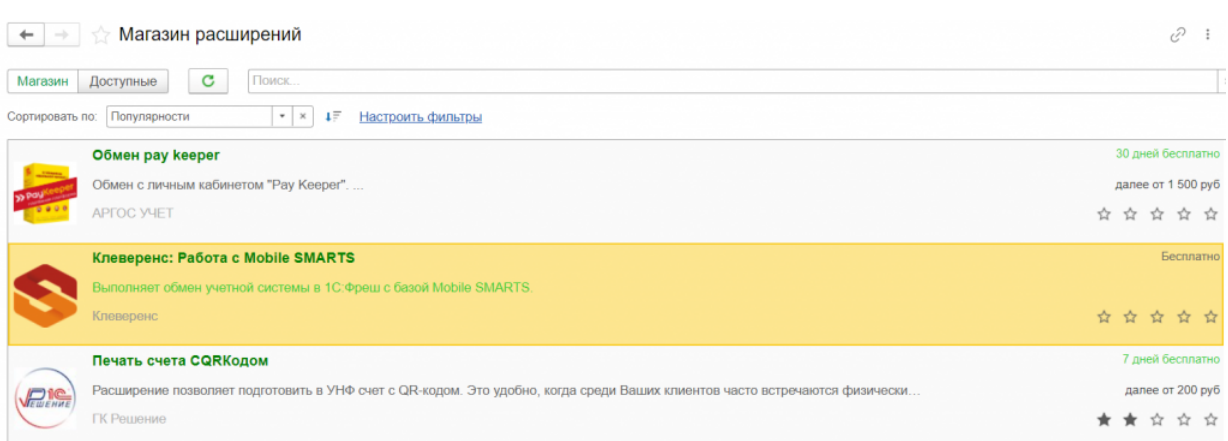

Откроется окно с подробным описанием расширения от «Клеверенса», в котором необходимо нажать кнопку «Установить».

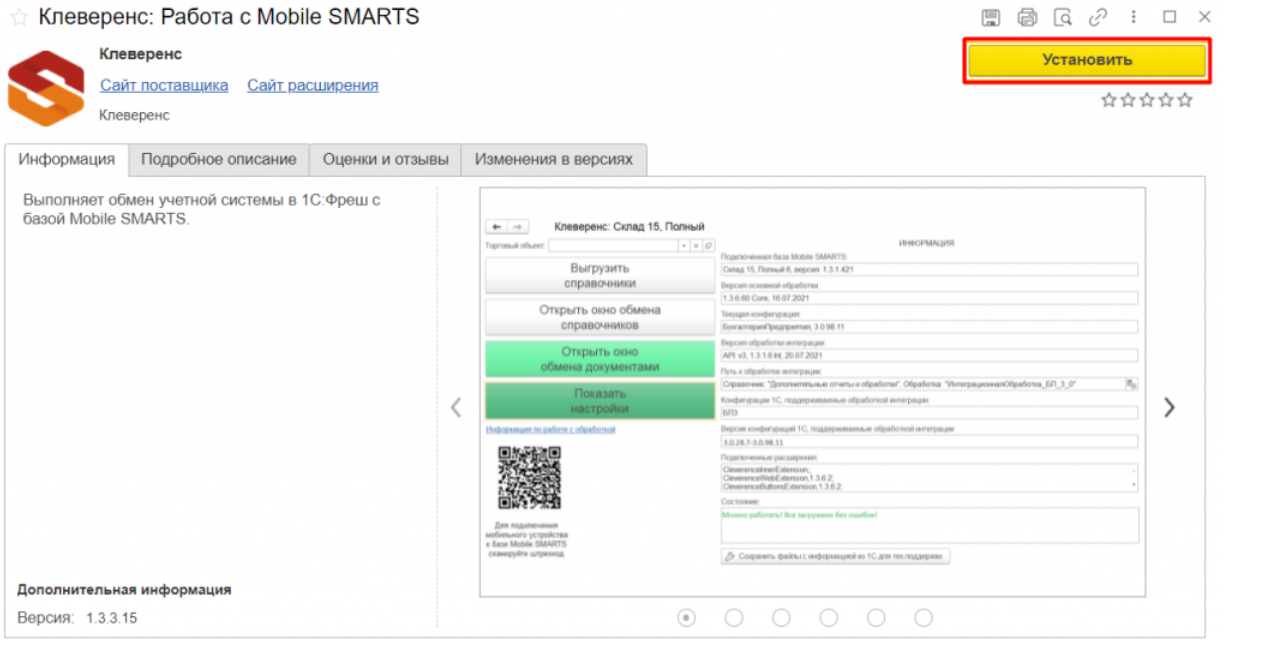

Во время установки расширения будут автоматически опубликованы веб-сервис и http-сервис, которые используются для работы приложения «Клеверенса» в онлайн-режиме.

После завершения установки расширения на боковой панели 1С появится логотип Mobile SMARTS, при нажатии на который будет открываться окно, в котором можно запустить основную обработку «Клеверенса».

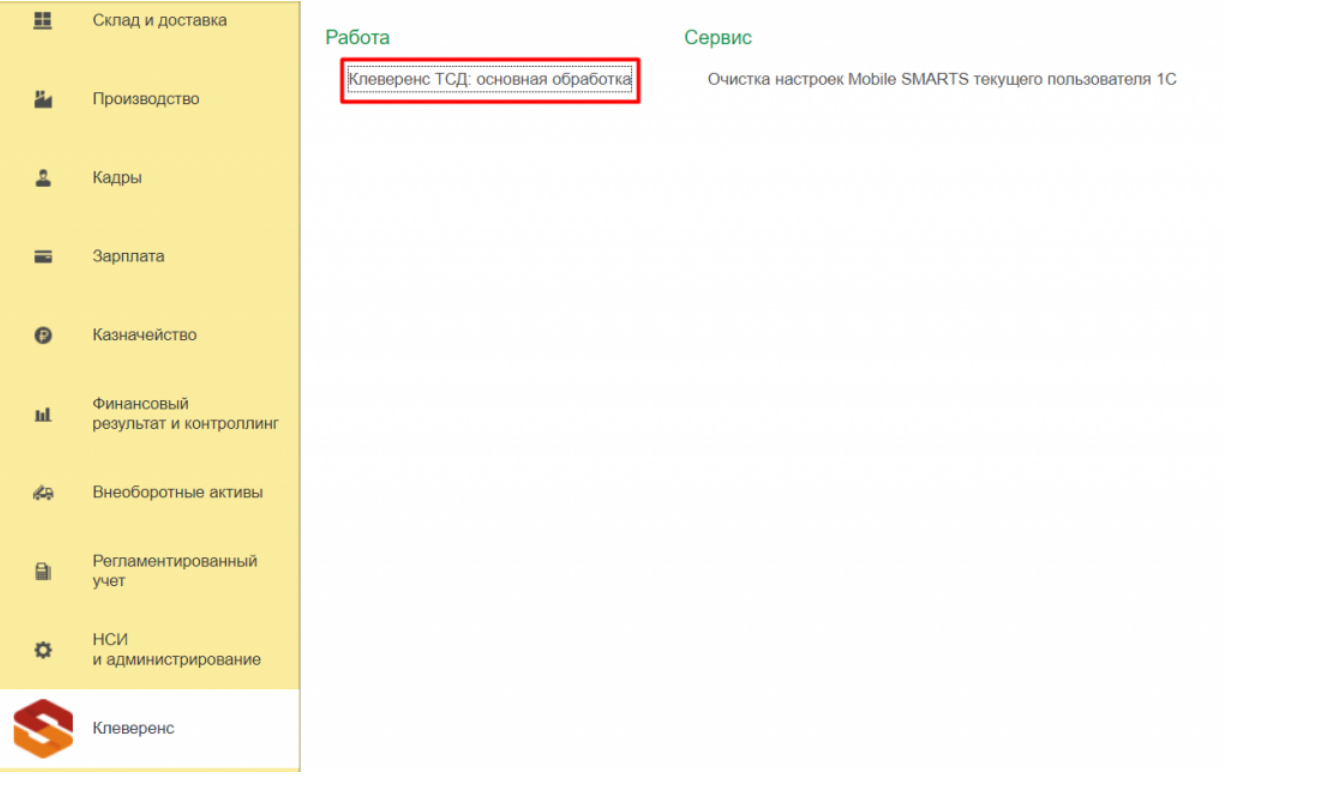

Далее вам потребуется подключить базу продукта Mobile SMARTS к «1С:Фреш» и получить лицензию, после чего можно приступать к работе с помощью основной обработки 1С. Её функционал будет аналогичным описанному в статье «Решение для работы «Склада 15» с конфигурациями на платформе «1С: Предприятие 8» ».

После того как вы установили, настроили и поработали с расширением от «Клеверенса», пожалуйста, поставьте ему 5 звёзд в магазине расширений 1С. Это поможет вывести расширение в топ выдачи, и другие пользователи «1С:Фреш» смогут узнать о нем и использовать для решения своих задач.

## Не нашли что искали?

 $\odot$ 

Задать вопрос в техническую поддержку

# Первое подключение базы Клеверенс к «1С:Фреш»

Последние изменения: 2024-03-26

- Минимальные версии ПО Mobile SMARTS для работы с «1С:Фреш»:
- платформа Mobile SMARTS v3.4.46.31745
- ПО «Склад 15» v1.5.1.559
- ПО «Магазин 15» v1.5.0.58

## Краткий порядок действий

- 1. В процессе установки базы Mobile SMARTS активировать функцию обмена через Интернет для мобильных устройств.
- 2. Выбрать для подключения конфигурацию «1С: Предприятия», с которой будет происходить дальнейшая работа в «1С:Фреш» и получить строку подключения к ней.
- 3. Установить расширение из магазина в системе «1С:Фреш».
- 4. Запустить добавленное расширение и в окне настроек подключения к базе Mobile SMARTS указать строку подключения к ней.
- 5. После этого можно работать с документами и справочниками в режиме офлайн или иметь к ним постоянный доступ в онлайн-режиме.

# Создание базы Mobile SMARTS для работы с «1С:Фреш»

1. Установка базы Mobile SMARTS выполняется в соответствии с инструкцией до начала настройки развернутой базы.

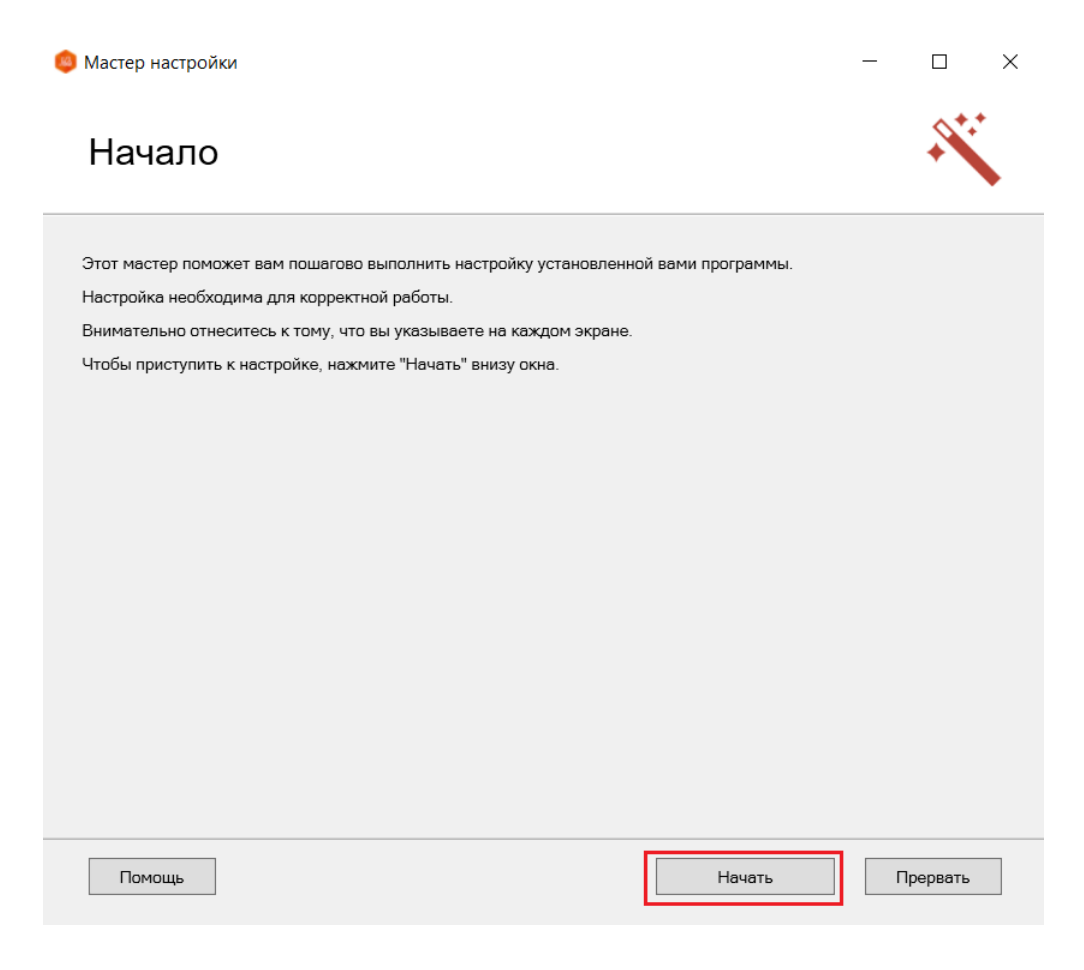

2. Активируйте функцию обмена через Интернет для мобильных устройств и авторизуйтесь в личном кабинете на сайте «Клеверенс».

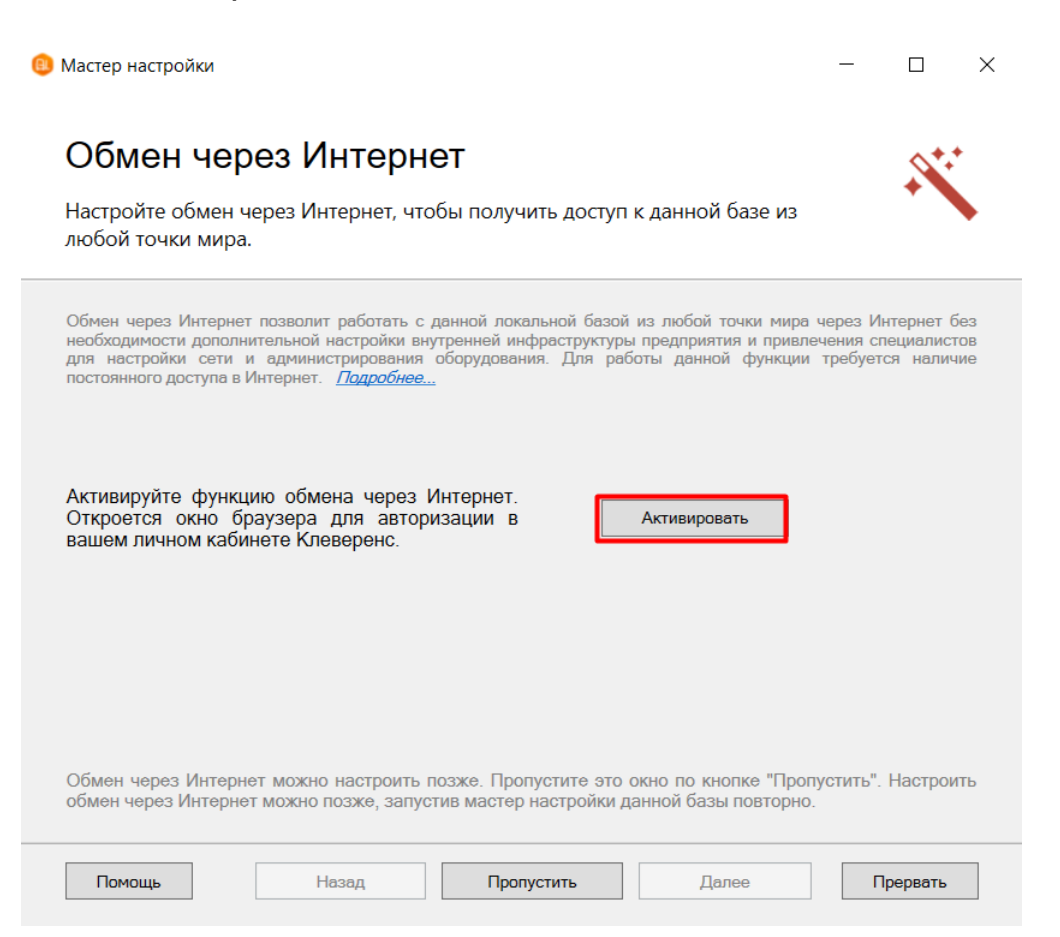

- 3. Из выпадающего списка выберите конфигурацию 1С, с которой будет происходить работа.
	- Мастер настройки

 $\Box$  $\times$ 

## Настройка подключения 1С

Выберите конфигурацию и базу 1С, с которой будет происходить работа в Mobile **SMARTS!** 

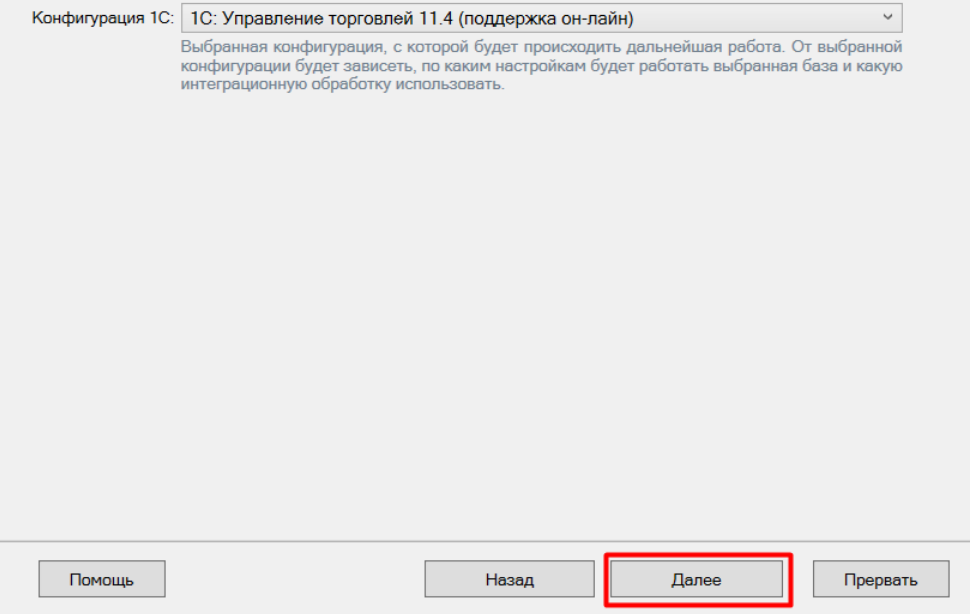

4. Выберите ручную настройку подключения к «1С: Предприятию», т.к. автоматическая настройка подключаемой базы «1С:Фреш» невозможна.

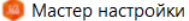

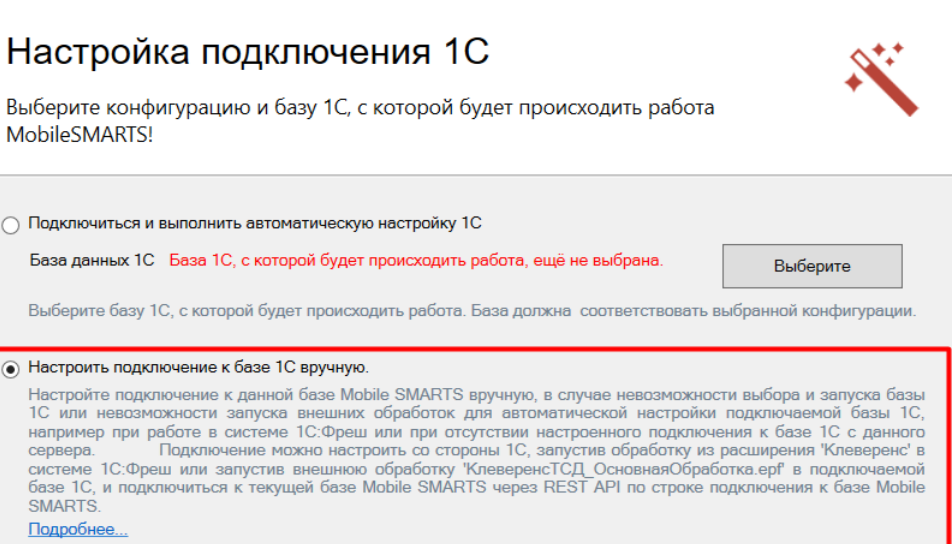

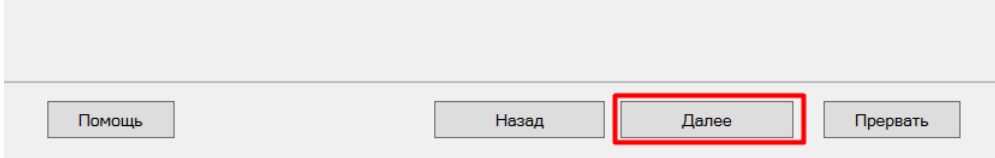

5. Скопируйте полученную строку подключения и вставьте ее в поле «По строке подключения» в основной обработке 1С (см. ниже).

 $\Box$ 

 $\times$ 

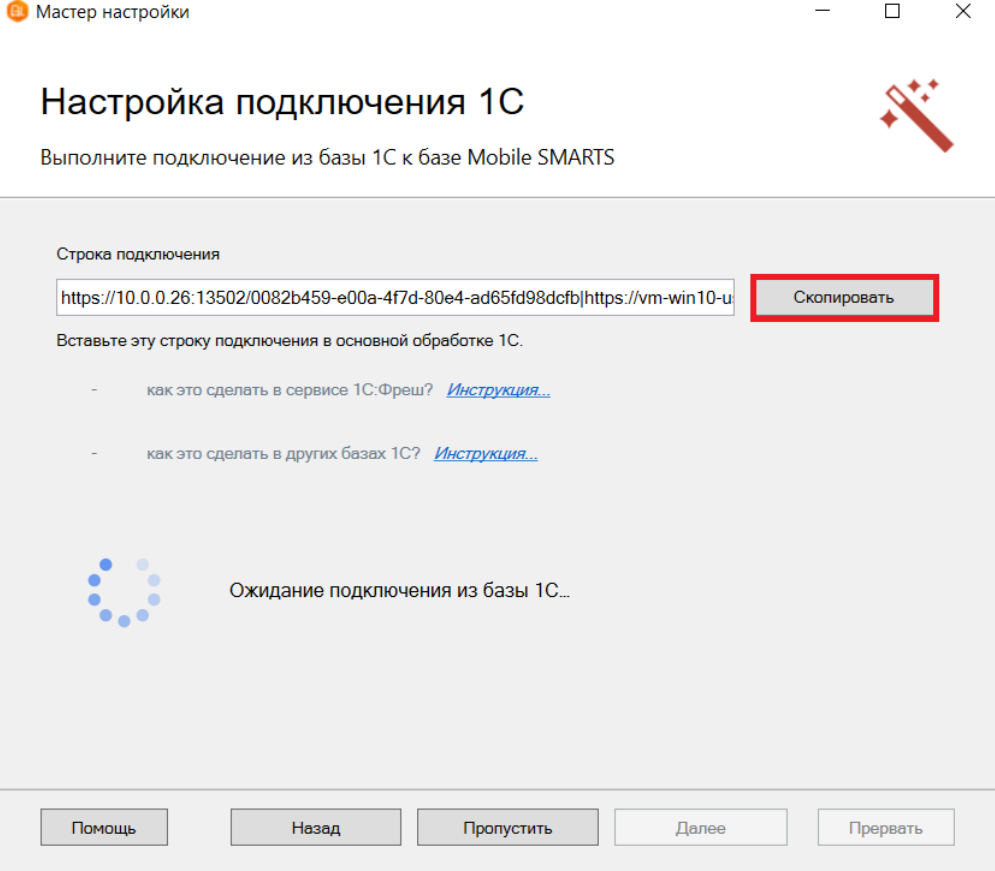

6. После подтверждения подключения к базе Mobile SMARTS из базы 1С, начальная настройка базы будет<br>завершена. Так как запуск внешних обработок запрещен, запустить нашу обработку потребуется из добавленного расширения.

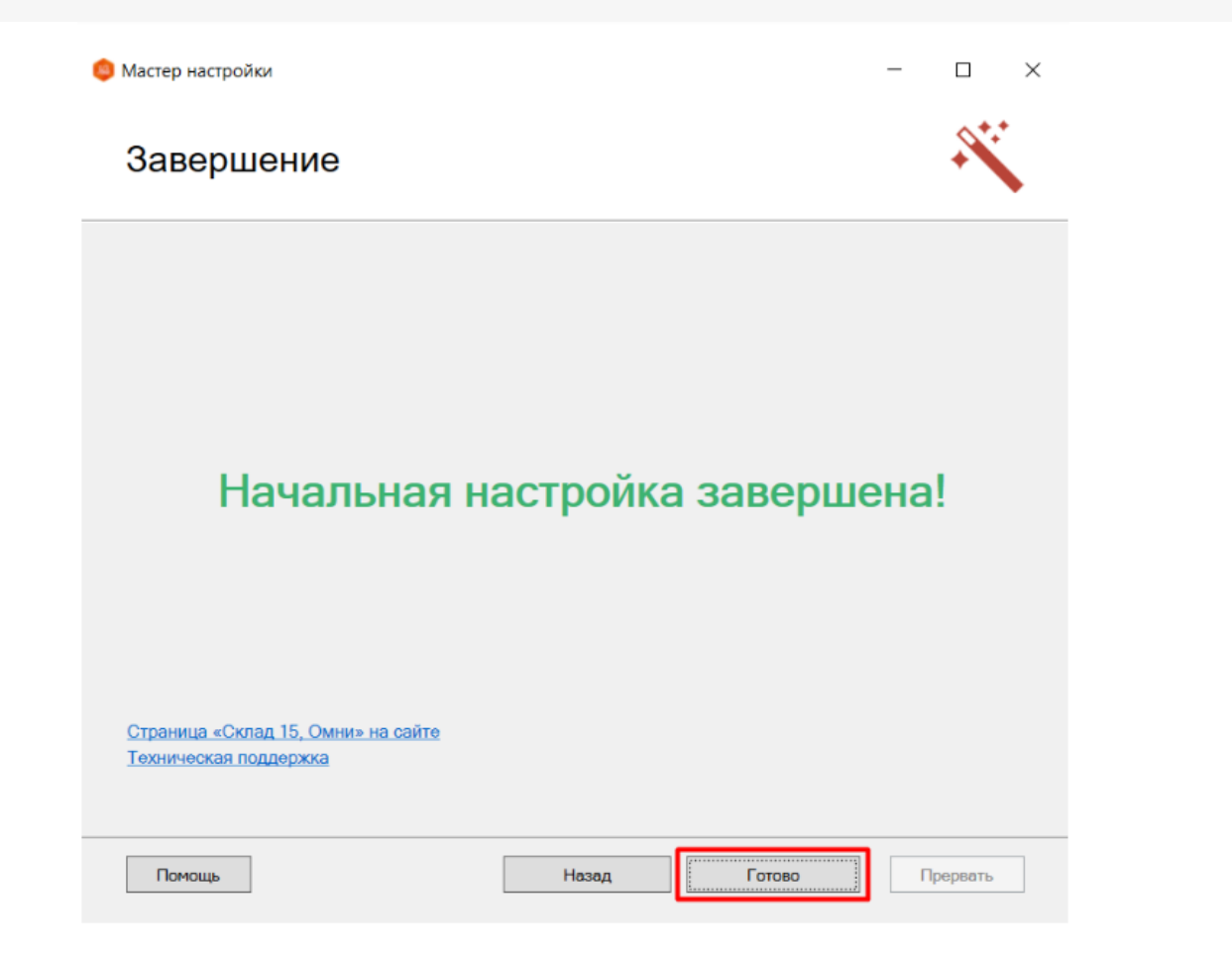

# Установка расширения Mobile SMARTS в «1С:Фреш»

Данный процесс подробно описан в статье «Установка расширения Mobile SMARTS в «1С:Фреш»».

# Подключение к базе Mobile SMARTS в базе «1С:Фреш»

1. Запустите «1С:Фреш» через тонкий клиент (желательно) или веб-клиент в браузере.

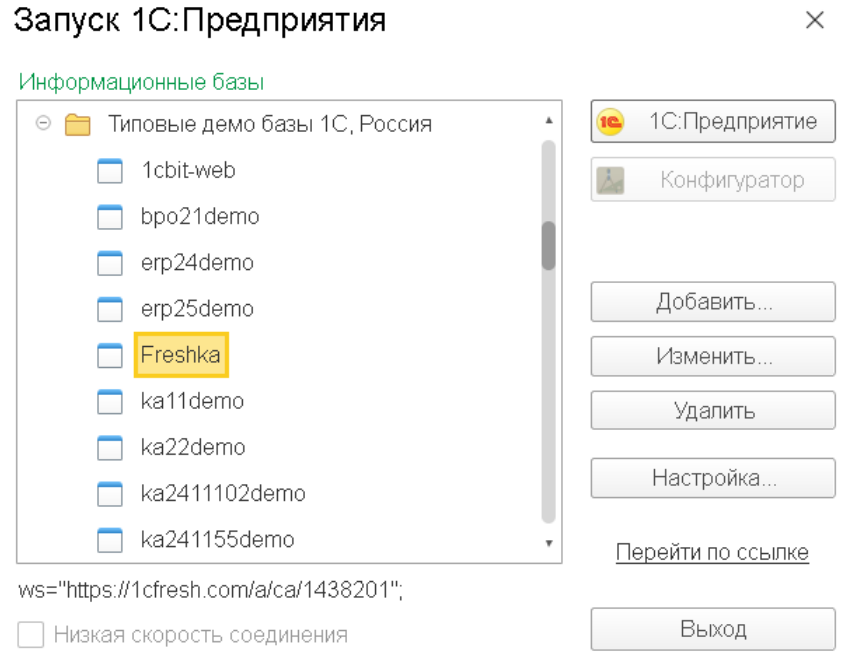

2. В открывшемся окне появится раздел «Клеверенс». При нажатии на него откроется окно, в котором необходимо выбрать пункт «Клеверенс ТСД: основная обработка».

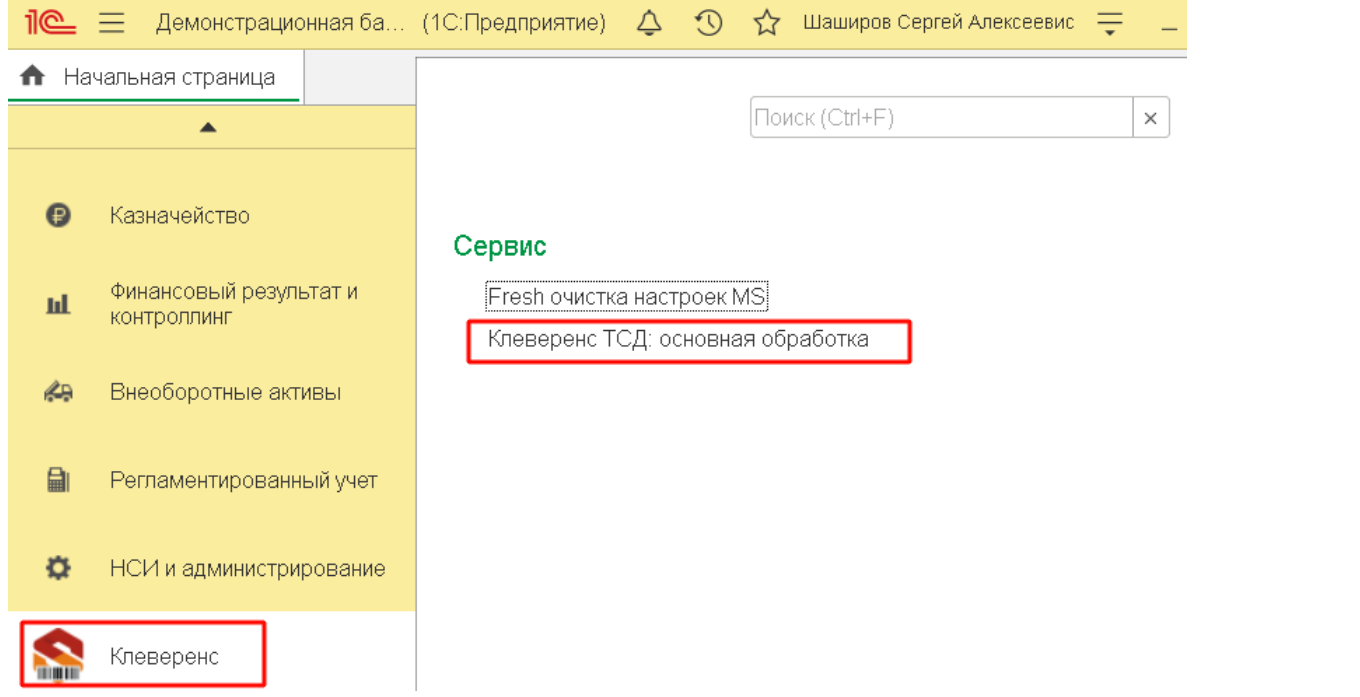

3. После этого произойдет открытие окна для ввода настроек подключения к ранее развернутой базе Mobile SMARTS. Нужно вставить скопированную в мастере установки строку подключения (см. выше) в поле «По строке подключения» (1) и нажать на кнопку (2).

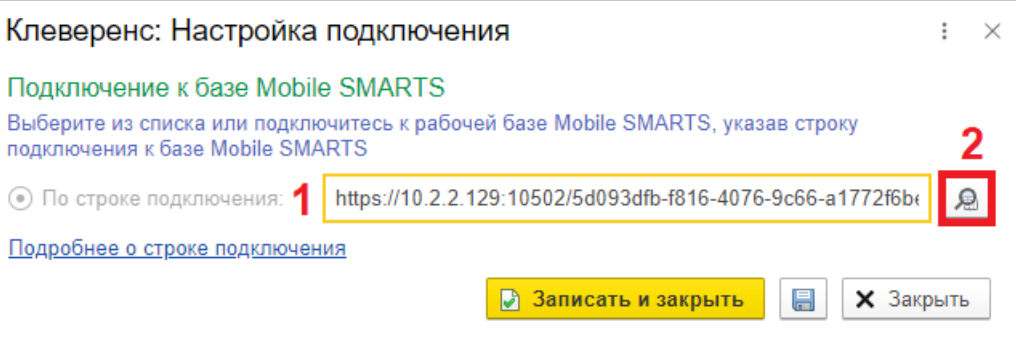

4. После того как автоматически заполнятся все параметры подключенной базы, нажмите кнопку «Записать и закрыть».

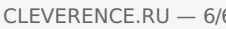

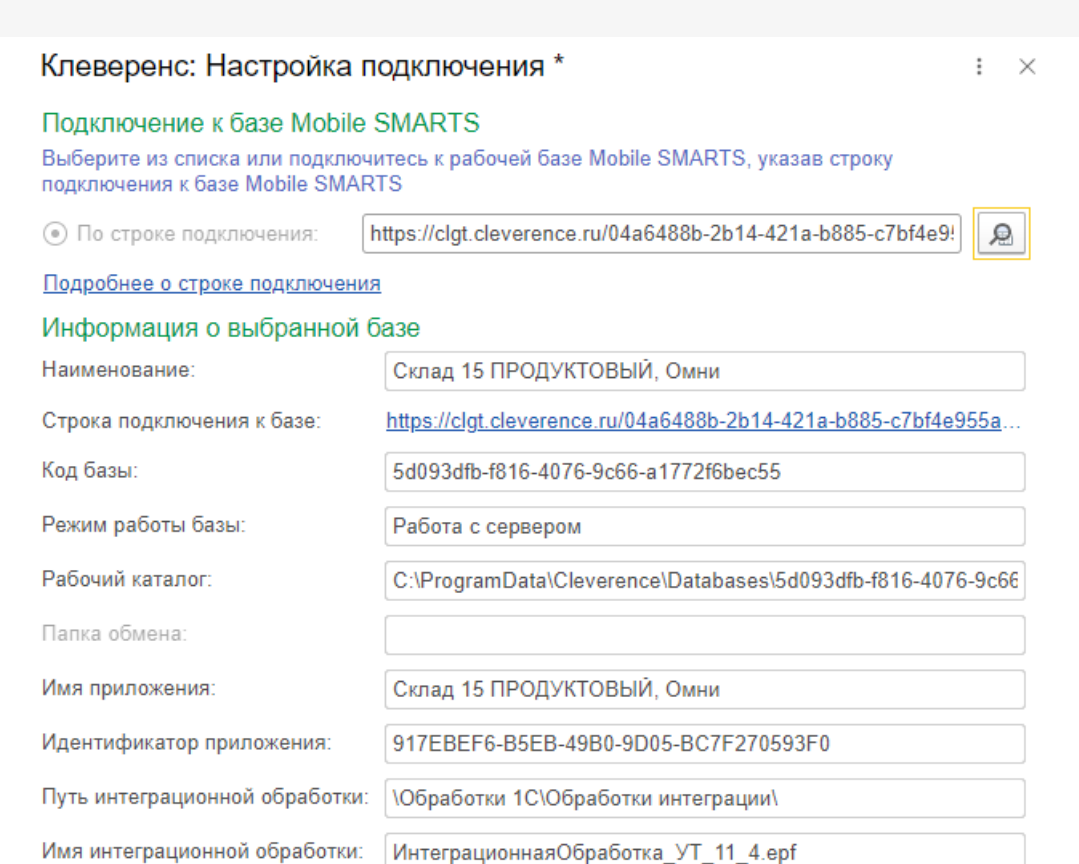

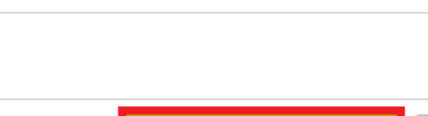

5. После того как базы подключены друг к другу и настроены, можно начинать работу. В этом вам поможет решение для работы «Склада 15» с конфигурациями 1С», а также специальные кнопки обмена Mobile **SMARTS в справочниках и документах 1С.** 

 $\boxplus$ 

**X** Закрыть

■ Записать и закрыть

Мы рассмотрели, как настроить работу 1С и мобильных устройств в офлайн-режиме, а для работы со справочниками и документами в онлайне потребуется выполнить дополнительные действия.

### Не нашли что искали?

Комментарий:

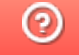

Задать вопрос в техническую поддержку

Главная / База знаний / Склад 15 / Обмен с учетной системой / Интеграции с учетными системами  $\; / \;$  Интеграция с «1С: Фреш»  $\; / \;$  Переподключение базы Клеверенс к «1С:Фреш»

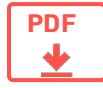

# Переподключение базы Клеверенс к «1С:Фреш» на обмен через Интернет v2

Применимо к продуктам: Mobile SMARTS платформа

Последние изменения: 2023-08-31

Ранее для обмена данными между «1С: Фреш» и базой Клеверенс мы использовали прокси-сервер и проброс портов, что создавало потенциальные риски безопасности, особенно если ваша база данных не была должным образом защищена. Но благодаря появлению обмена через Интернет v2, мы сделали процесс настройки подключения к «1С: Фреш» проще и быстрее, а работу с данными — безопаснее.

Поэтому **до 1 сентября 2023 года** каждому пользователю «Склада 15» (или «Магазина 15»), который работает с «1С: Фреш», **необходимо обновить настройки своей базы** и перейти на работу с обменом через Интернет.

Если строка подключения к базе Клеверенс начинается с https://1cfresh.cleverence.ru, то выполните все действия, описанные в этой инструкции. Правильный адрес должен начинаться с https://clgt.cleverence.ru.

# Краткий порядок действий

- 1. **3.4.46.31745 версия платформы Mobile SMARTS** (или выше) должна быть установлена на вашем ПК. Если она ниже — обновите платформу.
- 2. Проверьте текущую строку подключения, и если она начинается на http (s)://1cfresh.cleverence.ru, перейдите к следующим действиям. В противном случае выполнять инструкцию дальше не нужно.
- 3. Получите в мастере настройки новую строку подключения к базе (для работы с обменом через Интернет).
- 4. Укажите новую строку в настройках подключения основной обработки в базе «1С: Фреш».

## Как проверить текущую строку подключения в «1С: Фреш»

1. Откройте основную обработку Клеверенс в своей базе «1С: Фреш».

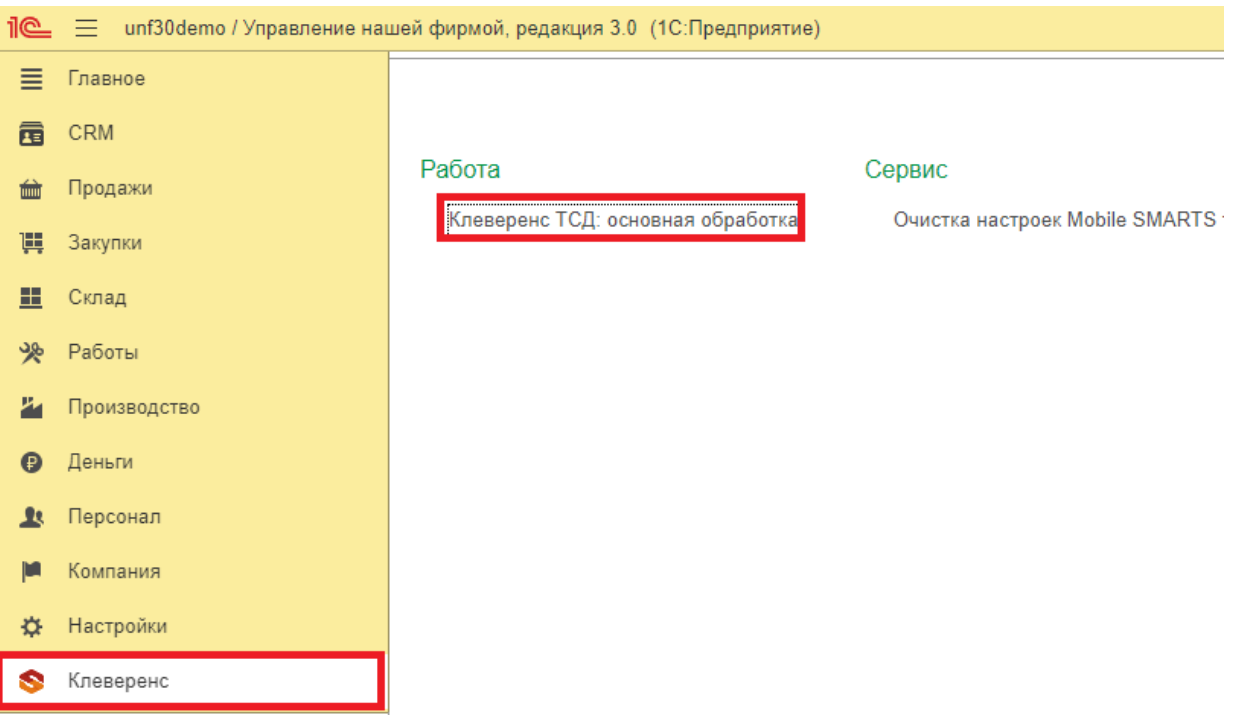

2. Откройте настройки подключения к базе («Показать настройки» → «Настроить подключение к базе»).

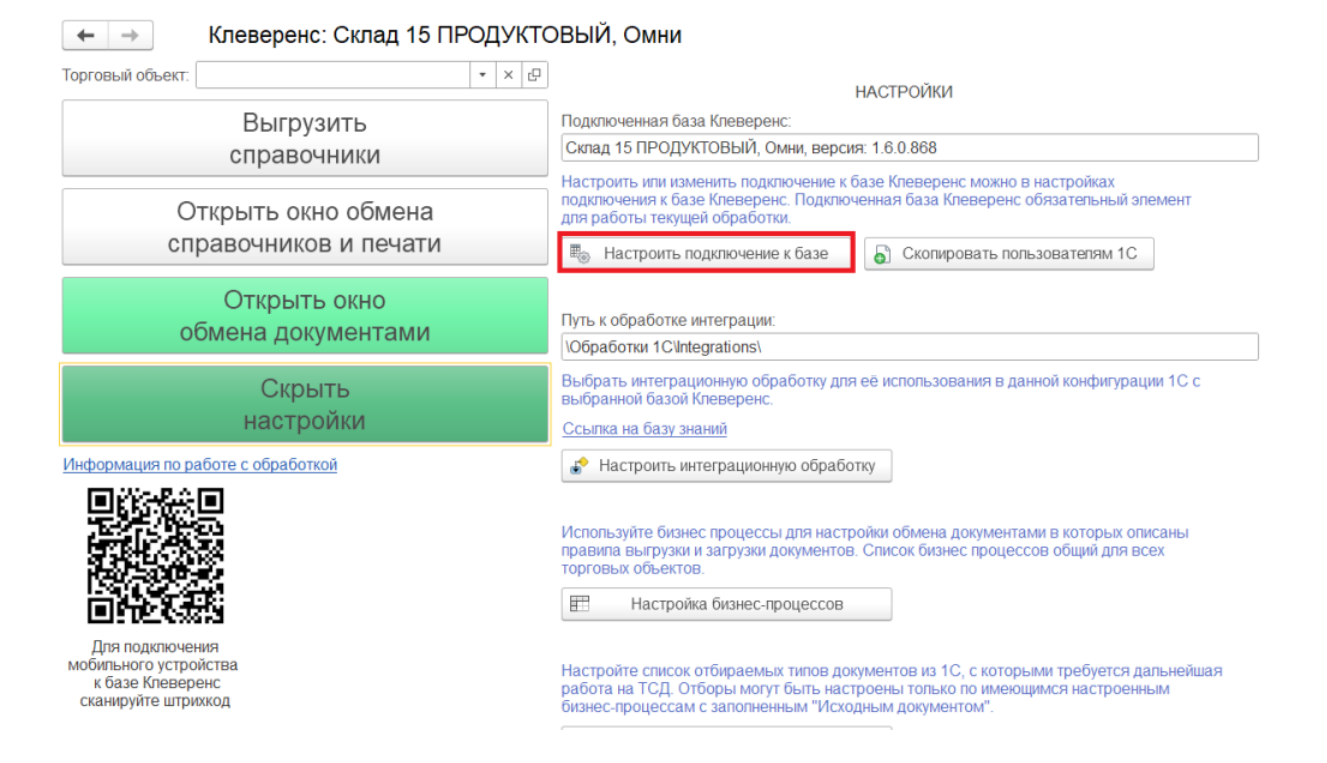

3. Убедитесь, что строка подключения к базе Клеверенс начинается на 1cfresh. Не закрывайте это окно, оно понадобится вам позже.

#### Подключение к базе Клеверенс

Подключитесь к рабочей базе Клеверенс, указав строку подключения

Строка подключения: https://1cfresh.cleverence.ru/wh15\_ut114

ଛ

Подробнее о строке подключения

4. Далее вам потребуется получить новую строку подключения к базе Клеверенс из «1С: Фреш». Для этого запустите мастер настройки из этой базы.

# Как получить новую строку подключения к базе из «1С: Фреш»

1. Запустите мастер настройки для нужной базы и в открывшемся окне нажмите кнопку «Начать».

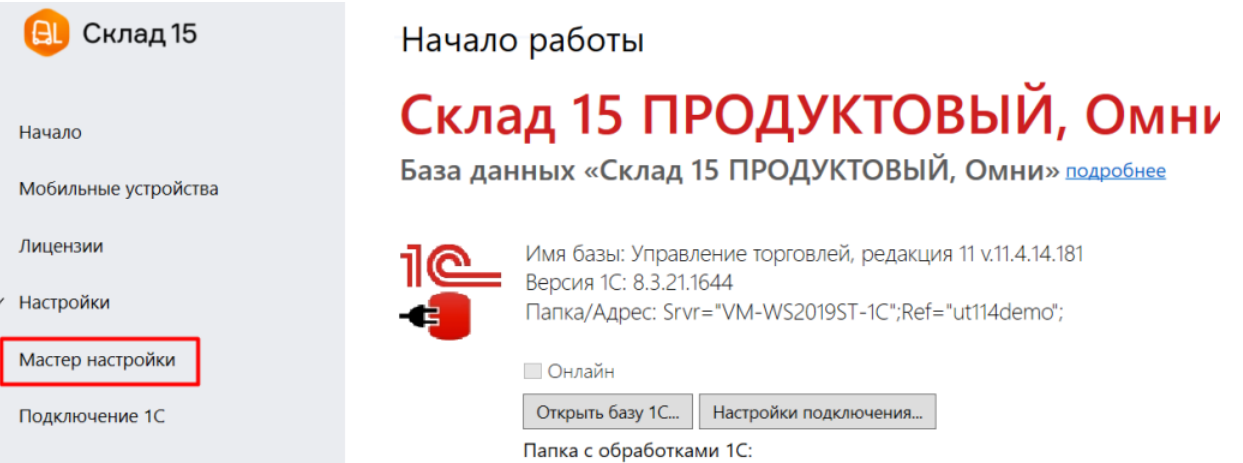

2. Если ранее у вас не был включен обмен через Интернет, то активируйте эту функцию и авторизуйтесь в личном кабинете на сайте «Клеверенс» (если все уже было настроено, пропустите это окно).

 $\overline{\phantom{0}}$ 

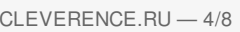

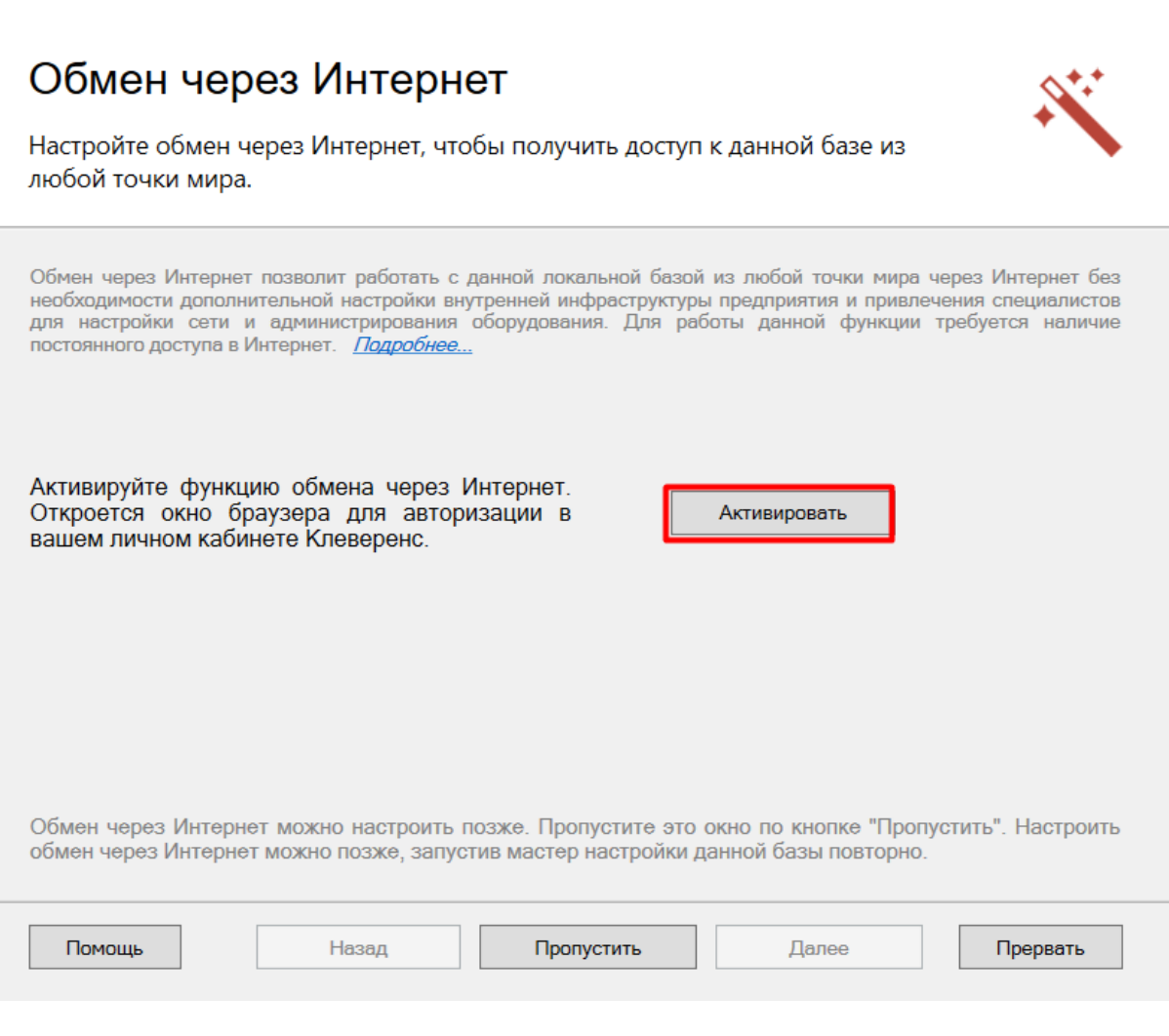

3. Менять конфигурацию в следующем окне не нужно.

Выберите конфигурацию и базу 1С, с которой будет происходить работа в Mobile SMARTS!

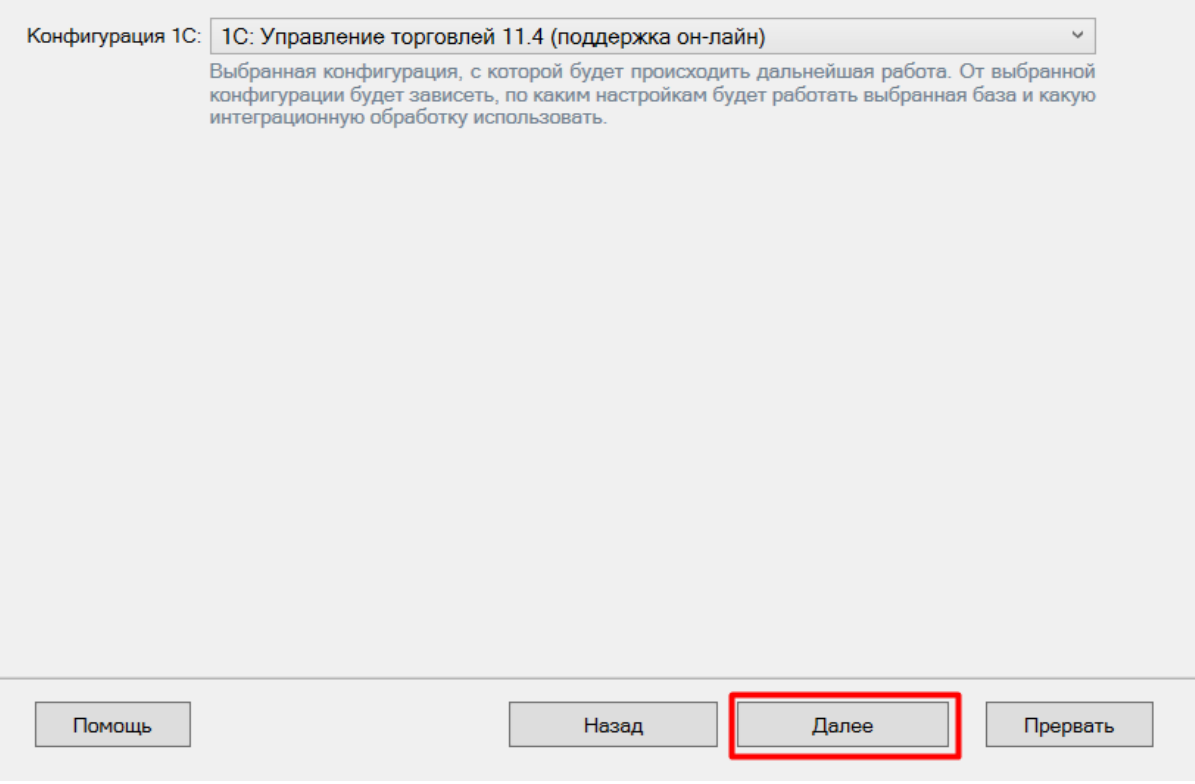

4. Выберите ручную настройку подключения к «1С: Предприятию», т.к. автоматическая настройка подключаемой базы «1С:Фреш» невозможна.

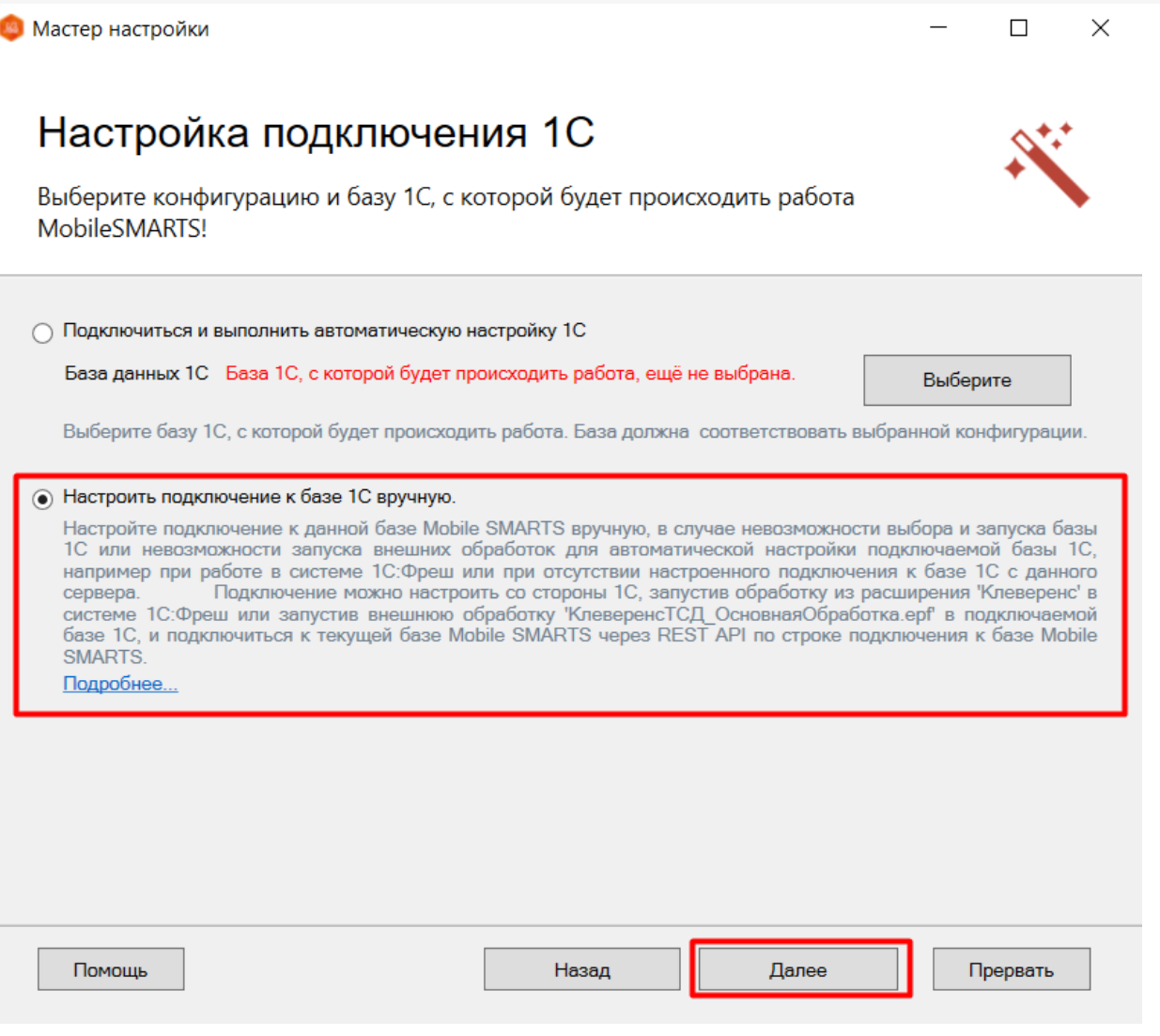

 $CLEVERENCE.RU - 6/8$ 

5. Скопируйте полученную строку подключения. Ее нужно будет вставить в поле «По строке подключения»<br>в обработке «1С: Фреш».

# Настройка подключения 1С

Выполните подключение из базы 1С к базе Mobile SMARTS

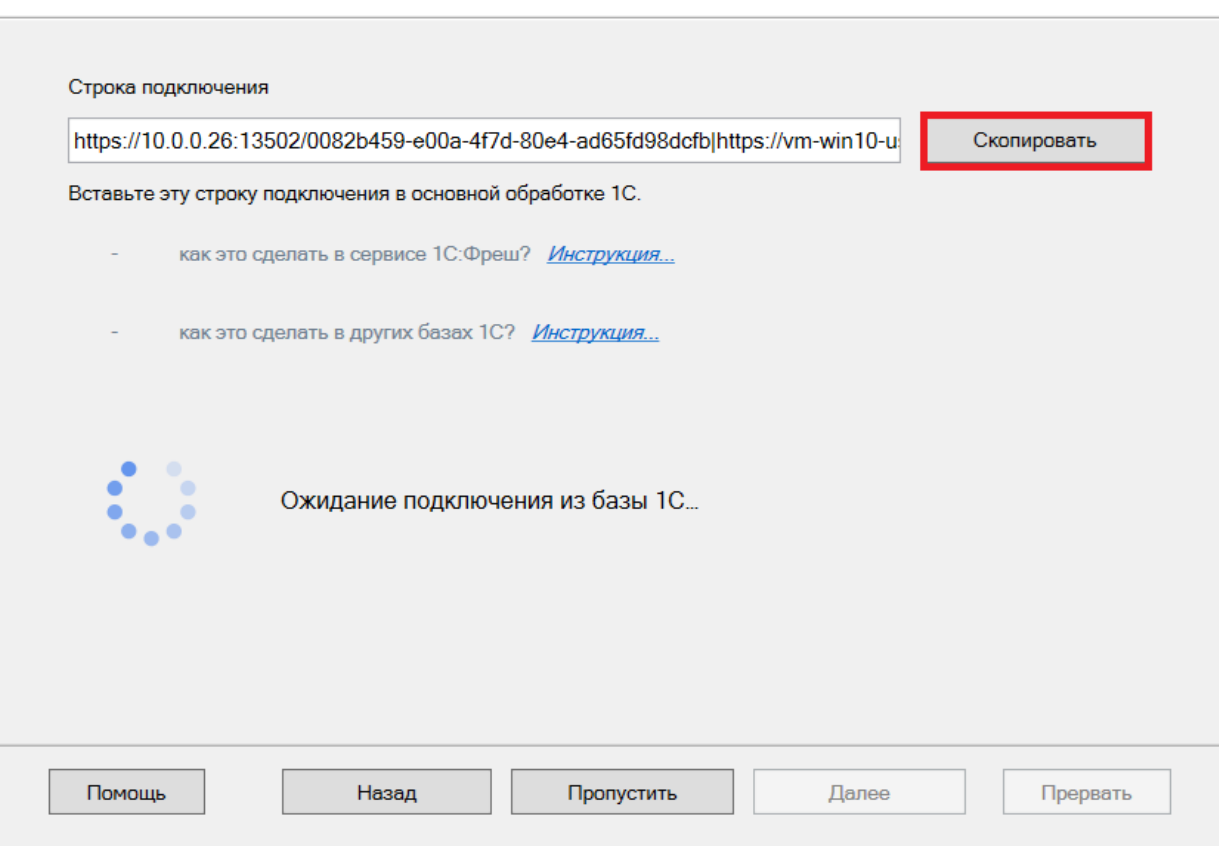

6. Пока мастер настройки не получит подтверждения подключени из базы «1С: Фреш», дальнейшие действия будут невозможны. но после того как станет активной кнопка «Далее», вы сможете продолжить или завершить работу мастера настройки.

# Как указать новую строку подключения к базе из «1С: Фреш»

- 1. Вернитесь к открытому окну настроек подключения к обработке «1С: Фреш».
- 2. Вставьте скопированную в мастере настройки строку подключения в поле «По строке подключения» (1) и нажмите на кнопку (2).

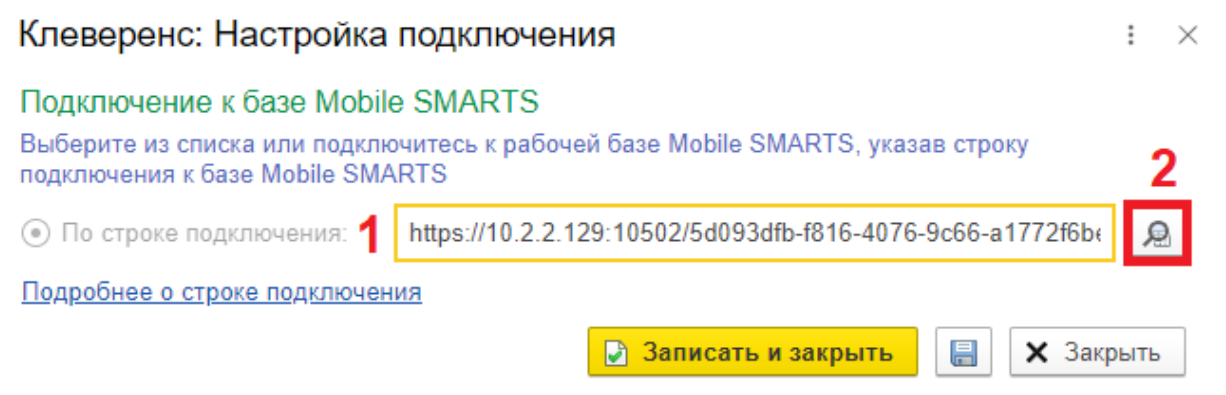

теперь начинается с https//clgt.cleverence.ru, и если это так, нажмите кнопку «Записать и закрыть».

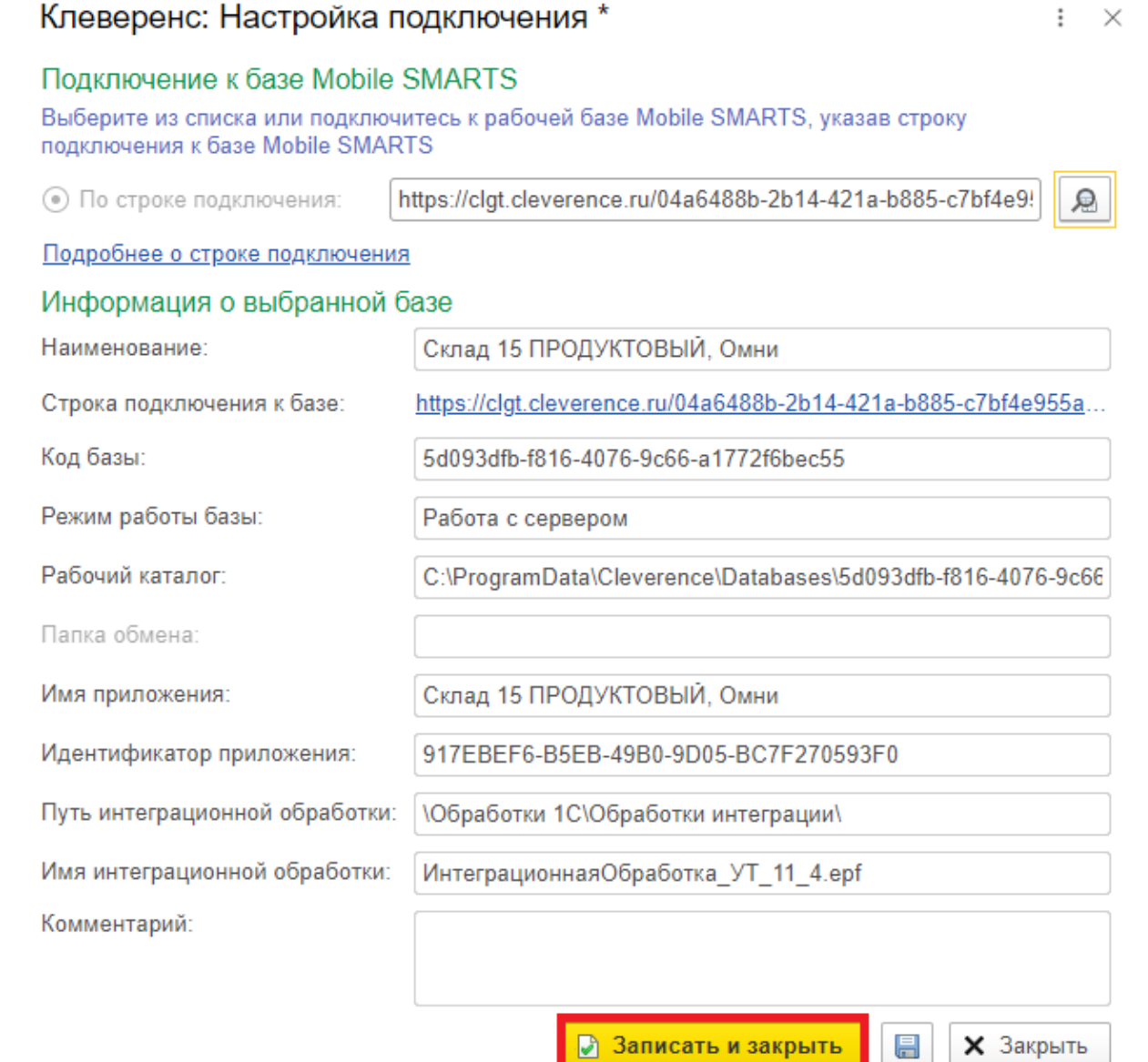

4. Теперь ваша база будет работать с помощью обмена через Интернет - более безопасной и отлаженной технологии.

После того как вы перевели работу с базой «1С: Фреш» на обмен через Интернет, закройте порт базы Mobile SMARTS, который вы открывали ранее (при работе со сторокой https://1cfresh.cleverence.ru). Для работы базы открытый порт больше не нужен, но и оставлять его так нельзя, т.к. это небезопасно.

## Не нашли что искали?
# Настройка онлайн-режима для обмена «1С:Фреш» и ТСД

Применимо к продуктам: Магазин 15 Склад 15

Последние изменения: 2024-03-26

Как подключить базу продукта Mobile SMARTS к системе «1С:Фреш» подробно рассмотрено в инструкции «Подключение базы продукта Mobile SMARTS к «1С:Фреш»». Но после такой настройки можно работать только в офлайн-режиме, т. е. вручную выгружать/загружать все справочники и документы.

Для того чтобы иметь постоянный доступ с мобильного устройства ко всем данным учетной системы (работать в онлайн-режиме), необходимо дополнительно включить и настроить онлайн-коннектор из базы Mobile SMARTS к «1С:Фреш». Для этого:

#### 1. Откройте панель управления Mobile SMARTS для вашей базы.

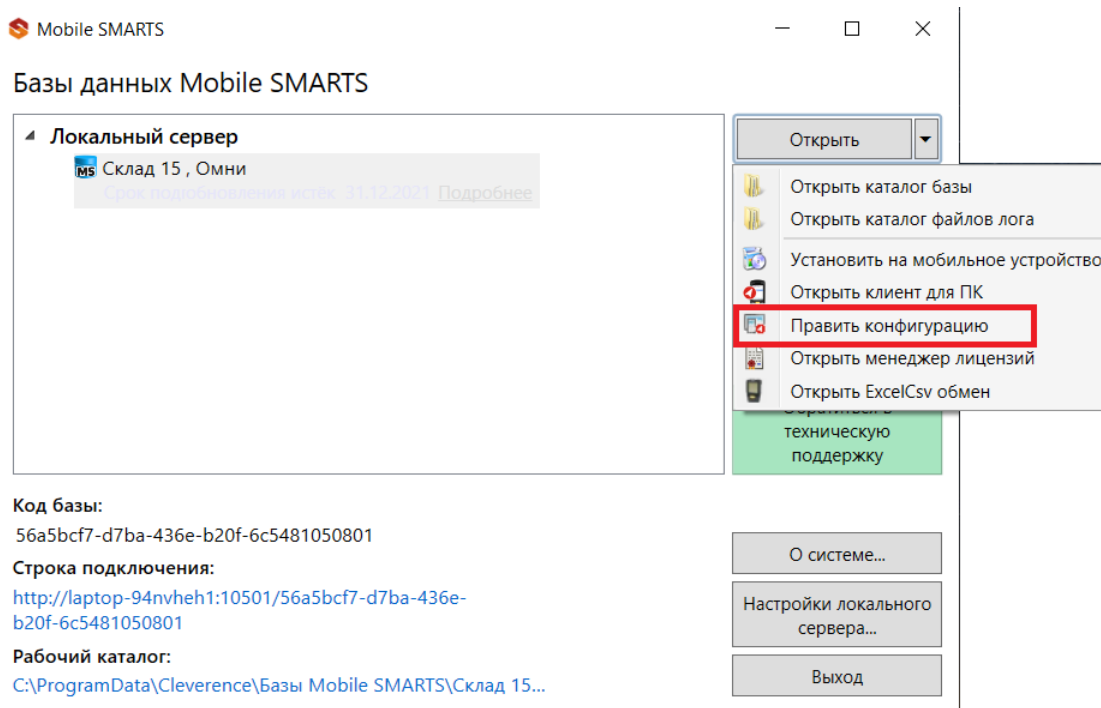

2. Разверните пункт «Серверные события и расширения», и откройте папку «Внешние соединения». В ней находится уже готовый онлайн-коннектор для связи Mobile SMARTS и «1С: Фреш», в настройки которого нужно вписать только путь для подключения к базе, а также логин и пароль пользователя.

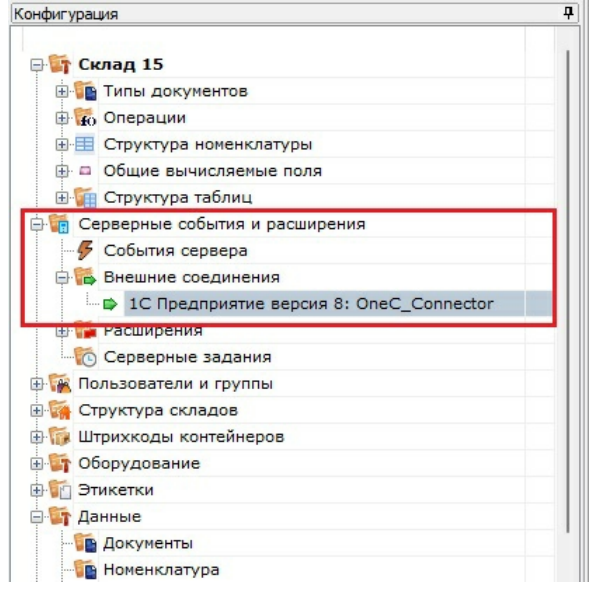

3. В строке «Сервер» укажите адрес, который должен иметь вид «https://адрес базы 1С: Фреш в браузере/hs/clevhs», а также заполните поля «Пользователь» и «Пароль».

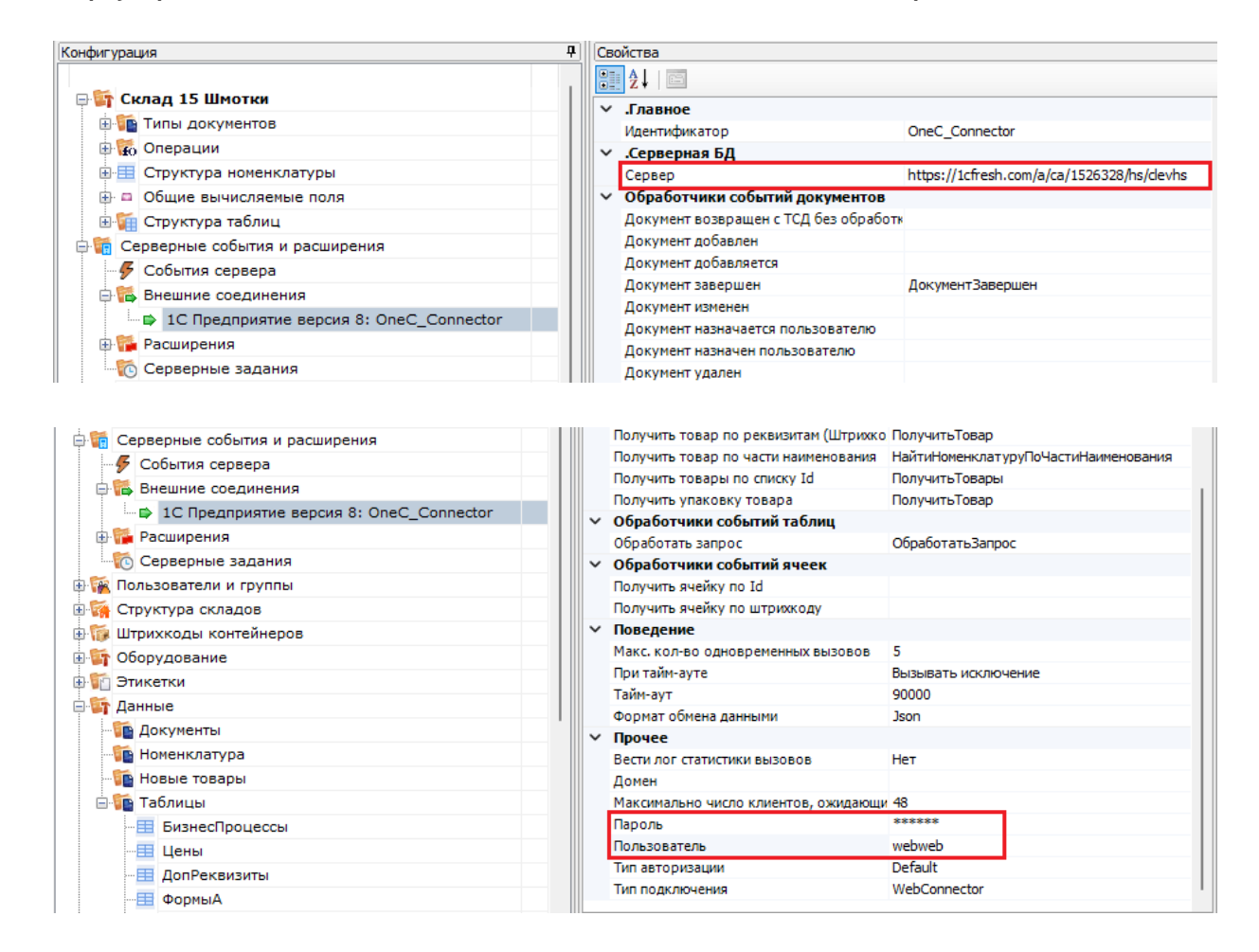

4. Сохраните внесенные изменения и запустите коннектор.

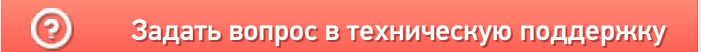

# Безопасность базы Mobille SMARTS при работе с «1С:Фреш»

Последние изменения: 2024-03-26

Т.к. «1С:Фреш» находится в сети Интернет и имеет связь с сервером Mobile SMARTS на вашем ПК, то важным моментом становится безопасность передаваемых данных и самого сервера Mobile SMARTS. Для того чтобы обеспечить безопасность данных, сервера и вашего ПК, «Клеверенс» предлагает:

- использовать протокол https для шифрования передаваемых данных;
- поменять стандартные порты сервера и баз Mobile SMARTS на уникальные;
- включить авторизацию в базе по логину и паролю пользователя.

## Как включить авторизацию по пользователю

1. В обработке 1С создайте пользователей с разными правами :

## Таблица пользователей Mobile SMARTS

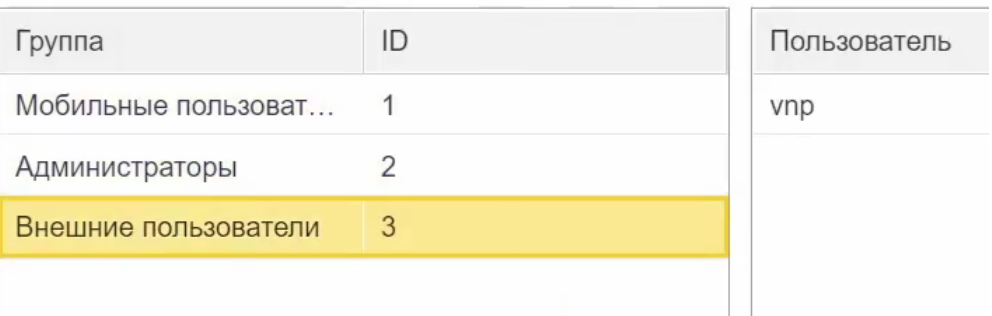

- пользователь группы **«Администраторы»** может подключаться к Mobile SMARTS из внешней учетной системы («1С:Фреш»), с мобильного устройства, а также вносить правки в конфигурацию базы Mobile SMARTS.
- пользователь группы **«Внешние пользователи»** могут подключаться к Mobile SMARTS из «1С:Фреш».
- 2. После этого включите доступ по https и аутентификацию по пользователю для базы Mobile SMARTS. Перезапустите сервер Mobile SMARTS.
- 3. При попытке открыть обработку «Клеверенса» в «1С:Фреш» будет появляться окно авторизации, где потребуется ввести данные пользователя.

## Форма авторизации

:  $\times$ 

Введите логин и пароль для доступа к базе данных: Склад 15 Шмотки, Расширенный

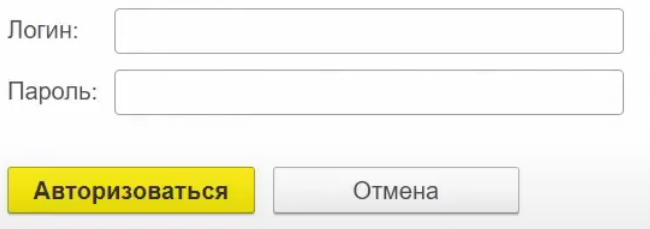

4. Пользователь с правами администратора также должен проходить авторизацию при попытке открыть панель управления Mobile SMARTS (всем остальным пользователям это запрещено).

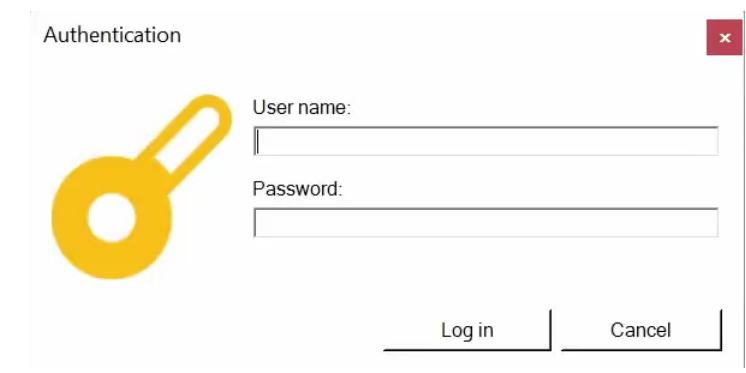

## Не нашли что искали?

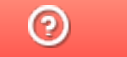

Задать вопрос в техническую поддержку

# Лицензирование Mobile SMARTS

Последние изменения: 2024-03-26

Лицензируется каждое мобильное устройство (ТСД) отдельной лицензией на продукт «Клеверенса», который осуществляет обмен с «1С:Фреш» (как происходит лицензирование типовых продуктов «Клеверенса»). Для корректной работы Mobile SMARTS в «1С:Фреш» также необходима подписка на обновления, которая обычно идет в комплекте с лицензией сроком на 1 год. После истечения данного срока ее ОБЯЗАТЕЛЬНО потребуется продлить.

Без активной подписки на обновления работа с «1С:Фреш» будет невозможна!

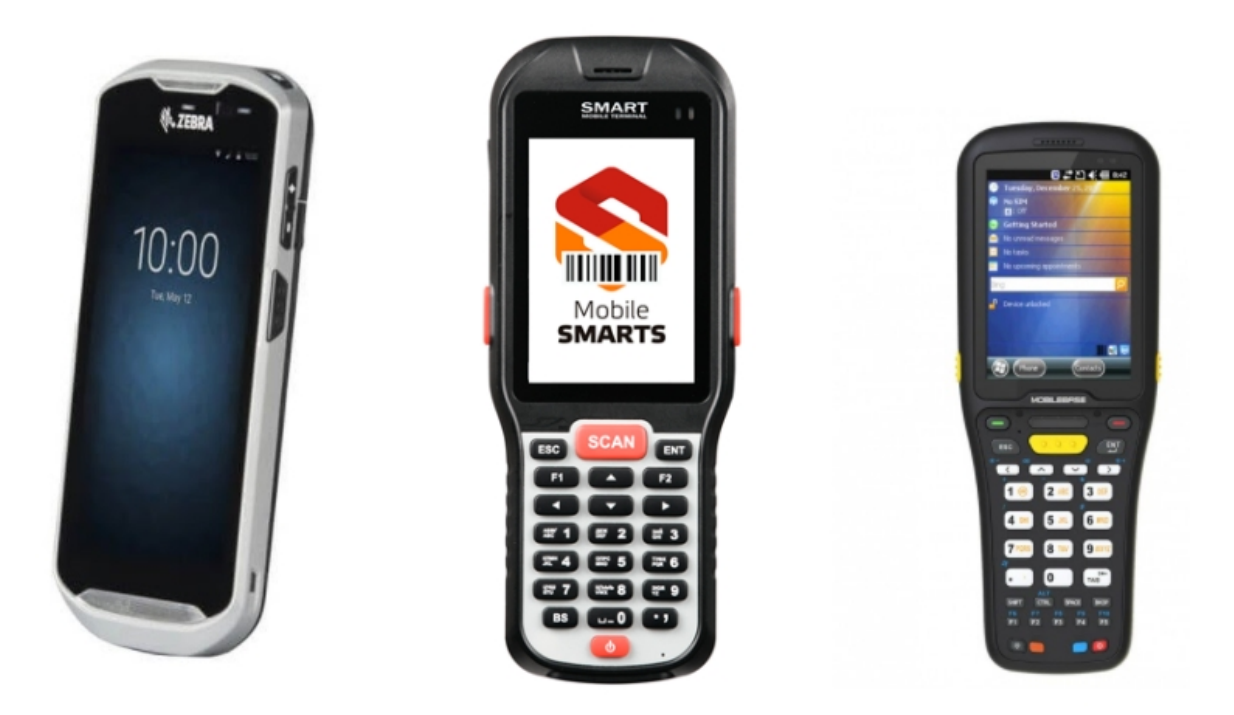

Стоимость лицензии зависит от её уровня и предоставляемого функционала (см. подробнее таблицу сравнения лицензий для «Склада 15»).

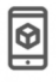

Минимум

Сканирование штрихкодов, информация о товаре и инвентаризация Внимание! Отменён переход с уровня

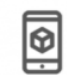

Базовый

Все необходимые базовые операции для любого склада + **FFAMC** 

Расширенный

Возможность проектных доработок и работы в онлайне.

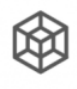

Омни

Полный функционал вместе с коллективной работой.

Без наличия лицензии продукт будет работать в демо-режиме.

## Не нашли что искали?

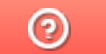

Задать вопрос в техническую поддержку

# FAQ по «МоемуСкладу»

Последние изменения: 2024-03-26

**В: Как протестировать работу с «МоимСкладом» без покупки лицензии у Клеверенса?**

О: Чтобы вы смогли оценить все возможности работы с «МоимСкладом», Клеверенс предоставит вам бесплатную пробную лицензию на срок до 14 дней. С ней вам будут доступны все функции, но количество подключаемых мобильных устройств будет ограничено (не более 5 штук). Лицензия выдается по запросу в отдел продаж Клеверенса.

**В: Как начать работу с «МоимСкладом»?**

- О: Перед началом работы с «МоимСкладом необходимо»:
- 1. Зарегистрироваться на сайтах https://www.moysklad.ru/ и https://www.cleverence.ru/.
- 2. Развернуть базу в облаке Клеверенс и подключиться к «МоемуСкладу».
- 3. Установить на мобильные устройства приложение «Склад 15» и подключить их к этой базе.
- 4. Запросить лицензию у отдела продаж Клеверенса (пробную или постоянную на ваш выбор), в том числе — из личного кабинета.
- 5. Можно работать! Все документы и справочники из «МоегоСклада» будут отображаться на вашем устройстве в режиме реального времени.

### **Подробнее**

**В: Как подключить еще один ТСД к базе «МоегоСклада»?**

О: К «МоемуСкладу» можно подключать неограниченное количество мобильных устройств. Для подключения еще одного или нескольких ТСД нажмите кнопку «Добавить устройство» в облачной базе «Склада 15» и отсканируйте QR-код подключения к базе.

#### **Подробнее**

**В: С чем может работать на ТСД, подключенный к «МоемуСкладу»?**

О: Терминал, подключенный к «МоемуСкладу», может успешно распознавать штрихкоды:

- обычных товаров;
- товарных упаковок;
- товарных комплектов;
- товарных характеристик;
- услуг.

### **В: Как промаркировать товар штрихкодами?**

О: Для маркировки товара необходимо наклеить на него этикетку с основной информацией о нем (наименование, единица измерения, характеристика и штрихкод ЕАN-13). Чтобы напечатать такую этикетку, вам потребуется ТСД и подключенный к нему мобильный (этикеточный) принтер. Откройте операцию «Печать штрихкодов» на ТСД, выберите нужный товар из справочника на устройстве и укажите количество этикеток, которое нужно распечатать. Нажмите «Ввод», и печать этикетки начнется автоматически. Готовую этикетку наклейте на нужный товар.

### **Подробнее**

### **В: Как промаркировать ячейки на складе?**

О: Промаркировать ячейки на складе — это значит наклеить на каждую ячейку этикетку с напечатанным на ней номером и штрихкодом ЕАN-13. Для этого вам потребуется ТСД и подключенный к нему мобильный (этикеточный) принтер. Откройте операцию «Печать штрихкодов» на ТСД и вручную введите номер ячейки, которую вы хотите промаркировать. Печать этикетки начнется автоматически. **Подробнее**

### **В: Как разместить имеющийся товар в ячейки на складе?**

О: Для размещения товара в ячейки используется операция «Размещение». Откройте её на ТСД, создайте новый документ (или откройте существующий) и отсканируйте штрихкод ячейки, в которую вы хотите поместить товар. После этого отсканируйте штрихкод размещаемого товара. Далее вы можете продолжать размещать товары в эту же ячейку, сканируя их штрихкоды, или сменить ячейку, отсканировав штрихкод другой ячейки.

При желании в настройках на ТСД можно сменить очередность сканирования товара и ячейки. **Подробнее**

#### **В: Как отобрать товар из ячеек для дальнейшей отгрузки?**

О: Для отгрузки товара из ячеек используйте операцию «Отбор». Откройте её на ТСД, создайте новый документ (или откройте существующий) и отсканируйте штрихкод ячейки, в которой находится отгружаемый товар. После того как будет отсканирован весь нужный товар из ячейки, можно отсканировать следующую и отбирать товар из неё.

При желании в настройках на ТСД можно сменить очередность сканирования товара и ячейки. **Подробнее**

#### **В: Как переместить товар между ячейками?**

О: Для перемещения товара между ячейками используйте операцию «Перемещение по ячейкам». Откройте её на ТСД, создайте новый документ (или откройте существующий) и отсканируйте штрихкод ячейки, в которой находится перемещаемый товар. Затем отсканируйте штрихкод самого товара и ячейки, в которую вы хотите его переместить.

#### **Подробнее**

#### **В: Как посмотреть, в каких ячейках лежит товар?**

О: Для этого тоже нужно воспользоваться операцией «Перемещение по ячейкам» в главном меню которой есть кнопка «Товары в ячейках». После нажатия на эту кнопку на экране устройства появится список товаров с их принадлежностью той или иной ячейке. **Подробнее**

## **В: Почему на ТСД не виден документ, который есть в «МоемСкладе»?**

О: У этого может быть несколько причин:

- На ТСД сейчас выбран не тот торговый объект, которому принадлежит документ.
- Внутри документа в «МоемСкладе» есть комментарий «Документ обработан на ТСД с Клеверенс». Если его удалить, документ снова появится на устройстве.

### **В: Завершили документ на устройстве, но в «МоемСкладе» он не появился. В чем причина и что делать?**

О: Причиной того, что завершенный документ не попал в МойСклад, может быть то, что в нем не были заполнены обязательные поля (склад, контрагент, организация), или отсутствуют остатки при включенном контроле количества. Поэтому потребуется вернуть документ на ТСД, проверить недостающие параметры и, при необходимости, отредактировать. Для этого добавьте свою облачную базу «Склада 15» в менеджер баз, откройте ее конфигурацию, найдите нужный документ и отметьте его как незавершенный. **Подробнее**

### Не нашли что искали?

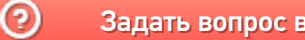

Задать вопрос в техническую поддержку

# Бизнес-процессы в «МоемСкладе»

Последние изменения: 2024-03-26

### **Приемка товара на склад**

- 1. Приемка товара на склад по факту (созданный на ТСД «Приемка»).
- 2. Приемка товара на основании документа «Заказ поставщику» (результирующий документ «Приемка»).
- 3. Приемка товара на основании документа «Приемка» (проверка документа на ТСД).
- 4. Размещение товара в ячейки по факту (созданный на ТСД «Размещение»).
- 5. Размещение товара в ячейки на усмотрение кладовщика на основании документа «Заказ поставщику».
- 6. Размещение товара в ячейки по заданию на основании документа «Приемка».
- 7. Размещение товара в ячейки на усмотрение кладовщика на основании документа «Приемка».

### **Отгрузка товара со склада**

- 1. Отгрузка товара со склада по факту (созданный на ТСД «Отгрузка»).
- 2. Отгрузка товара на основании документа «Заказ клиента».
- 3. Отгрузка товара на основании документа «Отгрузка» (проверка документа на ТСД).
- 4. Отбор товара из ячеек на усмотрение кладовщика по факту (созданный на ТСД «Отбор»), результирующий документ — «Отгрузка».
- 5. Отбор товара из ячеек (операция «Отбор» на ТСД) на усмотрение кладовщика на основании документа «Отгрузка» (если в документе «Отгрузка» не указаны ячейки).
- 6. Отбор товара из ячеек на основании документа «Заказ клиента», результирующий документ —"Отгрузка» (с заполненными ячейками).
- 7. Отбор товара из ячеек по заданию на основании документа «Отгрузка» (данные для отбора из ячеек берутся из сформированного МоимСкладом документа «Отгрузка» с заполненными ячейками).

### **Перемещение товаров между складами**

- 1. Перемещение товара между складами на основании документа «Перемещение» (проверка документа на ТСД).
- 2. Перемещение товара между складами по факту (созданный на ТСД «Перемещение»).
- 3. Перемещение товара между складами в ячейку склада назначения по факту (созданный на ТСД «Перемещение»). Склад-приемник должен быть торговым объектом.
- 4. Перемещение товара между складами из ячейки склада-источника по факту (созданный на ТСД «Перемещение»). Склад-источник должен быть торговым объектом.
- 5. Перемещение товара между складами в ячейку склада назначения на основании документа «Перемещение» (на усмотрение кладовщика, если не заполнены ячейки в задании).
- 6. Перемещение товара между складами в ячейку склада назначения на основании документа «Перемещение» (ячейки для размещения указаны в задании).

#### **Перемещение товара между ячейками**

- 1. Перемещение товара между ячейками адресного склада по факту (созданный на ТСД «Перемещение по ячейкам»). Склад-источник и склад-приемник — один и тот же торговый объект.
- 2. Перемещение товара между ячейками адресного склада на основании документа «Перемещение» (отбор и размещение товара в ячейки на усмотрение кладовщика). Склад-источник и склад-приемник — один и тот же торговый объект.
- 3. Перемещение товара между ячейками адресного склада на основании документа «Перемещение» (отбор и размещение товара в ячейки по заданию).

#### **Инвентаризация товара**

- 1. Инвентаризация товара на складе по факту (созданный на ТСД «Инвентаризация»)
- 2. Инвентаризация товара на складе на основании документа (без указания ячеек)

## Не нашли что искали?

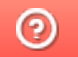

Задать вопрос в техническую поддержку

# Начало работы с «МоимСкладом»

Последние изменения: 2024-03-26

Перед тем, как начинать работу с сервисом «МойСклад», необходимо:

- 1. Подключить облачную базу «Склада 15» к «МоемуСкладу».
- 2. Подключить мобильные устройства к базе .
- 3. Выбрать на мобильном устройстве торговый объект .

## Создание новой базы «Склада 15»

Как завести новую базу «Склада 15» и подключить её к «МоемуСкладу» подробно описано в статье «Как развернуть базу в облаке Клеверенс с подключением к «МоемуСкладу»».

## Выбор торгового объекта

При первом запуске базы «Склада 15» на мобильном устройстве потребуется выбрать торговый объект (это может быть склад или помещение из списка в МоемСкладе), который потом можно изменить в настройках на ТСД. Это нужно сделать для того, чтобы корректно работать с ячейками и создавать документы на ТСД.

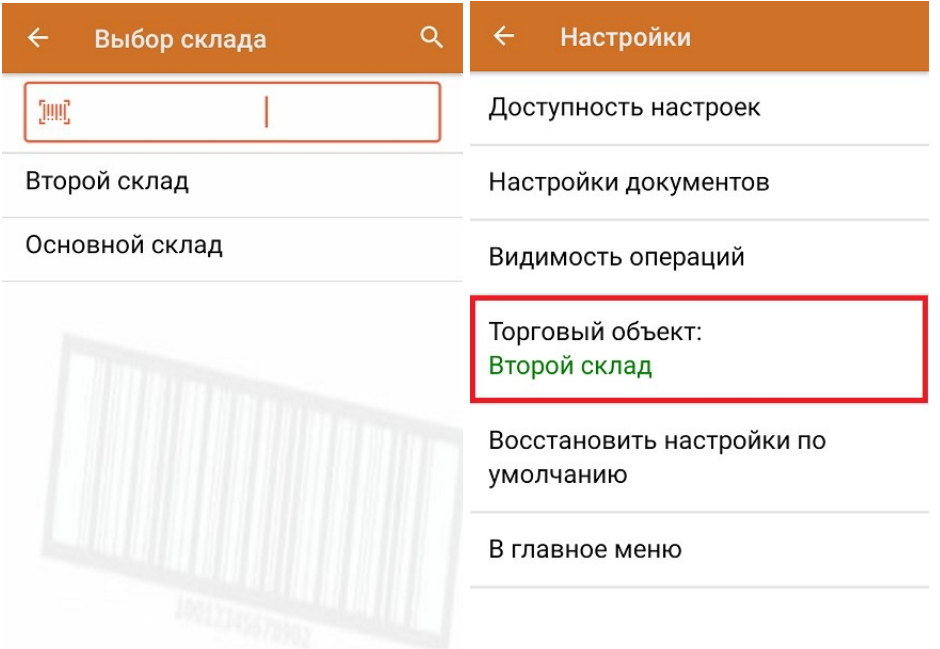

После того как все перечисленные настройки выполнены, можно начинать работу на мобильном устройстве.

## Не нашли что искали?

# Отгрузка товара со склада в «Складе 15»

Последние изменения: 2024-03-26

В рамках «Склада 15» отгрузка может проводиться по следующим бизнес-процессам:

- Отгрузка товара со склада по факту (созданный на ТСД «Отгрузка»).
- Отгрузка товара на основании документа «Заказ клиента».
- Отгрузка товара на основании документа «Отгрузка» (проверка документа на ТСД).

## Отгрузка товара со склада по заданию

Для данной операции используются документы типа «Отгрузка"/ «Заказ клиента"/ «Заказ покупателя» из системы «МойСклад». Их полный список отображается на экране ТСД в операции «Отгрузка» (при условии, что ТСД подключен к сети Интернет), поэтому любой из них можно открыть на терминале и начать работу с ним.

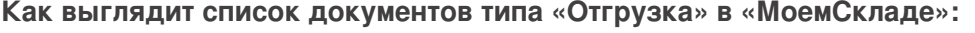

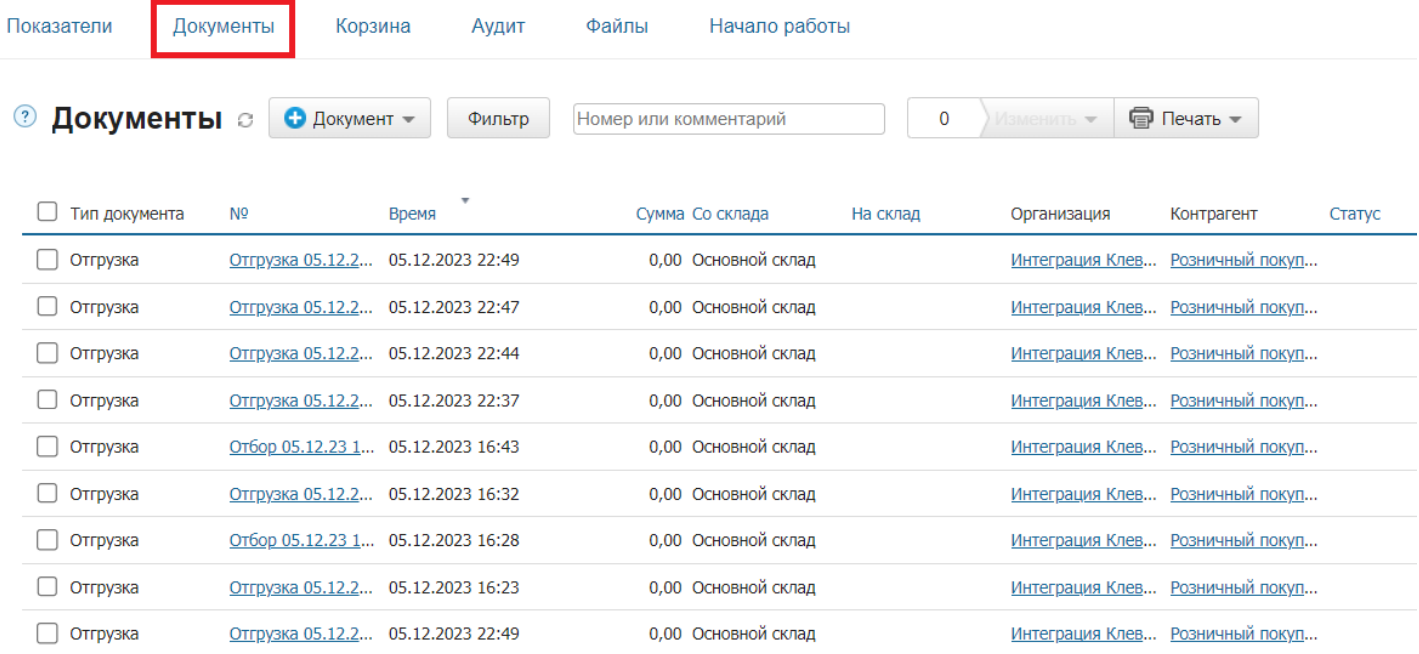

#### **Как этот же список документов выглядит на ТСД:**

Документы в списке на устройстве сортируются по дате создания: те, что были созданы позже, находятся вверху списка.

Для того чтобы начать работу с документом, нужно найти его в списке и открыть. Это можно сделать вручную, или воспользоваться поиском. Если вы точно знаете номер нужного документа, введете его в строке поиска и нажмете Enter, то этот документ откроется автоматически.

CLEVERENCE.RU — 2/6

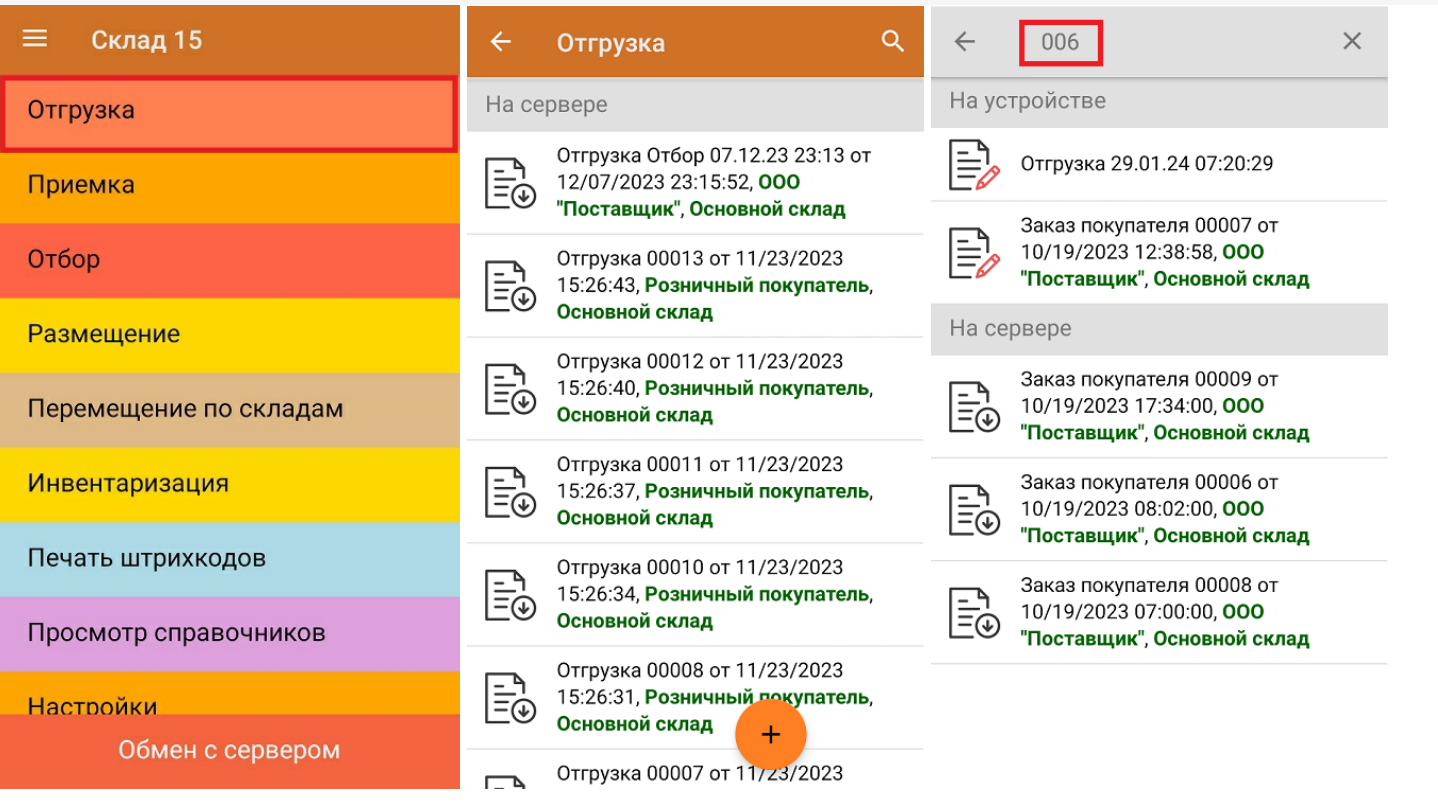

Начните сканирование товара, указанного в документе. Можно сканировать как товарные штрихкоды EAN-13, так и коды маркировки DataMatrix.

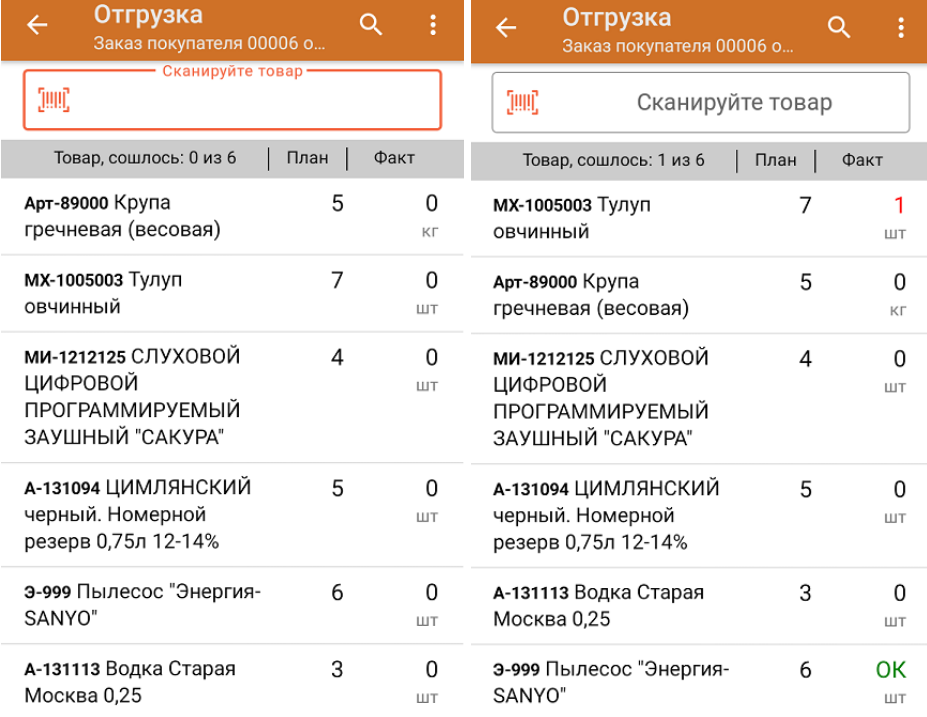

Если вы отсканировали неизвестный товарный штрихкод, его также можно добавить в документ. Для этого нужно привязать отсканированный штрихкод к номенклатуре из справочника товаров («Все товары») или к товару из списка в документе («Товары документа»).

CLEVERENCE.RU — 3/6

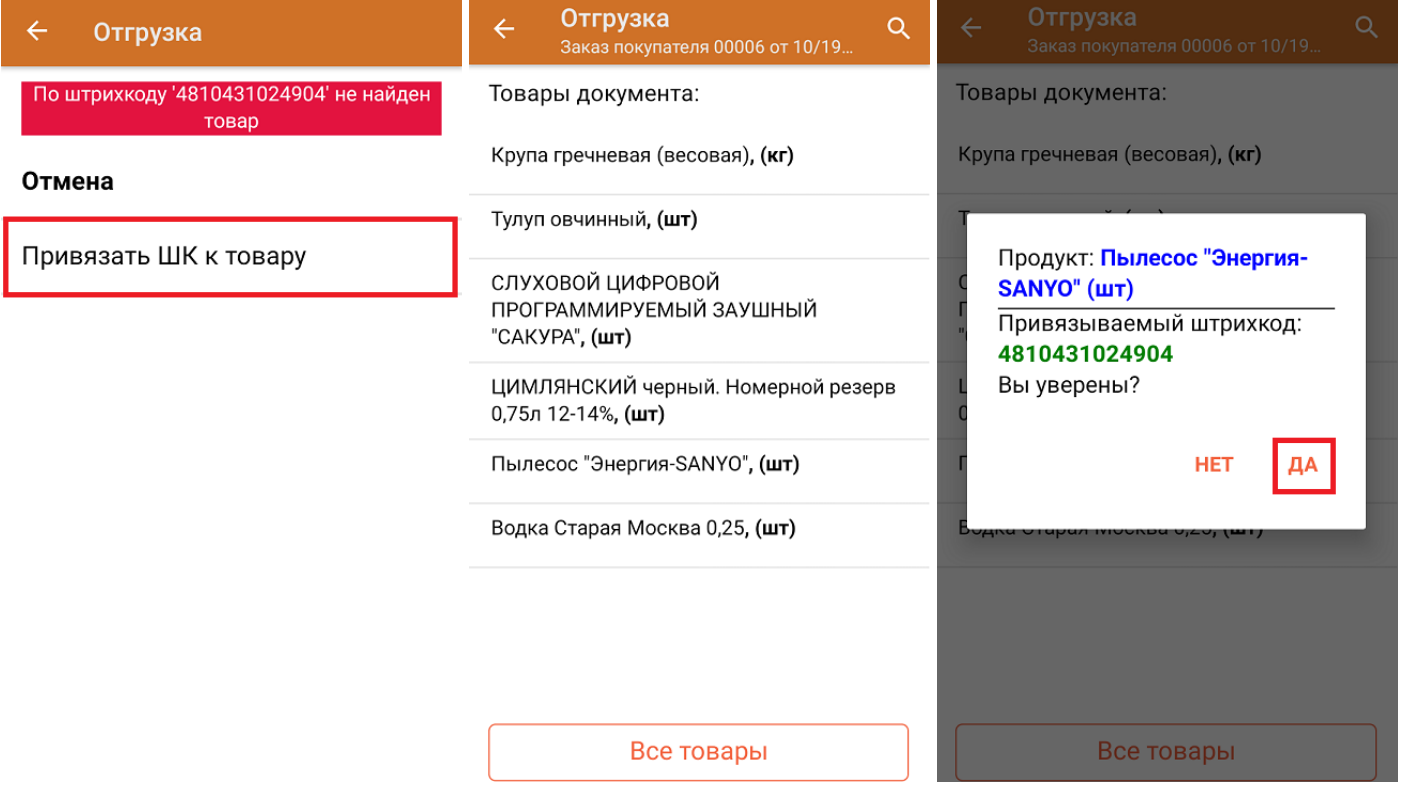

В главном меню документа указаны данные склада, контрагента и организации (их можно изменить), для которых проводится отгрузка товара. После того как весь необходимый товар отсканирован, нужно завершить документ на ТСД, и те данные, которые были в нем изменены, автоматически отобразятся в «МоемСкладе».

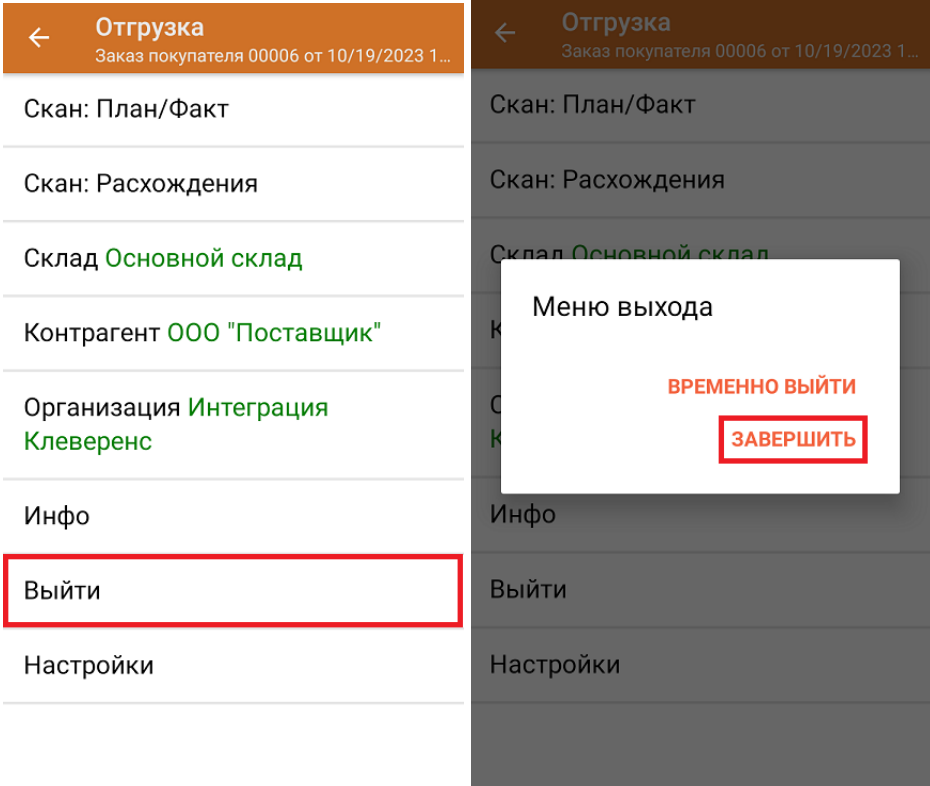

**Как выглядит документ в «МоемСкладе» после проверки его на ТСД:**

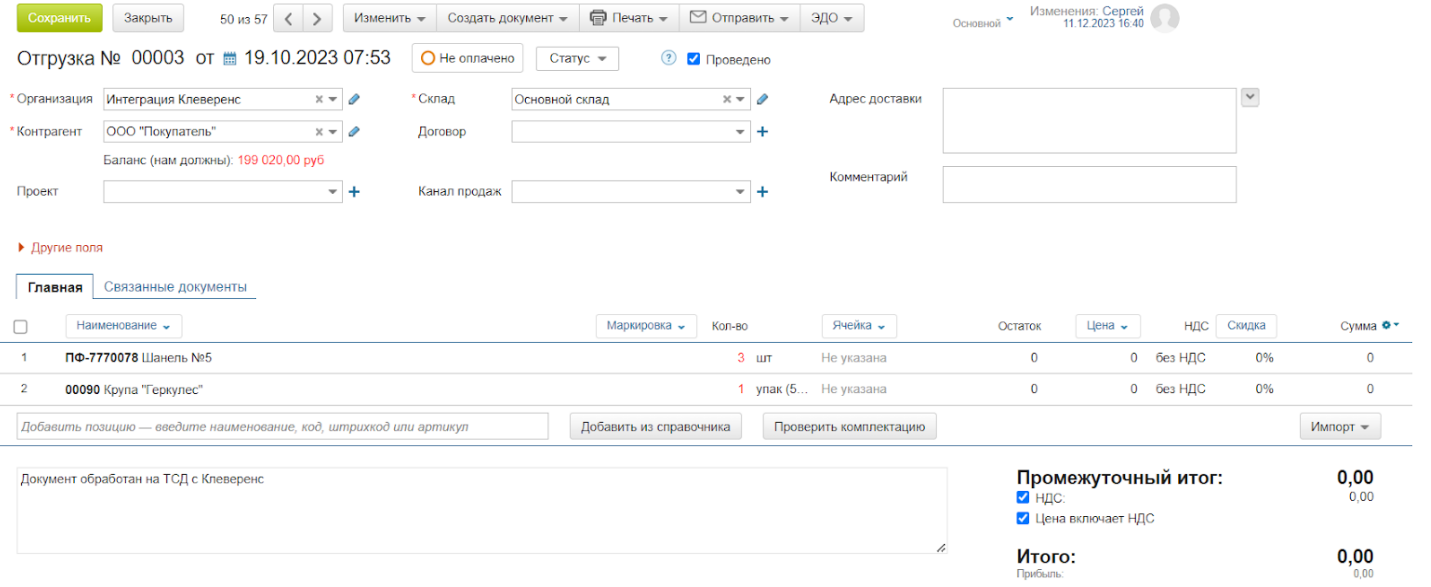

## Отгрузка товара со склада по новому документу

Такой вид отгрузки позволяет не использовать документ-задание из учетной системы, а сканировать произвольный товар в документ, созданный на ТСД. Новый документ на устройстве создается с помощи кнопки «Добавить».

Чтобы созданные на ТСД документы корректно записывались в систему «МойСклад», обязательно нужно указывать в новом документе склад, контрагента и организацию.

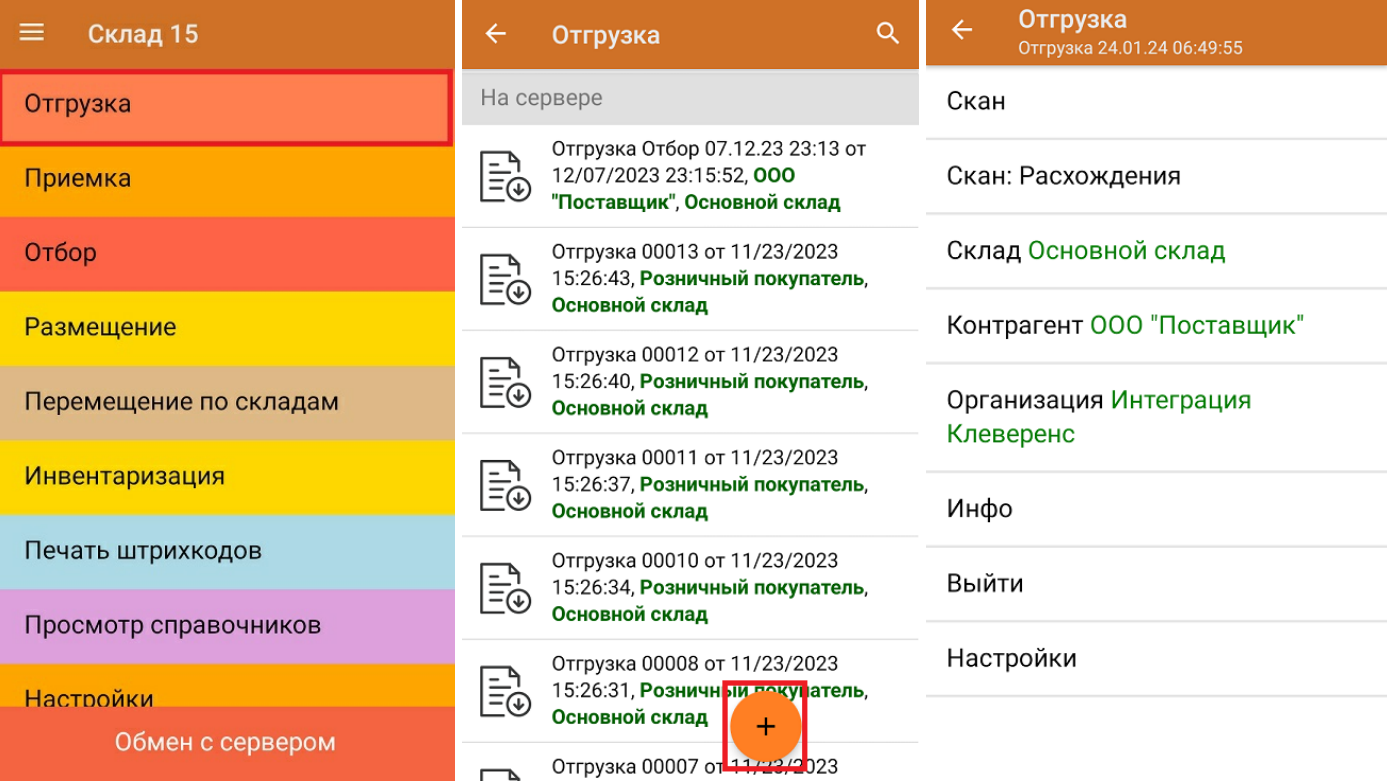

Если вы отсканировали неизвестный товарный штрихкод, можно добавить его в документ, привязав к номенклатуре товара из справочника.

 $CLEVERENCE.RU - 5/6$ 

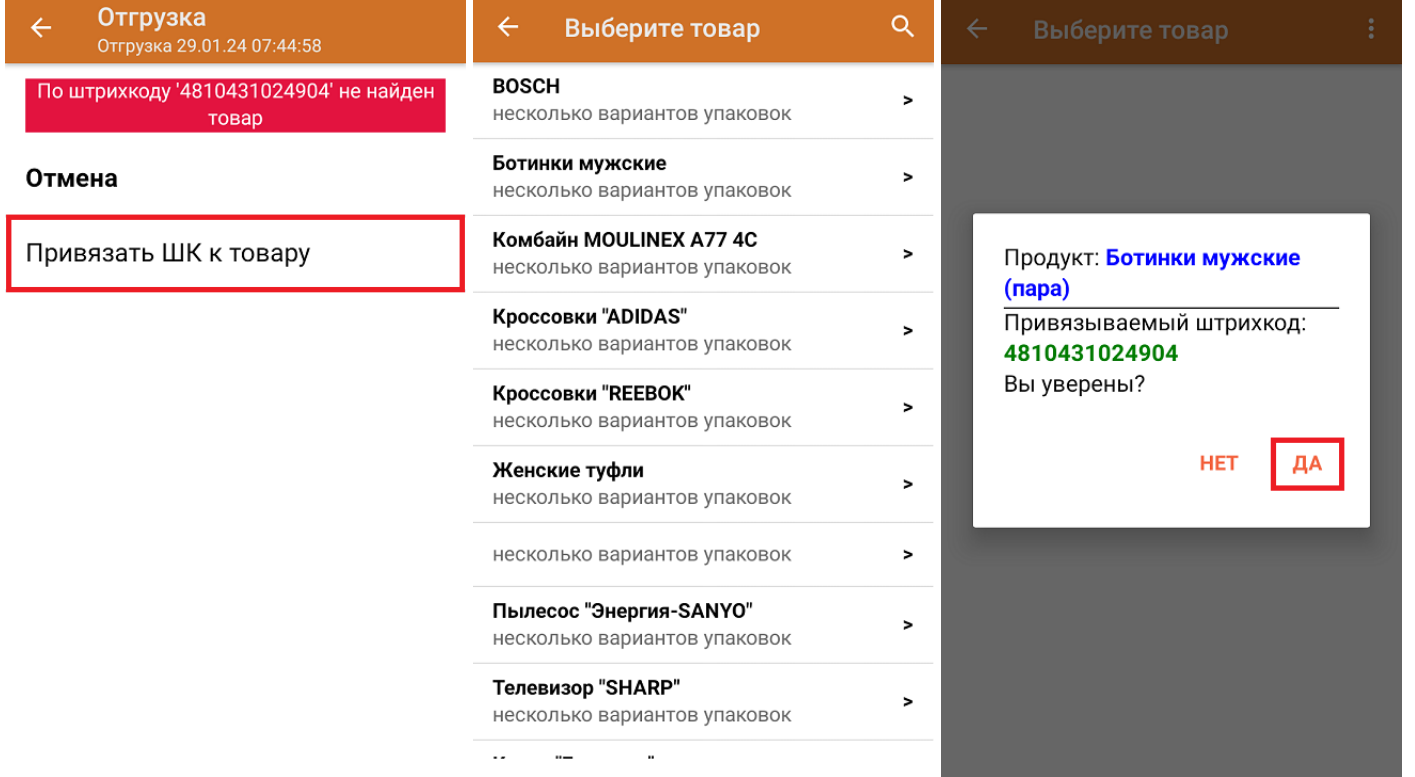

После того как все нужные товары отсканированы, завершите документ на устройстве и он автоматически<br>отправится в «МойСклад».

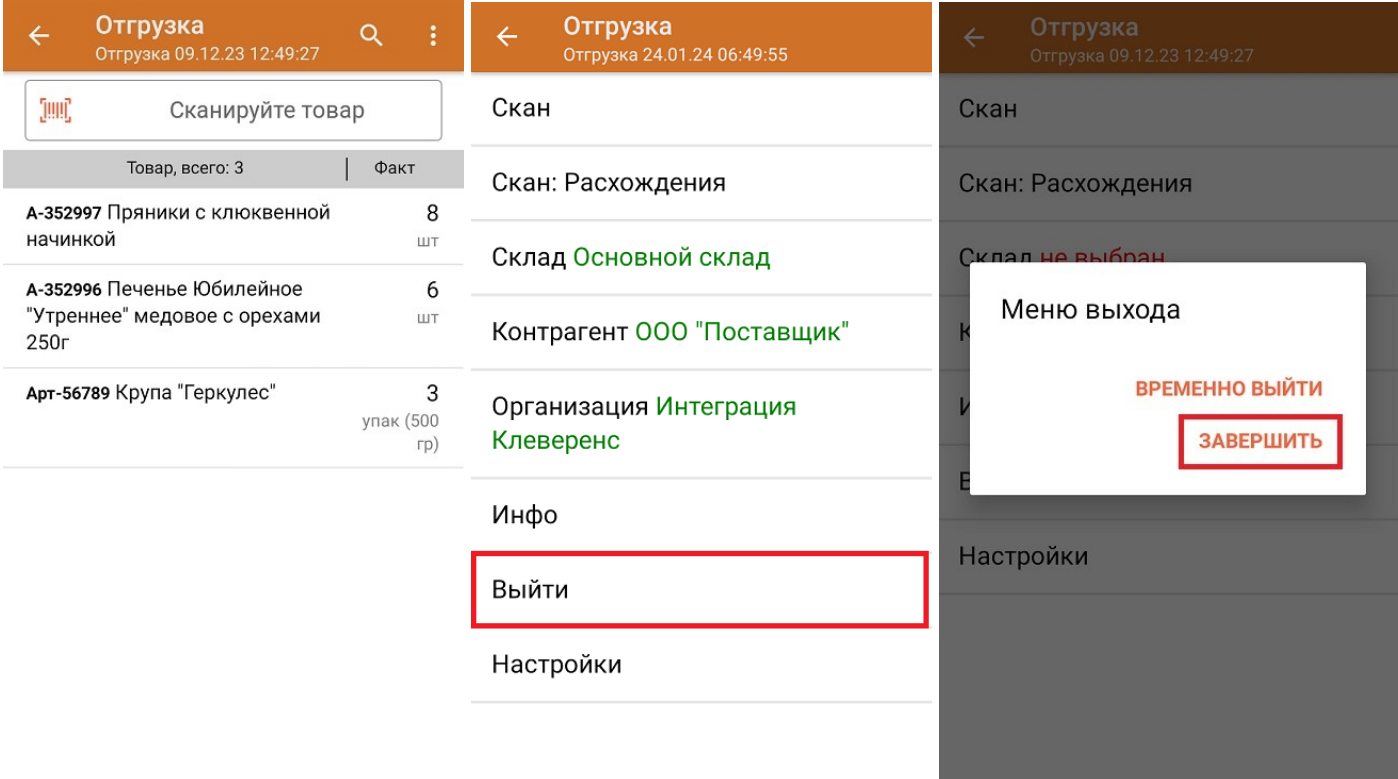

Как выглядит созданный на ТСД документ в «МоемСкладе»:

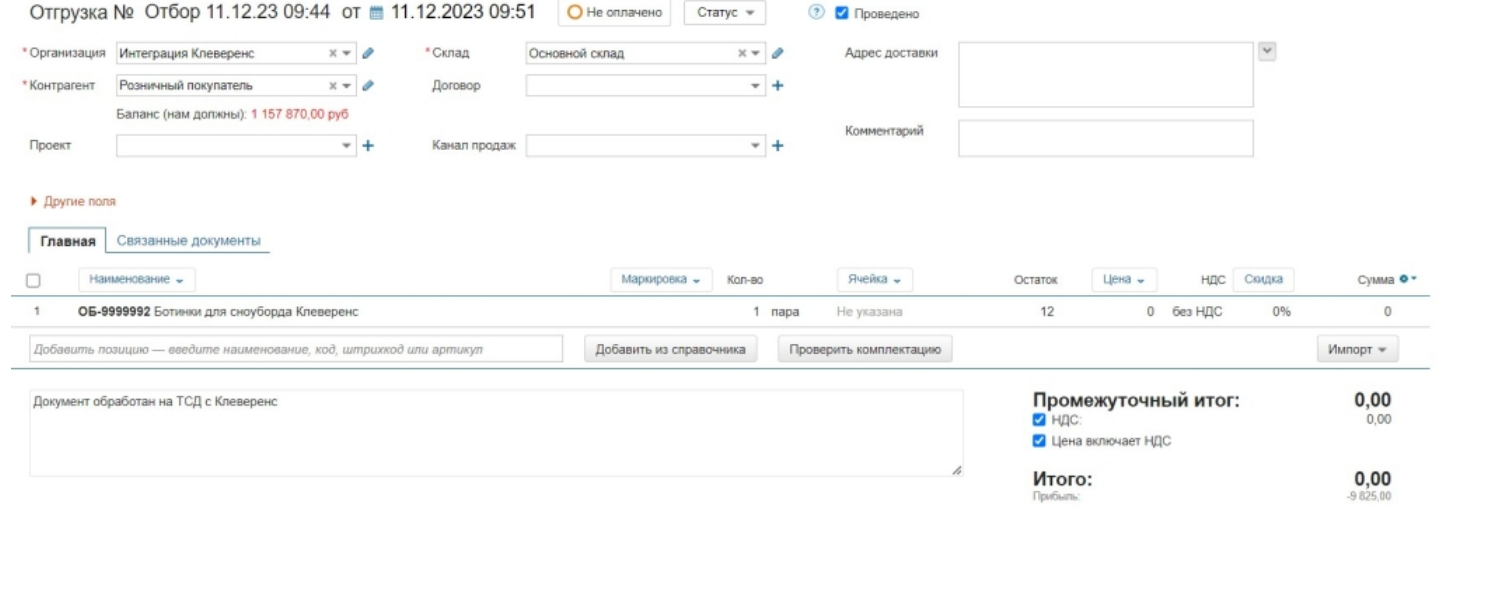

## Не нашли что искали?

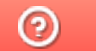

Задать вопрос в техническую поддержку

# Приемка товара на склад в «Складе 15»

Последние изменения: 2024-03-26

В рамках «Склада 15» приемка товара может проводиться по следующим бизнес-процессам:

- Приемка товара на склад по факту (созданный на ТСД «Приемка»).
- Приемка товара на основании документа «Заказ поставщику» (результирующий документ — «Приемка»).
- Приемка товара на основании документа «Приемка» (проверка документа на ТСД).

## Приемка товара на склад по заданию

Для данной операции используются документы типа «Приемка» из системы «МойСклад». Их полный список отображается на экране ТСД в операции «Приемка» (при условии, что ТСД подключен к сети Интернет), поэтому любой из них можно открыть на терминале и начать работу с ним.

### **Как выглядит список документов для приемки в системе «МойСклад»:**

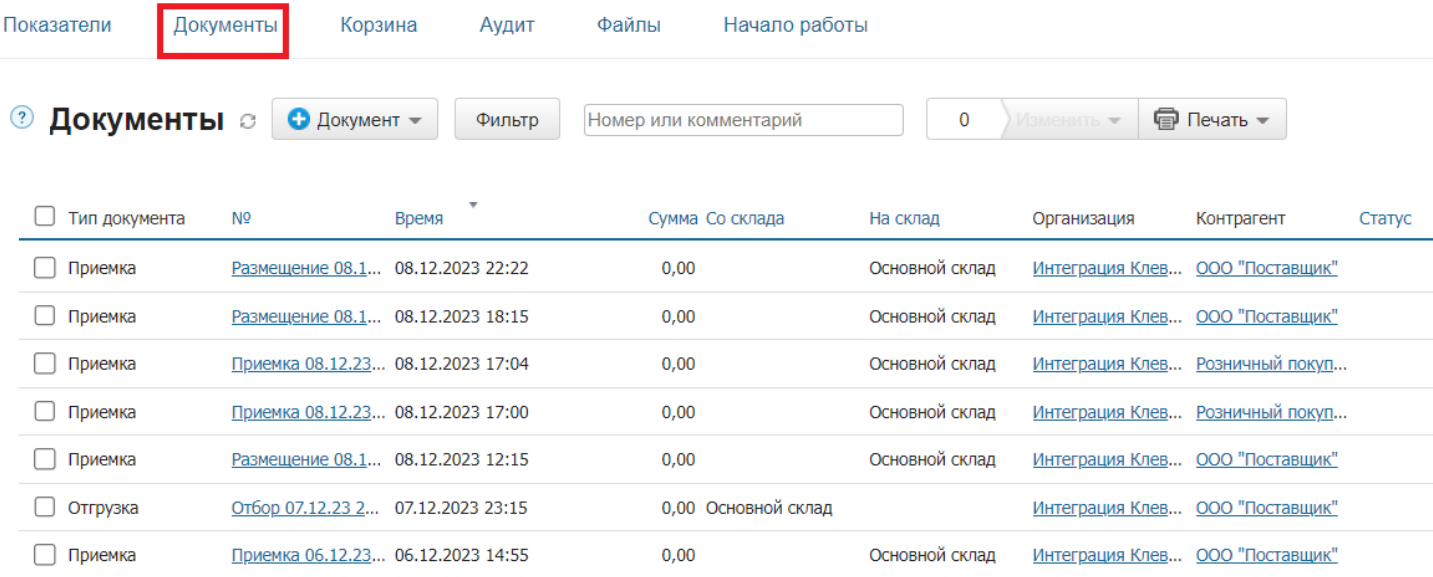

### **Как список документов выглядит на ТСД:**

Документы в списке на устройстве сортируются по дате создания: те, что были созданы позже, находятся вверху списка.

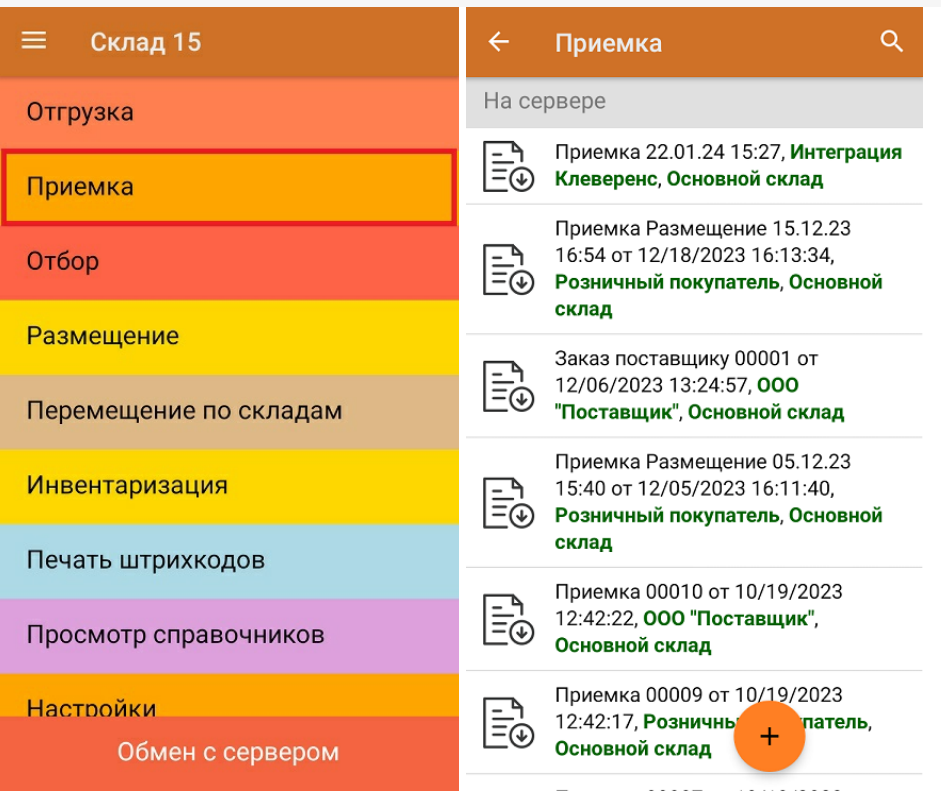

Для того чтобы начать работу с документом, нужно найти его в списке и открыть. Это можно сделать вручную, или воспользоваться поиском. Если вы точно знаете номер нужного документа, введете его в строке поиска и нажмете Enter, то этот документ откроется автоматически.

Из списка документов на ТСД можно выбрать нужный, открыть его и начать сканирование товара, указанного в нем. Можно сканировать как товарные штрихкоды EAN-13, так и коды маркировки DataMatrix.

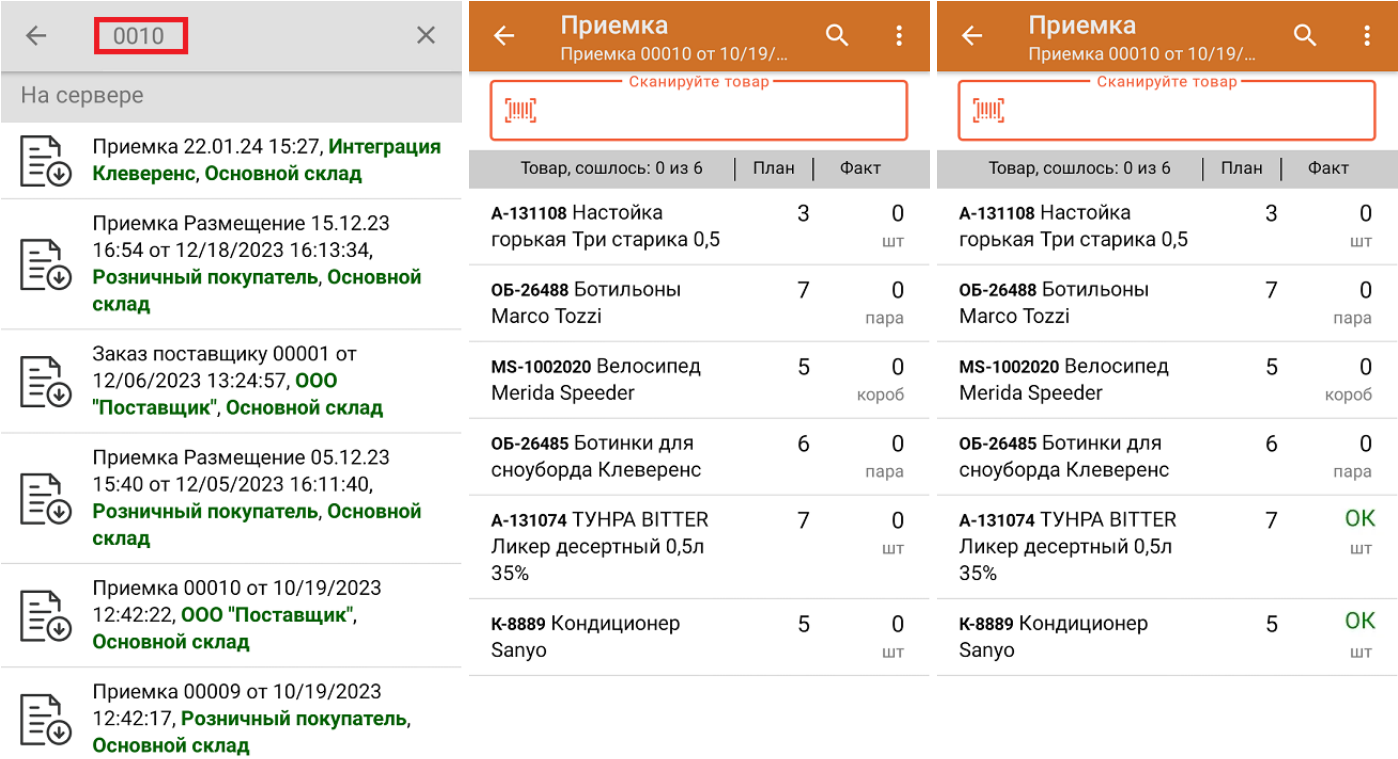

Если вы отсканировали неизвестный товарный штрихкод, его также можно добавить в документ. Для этого нужно привязать отсканированный штрихкод к номенклатуре из справочника товаров («Все товары») или к товару из списка в документе («Товары документа»).

 $\left\langle \ldots \ldots \ldots \ldots \ldots \ldots \ldots \ldots \right\rangle$ 

 $\sim$ 

CLEVERENCE.RU — 3/6

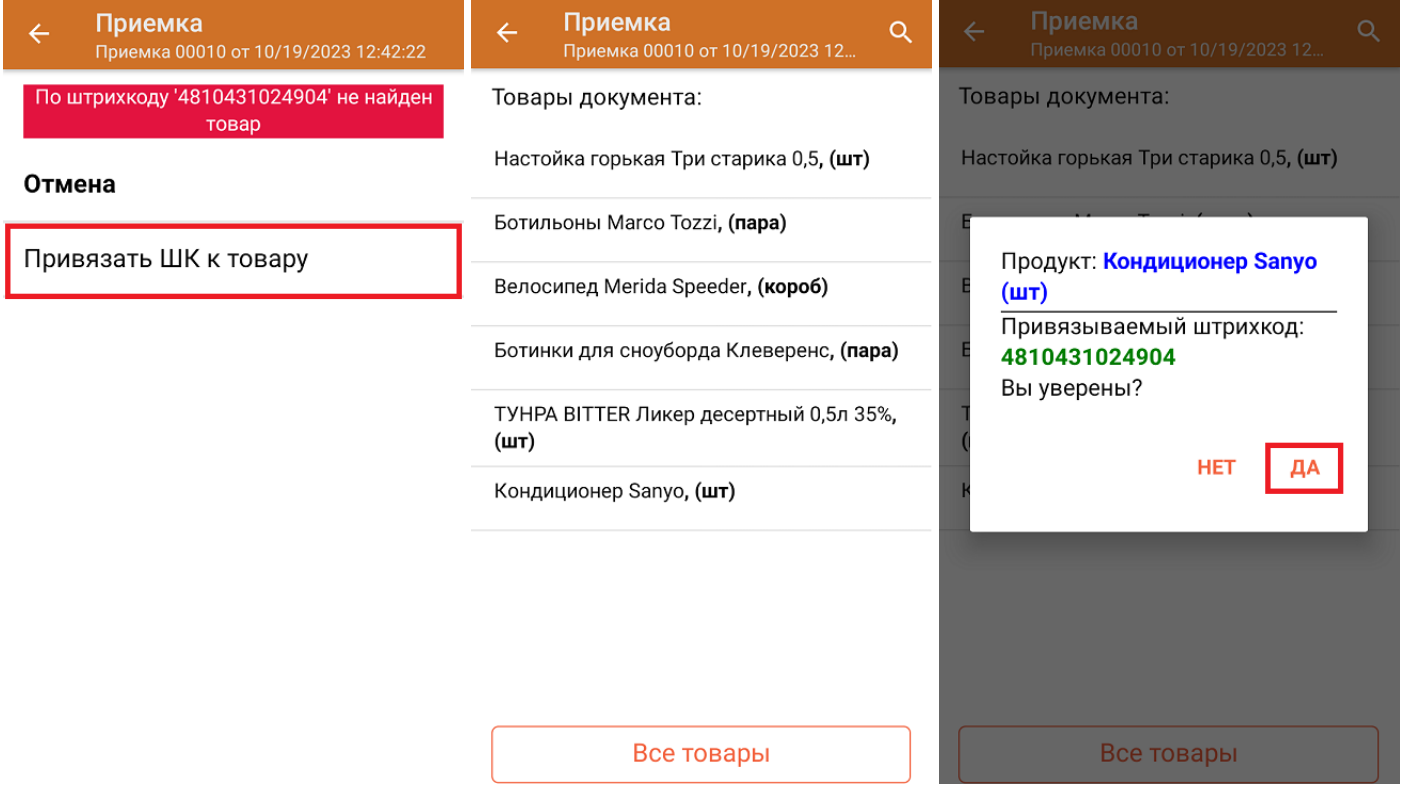

В главном меню документа указаны данные склада, контрагента и организации (их можно изменить), для которых проводится приемка товара. После того как весь необходимый товар отсканирован, нужно завершить документ на ТСД, и те данные, которые были в нем изменены, автоматически отобразятся в «МойСклад».

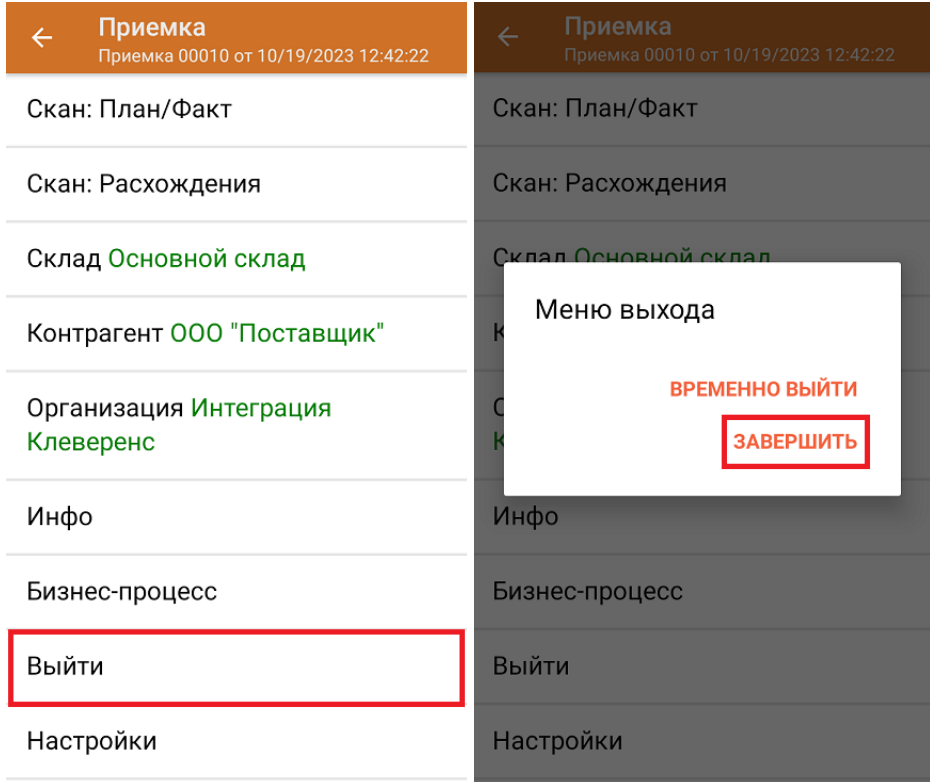

**Как выглядит документ в «МоемСкладе» после проверки его на ТСД:**

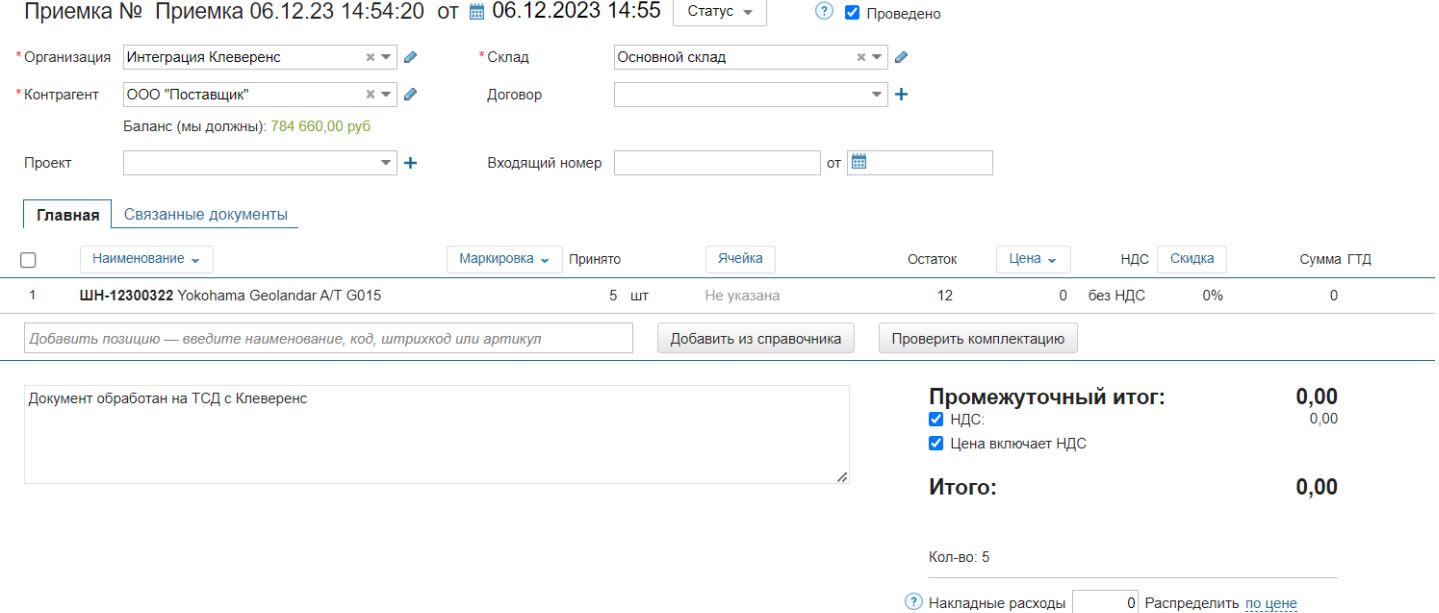

## Приемка товара на склад по новому документу

Такой вид приемки позволяет не использовать документ-задание из учетной системы, а сканировать произвольный товар в документ, созданный на ТСД. Новый документ на устройстве создается с помощи кнопки «Добавить».

Чтобы созданные на ТСД документы корректно записывались в систему «МойСклад», обязательно нужно указывать в новом документе склад, контрагента и организацию.

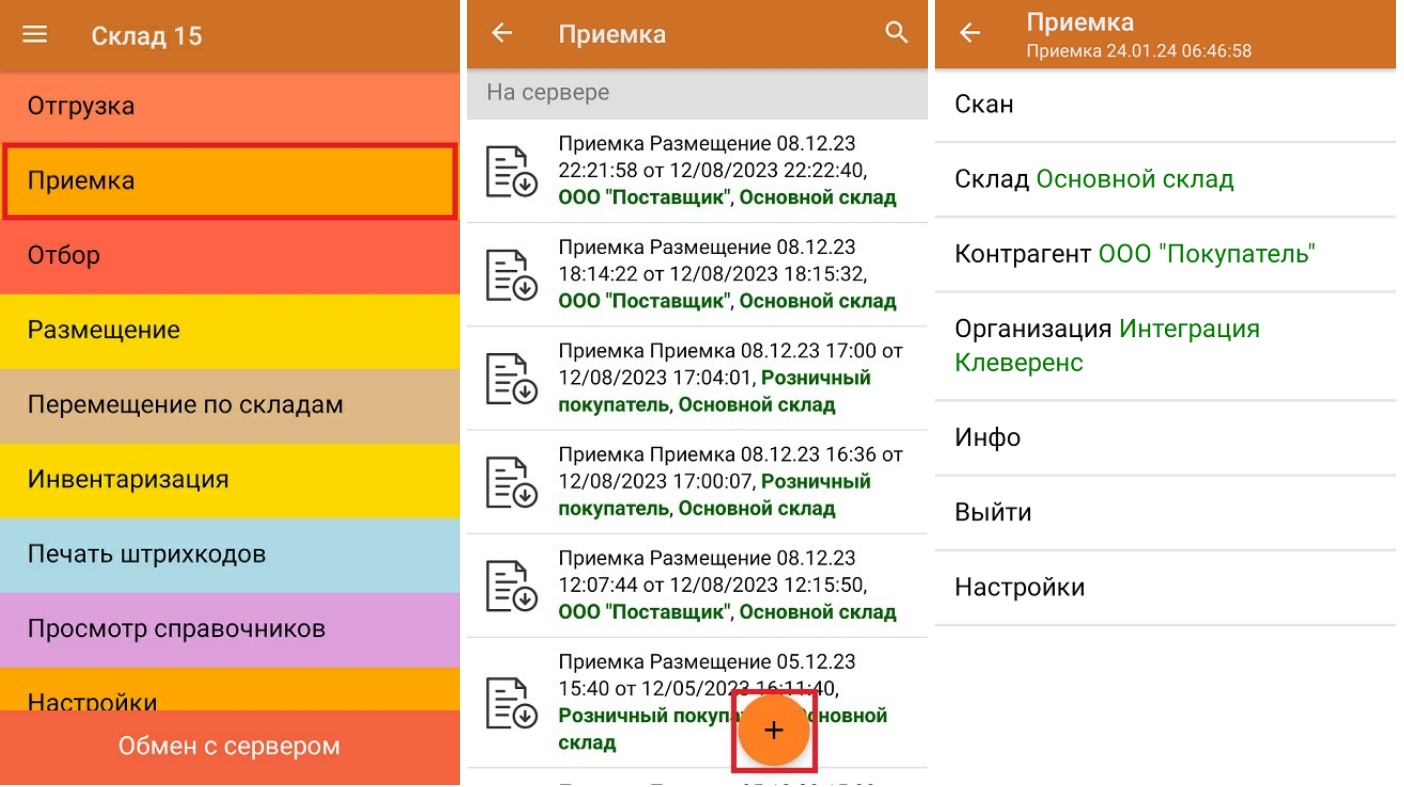

Если вы отсканируете неизвестный товарный штрихкод, можно добавить его в документ, привязав к номенклатуре товара из справочника.

CLEVERENCE.RU — 5/6

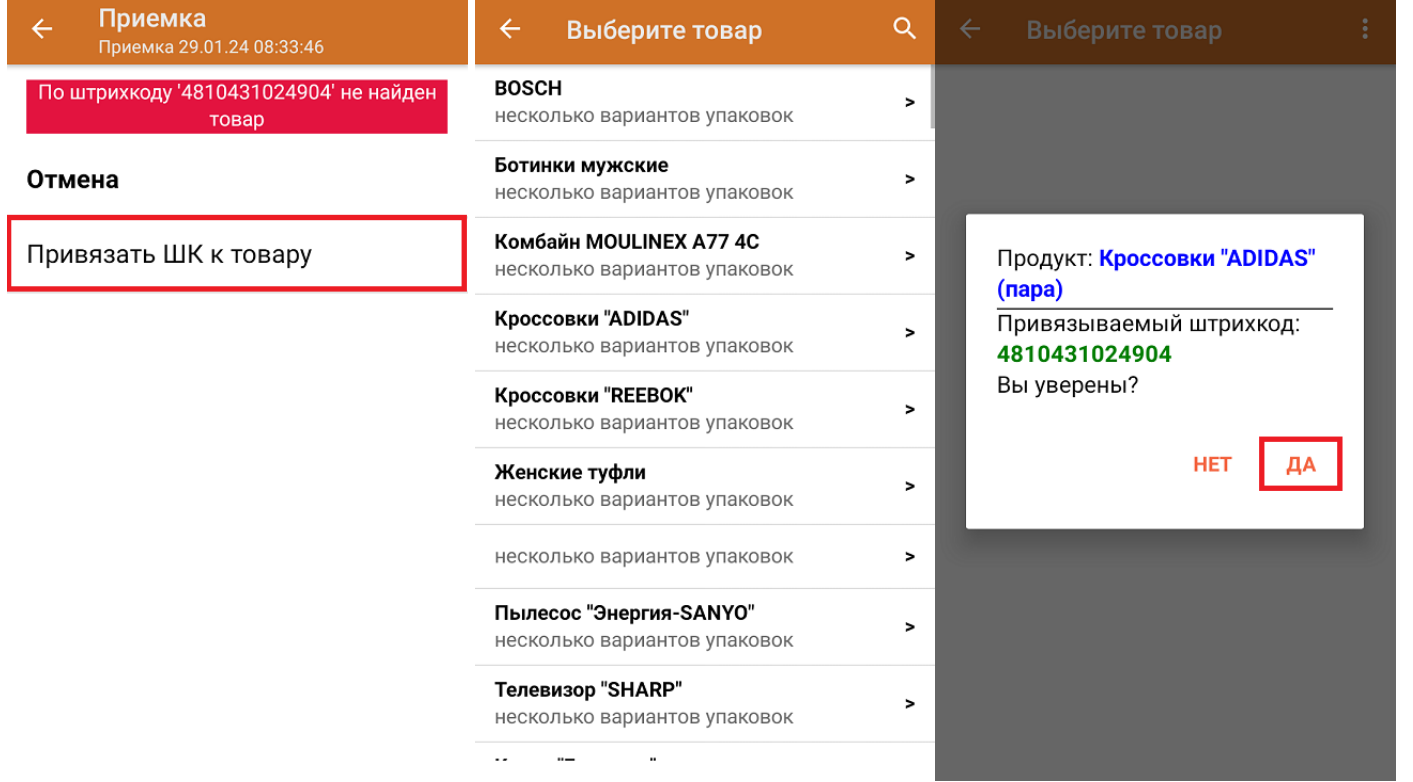

После того как все нужные товары отсканированы, завершите документ на устройстве, и он автоматически загрузится в «МойСклад».

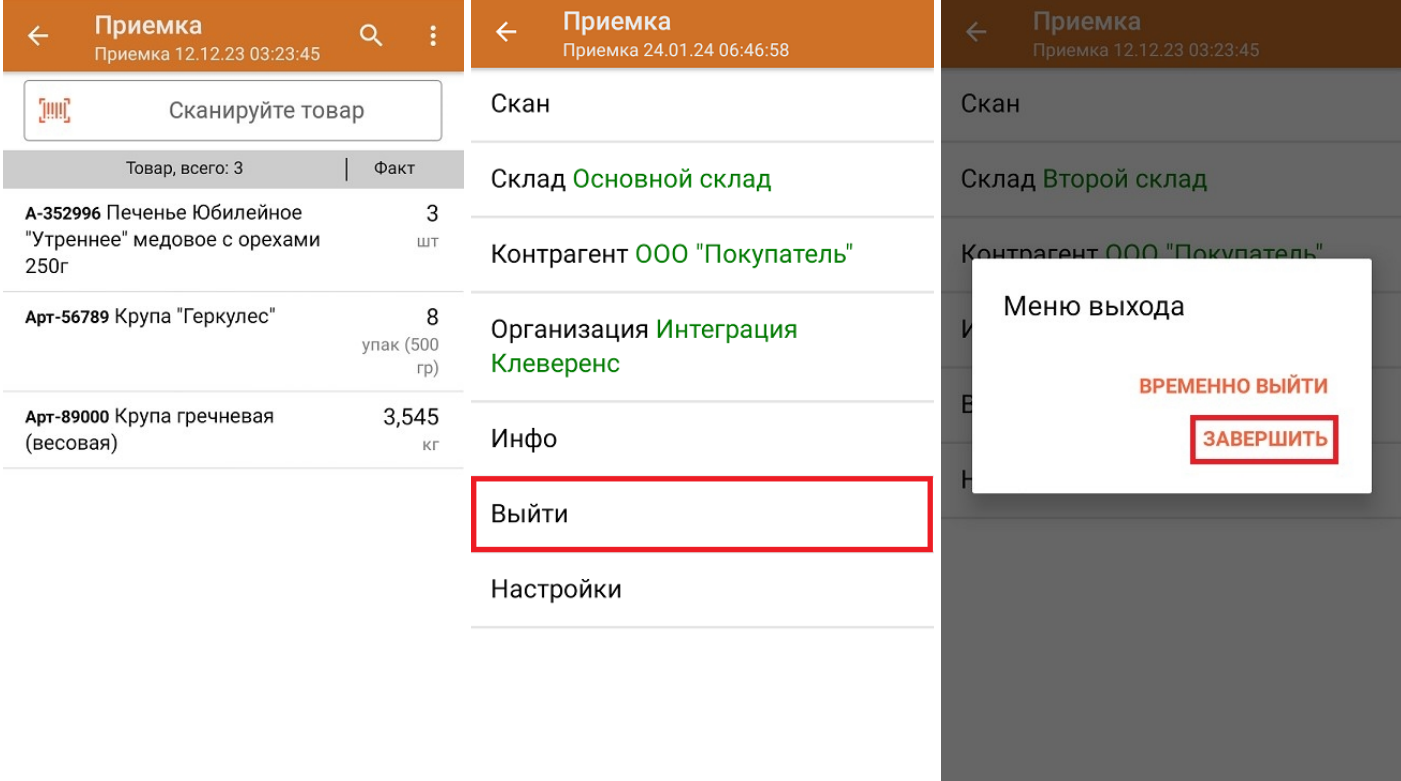

**Как выглядит созданный на ТСД документ после загрузки в «МойСклад»:**

 $CLEVERENCE.RU - 6/6$ 

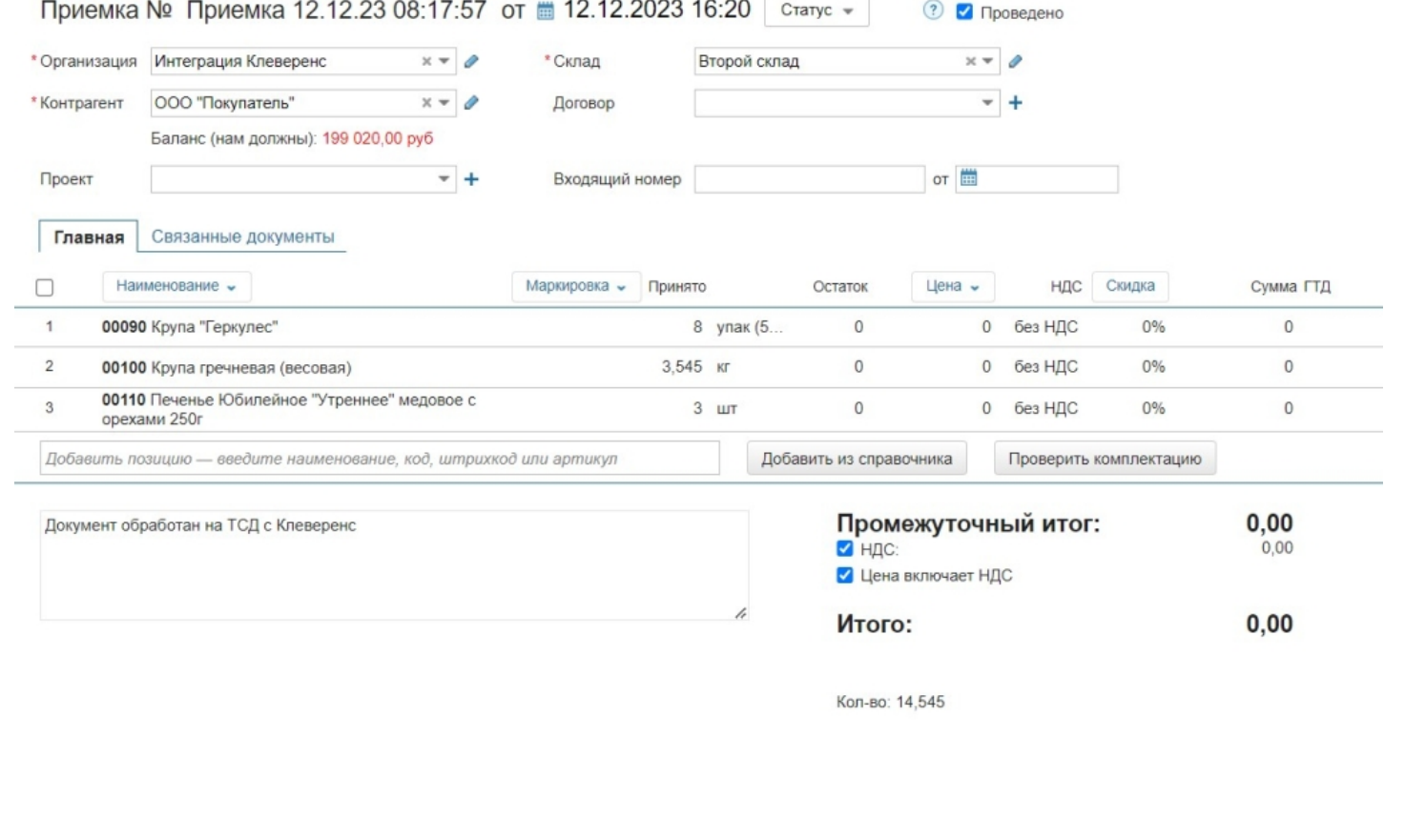

## Не нашли что искали?

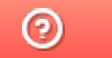

Задать вопрос в техническую поддержку

# Отбор товара со склада в «Складе 15»

Последние изменения: 2024-03-26

Операция «Отбор» — это отгрузка, которая происходит на адресном складе. В отличие от отгрузки товара с обычного склада, на адресном необходимо отбирать товар из ячейки, в которой он хранится.

В рамках «Склада 15» отбор товара может проводиться по следующим бизнес-процессам:

- Отбор товара из ячеек на усмотрение кладовщика по факту (созданный на ТСД «Отбор»), результирующий документ — «Отгрузка».
- Отбор товара из ячеек (операция «Отбор» на ТСД) на усмотрение кладовщика на основании документа «Отгрузка» (если в документе «Отгрузка» не указаны ячейки).
- Отбор товара из ячеек на основании документа «Заказ клиента» , результирующий документ — «Отгрузка» (с заполненными ячейками).
- Отбор товара из ячеек по заданию на основании документа «Отгрузка» (данные для отбора из ячеек берутся из сформированного «МоимСкладом» документа «Отгрузка» с заполненными ячейками).

## Отбор товара со склада по документу-заданию

Для данной операции используются документы типа «Отбор» из системы «МойСклад». Их полный список отображается на экране ТСД в операции «Отбор Отгрузка» (при условии, что ТСД подключен к сети Интернет), поэтому любой из них можно открыть на терминале и начать работу с ним.

Документы в списке на устройстве сортируются по дате создания: те, что были созданы позже, находятся вверху списка. Найти нужный документ можно вручную, или введя его номер в строке поиска, после чего он откроется автоматически.

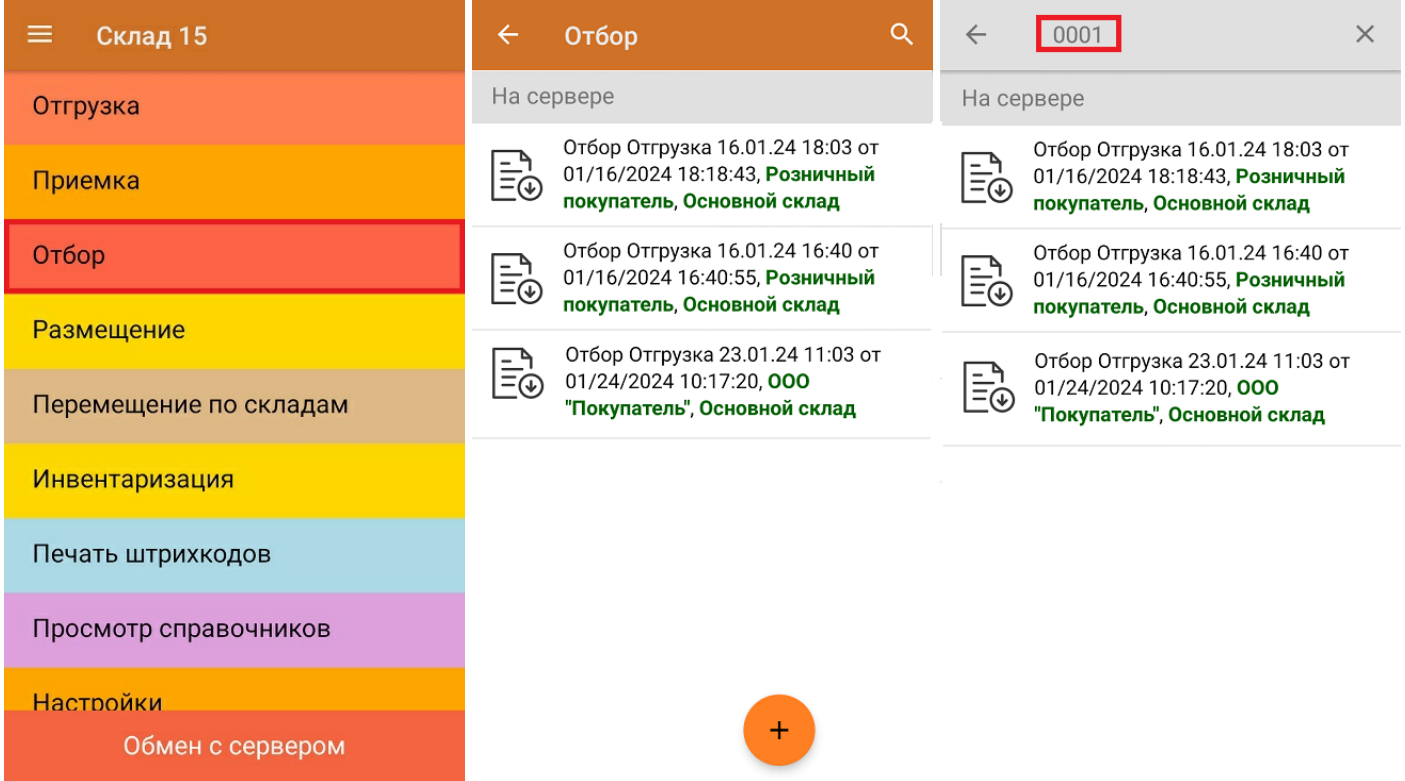

Операция «Отбор» происходит по тому же алгоритму, что и «Отгрузка», за исключением того, что при отборе товара потребуется сначала отсканировать штрихкод ячейки, в которой находится нужный товар, и только потом — товара.

Q

Факт

1 ШТ

 $\Omega$ 

шT

OK **LUT** 

 $.232$ 

те ячейку

План |

3

6

3

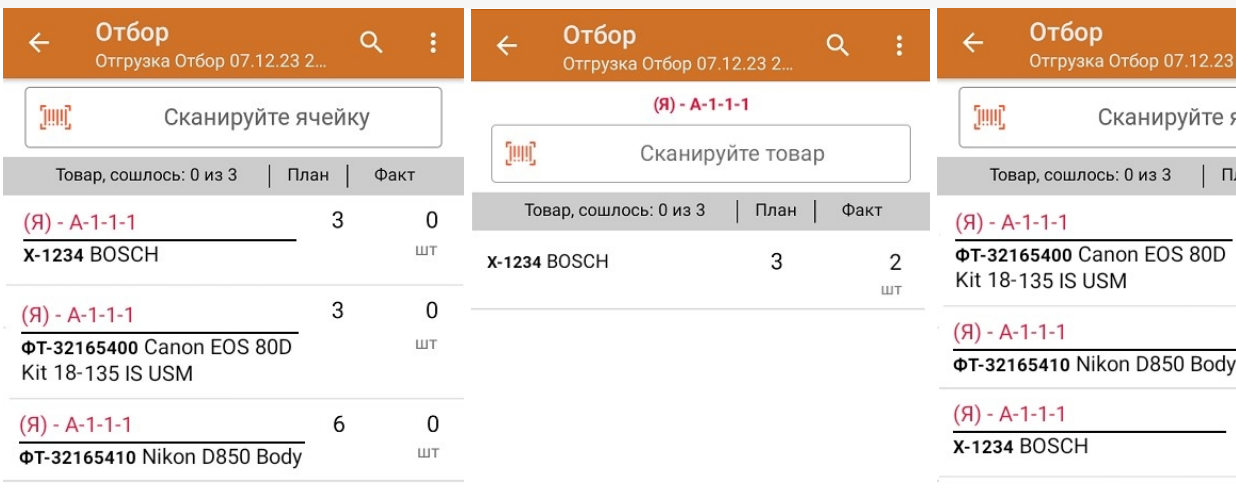

Если вы отсканировали неизвестный товарный штрихкод, его также можно добавить в документ. Для этого нужно привязать отсканированный штрихкод к номенклатуре из справочника товаров («Все товары») или к товару из списка в документе («Товары документа»).

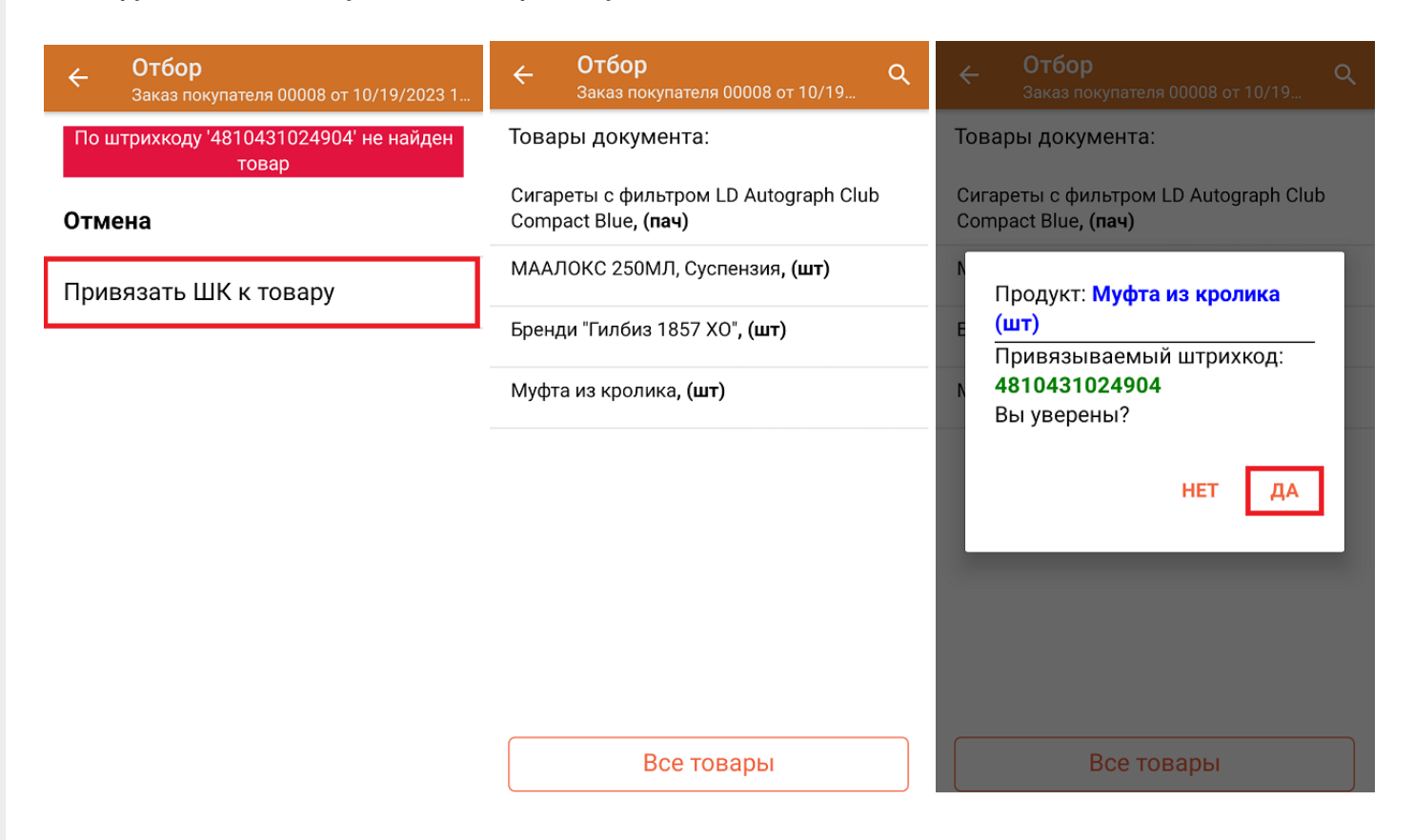

В главном меню документа указаны данные склада, контрагента и организации (их можно изменить), для которых проводится отбор товара. После того как весь необходимый товар отсканирован, нужно завершить документ на ТСД, и те данные, которые были в нем изменены, автоматически отобразятся в системе «МойСклад».

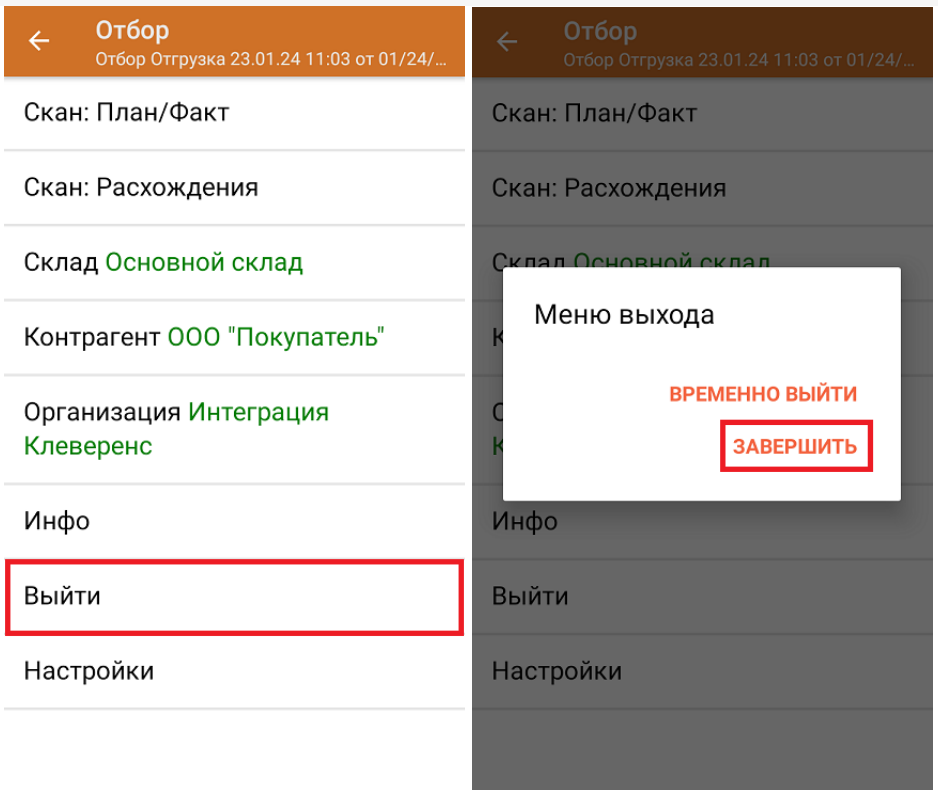

#### **Как выглядит документ в «МоемСкладе» после проверки его на ТСД:**

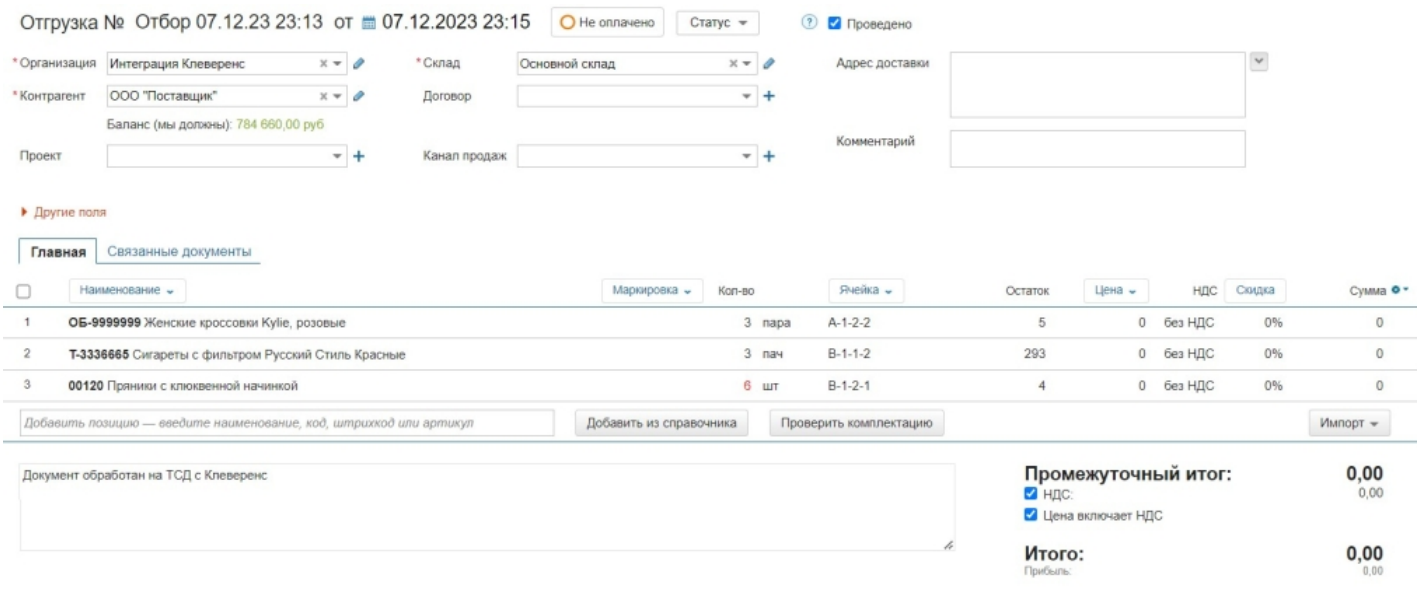

## Отбор товара на склад по новому документу

Такой вид отбора позволяет не использовать документ-задание из учетной системы, а сканировать произвольный товар в документ, созданный на ТСД. Новый документ на устройстве создается с помощи кнопки «Добавить».

Чтобы созданные на ТСД документы корректно записывались в систему «МойСклад», обязательно указывать в новом документе склад, контрагента и организацию.

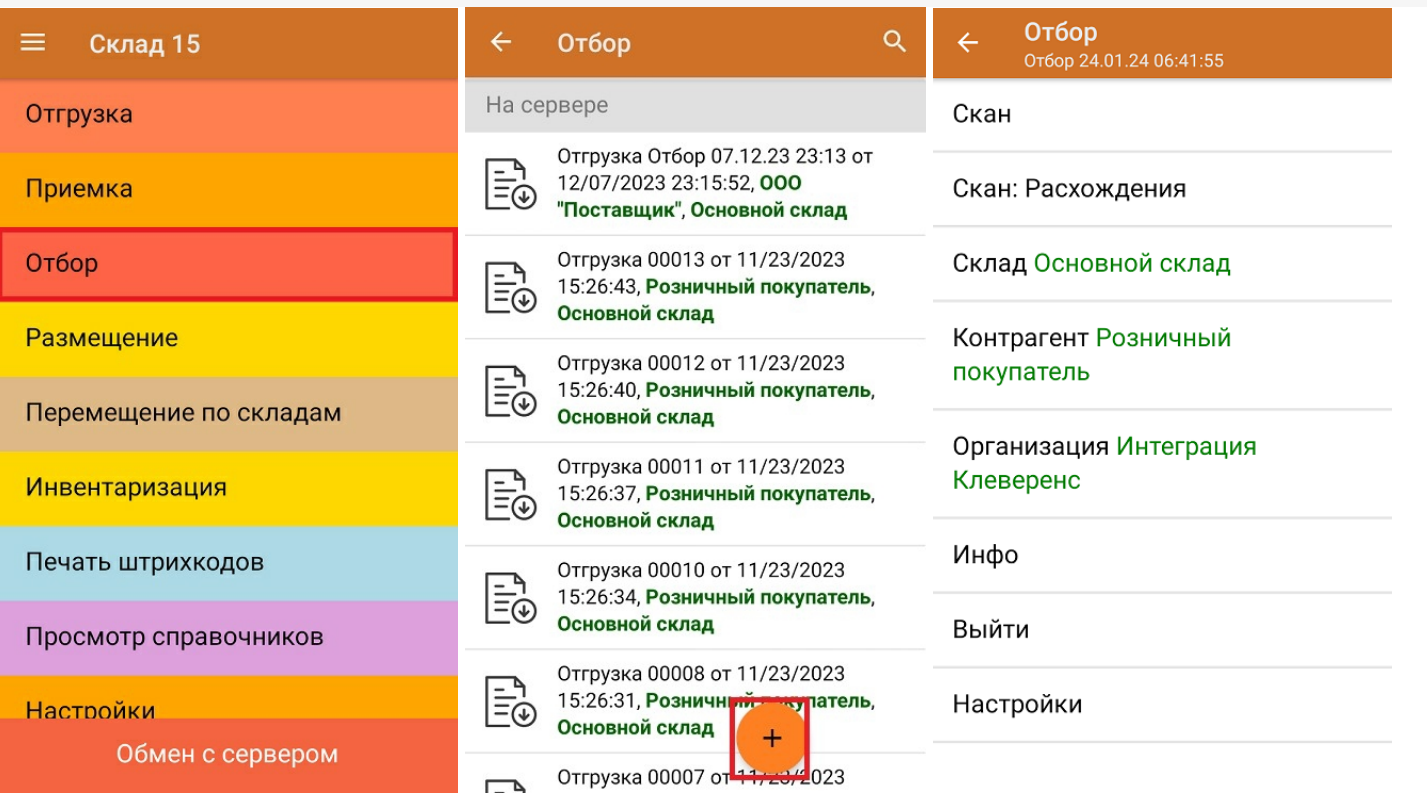

Для отбора товара потребуется сначала отсканировать штрихкод ячейки, а затем — штрихкод товара, который находится в этой ячейке. После того, как набран товар из одной ячейки, можно сканировать штрихкод следующей.

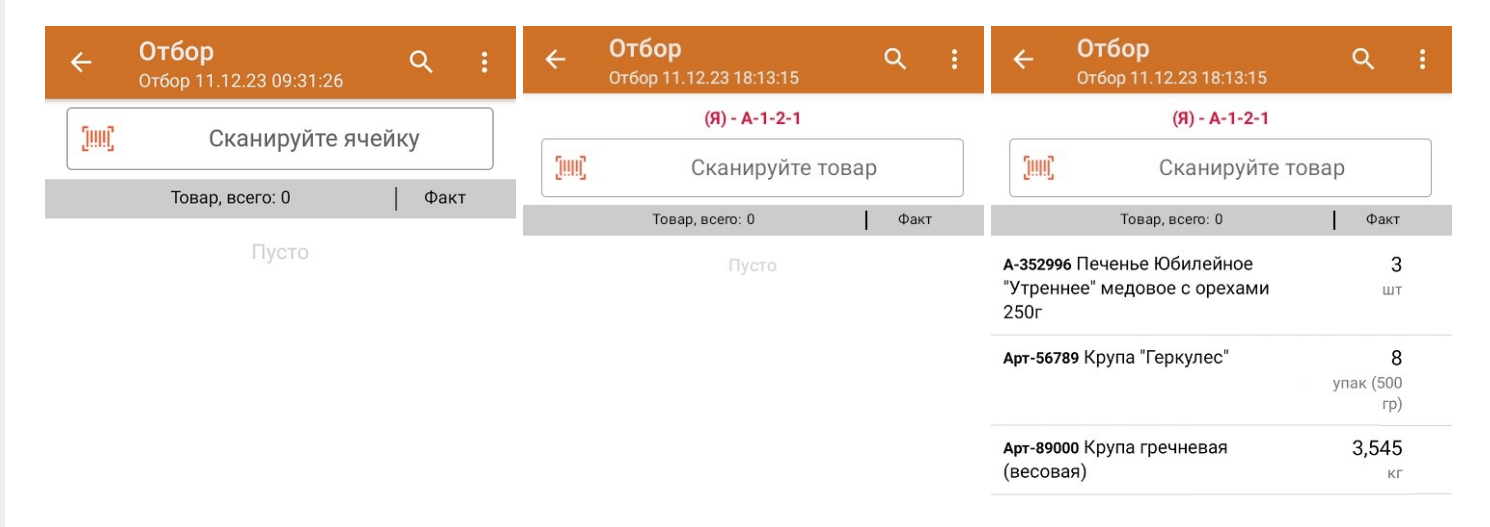

Если вы отсканировали неизвестный товарный штрихкод, можно добавить его в документ, привязав к номенклатуре товара из справочника.

 $CLEVERENCE.RU - 5/6$ 

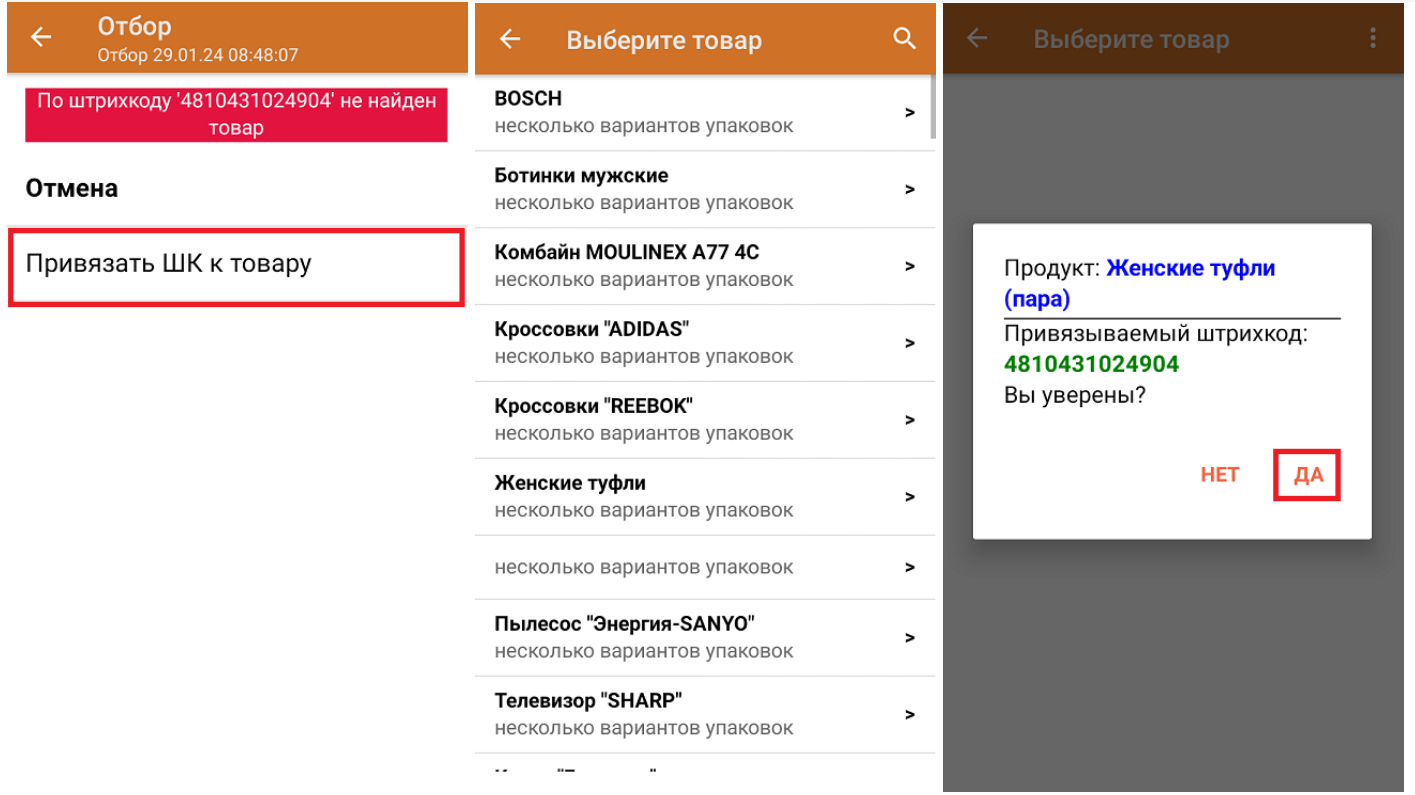

После того как все нужные товары отсканированы, завершите документ на устройстве, и он автоматически загрузится в «МойСклад».

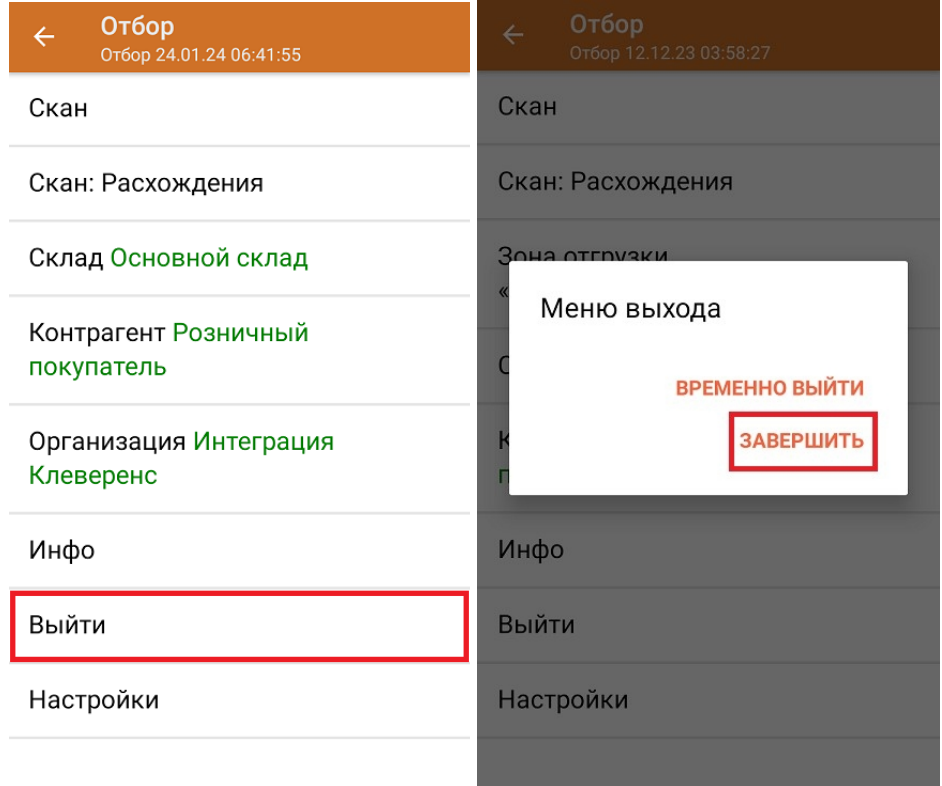

## Не нашли что искали?

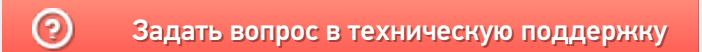

# Перемещение товара между складами в «Складе 15»

Последние изменения: 2024-03-26

В рамках «Склада 15» операция **«Перемещение по складам»** позволяет изменить место хранения товара, переместив его на другой склад.

В рамках «Склада 15» перемещение товара между складами может проводиться по следующим бизнеспроцессам:

- Перемещение товара между складами на основании документа «Перемещение» (проверка документа на ТСД).
- Перемещение товара между складами по факту (созданный на ТСД «Перемещение»).
- Перемещение товара между складами в ячейку склада назначения по факту (созданный на ТСД «Перемещение»). Склад-приемник должен быть торговым объектом.
- Перемещение товара между складами из ячейки склада-источника по факту (созданный на ТСД «Перемещение»). Склад-источник должен быть торговым объектом.
- Перемещение товара между складами в ячейку склада назначения на основании документа «Перемещение» (на усмотрение кладовщика, если не заполнены ячейки в задании).
- Перемещение товара между складами в ячейку склада назначения на основании документа «Перемещение» (ячейки для размещения указаны в задании).

## Перемещение товара между складами по заданию

Для данной операции используются документы типа «Перемещение» из системы «МойСклад». Их полный список отображается на экране ТСД в операции «Перемещение по складам» (при условии, что ТСД подключен к сети Интернет), поэтому любой из них можно открыть на терминале и начать работу с ним.

**Как выглядит список документов типа «Перемещение» в «МоемСкладе»:**

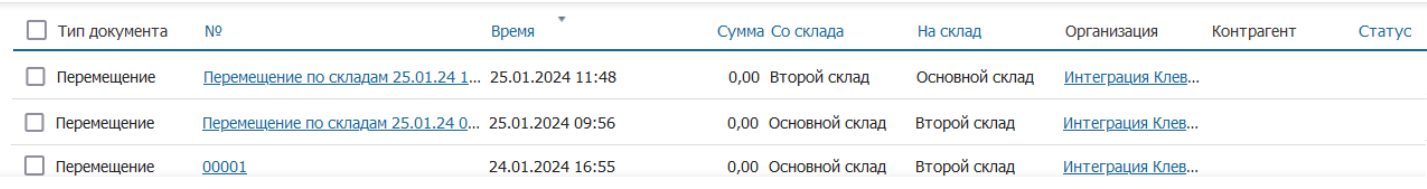

#### **Как этот же список документов выглядит на ТСД:**

Документы в списке на устройстве сортируются по дате создания: те, что были созданы позже, находятся вверху списка.

Чтобы начать работу с документом, нужно найти его в списке и открыть. Это можно сделать вручную, или воспользоваться поиском. Если вы точно знаете номер нужного документа, введете его в строке поиска и нажмете Enter, то этот документ откроется автоматически.

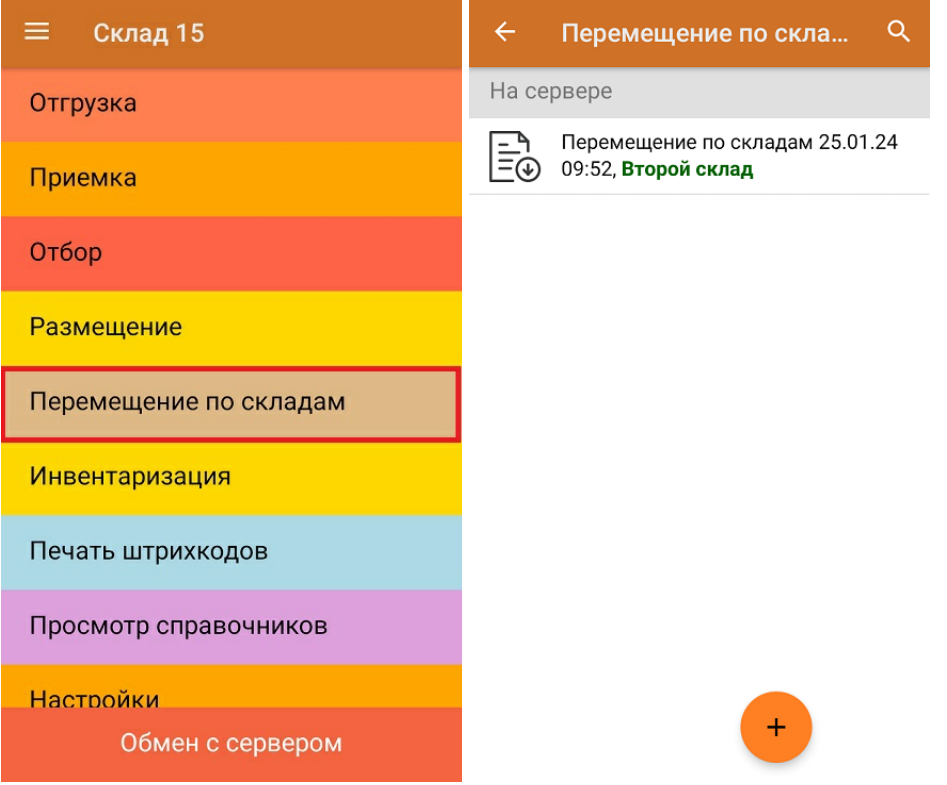

Внутри документа-задания уже указаны склады, между которыми будет происходить перемещение (и изменить их нельзя), поэтому вам потребуется только отсканировать товары из списка документа. Можно сканировать как товарные штрихкоды EAN-13, так и коды маркировки DataMatrix.

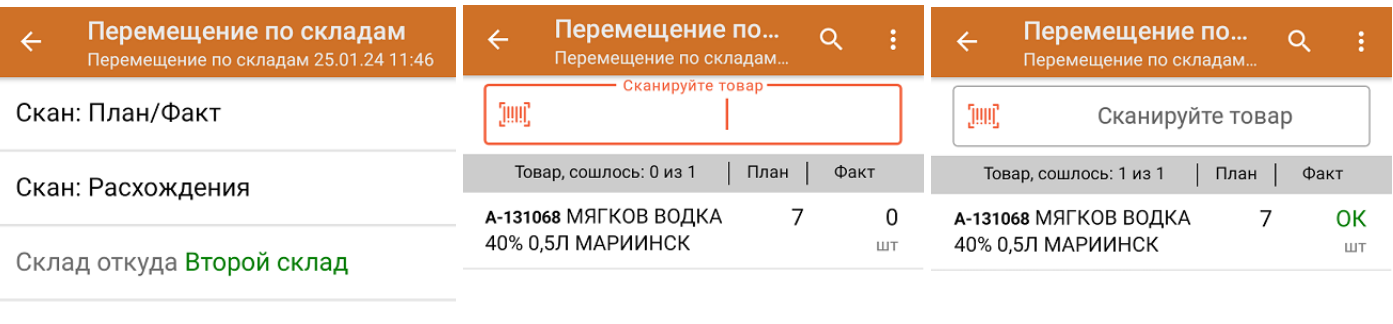

Склад куда Основной склад

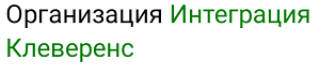

Инфо

Выйти

Настройки

Склад откуда: Второй склад Склад куда: Основной склад

Также в задании может быть указан признак, позволяющий сканировать ячейки (см. настройки операции на ТСД), и такой документ можно использовать для перемещения товара по заданию между адресными складами. Алгоритм работы будет аналогичен рассмотренному, с разницей лишь в том, что потребуется сканировать ячейку, в которой находится перемещаемый товар.

Если вы отсканировали неизвестный товарный штрихкод, его также можно добавить в документ. Для этого нужно привязать отсканированный штрихкод к номенклатуре из справочника товаров («Все товары») или к товару из списка в документе («Товары документа»).

CLEVERENCE.RU — 3/6

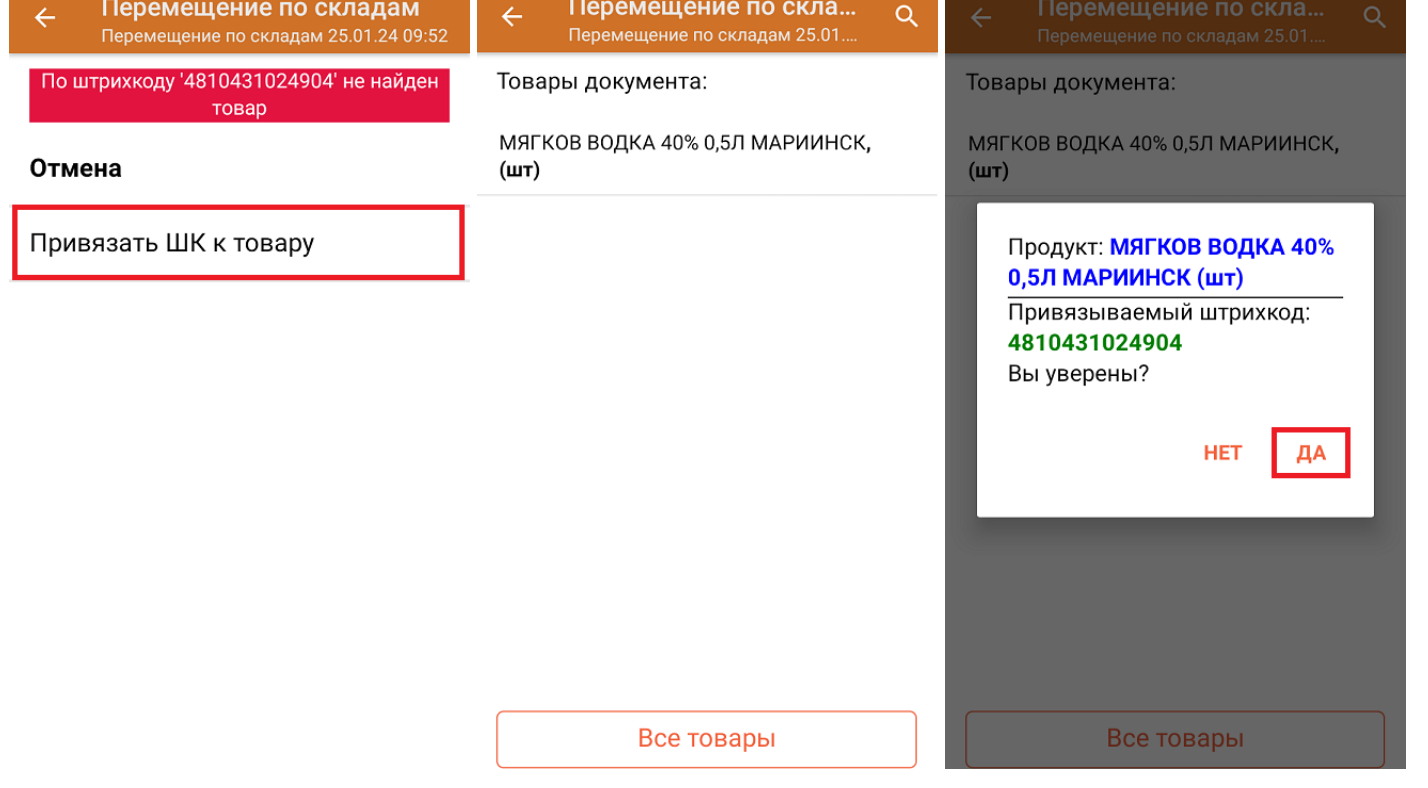

В главном меню документа указаны склады, между которыми перемещается товар и организация, которой этот товар принадлежит (должна быть заполнена). После того как весь необходимый товар отсканирован, нужно завершить документ на ТСД, и те данные, которые были в нем изменены, автоматически отобразятся в «МоемСкладе».

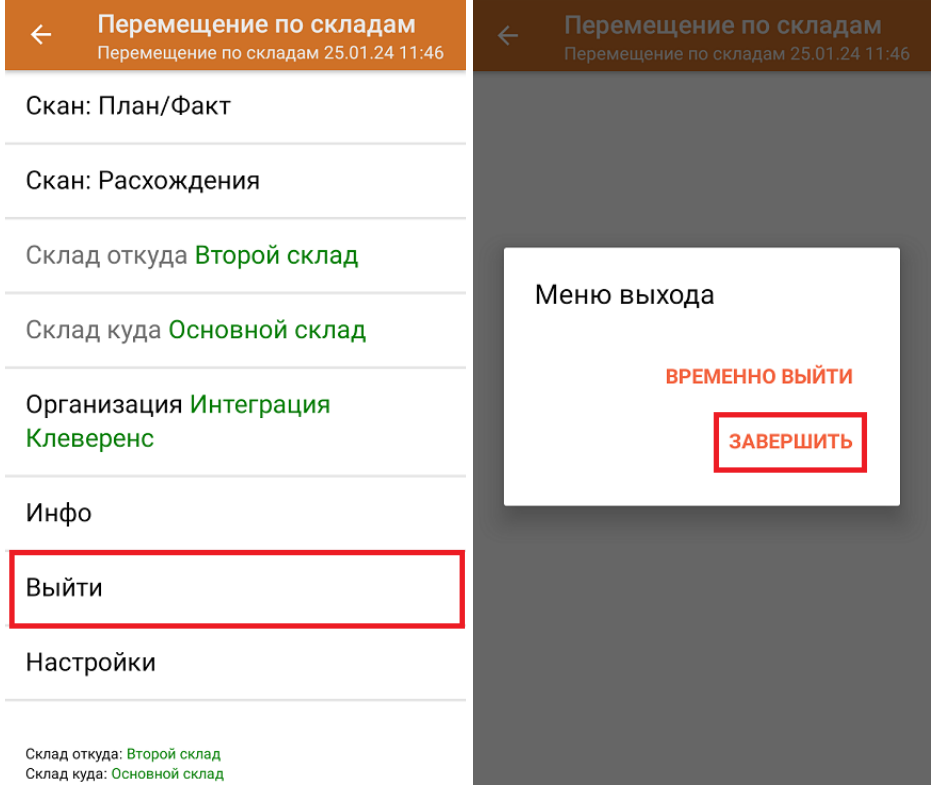

**Как выглядит документ в «МоемСкладе» после проверки его на ТСД:**

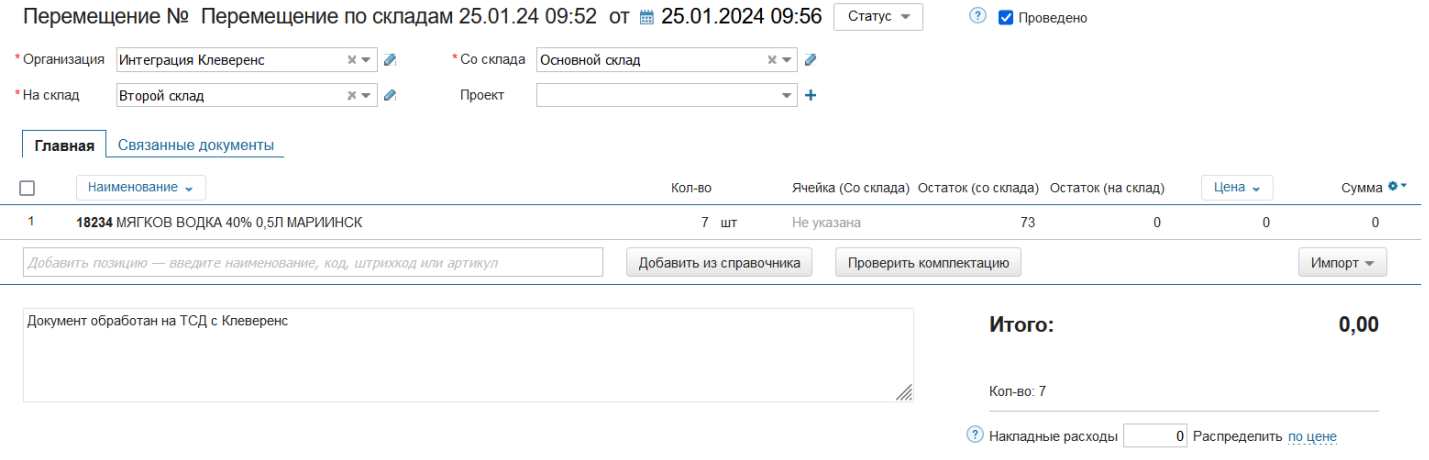

## Перемещение товара между складами по новому документу

Перемещать товар можно как между обычными складами, так и между адресными. Далее будет описано перемещение товара по обычным складам, отличающееся от перемещения между адресными лишь тем, что не нужно сканировать ячейку, в которой находится товар. Но для того чтобы сканировать ячейку, потребуется включить соответствующую настройку на ТСД (обязательно ДО первого отсканированного товара).

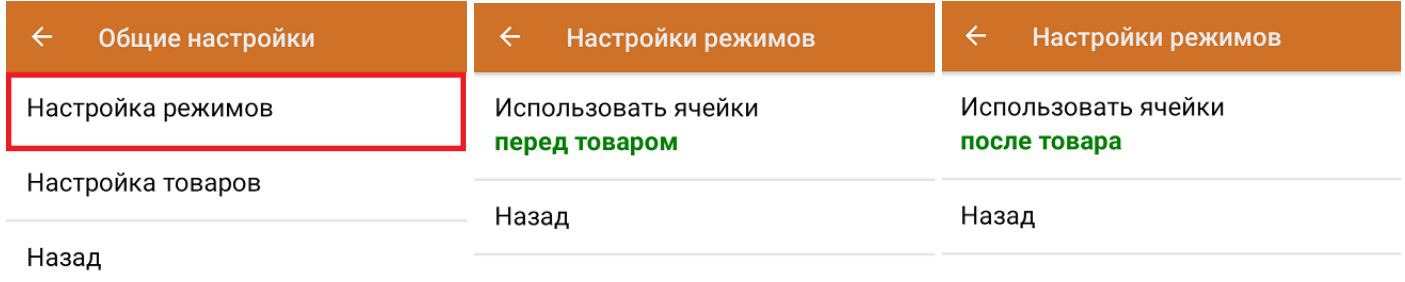

Перемещение между складами по факту позволяет не использовать документ-задание из учетной системы, а сканировать произвольный товар в документ, созданный на ТСД. Новый документ на устройстве создается с помощи кнопки «Добавить».

Чтобы созданные на ТСД документы корректно записывались в систему «МойСклад», обязательно нужно указывать в новом документе склады перемещения (куда/ откуда) и организацию, которой принадлежит товар.

CLEVERENCE.RU  $-$  5/6

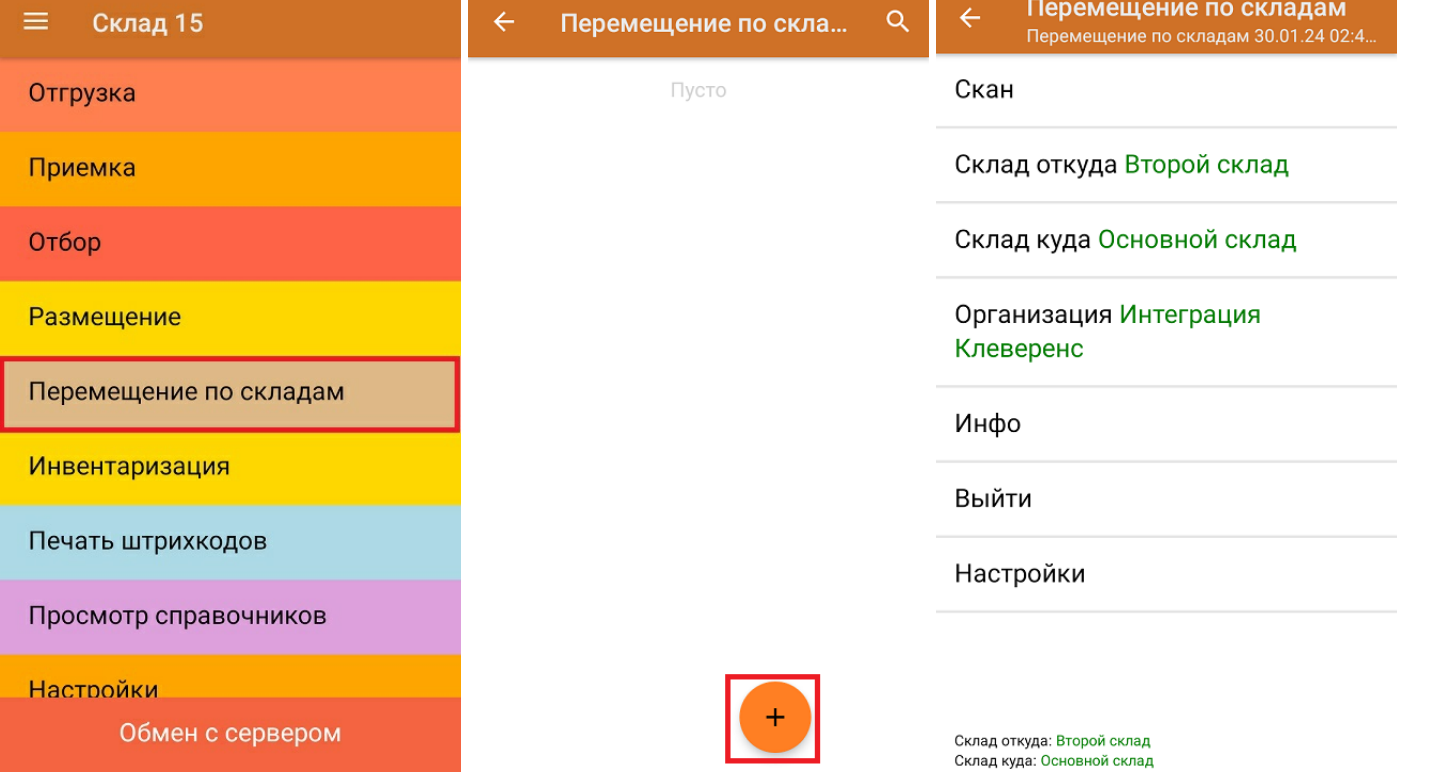

Если вы отсканировали неизвестный товарный штрихкод, можно добавить его в документ, привязав к номенклатуре товара из справочника.

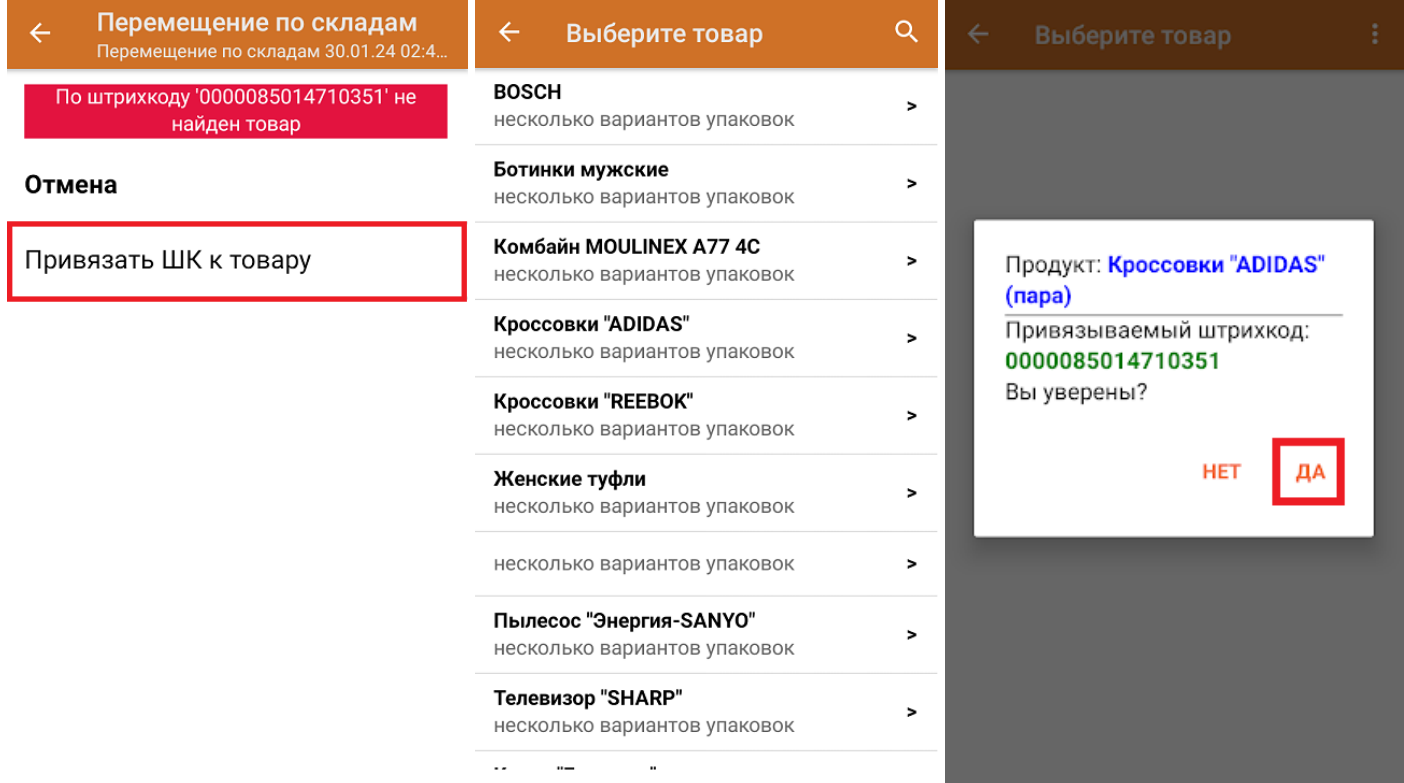

После того как все нужные товары отсканированы, завершите документ на устройстве и он автоматически отправится в «МойСклад».
$CLEVERENCE.RU - 6/6$ 

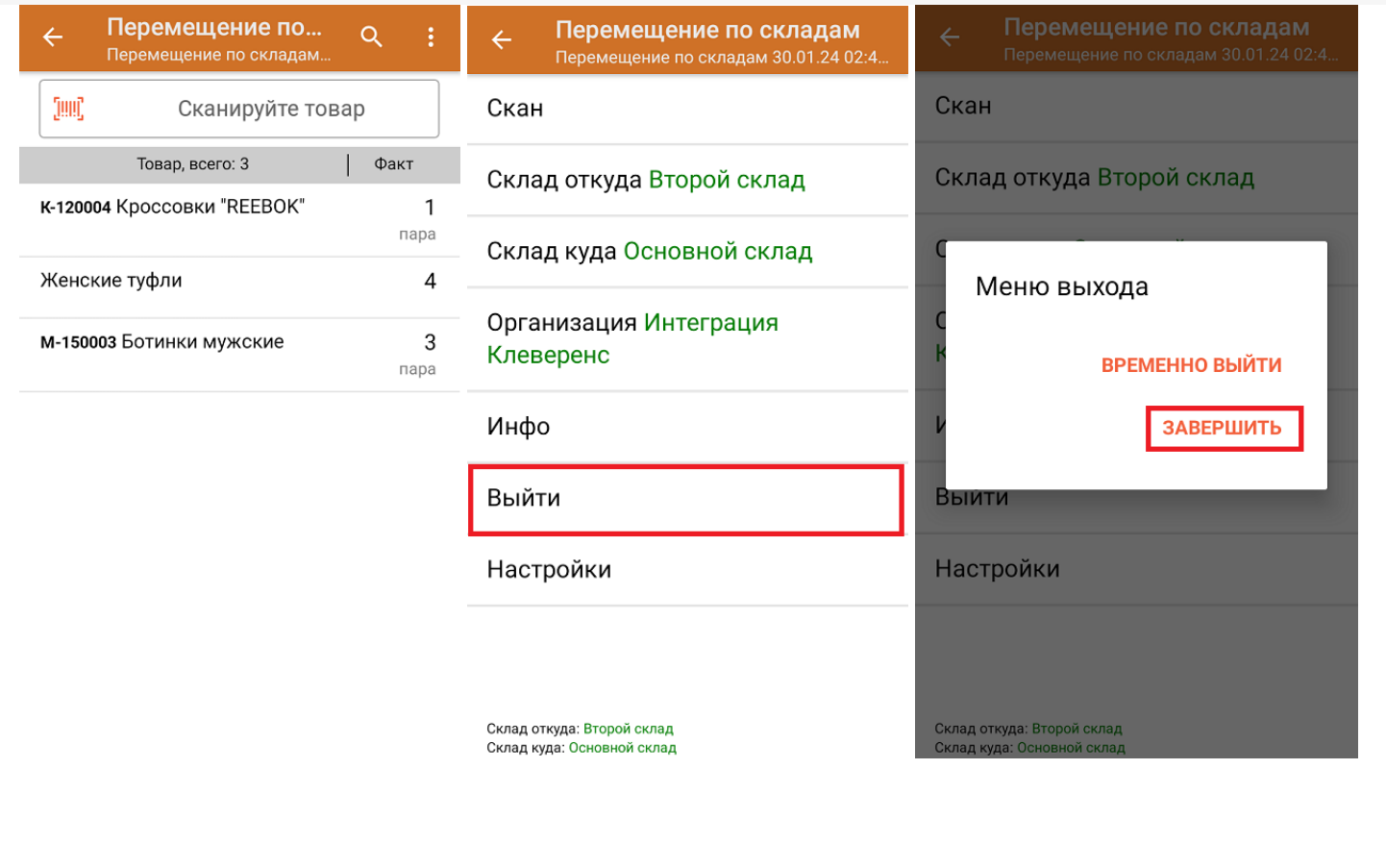

## Не нашли что искали?

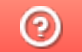

Задать вопрос в техническую поддержку

# Размещение товара на складе в «Складе 15»

Применимо к продуктам: Склад 15

Последние изменения: 2024-04-09

Операция «Размещение» — это приемка, которая происходит на адресном складе. В отличие от приемки товара на обычном складе, на адресном необходимо сначала выбрать ячейку, в которую будет помещаться товар.

В рамках «Склада 15» размещение товара может проводиться по следующим бизнес-процессам:

- Размещение товара в ячейки по факту (созданный на ТСД «Размещение»).
- Размещение товара в ячейки на усмотрение кладовщика на основании документа «Заказ поставщику».
- Размещение товара в ячейки по заданию на основании документа «Приемка».
- Размещение товара в ячейки на усмотрение кладовщика на основании документа «Приемка».

### Размещение товара на складе по документу-заданию

Для операции «Размещение» используются те же документы из «МоегоСклада», что и для операции «Приемка» (см. в статье «Приемка»). Полный их список отображается на экране ТСД в операции «Размещение» (при условии, что ТСД подключен к сети Интернет), поэтому любой из них можно открыть на терминале и начать работу с ним.

Документы в списке на устройстве сортируются по дате создания: те, что были созданы позже, находятся вверху списка. Найти нужный документ можно вручную, или введя его номер в строке поиска, после чего он откроется автоматически.

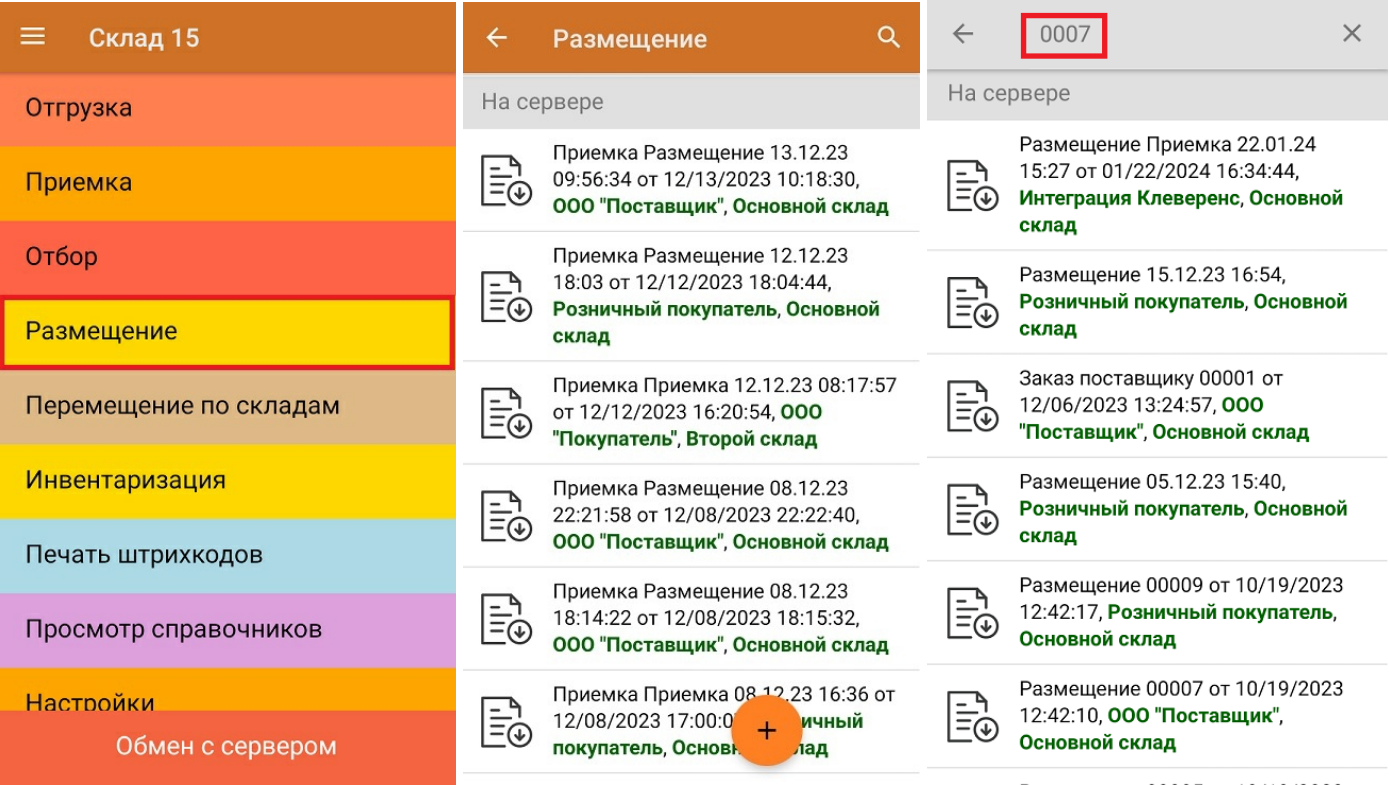

Операция «Размещение» происходит по тому же алгоритму, что и «Приемка», за исключением того, что во время размещения товара потребуется сначала отсканировать штрихкод ячейки, в которой будет помещаться товар, и только потом — товара.

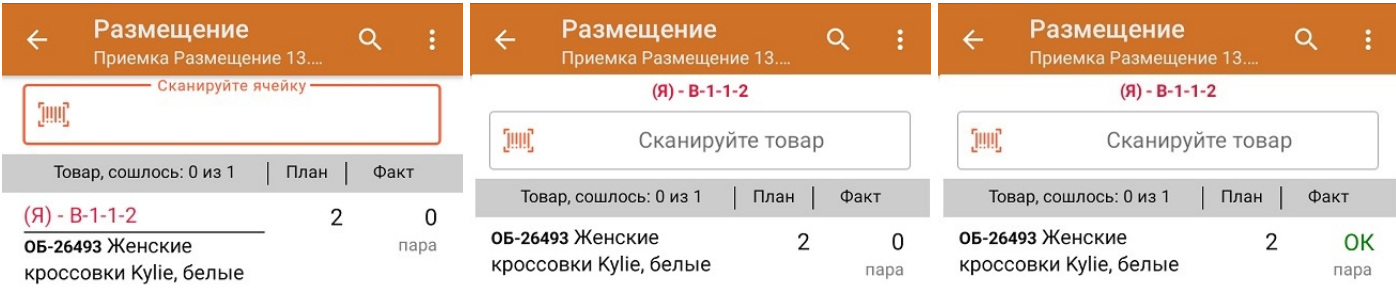

Если вы отсканировали неизвестный товарный штрихкод, его также можно добавить в документ. Для этого нужно привязать отсканированный штрихкод к номенклатуре из справочника товаров («Все товары») или к товару из списка в документе («Товары документа»).

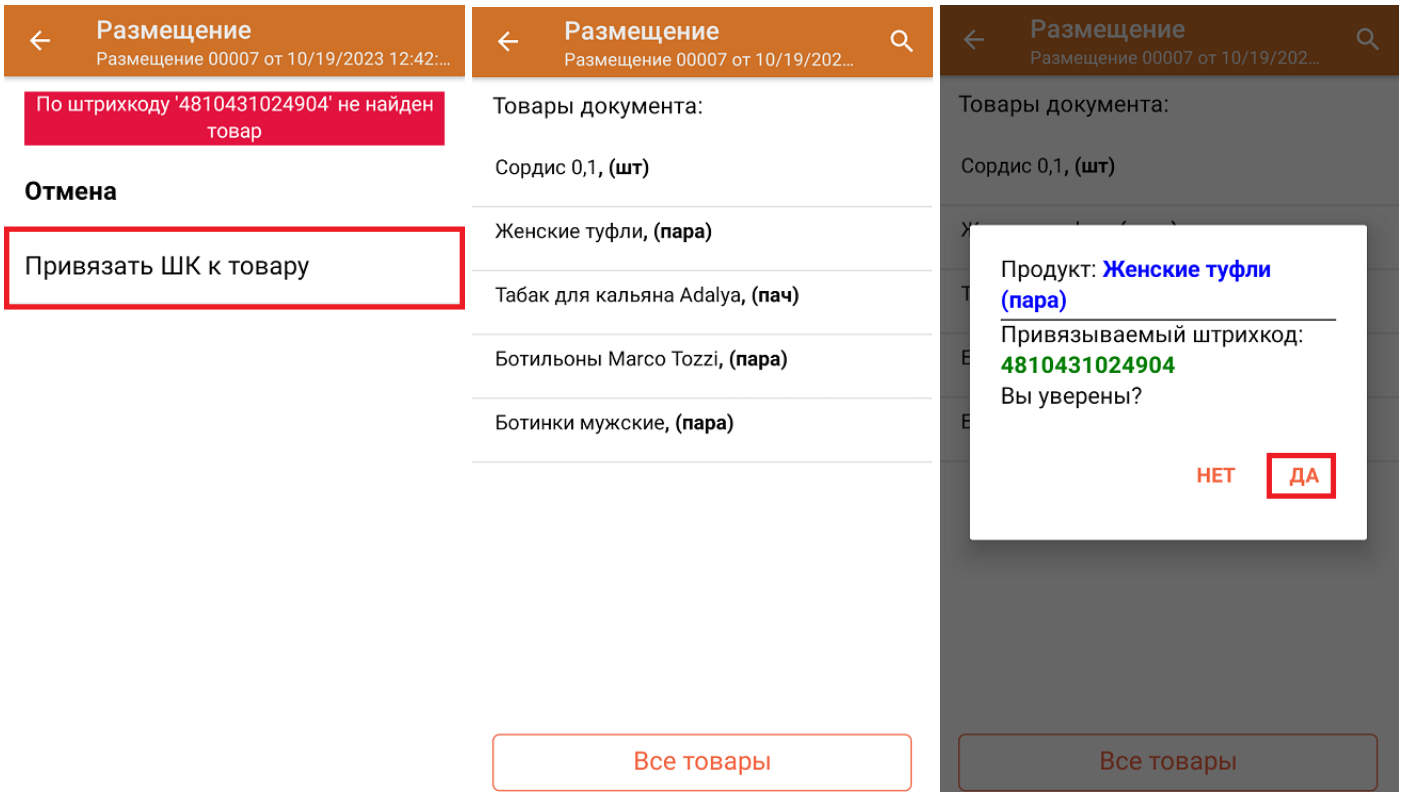

В главном меню документа указаны данные склада, контрагента и организации (их можно изменить), для которых проводится размещение товара. После того как весь необходимый товар отсканирован, нужно завершить документ на ТСД, и те данные, которые были в нем изменены, автоматически отобразятся в системе «МойСклад».

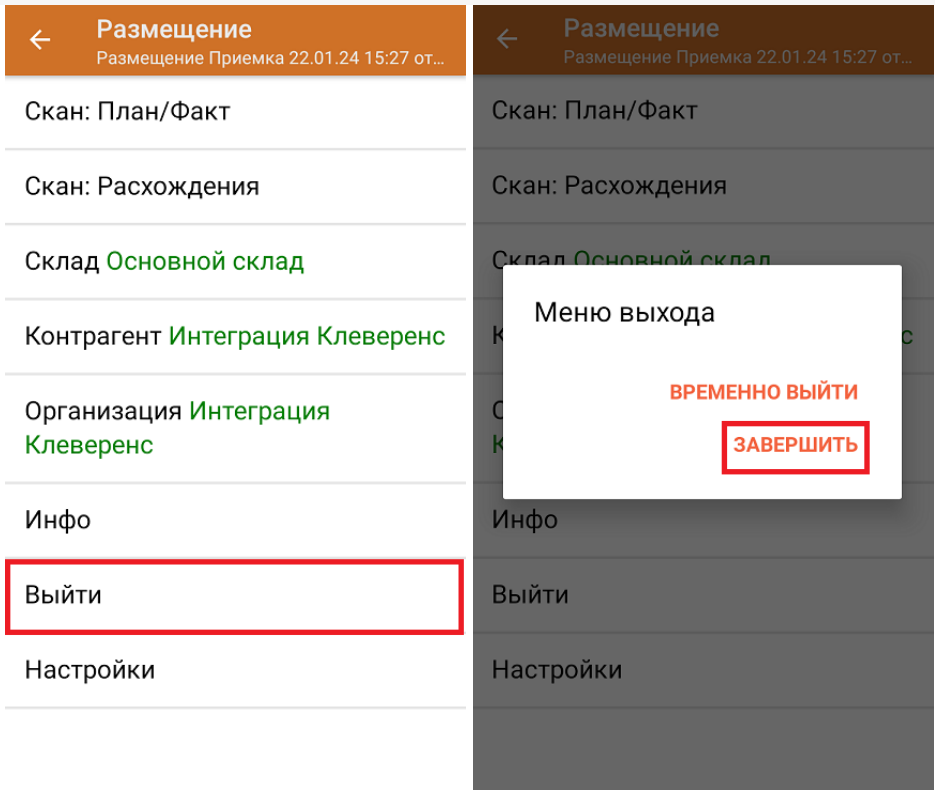

#### **Как выглядит документ в «МоемСкладе» после проверки его на ТСД:**

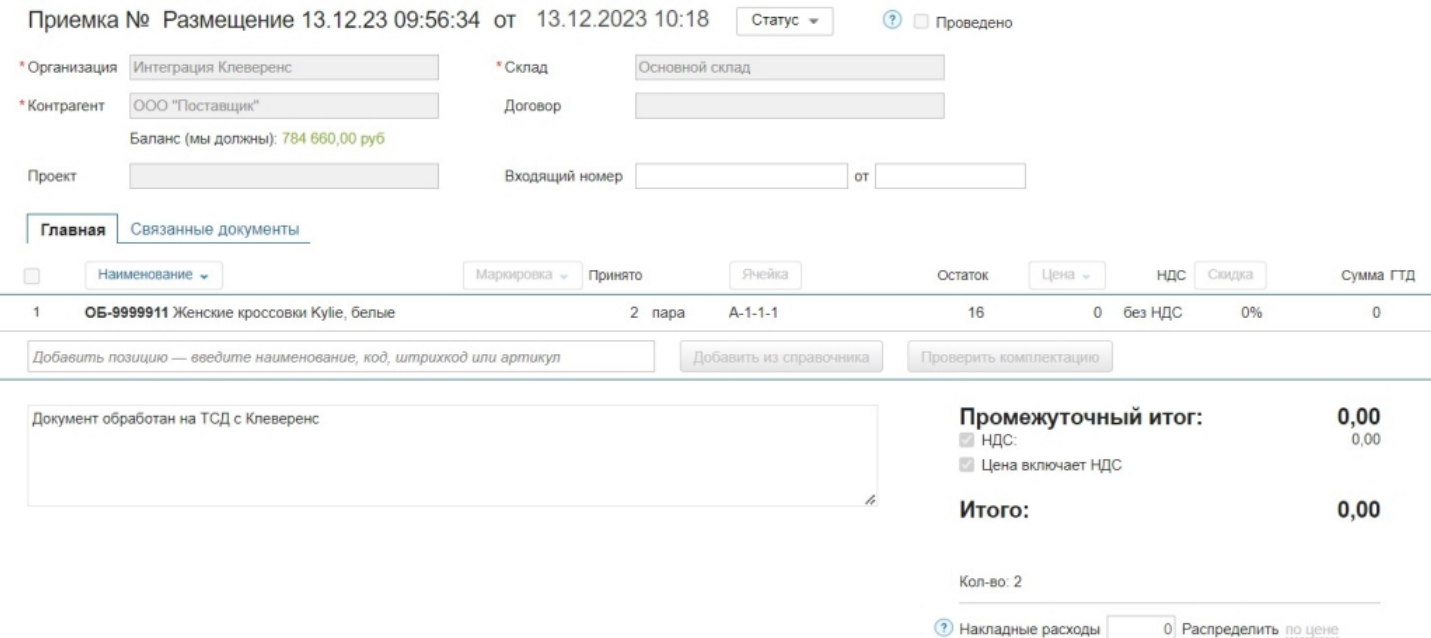

## Размещение товара на складе на усмотрение кладовщика

Такой вид отбора позволяет не использовать документ-задание из учетной системы, а размещать товар в любые пустые ячейки. Для этого нужно создать на устройстве новый документ с помощью кнопки «Добавить».

### **Клеверенс и МойСклад: Печать этикеток ячеек и проверка размещения**

Чтобы созданные на ТСД документы корректно записывались в систему «МойСклад», обязательно указывать в новом документе склад, контрагента и организацию.

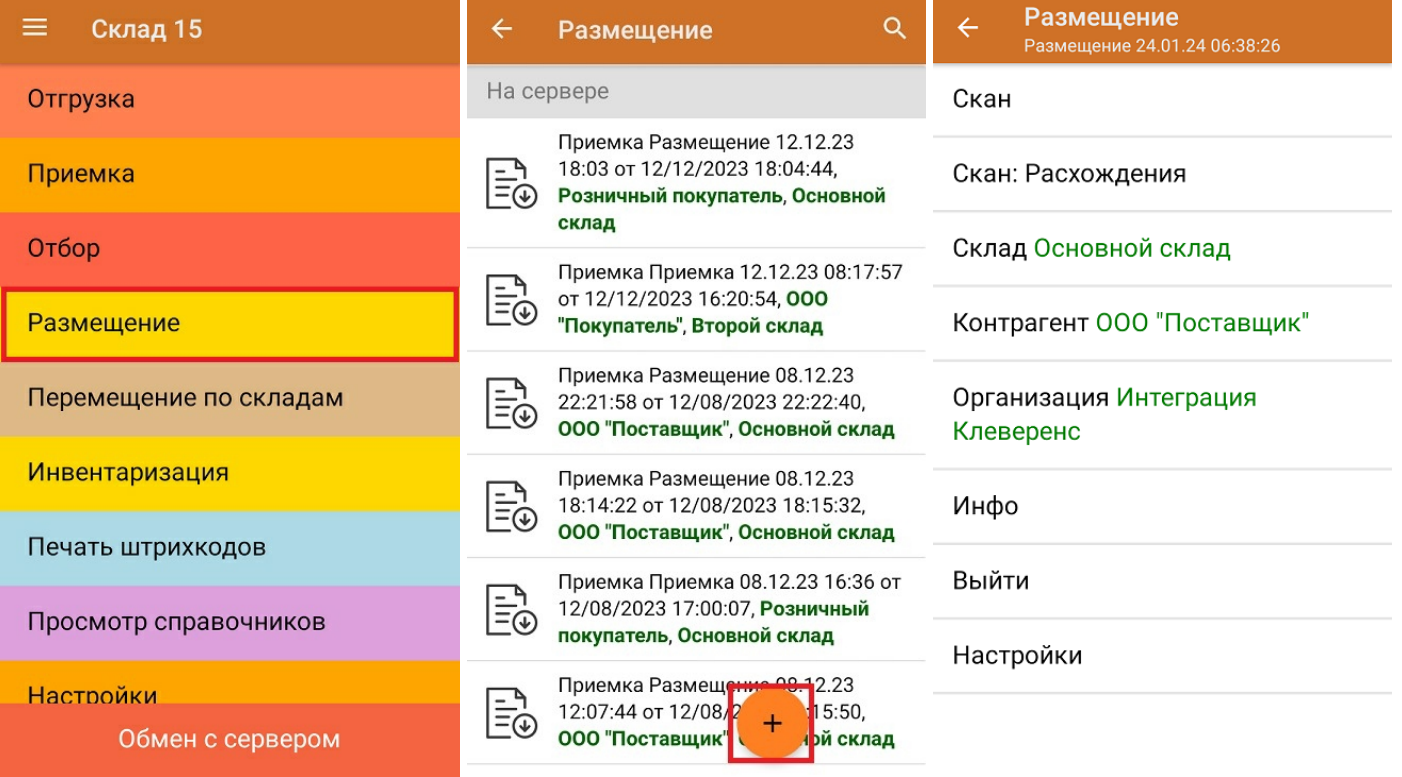

Для размещения товара потребуется сначала отсканировать штрихкод ячейки, а затем — штрихкод товара, который будет помещаться в эту ячейку. После того, как товар будет помещен в ячейку, можно сканировать штрихкод следующей.

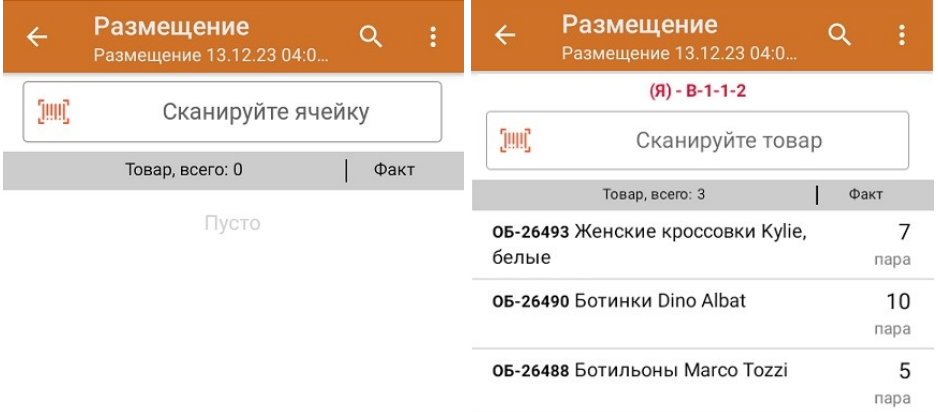

Если вы отсканировали неизвестный товарный штрихкод, можно добавить его в документ, привязав к номенклатуре товара из справочника.

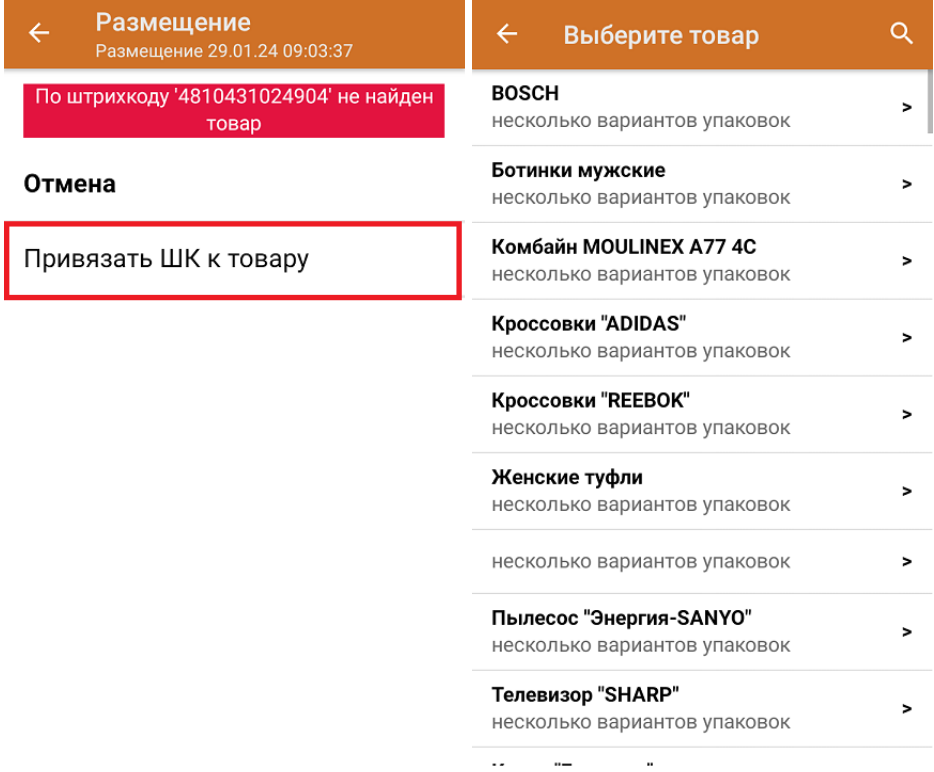

После того как все нужные товары отсканированы, завершите документ на устройстве, и он автоматически загрузится в «МойСклад».

 $CLEVERENCE.RU - 6/6$ 

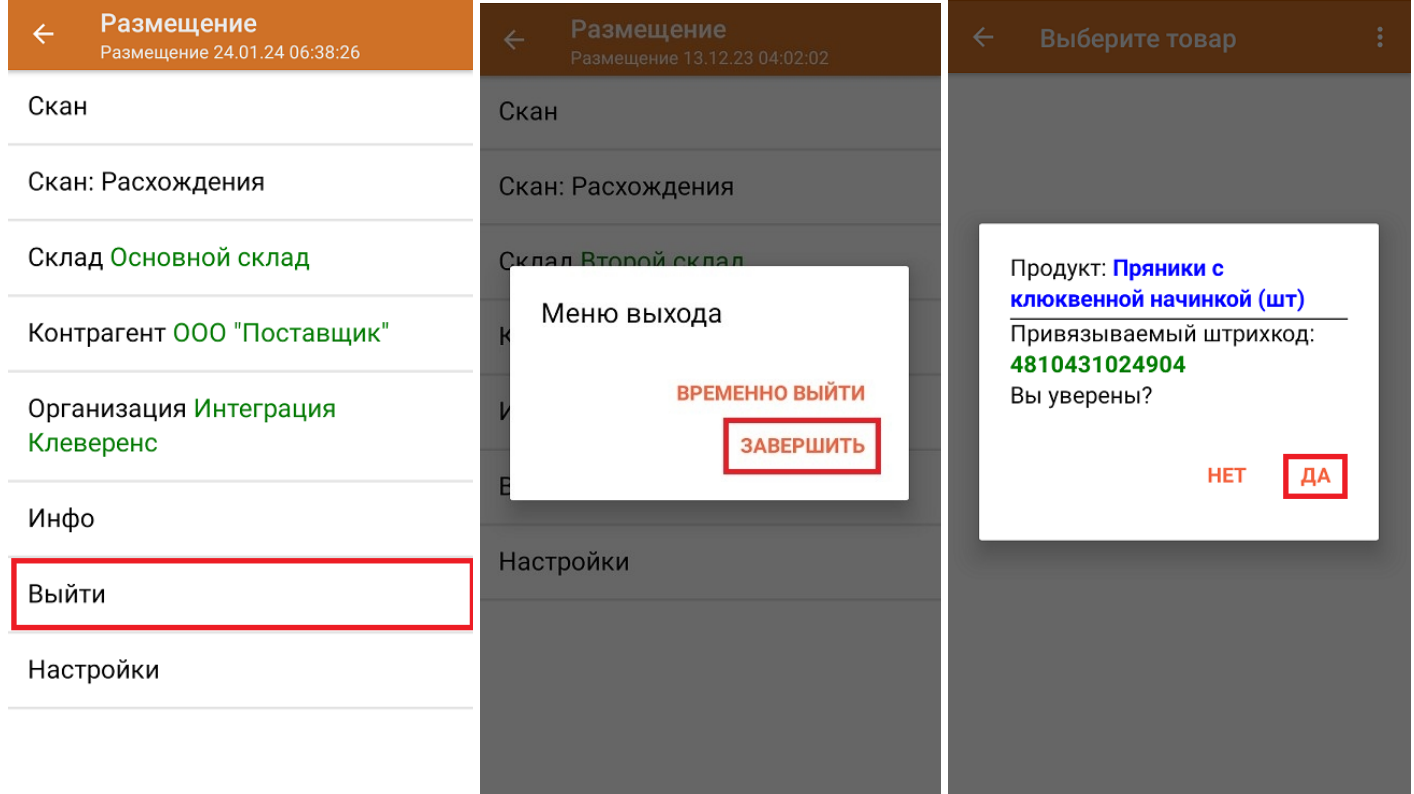

## Как выглядит созданный на ТСД документ в «МоемСкладе»:

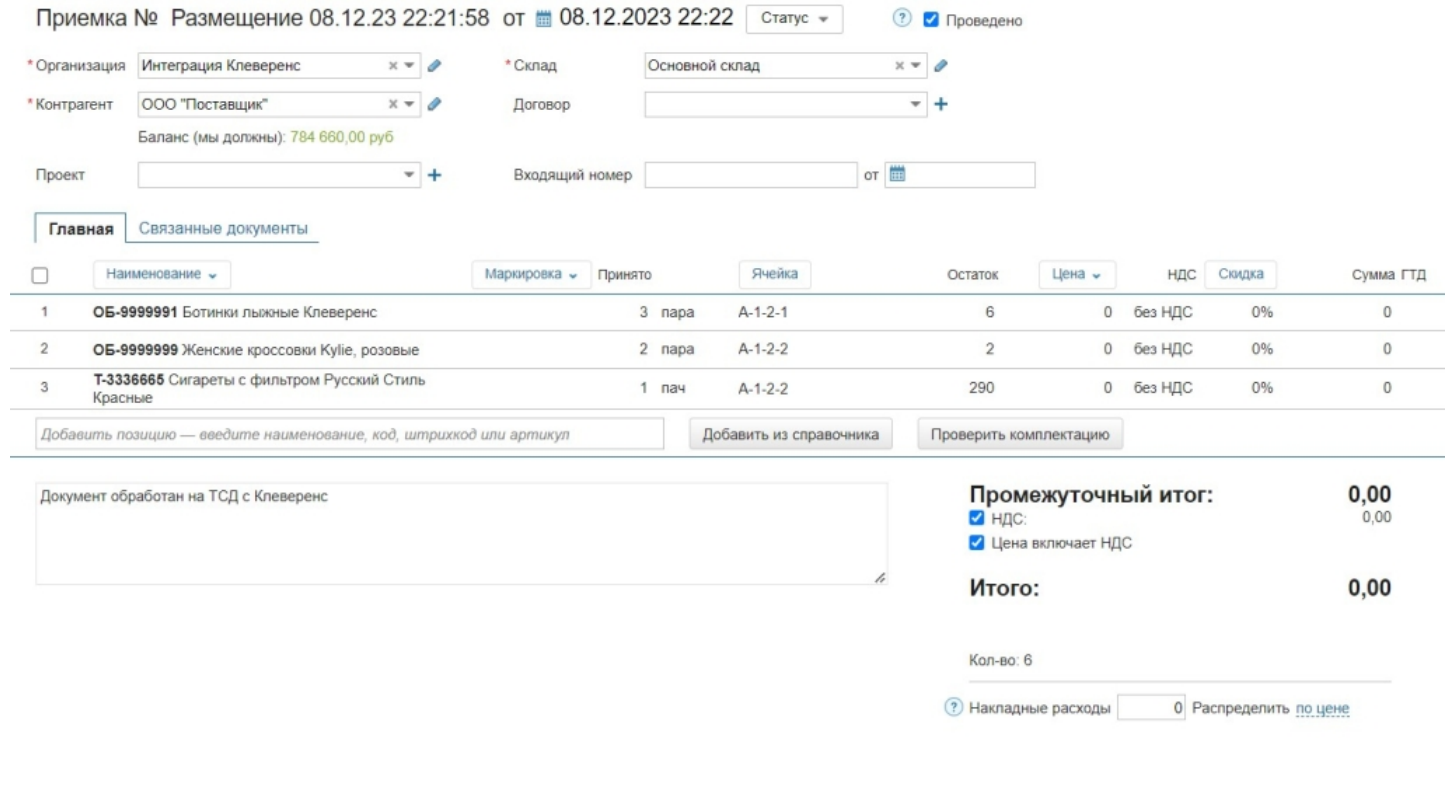

## Не нашли что искали?

 $\odot$ 

# Инвентаризация товара на складе в «Складе 15»

Последние изменения: 2024-03-26

Операция **«Инвентаризация»** позволяет проверить фактическое наличие товара на складе и сравнить полученные результаты с данными, указанными в учетной системе.

В рамках «Склада 15» инвентаризация товара может проводиться по следующим бизнес-процессам:

- Инвентаризация товара на складе по факту (созданный на ТСД «Инвентаризация»)
- Инвентаризация товара на складе на основании документа (без указания ячеек)

### Инвентаризация товара на складе по документу-заданию

Для данной операции используются документы типа «Инвентаризация» из системы «МойСклад». Их полный список отображается на экране ТСД в операции «Инвентаризация» (при условии, что ТСД подключен к сети Интернет), поэтому любой из них можно открыть на терминале и начать работу с ним.

#### **Как выглядит список документов типа «Инвентаризация» в «МоемСкладе»:**

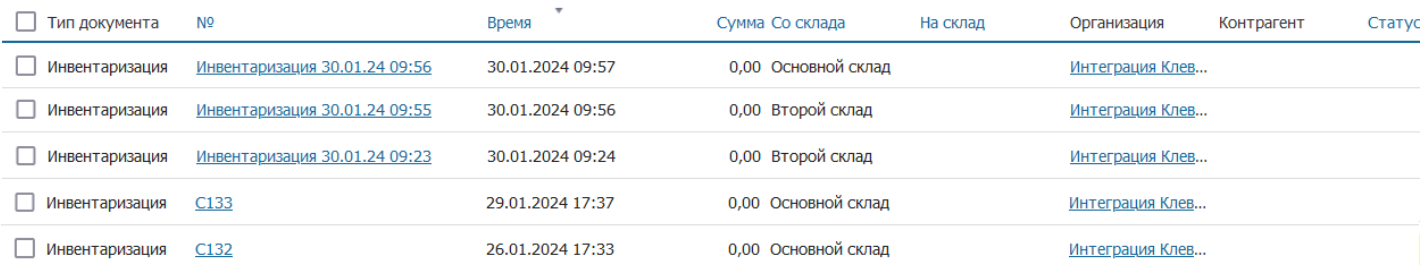

Документы в списке на устройстве сортируются по дате создания: те, что были созданы позже, находятся вверху списка. Найти нужный документ можно вручную, или введя его номер в строке поиска, после чего он откроется автоматически.

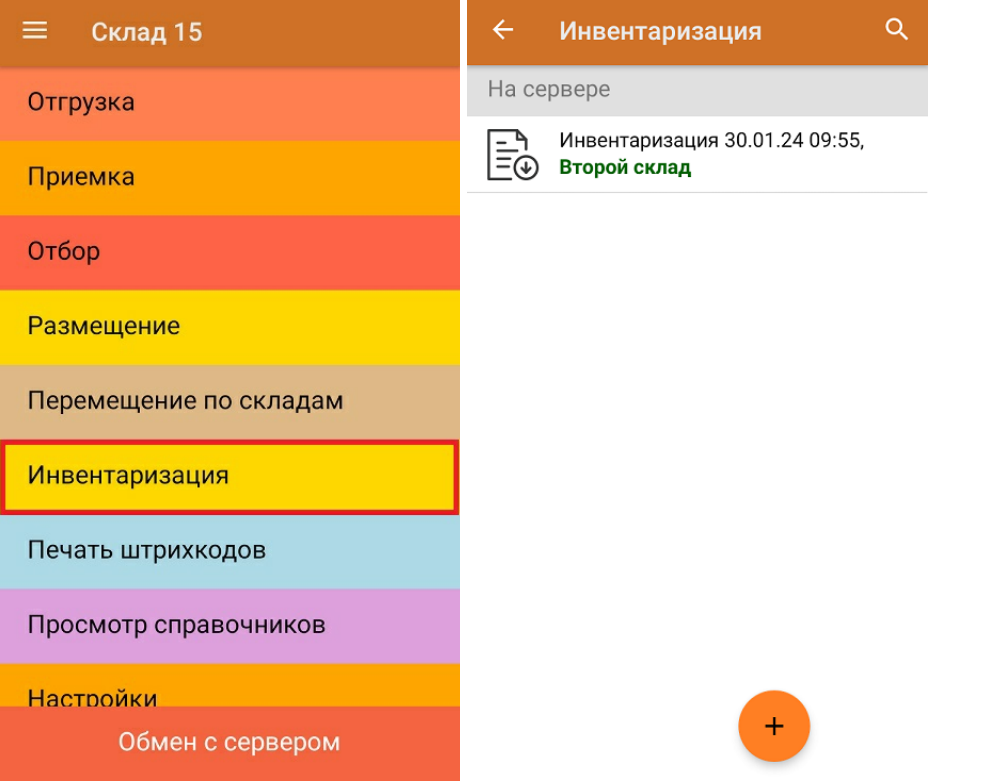

В документе указан список товара, который необходимо отсканировать. Можно сканировать как товарные штрихкоды EAN-13, так и коды маркировки DataMatrix.

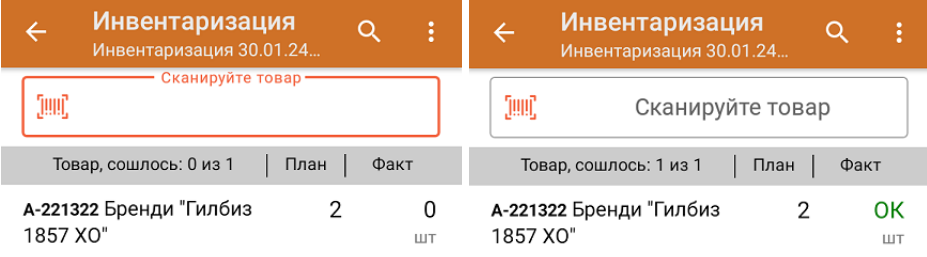

Если вы отсканировали неизвестный товарный штрихкод, его также можно добавить в документ. Для этого нужно привязать отсканированный штрихкод к номенклатуре из справочника товаров («Все товары») или к товару из списка в документе («Товары документа»).

CLEVERENCE.RU — 3/6

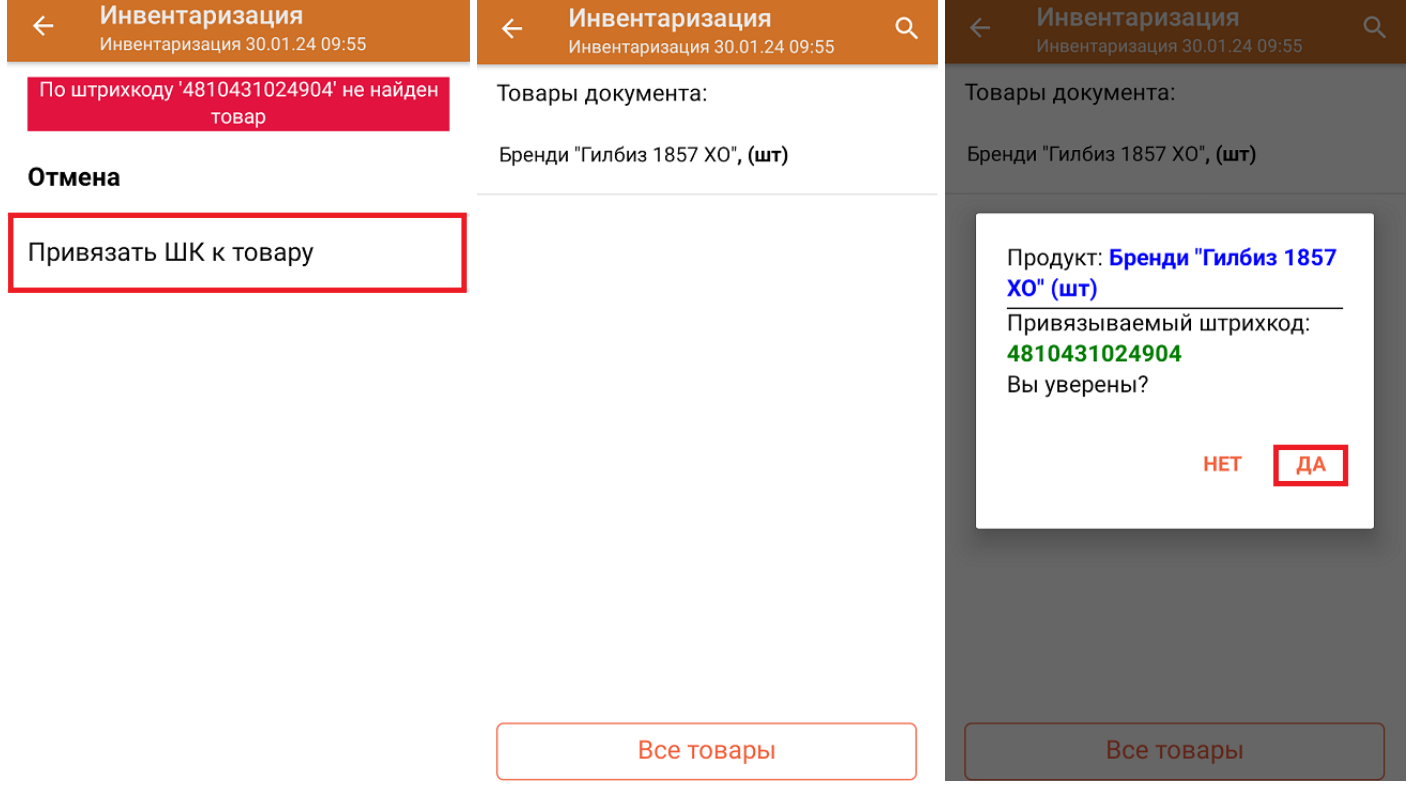

В главном меню документа указан склад, на котором происходит инвентаризация, и организация, которой этот товар принадлежит (должна быть заполнена). После того как весь необходимый товар отсканирован, нужно завершить документ на ТСД, и те данные, которые были в нем изменены, автоматически отобразятся в «МоемСкладе».

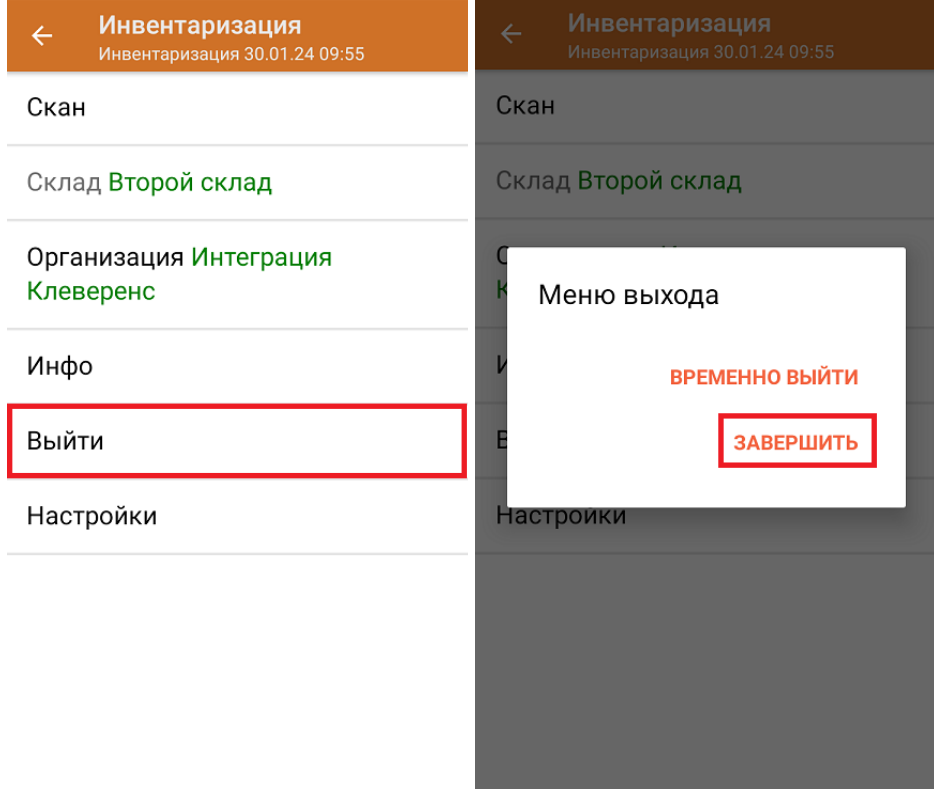

**Как выглядит документ в «МоемСкладе» после проверки его на ТСД:**

Инвентаризация № Инвентаризация 30.01.24 09:55 от ■ 30.01.2024 09:56 Статус -

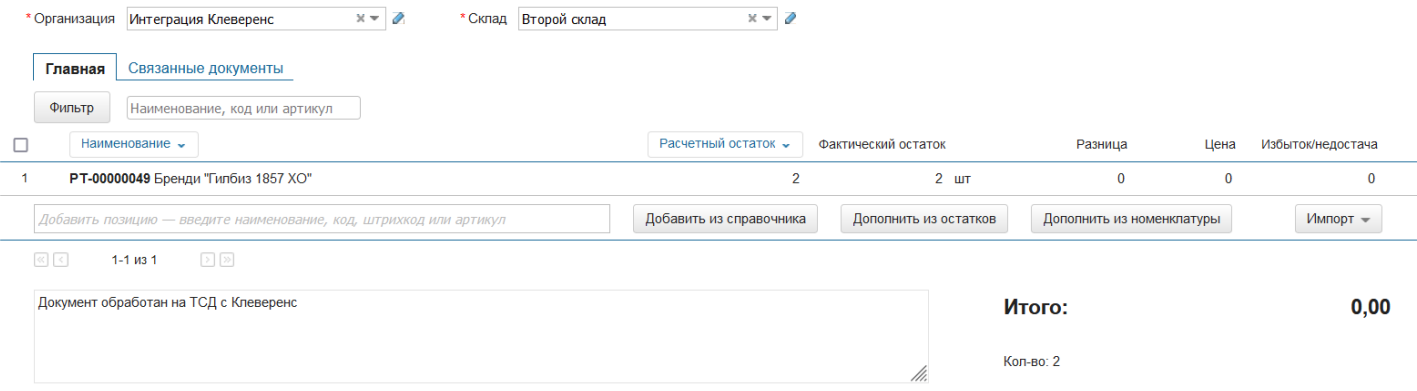

## Инвентаризация товара на складе по новому документу

Такой вид инвентаризации позволяет не использовать документ-задание из учетной системы, а сканировать произвольный товар в документ, созданный на ТСД. Новый документ на устройстве создается с помощи кнопки «Добавить».

Чтобы созданные на ТСД документы корректно записывались в систему «МойСклад», обязательно нужно указывать в новом документе склад, контрагента и организацию.

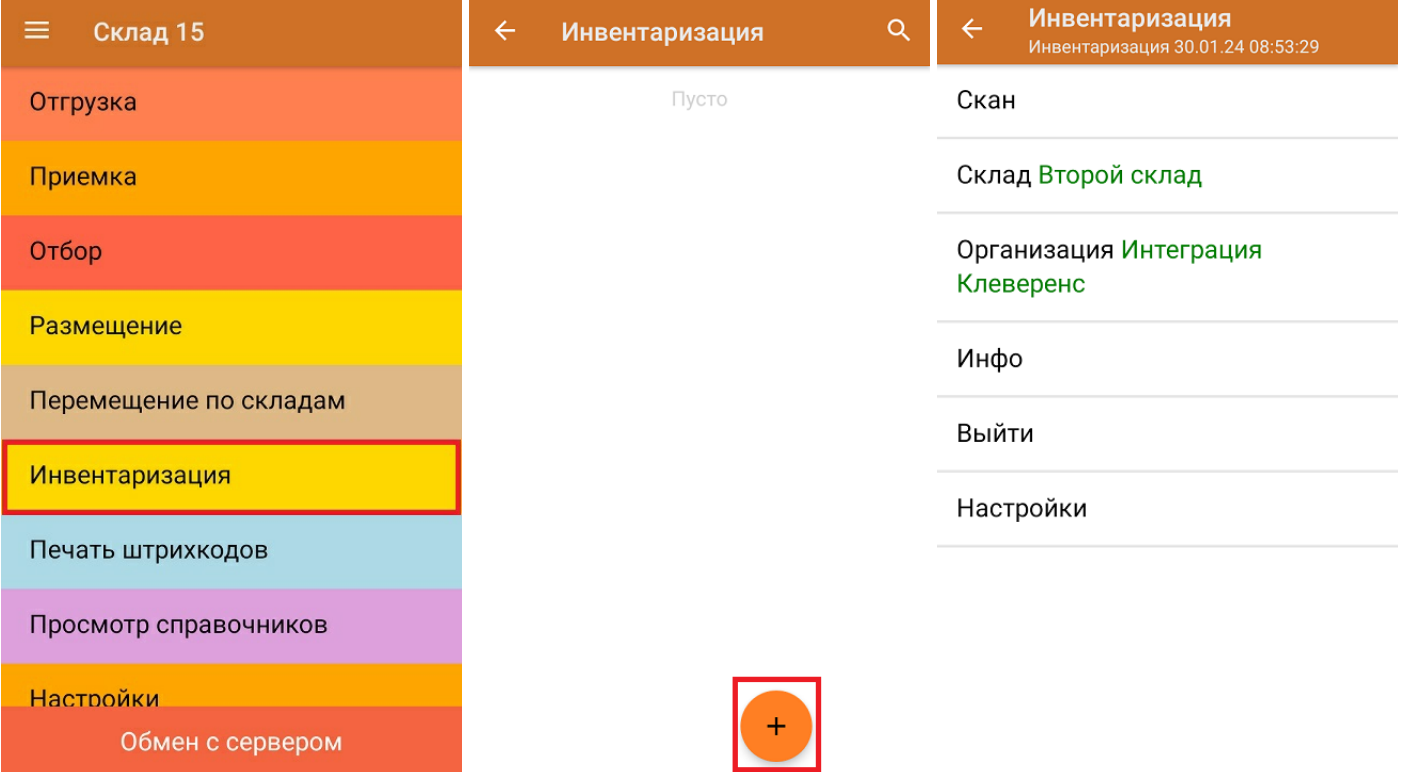

Если вы отсканировали неизвестный товарный штрихкод, можно добавить его в документ, привязав к номенклатуре товара из справочника.

 $CLEVERENCE.RU - 5/6$ 

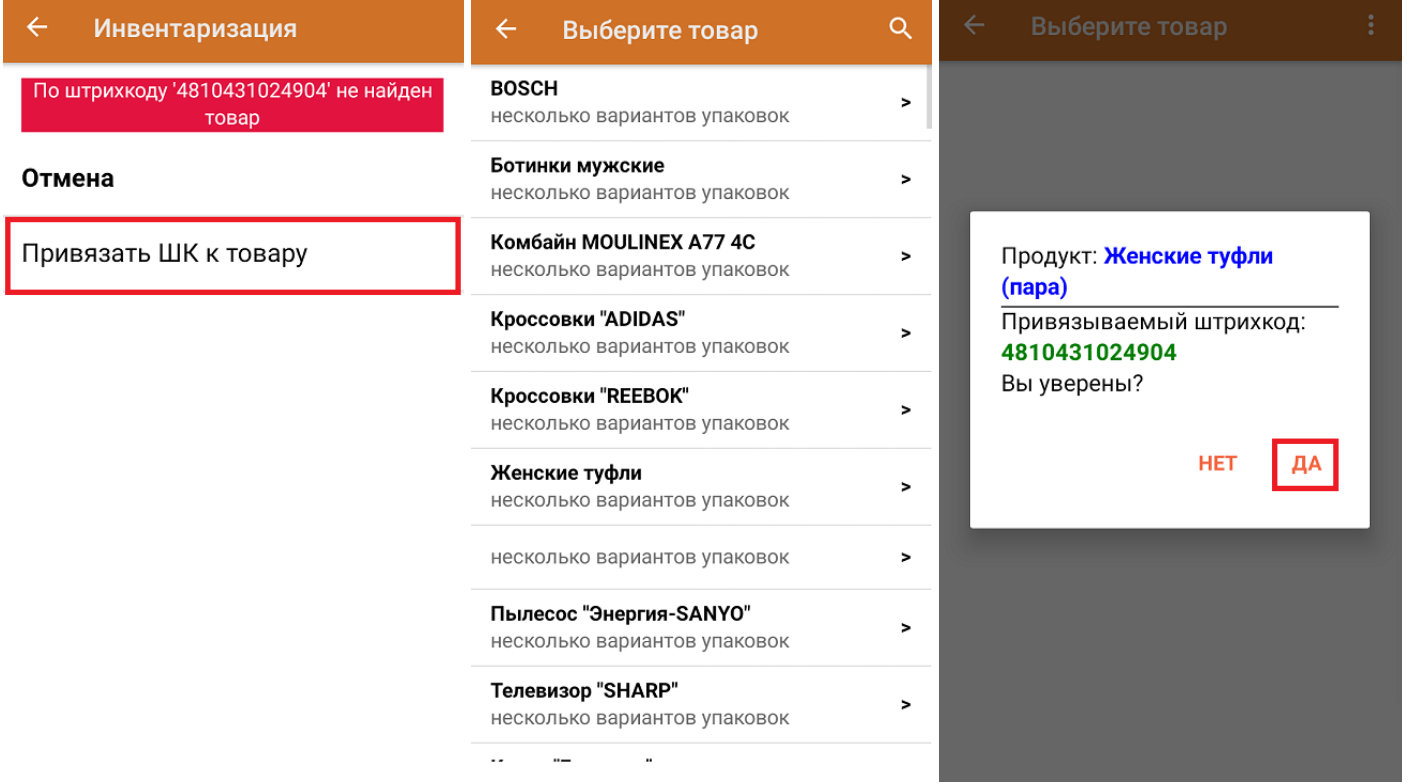

После того как все нужные товары отсканированы, завершите документ на устройстве и он автоматически отправится в «МойСклад».

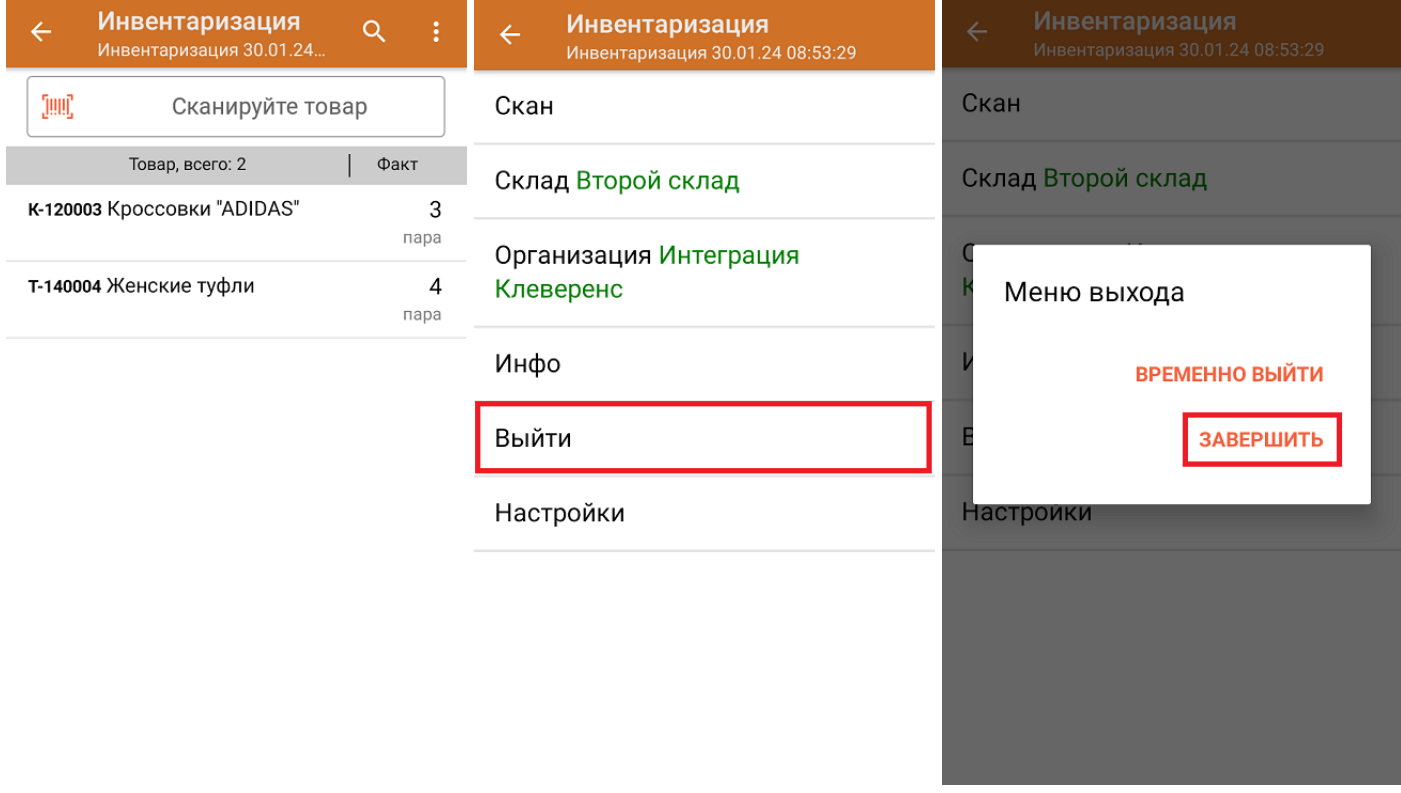

Как выглядит созданный на ТСД документ в «МоемСкладе»:

Инвентаризация № Инвентаризация 30.01.24 08:53:29 от ■ 30.01.2024 17:04 Статус -

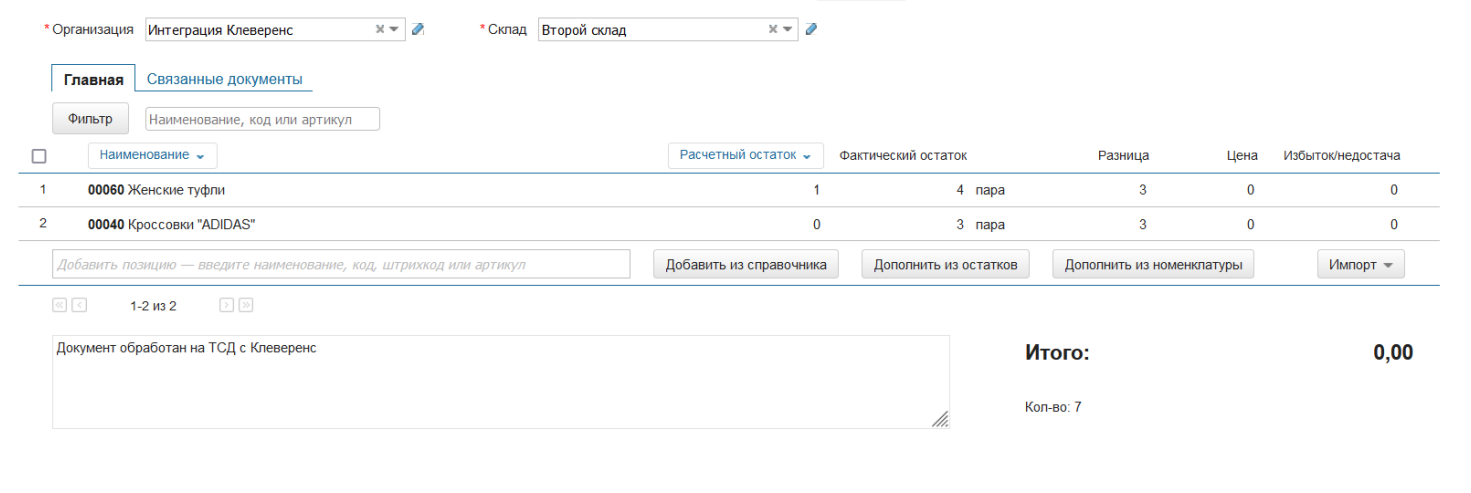

## Не нашли что искали?

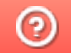

Задать вопрос в техническую поддержку

# Остатки товара в ячейках на адресном складе в «Складе 15»

## Обзорная

Применимо к продуктам: Склад 15

Последние изменения: 2024-04-18

С помощью операции **«Остатки в ячейках»** можно:

- проверить содержимое ячейки (какие товары в ней находятся);
- узнать, в какой ячейке находится нужный вам товар.

Для этого необходимо выбрать на ТСД адресный склад и отсканировать ШК товара или ячейки (в зависимости от того, что вы хотите проверить). Склад, по которому ведется проверка, можно изменить в этом же окне.

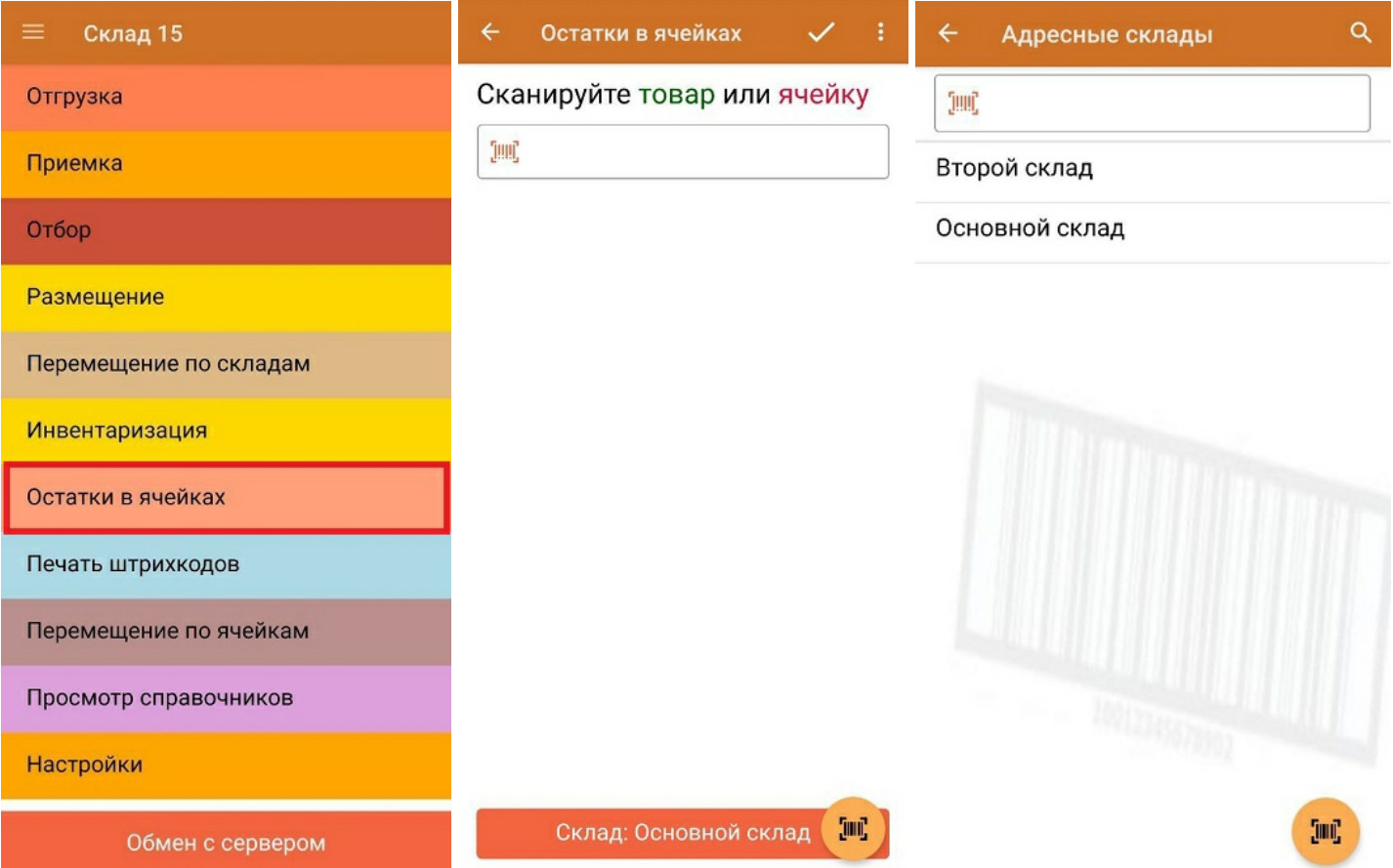

В первом случае отсканирована ячейка и указано количество товара в ней, во втором — ведется поиск отсканированного товара по ячейкам.

 $\alpha$ 

"2000001914014" - X-1234 BOSCH, (шт) Сканируйте товар или

# ячейку

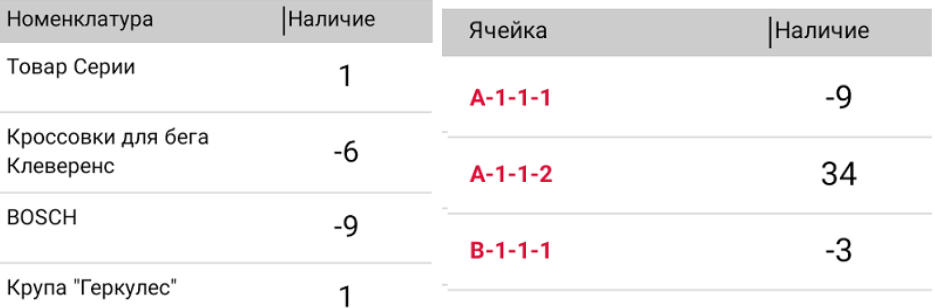

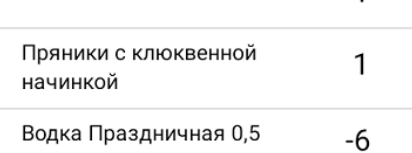

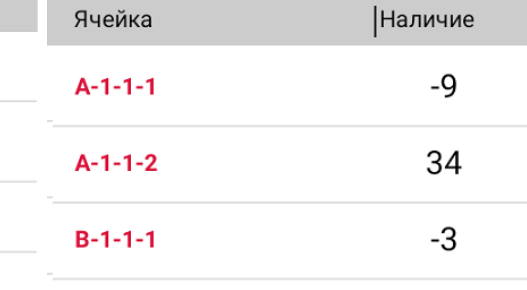

### Не нашли что искали?

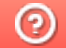

Задать вопрос в техническую поддержку

# Печать штрихкодов на товар и ячейки в «Складе 15»

Применимо к продуктам: Склад 15

Последние изменения: 2024-04-17

В рамках операции «Печать штрихкодов» можно создавать этикетки:

- на товары;
- на ячейки (адресный склад).

## Печать этикетки на товар

Напечатать этикетку на товар может потребоваться в том случае, если на складе обнаружен товар без опознавательных знаков.

Созданная с помощью операции «Печать штрихкодов» этикетка содержит основную информацию о товаре: наименование, единицу измерения, характеристику и штрихкод ЕАN-13.

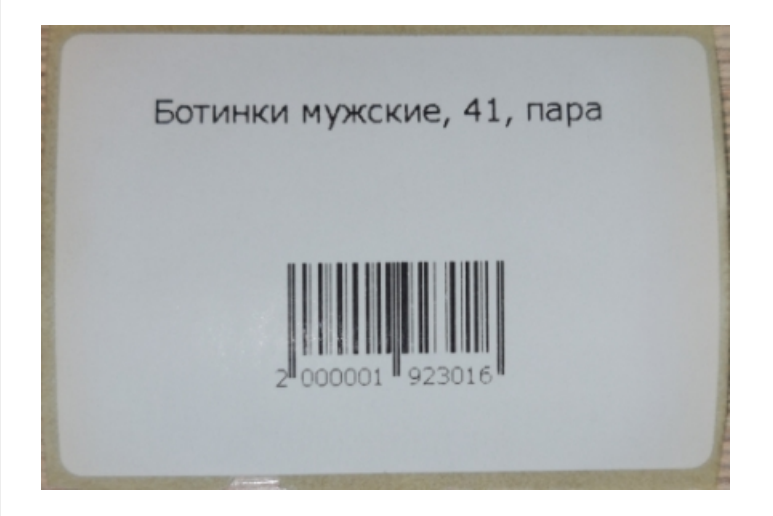

Для того чтобы создать и распечатать такую этикетку, необходимо:

1. В главном меню «Склада 15» открыть операцию «Печать штрихкодов» и отсканировать ШК товара, для которого нужно распечатать этикетку. Вместо сканирования штрихкода можно выбрать этот товар из списка (кнопка «Все товары»).

CLEVERENCE.RU — 2/6

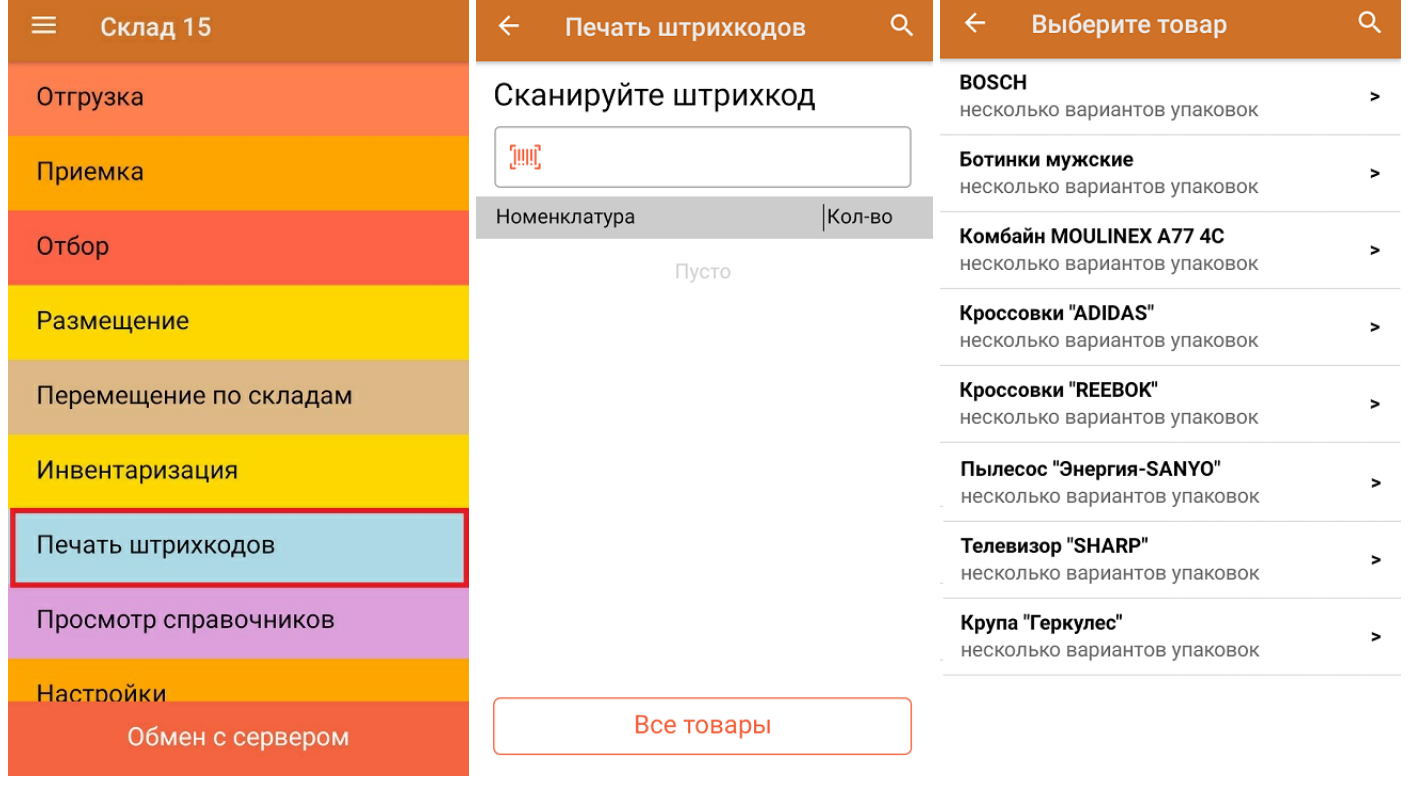

2. После того, как товар отсканирован (выбран из списка), укажите количество этикеток, которое нужно распечатать. Нажмите «Ввод».

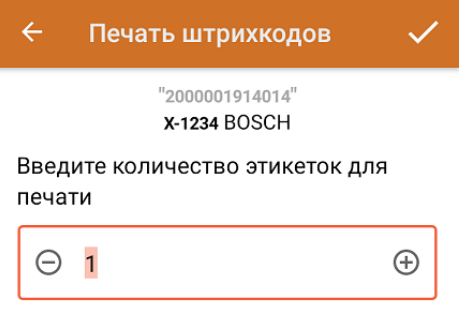

3. Если ранее к вашему ТСД уже был подключен стационарный/ сетевой принтер, то после ввода количества сразу начнется печать этикетки. Если нет — начнется поиск доступного для подключения принтера.

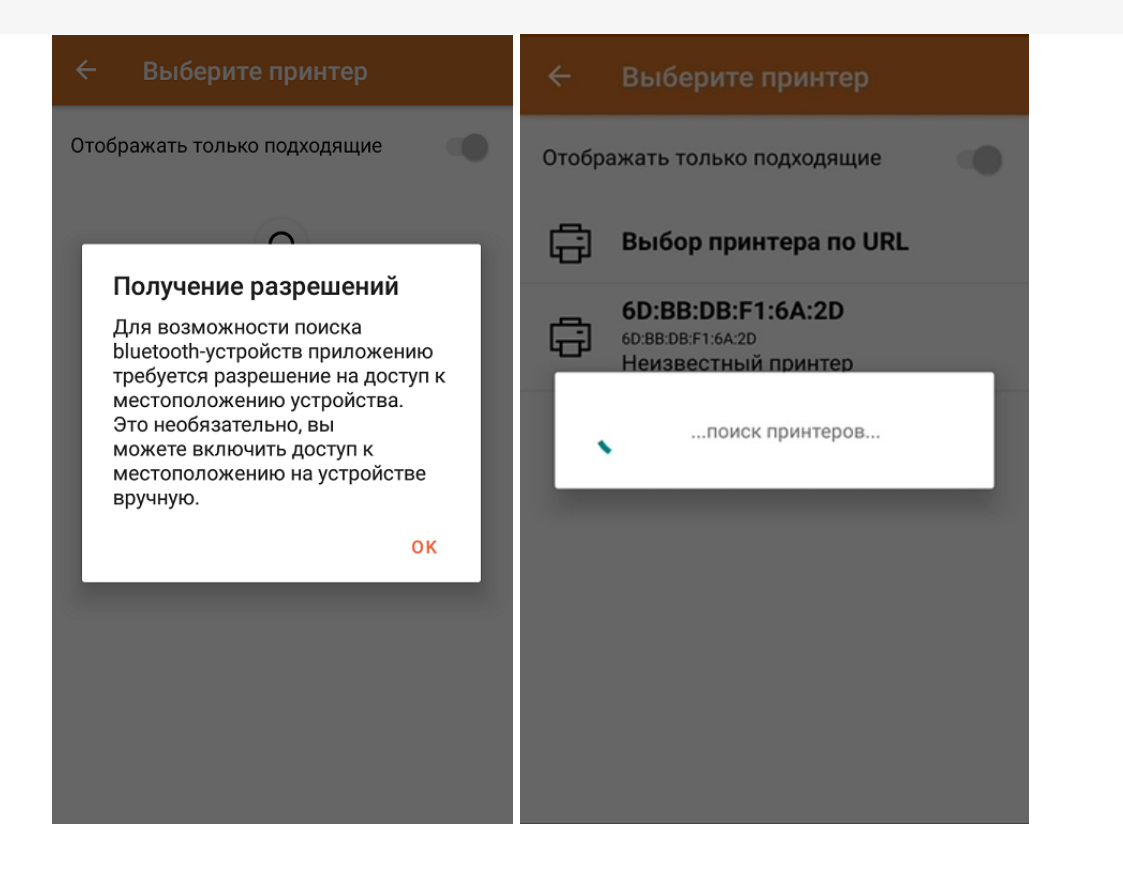

4. Отсканированный товар, на который была распечатана этикетка, отобразится в списке. При нажатии на эту позицию в списке откроется меню с возможными действиями.

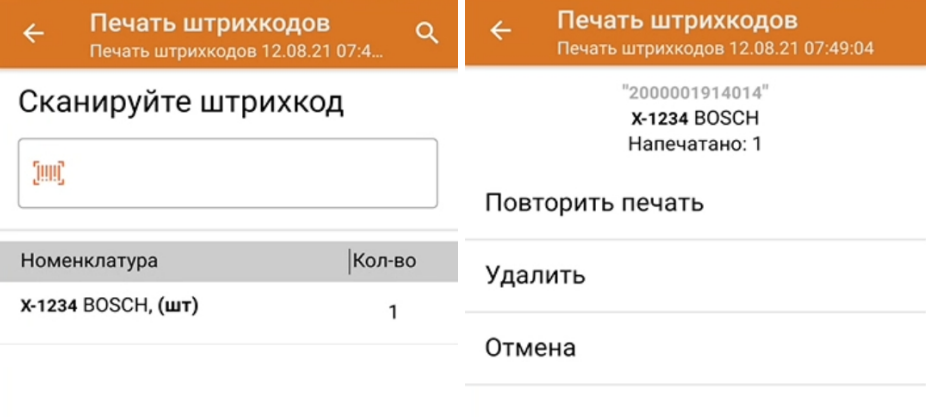

Если этикетка была распечатана плохо, можно исправить это с помощью кнопки «Повторить печать».

5. После окончания работы нажмите кнопку «Завершить», если не планируете возвращаться к работе с этим документом, или «Временно выйти», если все еще нужен этот список товаров.

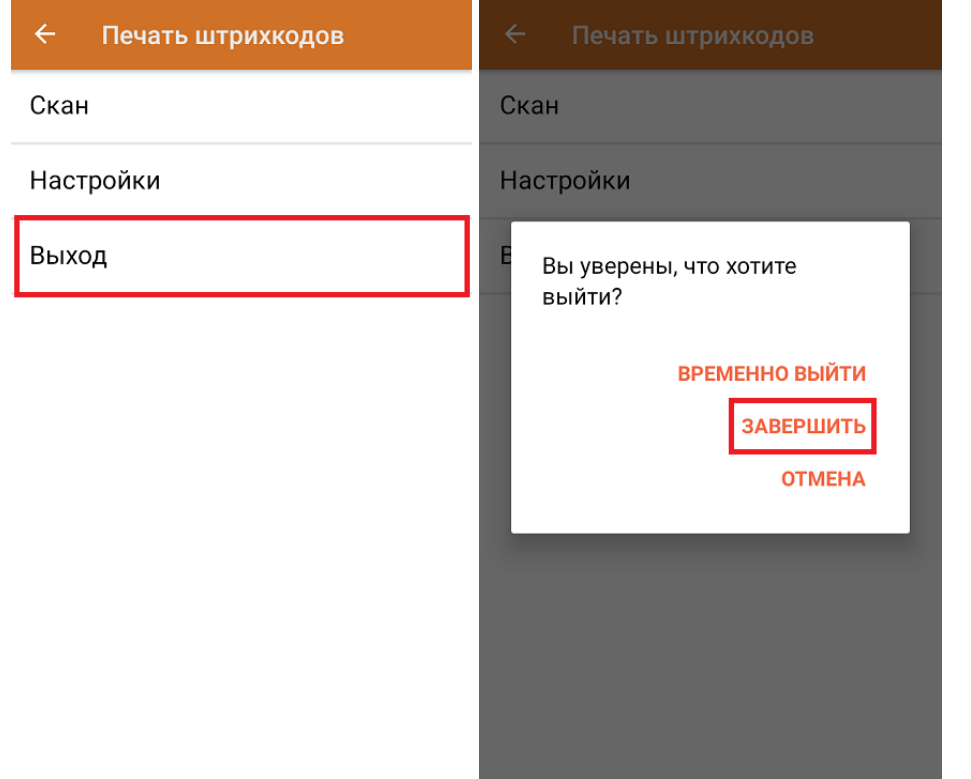

## Печать этикетки на ячейку

Если стеллаж на складе никак не промаркирован, можно распечатать для него этикетку со штрихкодом, и в дальнейшем использовать как ячейку для размещения товаров. Напечатанная с помощью операции «Печать штрихкодов» этикетка содержит номер ячейки и штрихкод ЕАN-13.

Ячейка

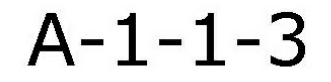

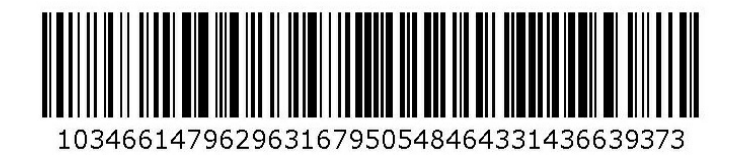

Для того чтобы создать и распечатать такую этикетку, необходимо:

1. В главном меню «Склада 15» открыть операцию «Печать штрихкодов», вручную ввести номер ячейки, для которой нужно распечатать этикетку, и указать количество этикеток к печати.

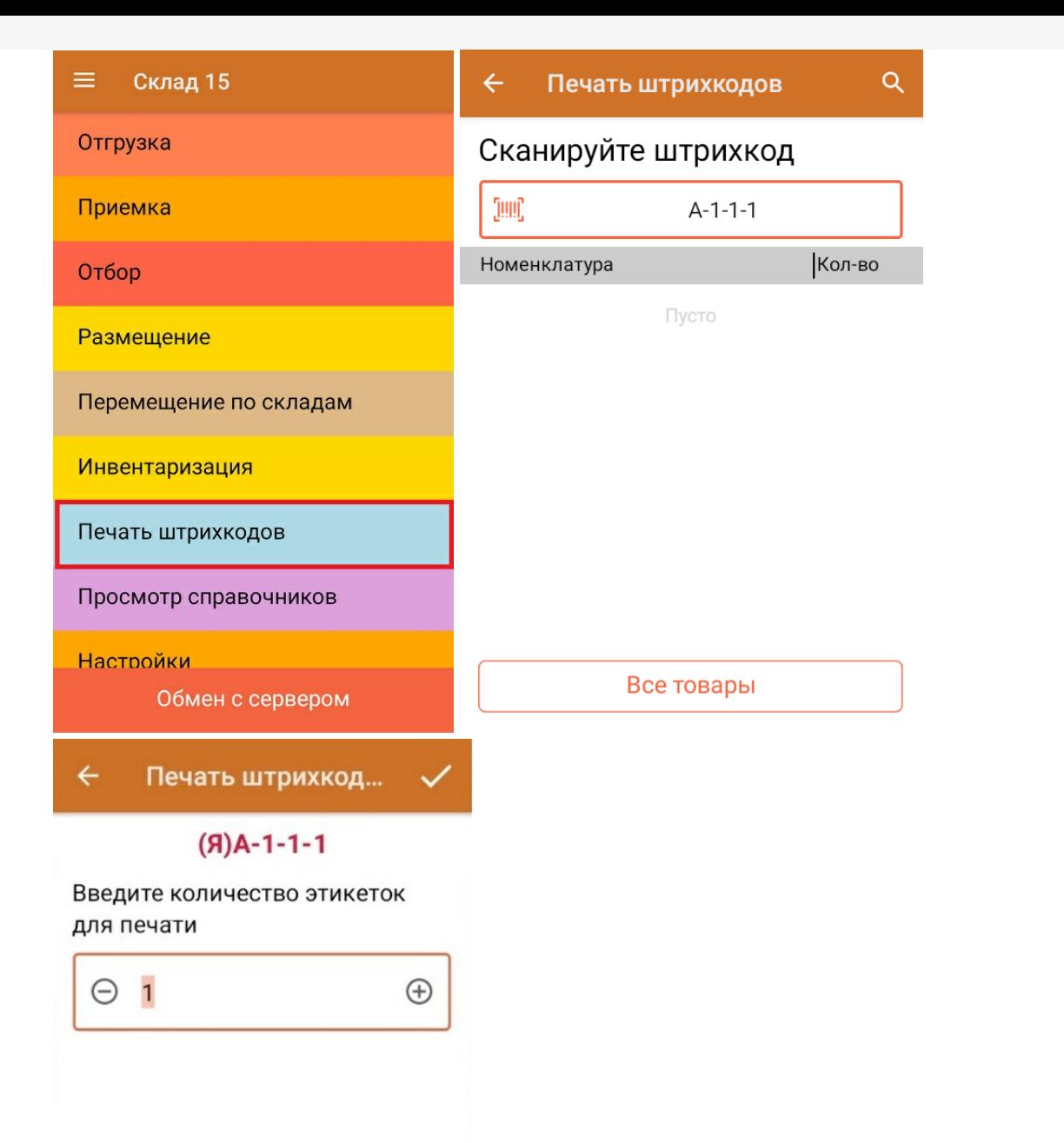

2. Если ранее к вашему ТСД уже был подключен стационарный/ сетевой принтер, то после ввода количества сразу начнется печать этикетки. Если нет — начнется поиск доступного для подключения принтера. После печати этикетки на экране ТСД отобразится номер ячейки, для которой была напечатана этикетка. Если нажать на строку с номером ячейки, появится список действий, которые можно выполнить для неё.

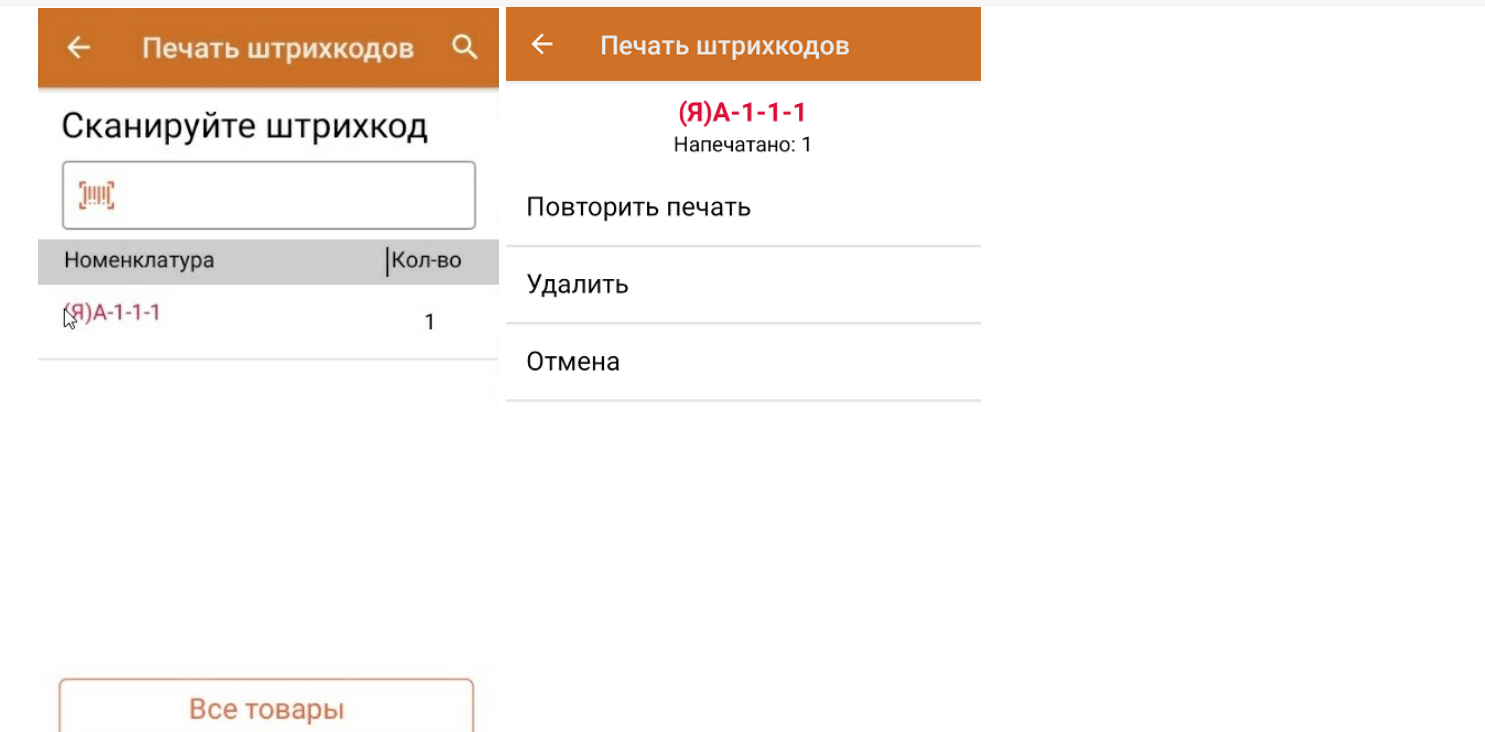

Дальнейшие процессы происходят по аналогии с печатью этикеток для товаров (см. выше).

## Не нашли что искали?

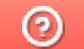

Задать вопрос в техническую поддержку

# Перемещение товара по ячейкам в «Складе 15»

Применимо к продуктам: Склад 15

Последние изменения: 2024-04-18

В рамках «Склада 15» операция **«Перемещение по ячейкам»** позволяет изменить место хранения товара на адресном складе, переместив его в другую ячейку.

В рамках «Склада 15» перемещение товара между ячейками может проводиться по следующим бизнеспроцессам:

- 1. Перемещение товара между ячейками адресного склада по факту (созданный на ТСД «Перемещение по ячейкам»). Склад-источник и склад-приемник — один и тот же торговый объект.
- 2. Перемещение товара между ячейками адресного склада на основании документа «Перемещение» (отбор и размещение товара в ячейки на усмотрение кладовщика). Склад-источник и склад-приемник — один и тот же торговый объект.
- 3. Перемещение товара между ячейками адресного склада на основании документа «Перемещение» (отбор и размещение товара в ячейки по заданию).

## Перемещение товара между ячейками по заданию

Для данной операции используются документы типа «Перемещение» из системы «МойСклад». Их полный список отображается на экране ТСД в операции «Перемещение по ячейкам» (кроме тех, что обработаны на ТСД и при условии, что ТСД подключен к сети Интернет), поэтому любой из них можно открыть на терминале и начать работу с ним.

Показатели Документы Корзина Аудит Файлы Начало работы **<sup>2</sup> Документы** с О Документ -Фильтр **□** Печать – Номер или комментарий П тип документа **NO B**ne<sub>M</sub>g Сумма Со склала На склал Организация Контрагент Перемещение 26.02.2024 17:02 0.00 Основной склад 30 Основной склад Интеграция Клев... 21.02.2024 18:19 Перемещение 29 6 642 000.00 Основной склад Основной склад Интеграция Клев... Розничный поку... П Перемещение 21.02.2024 18:13 1 328 400,00 Основной склад 28 Основной склад Интеграция Клев... Розничный поку... Перемещение  $27$ 21.02.2024 15:44 24 120,00 Основной склад Второй склад Интеграция Клев... Розничный поку... П Перемещение 21.02.2024 15:42 26 192 960,00 Второй склад Основной склад Интеграция Клев... Розничный поку... Перемещение 25 21.02.2024 15:30 96 480,00 Второй склад Основной склад Интеграция Клев... Розничный поку... П Перемещение 21.02.2024 09:41 670,00 Второй склад 24 Основной склад Интеграция Клев... Розничный поку...

**Как выглядит список документов типа «Перемещение» в «МоемСкладе»:**

#### **Как этот же список документов выглядит на ТСД:**

Документы в списке на устройстве сортируются по дате создания: те, что были созданы позже, находятся вверху списка.

Чтобы начать работу с документом, нужно найти его в списке и открыть. Это можно сделать вручную, или воспользоваться поиском. Если вы точно знаете номер нужного документа, введете его в строке поиска и нажмете Enter, то этот документ откроется автоматически.

CLEVERENCE.RU — 2/6

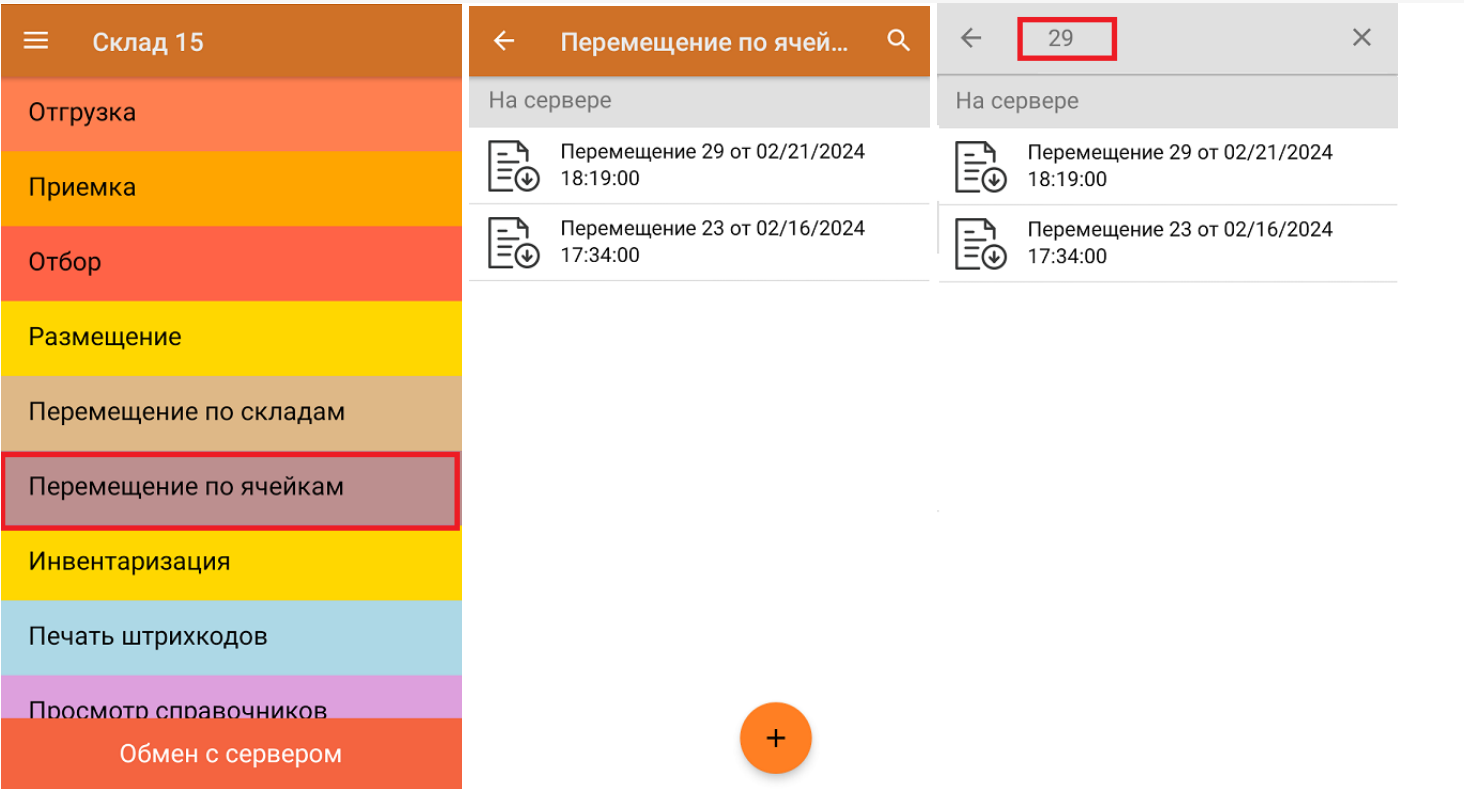

Внутри документа-задания уже указаны ячейки, между которыми нужно переместить товар, и изменить их нельзя. Поэтому для перемещения сначала отсканируйте штрихкод ячейки, из которой перемещается товар (источник), затем штрихкод товара (EAN-13 или DataMatrix), и наконец — штрихкод ячейки, в которую помещается товар (приемник).

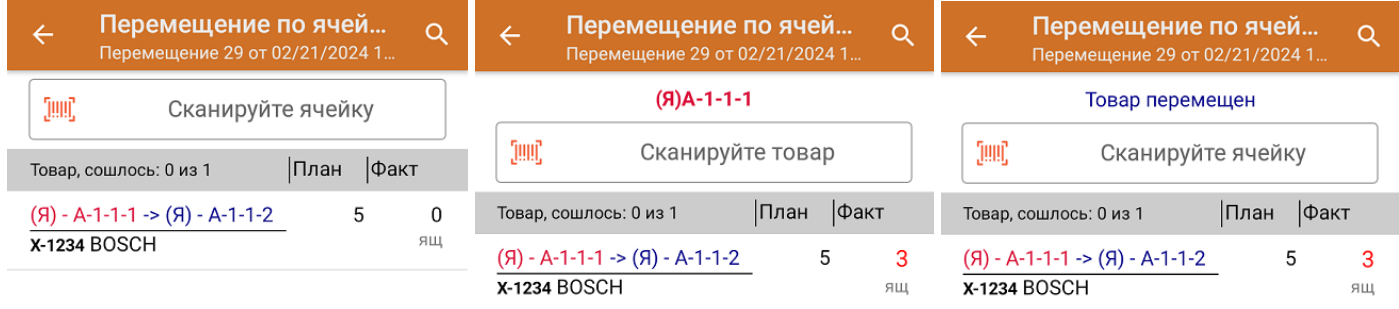

Проставить ячейку-приемник  $(06)$ 

Если вы отсканировали неизвестный товарный штрихкод, его также можно добавить в документ. Для этого нужно привязать отсканированный штрихкод к номенклатуре из справочника товаров («Все товары») или к товару из списка в документе («Товары документа»). Также можно добавить этот товар в список как неизвестный, не привязывая ни к одной позиции из справочника.

CLEVERENCE.RU — 3/6

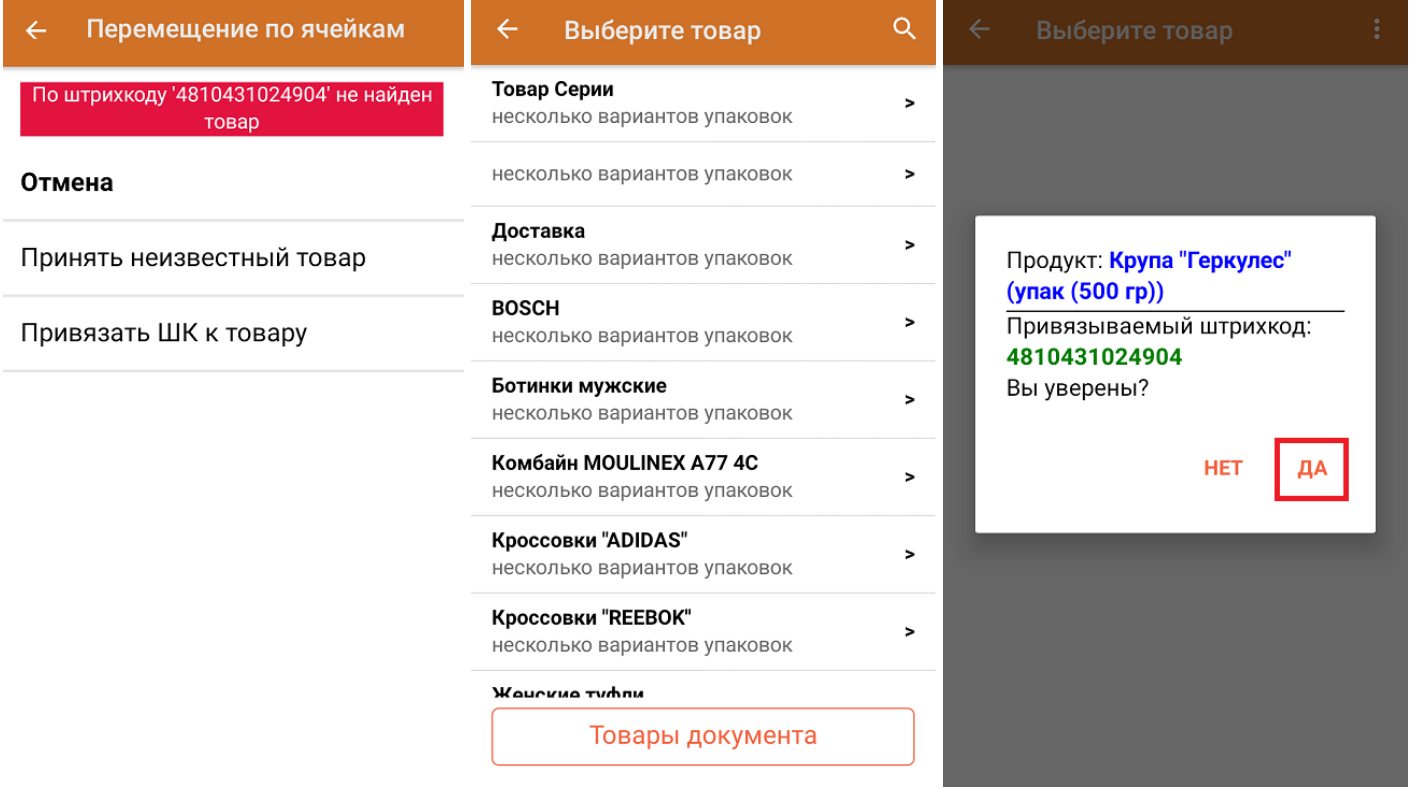

После того как весь необходимый товар отсканирован, нужно завершить документ на ТСД, и те данные, которые были в нем изменены, автоматически отобразятся в «МоемСкладе».

Для того чтобы узнать принадлежность товара ячейке (или ячейки — товару), воспользуйтесь кнопкой «Товары в ячейках».

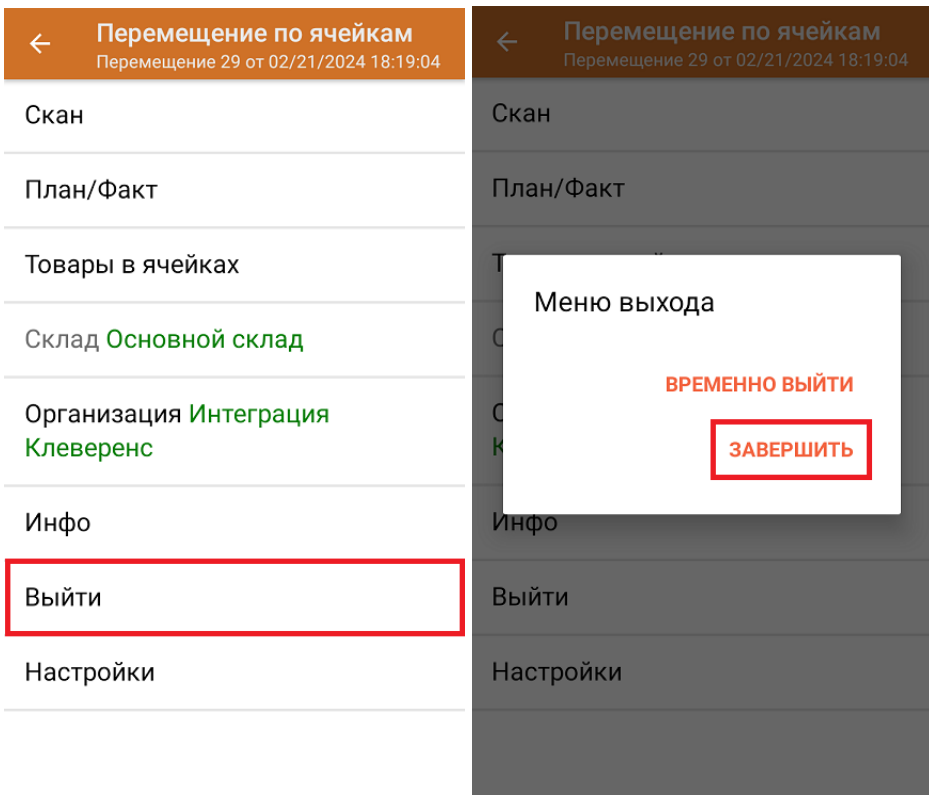

## Перемещение товара между складами по новому документу

Перемещение между ячейками по факту позволяет не использовать документ-задание из учетной системы, а сканировать произвольные ячейки и товар из них в документ, созданный на ТСД. Новый документ на устройстве создается с помощи кнопки «Добавить».

Чтобы созданные на ТСД документы корректно записывались в систему «МойСклад», обязательно нужно указывать в новом документе склад, на котором происходит перемещение, и организацию, которой принадлежит товар. Для перехода к сканированию нажмите «Скан».

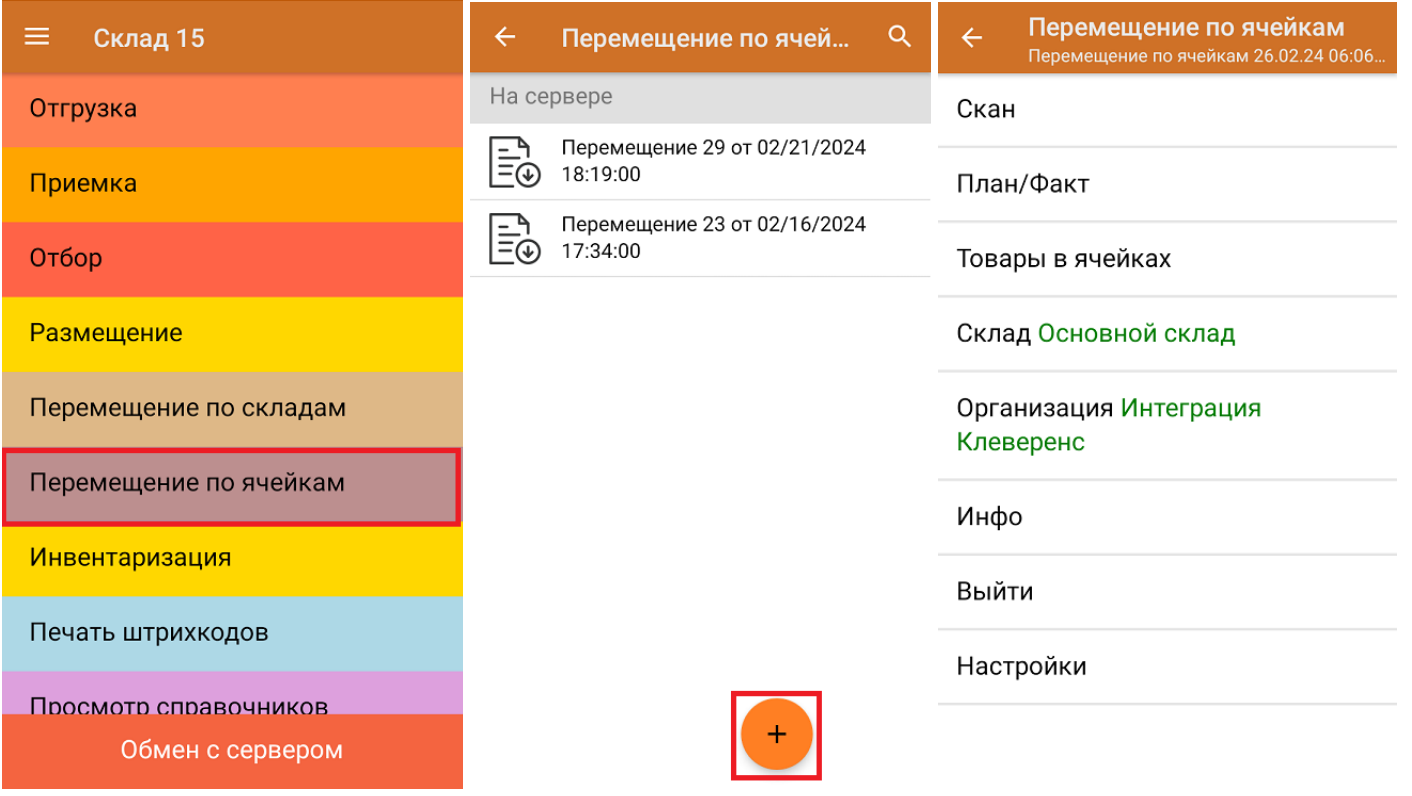

Для перемещения товара отсканируйте ячейку, а затем товар, который в ней находится. После этого на экране ТСД появится кнопка «Проставить ячейку-приемник», на которую необходимо нажать и отсканировать ту ячейку, в которую вы хотите переместить этот товар. В итоге товар будет перемещен.

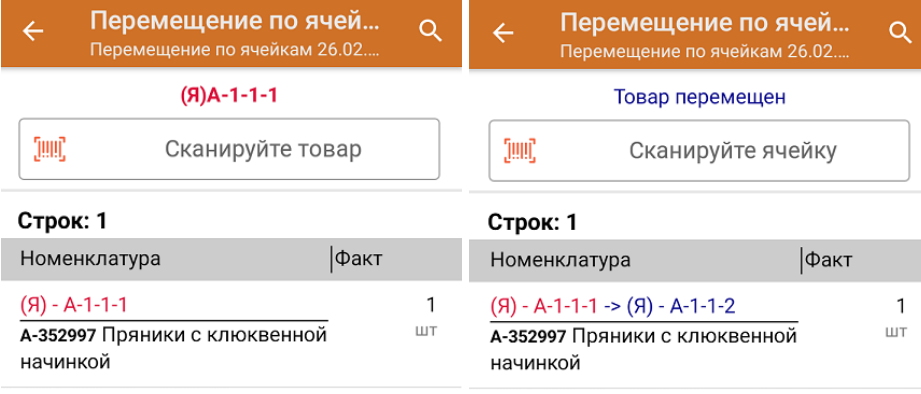

Проставить ячейку-приемник  $(06)$ 

Если во время перемещения вы отсканируете неизвестный товарный штрихкод, можно добавить его в документ, привязав к номенклатуре товара из справочника, или внести в список как неизвестный.

CLEVERENCE.RU — 5/6

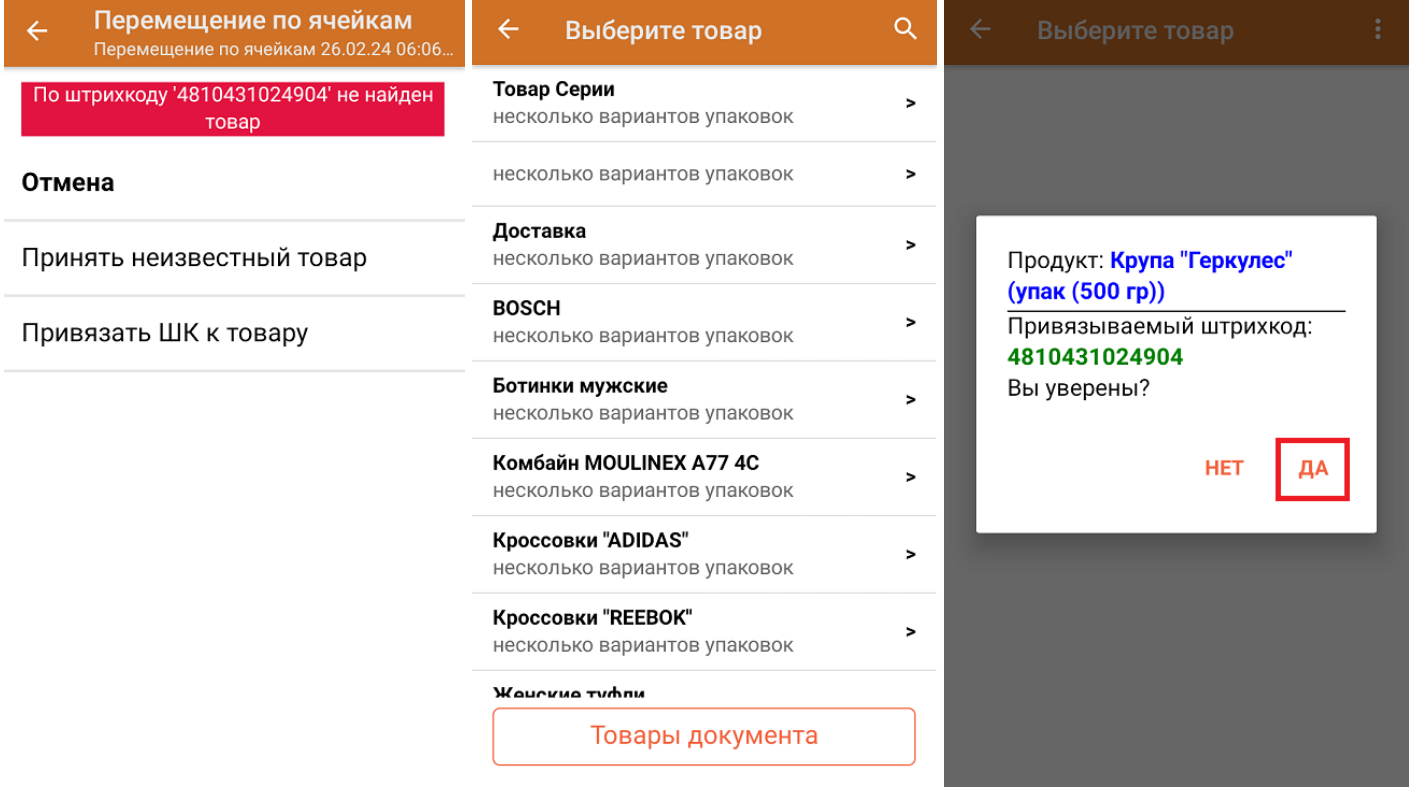

После того как все нужные товары отсканированы, завершите документ на устройстве и он автоматически отправится в «МойСклад».

Для того чтобы узнать принадлежность товара ячейке (или ячейки — товару), воспользуйтесь кнопкой «Товары в ячейках».

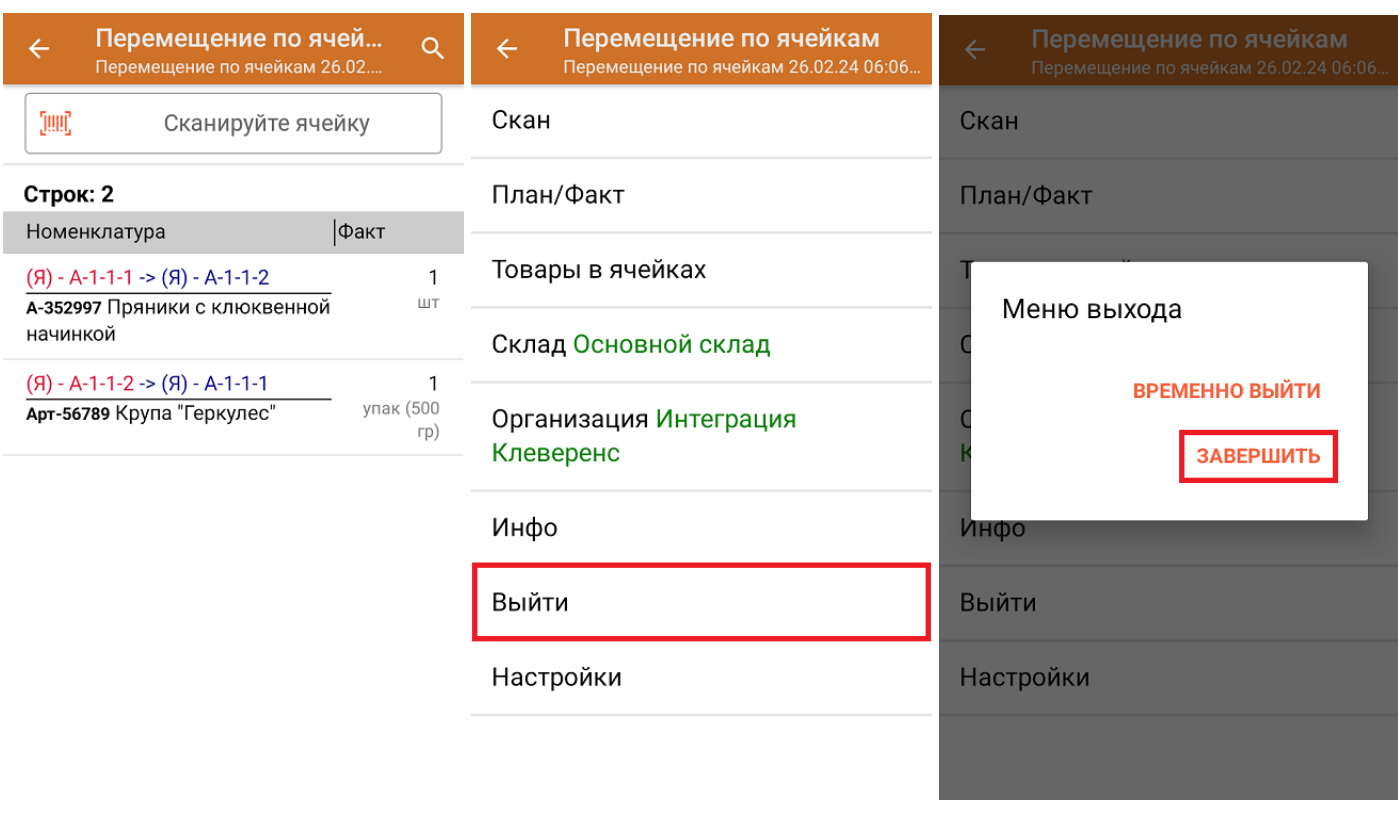

**Как выглядит созданный на ТСД документ в «МоемСкладе»:**

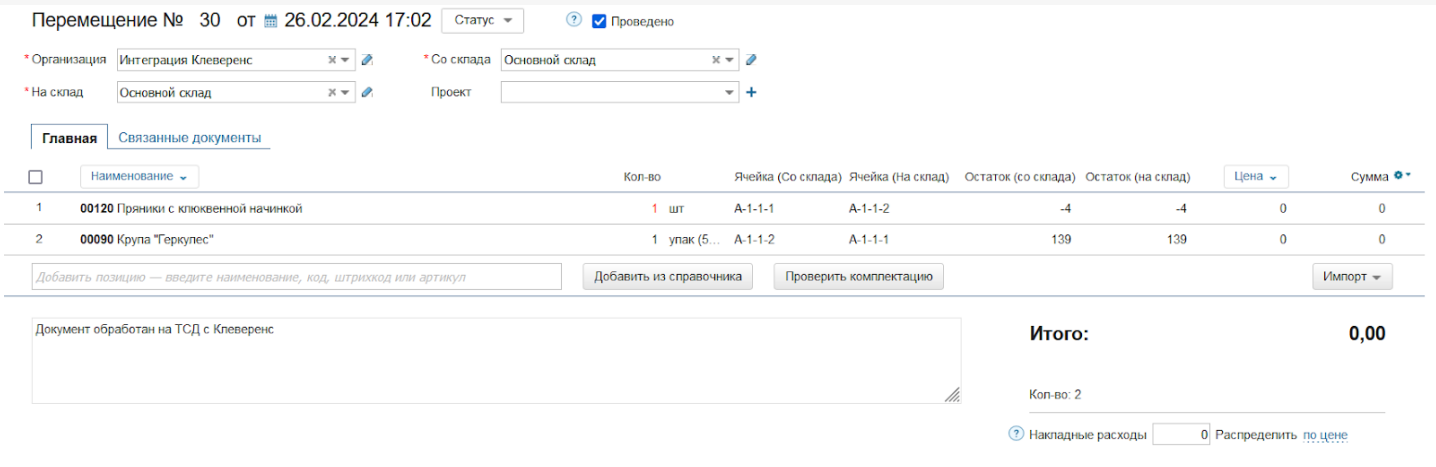

Клеверенс и МойСклад: Печать этикеток ячеек и проверка размещения

### Не нашли что искали?

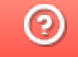

Задать вопрос в техническую поддержку

Главная / База знаний / Склад 15 / Обмен с учетной системой / Интеграции с учетными системами / Интеграция с «МоимСкладом»

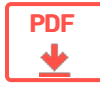

# Интеграция «Склада 15» с товароучетной системой «МойСклад»

Применимо к продуктам: Склад 15

← Предыдущая статья Читать далее «FAQ» →

Последние изменения: 2024-04-18

Для работы «МоегоСклада» и «Склада 15» нужны только ПК с установленным браузером, аккаунты в обеих системах и ТСД с установленным клиентом «Склада 15».

**Как подключить «МойСклад» к «Складу 15**».

Интеграция учетной системы «МойСклад» и продукта «Склад 15» позволяет выполнять следующие операции на мобильном устройстве:

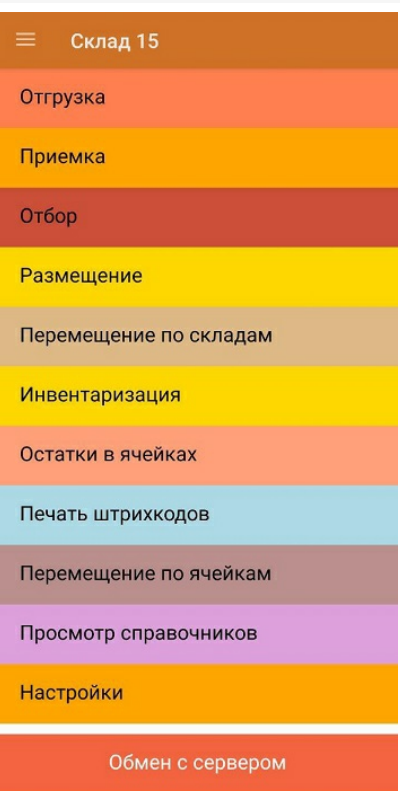

- **Отгрузка** подбор товара, который будет отгружен со склада поставщику.
- **Приемка** приемка нового товара, прибывшего на склад.
- **Отбор** отбор товара из ячеек для последующей отгрузки (только для адресного склада).
- **Размещение** приемка товара с размещением в ячейки (только для адресного склада).
- **Перемещение по складам** перемещение товара с одного склада на другой.
- **Инвентаризация** проверка фактического наличия товара на складе.
- **Остатки в ячейках** проверка наличия товара в ячейках.
- **Печать штрихкодов** печать этикеток на товар (название товара, единица измерения и штрихкод) и ячейки.
- **Перемещение по ячейкам** перемещение товара с одной ячейки в другую (на адресном складе).
- **Просмотр справочников** просмотр на ТСД информации о товаре, заведенной в системе «МойСклад».

При первом запуске «Склада 15» на ТСД обязательно нужно выбрать торговый объект (склад, заведенный в «МоёмСкладе»), иначе некоторые операции будут выполняться некорректно (нельзя работать с ячейками и создавать документы на ТСД). Изменить текущий торговый объект на другой можно в настройках «Склада 15» на ТСД.

На ТСД отображаются только те документы из «МоегоСклада», что принадлежат выбранному торговому объекту. Поэтому если вдруг список документов на ТСД пуст, возможно, вы выбрали торговый объект, для которого не было создано ни одного документа.

Для работы с «МоимСкладом» мобильное устройство должно быть постоянно подключено к сети Интернет.

Не нашли что искали?

℗ Задать вопрос в техническую поддержку

#### Подписаться на новости

Ваш email

Подписаться

117105, г. Москва, Варшавское шоссе, д. 37А Отдел продаж: +7 (495) 662-98-03 sales@cleverence.ru

Пн-пт: с 07-00 до 19-00

### Скачать на устройство

ДОСТУПНО В Загрузить Google Play .APK

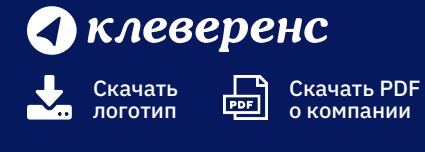

Продукты

Возможности

Библиотека

© Клеверенс 2024

Политика конфиденциальности

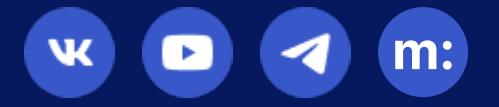

# Просмотр справочников из «МоегоСклада» на мобильном устройстве

Последние изменения: 2024-03-26

Данная операция предназначена для просмотра информации из различных справочников системы «МойСклад».

Мобильное устройство должно быть постоянно подключено к сети Интернет.

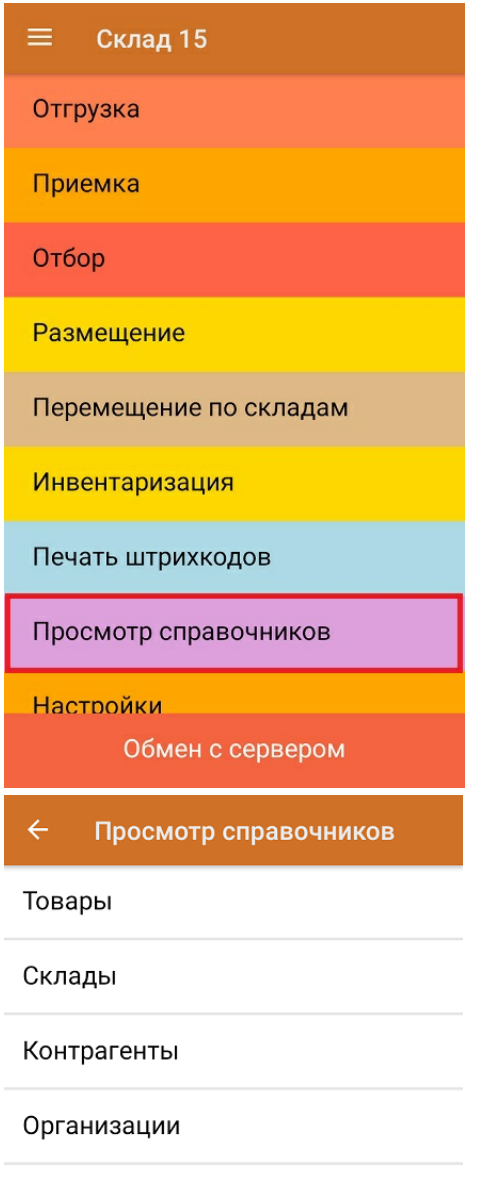

Выход

- Товары список всех товаров из системы «МойСклад». Как быстро найти нужный товар и связанные с ним данные, описано в статье «Операция «Просмотр справочников»»
- Склады отображается список складов из системы «МойСклад».
- Контрагенты отображается список контрагентов, заведенных в системе «МойСклад».
- Организации отображается список организаций, заведенных в системе «МойСклад».

### Не нашли что искали?

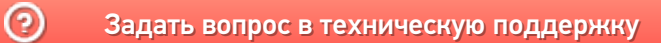

# Статусы документов Клеверенса в «МоемСкладе»

## Обзорная

Применимо к продуктам: Склад 15

Последние изменения: 2024-04-10

В документах «МоегоСклада» есть специальное поле для комментариев, которое Клеверенс использует для автоматизации обмена документами между «МоимСкладом» и мобильными устройствами.

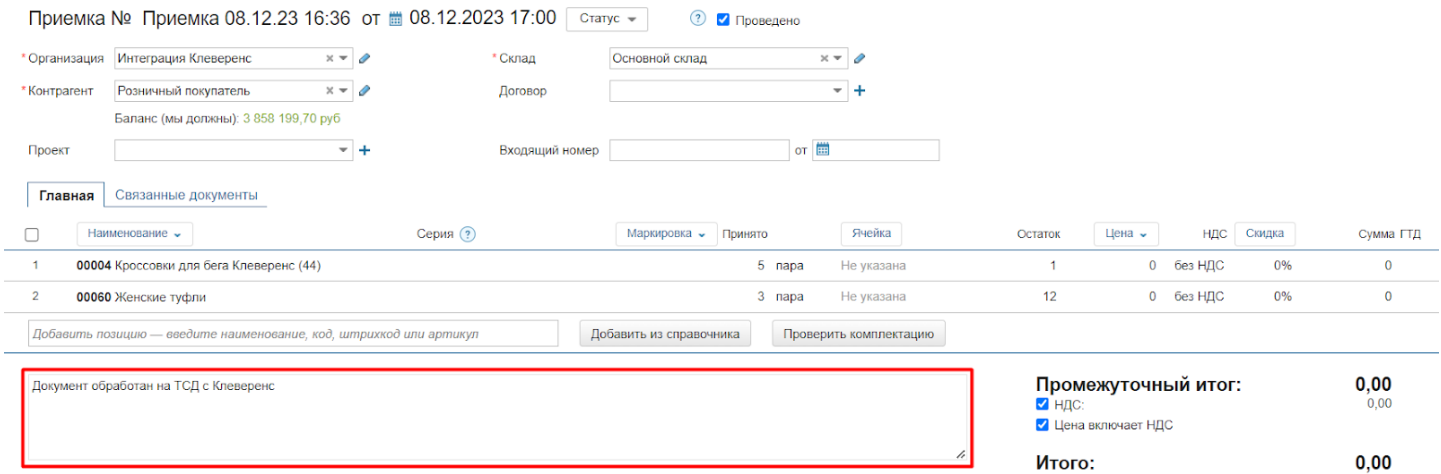

В документах Клеверенса в этом поле отображается статус документа, в зависимости от того, какие действия были с ним проведены. Благодаря этому можно отфильтровать документы в общем списке «МоегоСклада» или вернуть на ТСД ранее завершенный на нем документ (удалив статус из комментария).

**Какие статусы могут быть отображены в комментарии (для документа Клеверенс):**

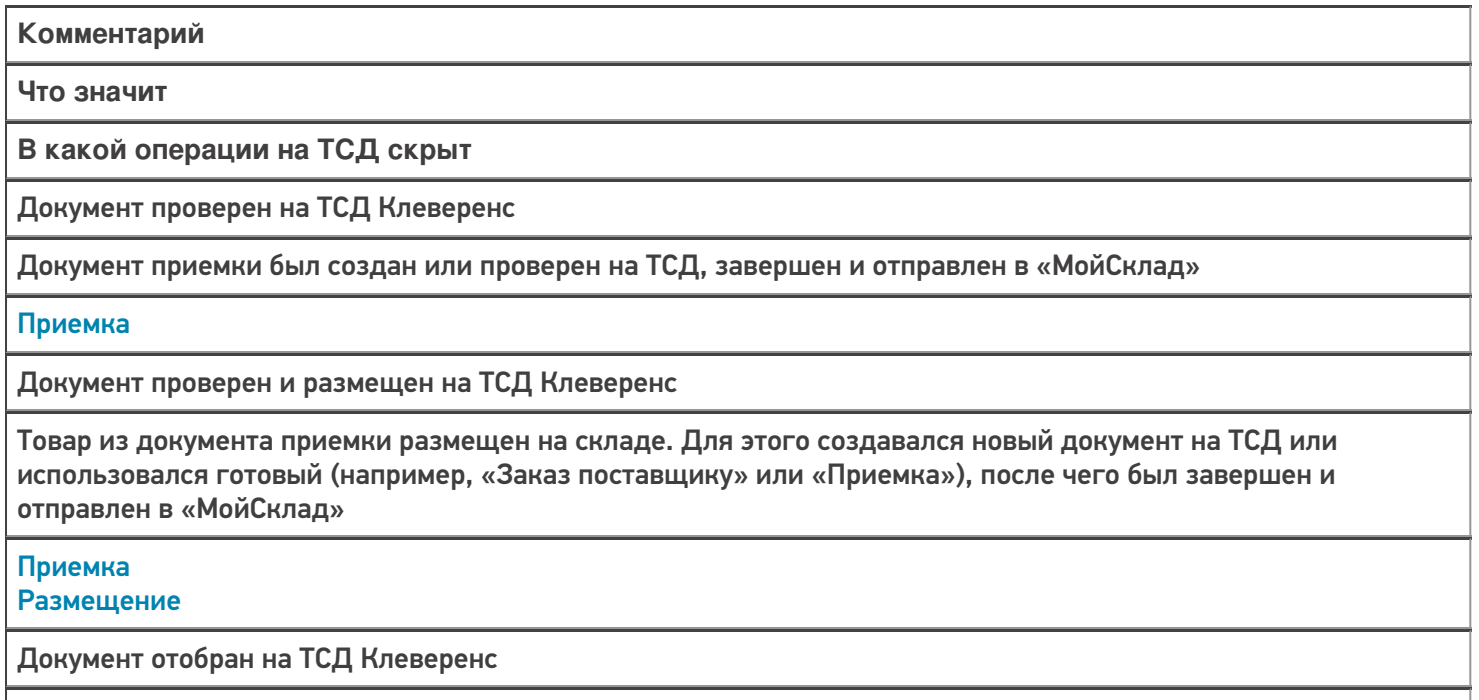

Товар для отгрузки отобран в документ, созданный на ТСД, или на основании документа-задания («Заказ поставщику» или «Отгрузка»). После этого был завершен и отправлен в «МойСклад»

Отбор

Документ отобран и проверен на ТСД Клеверенс

Документ отгрузки был создан или проверен на ТСД («Заказ клиента», «Отгрузка»), завершен и отправлен в «МойСклад»

**Отбор** Отгрузка

 $\odot$ 

### Не нашли что искали?

Задать вопрос в техническую поддержку

# Что делать, если завершенный на ТСД документ не появился в «МоемСкладе»

Последние изменения: 2024-03-26

Если завершенный в «Складе 15» документ не появился в «МоемСкладе», причина может быть в том, что в нем не были заполнены обязательные поля (склад, контрагент, организация), или отсутствуют остатки при включенном контроле количества. Для того чтобы проверить эти параметры, необходимо вернуть «зависший» документ обратно на устройство, при необходимости отредактировать его и снова завершить. Если все будет сделано правильно, документ появится в «МоемСкладе».

Как вернуть завершенный документ на ТСД:

- 1. Подключитесь к облачной базе через менеджер баз.
- 2. Откройте панель управления, чтобы отредактировать конфигурацию базы.
- 3. Найдите нужный документ, и верните его на устройство.

## Как подключиться к облачной базе через менеджер баз

Для работы с «МоимСкладом» может использоваться только облачная база «Склада 15», которая по умолчанию не отображается в менеджере баз, поэтому придется добавить ее туда самостоятельно. Для этого:

1. Откройте менеджер баз и нажмите кнопку «Добавить».

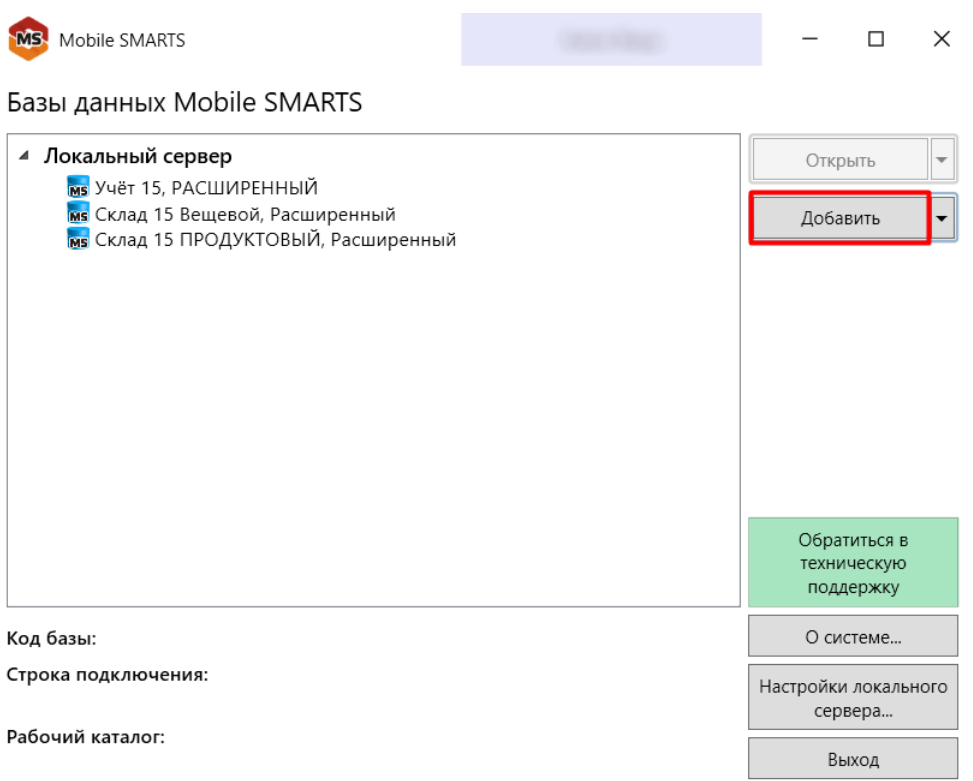

2. Выберите пункт «Добавить базу данных, расположенную на другом компьютере», а затем «Вручную ввести URL для подключения».
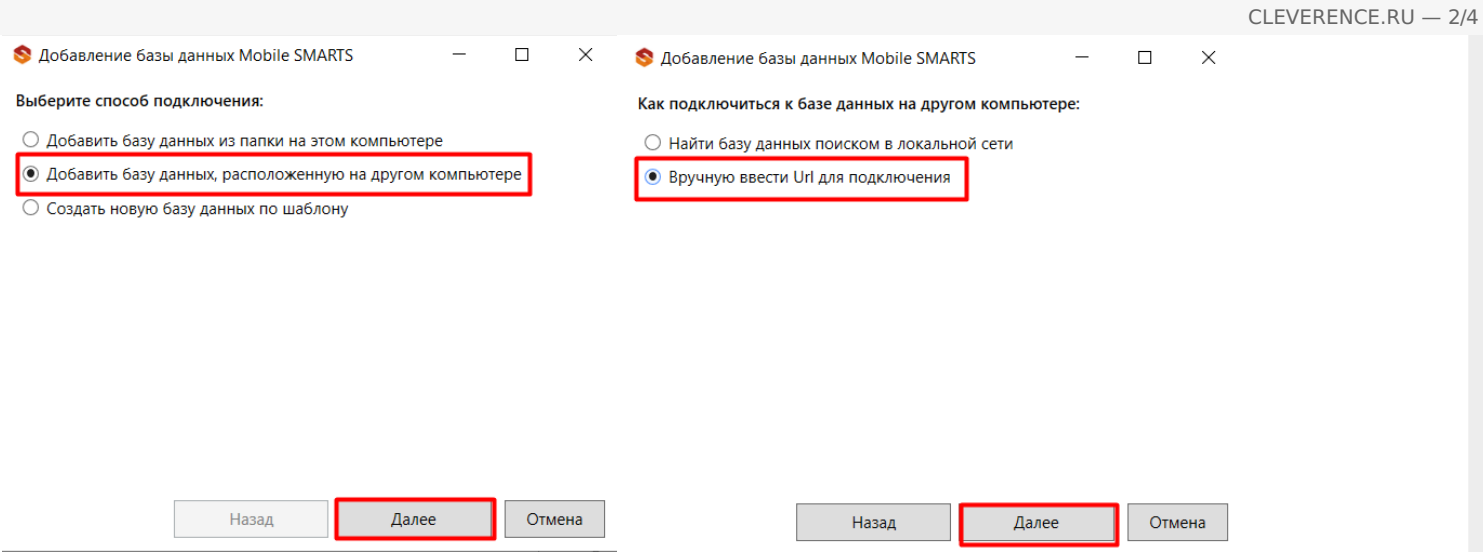

### 3. Скопируйте адрес подключения к облачной базе в браузере.

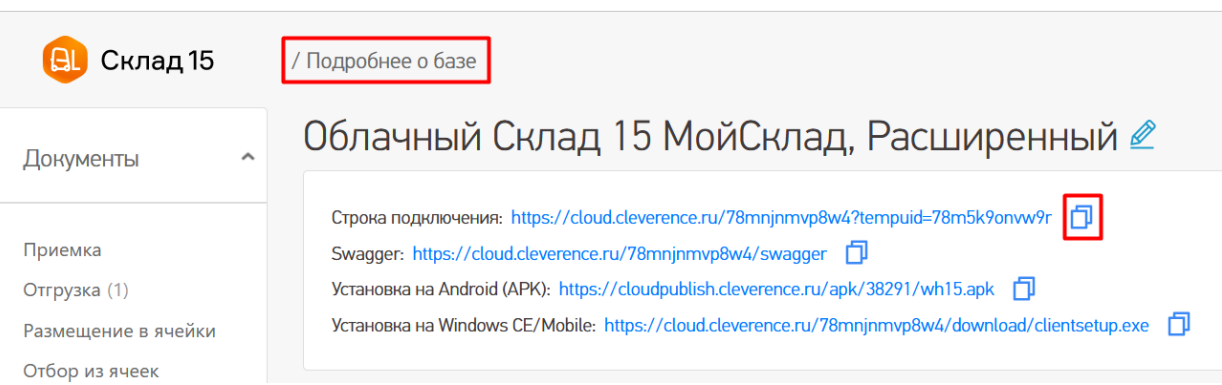

4. Вставьте скопированный адрес в нужное поле. После того как базе определится, вы можете проверить ее данные (например, название), и если все корректно, нажать кнопку «ОК».

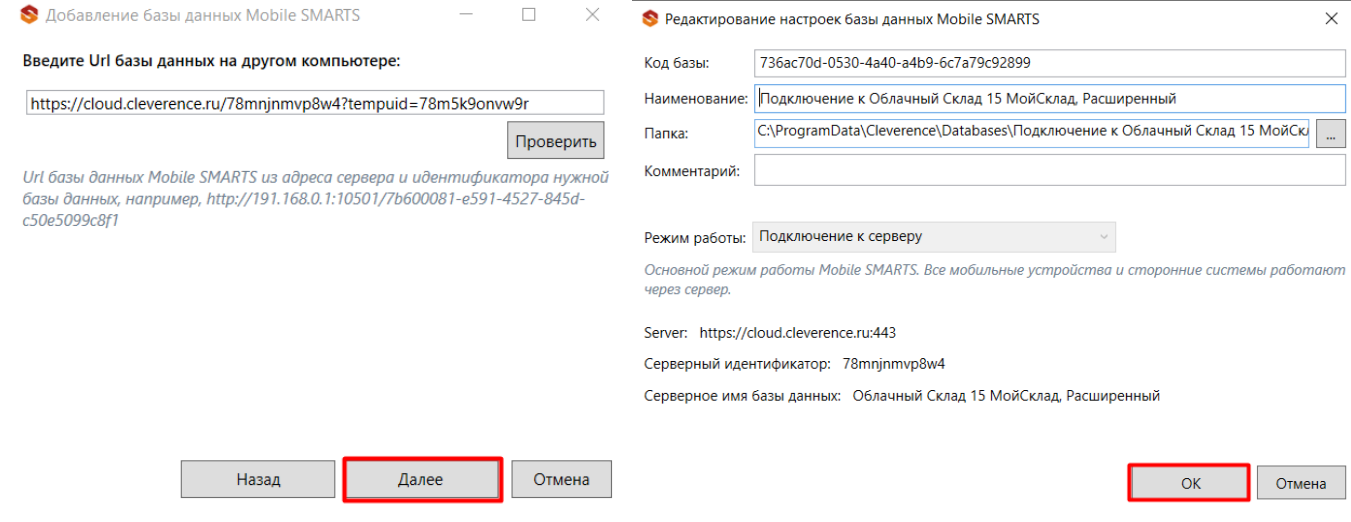

5. Новая база отобразится в менеджере баз в разделе «Удаленное подключение».

CLEVERENCE.RU — 3/4

Базы данных Mobile SMARTS

**MS** Mobile SMARTS

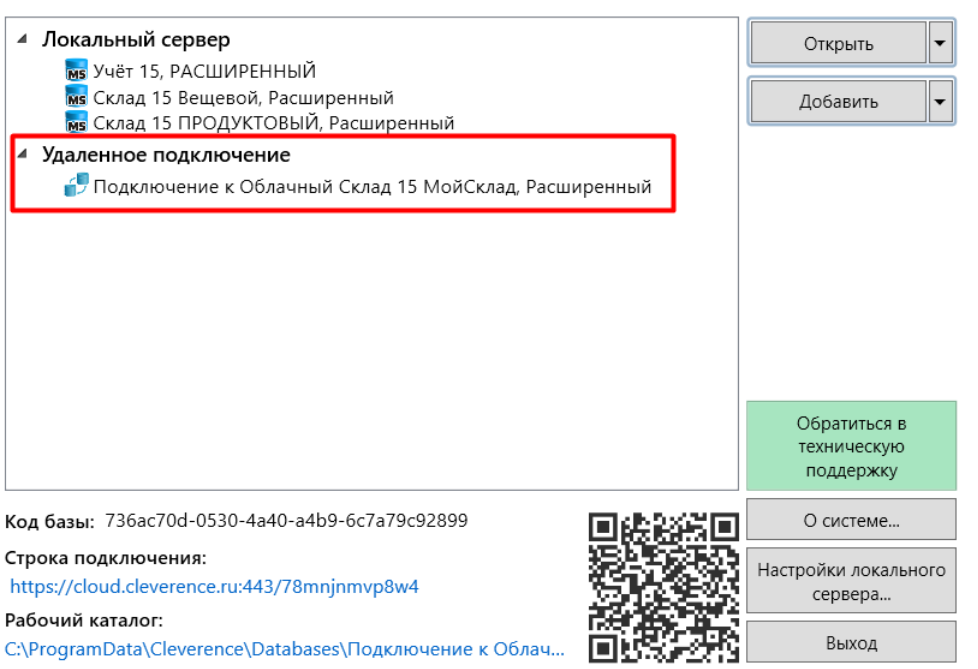

6. Открыть панель управления для данной базы можно с помощью кнопки «Открыть» → «Править конфигурацию».

 $\Box$ 

 $\times$ 

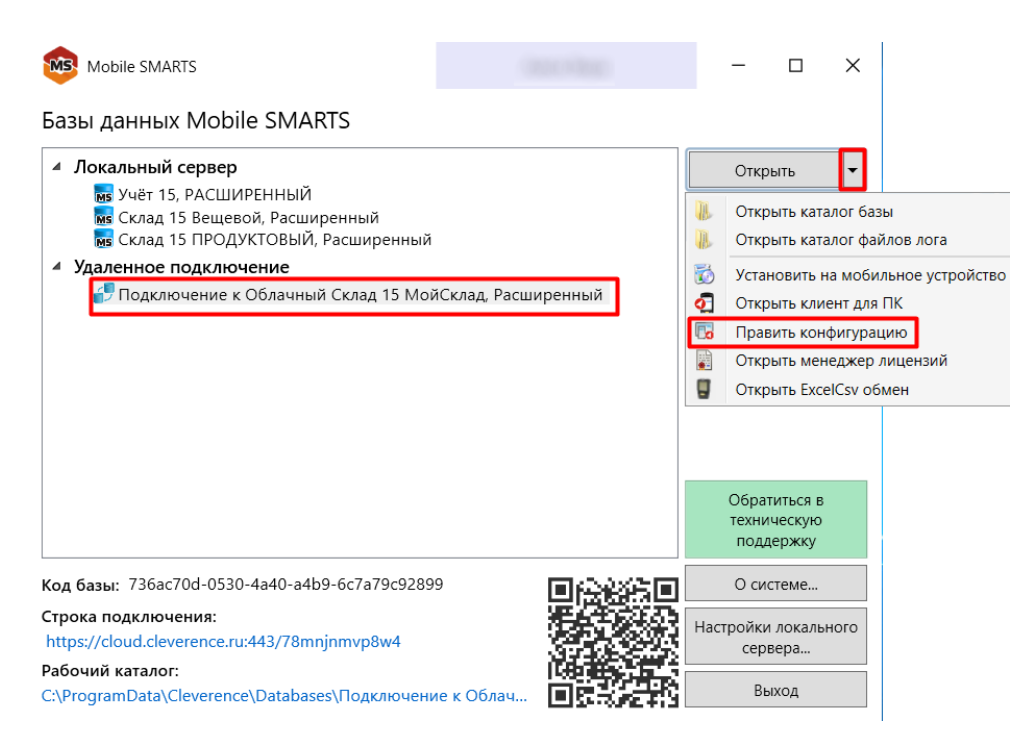

## Как вернуть завершенный документ обратно на ТСД

В дереве слева выберите «Данные» → «Документы» (двойной щелчок мыши), после чего откроется список документов в текущей базе. Найдите в этом списке тот, который был вам нужен, и снимите для него флаг в поле «Завершен». Сохраните изменения в конфигурации.

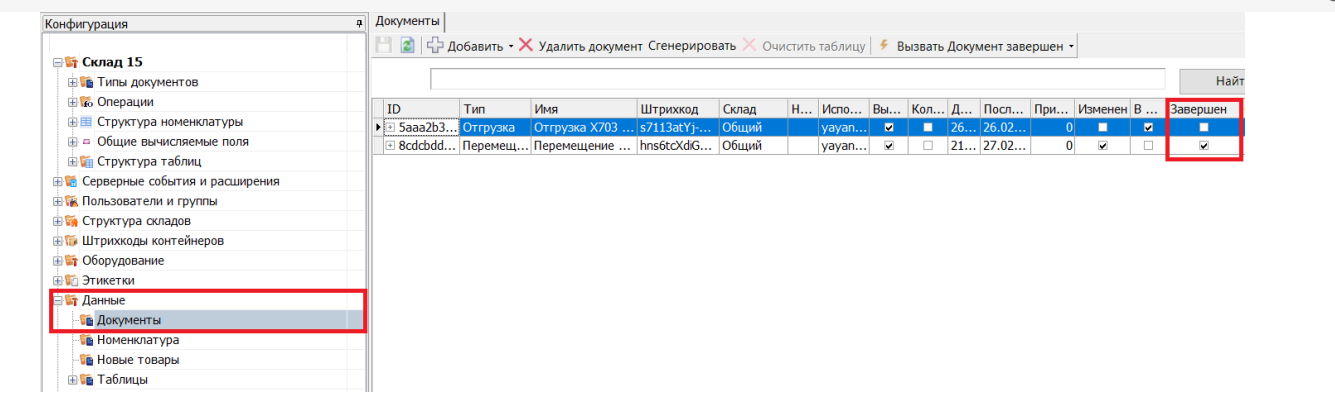

После этого документ вернется на устройство, и вы сможете проверить, все ли обязательные параметры для загрузки в «МойСклад» в нем указаны (торговый объект, склад, контрагент, организация). Если в документе был включен контроль количества, рекомендуем проверить остатки.

#### Не нашли что искали?

の

Задать вопрос в техническую поддержку

# Методичка по интеграции произвольной конфигурации «1С: Предприятия» с Mobile SMARTS

Применимо к продуктам: Магазин 15 Склад 15 Магазин 15 Прайсчекер Кировка Скан 3

Последние изменения: 2024-04-17

Минимально совместимая с продуктом версия платформы 1С — **8.3.10** Минимальная версия для работы основной и интеграционной обработок — **8.3.10** Минимальная версия для работы расширений Клеверенс — **8.3.11**

Данная инструкция не подходит для интеграции старых продуктов типа «Драйвер ТСД Wi-Fi ПРОФ» и «Драйвер инвентаризации ОС» старыми методами (через промежуточную конфигурацию, старые обработки и т. д.).

## Что нужно, чтобы сделать интеграцию произвольной конфигурации 1С с новыми продуктами на базе платформы Mobile SMARTS:

1. **Написать СКД для номенклатуры, справочников и регистров, которые будут использоваться мобильной программой.**

Для большинства нужных справочников и регистров в отраслевом продукте на платформе Mobile SMARTS («Магазин 15», «Склад 15», «Кировка» и т. п.) уже есть свои метаданные, нужно только написать СКД, который выдаст информацию в заранее определенном жестком формате. Это делается один раз и для онлайн, и для оффлайн сценариев интеграции, т. е. в любом сценарии

интеграции используются одни и те же СКД.

2. **Настроить в специальной обработке «Клеверенс» правила обмена документами между 1С и мобильной программой.**

Это называется «настройкой бизнес-процессов». Бизнес-процесс в интеграции с платформой Mobile SMARTS определяет всё: от отбора нужных документов, до их выгрузки/ загрузки, правил заполнения и постобработки.

Это тоже делается один раз и для онлайн-режима работы, и для офлайн, т. е. для любых способов обмена используются одни и те же общие правила, даже если конкретные настройки для онлайна и офлайна разные.

3. **Написать так называемые «обработчики» для обработки ситуаций, с которыми не справляется СКД или настройка бизнес-процесса.**

Не всё можно сделать отбором или настройкой, поэтому в обработке интеграции предусмотрены обработчики, где можно «поправить интеграцию.

Как правило, они что-то дозаполняют перед выгрузкой или после загрузки, вызывают механизмы модулей конфигурации.

# Глоссарий

**Клеверенс** — компания-разработчик программного обеспечения для мобильных устройств, предназначенного для оптимизации бизнес-процессов линейного персонала при работе с товаром на штрихкодах.

**Mobile SMARTS** — платформа, разработанная компанией «Клеверенс», которая позволяет создавать, строить (программировать) алгоритмы работы (конфигурации) для мобильных устройств, подключенных к этой платформе + веб-служба сервера, которая входит в поставку платформы Mobile SMARTS. (Пример аналогичного продукта: платформа «1С: Предприятие» и конфигурации 1С, работающие на этой платформе).

**Интеграционная обработка** — обработка, в которой преобразуются метаданные подключенной конфигурации 1С в метаданные для обработки КлеверенсТСД. Также в ней содержатся обработчики, выполняемые при выгрузке и/ или загрузке документов, и СКД для выгрузки справочников и дополнительных таблиц в конфигурацию Mobile SMARTS.

**Обработка КлеверенсТСД** — обработка, в которой заложен используемый функционал и написаны методы обмена с базой Mobile SMARTS, чтобы их не нужно было изучать программистам 1С. Частные переменные и значения из конфигурации настраиваются в интеграционной обработке.

**База Mobile SMARTS** — база развернутого продукта («Склад 15» или «Магазин 15»), в которой будут хранится все выставленные настройки. Описание структуры папки с базой.

## Порядок действий для интеграции с учетной системой

- 1. Первым делом ознакомимся с продуктом, с которым собираемся делать интеграцию.
- 2. Скачиваем и устанавливаем продукт по инструкции (см. соответствующую инструкцию для Склада 15, Магазина 15). При установке продукта ОБЯЗАТЕЛЬНО выбираем либо вариант «под самостоятельную интеграцию», либо под ту конфигурацию 1С, которая наиболее подходит по метаданным к вашей конфигурации.
- 3. После установки у вас появится база Mobile SMARTS, с которой будут работать мобильные устройства и будет происходить обмен данными с 1С.
- 4. Начнем адаптацию вашей учетной системой с изменения реквизитов интеграционной обработки. Берем за основу наиболее подходящую по метаданным конфигурации 1С интеграционную обработку из поставляемых с продуктом. Копируем её и переименовываем. Обработки интеграции находятся в папке базы: «\Обработки 1С\Интеграционные обработки».

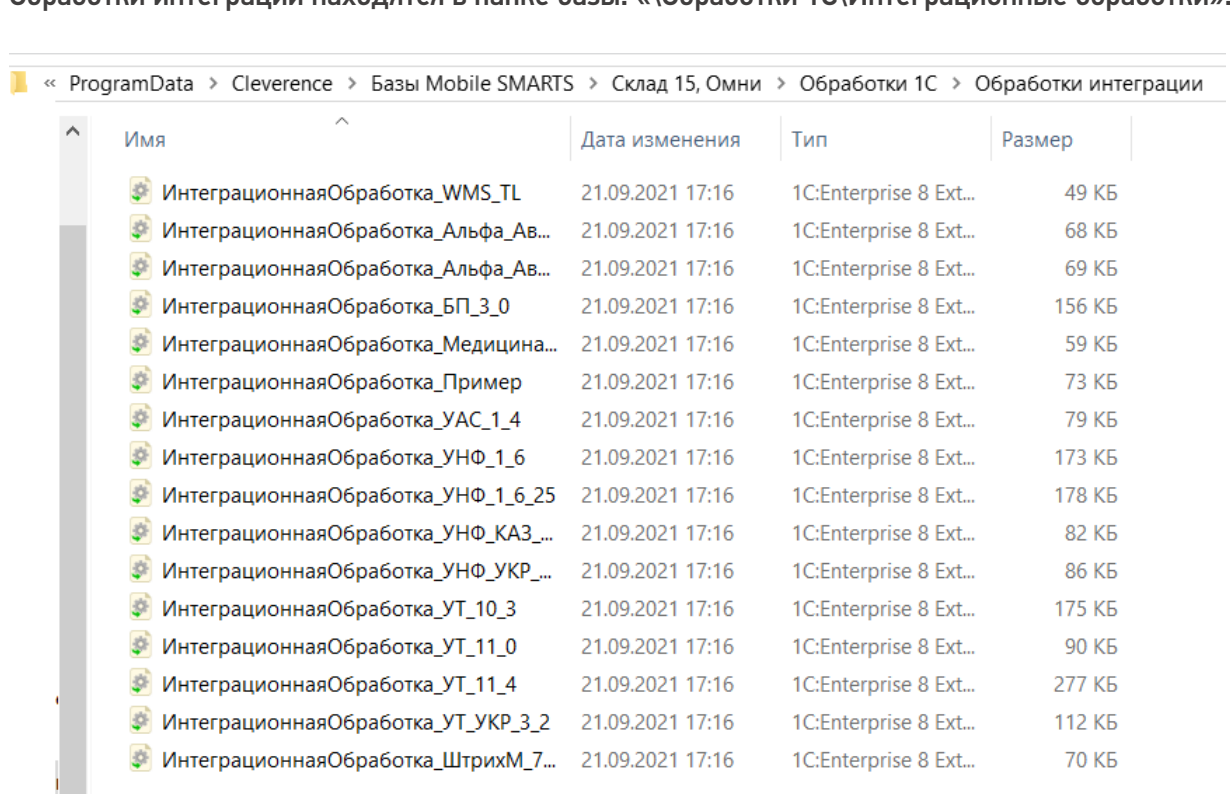

- 5. Открываем конфигуратором общий модуль скопированной обработки.
- 6. Изменяем проверяемую конфигурацию и версию в начальных функциях обработки, в области #Область ИнформацияОСовместимости на свои версии и наименования. Функция ПоддерживаемаяКонфигурация()

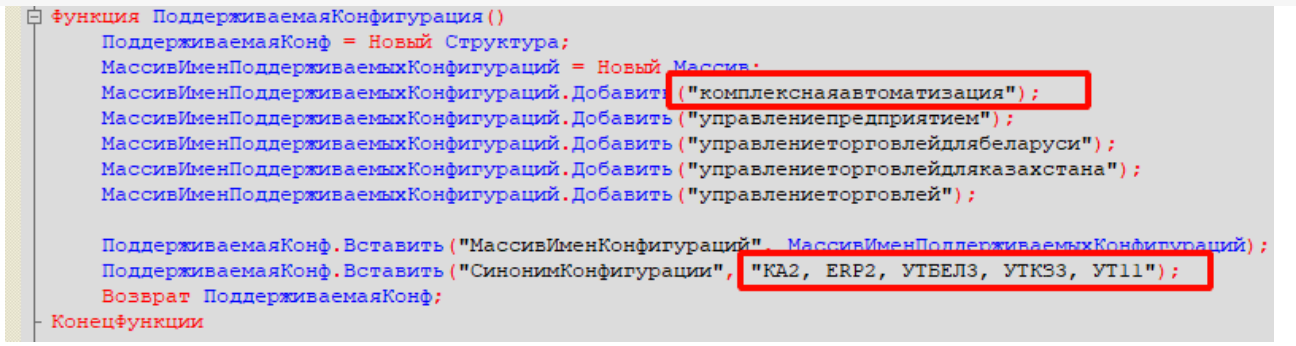

Функция ПоддерживаемыеВерсииКонфигурации (ИмяТекущейКонфигурации)

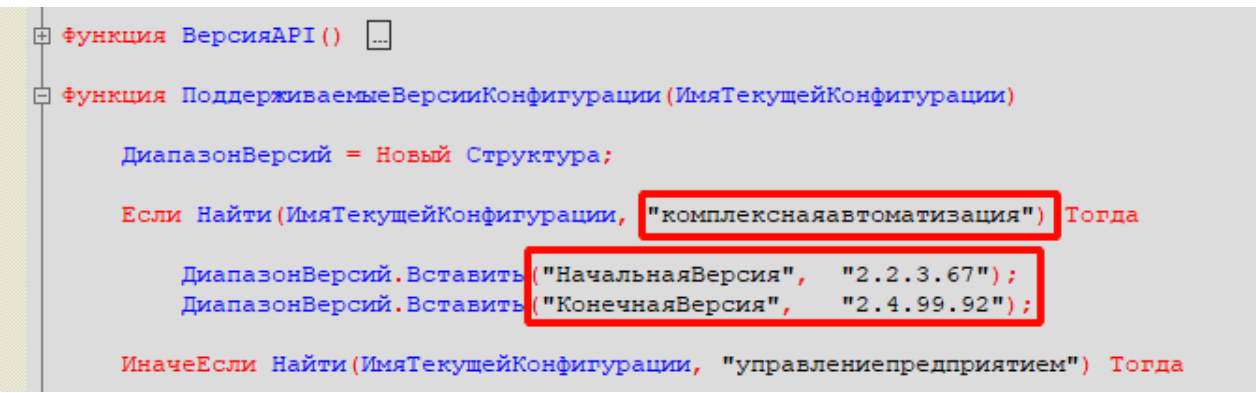

#### Функция СведенияОВнешнейОбработке() Экспорт

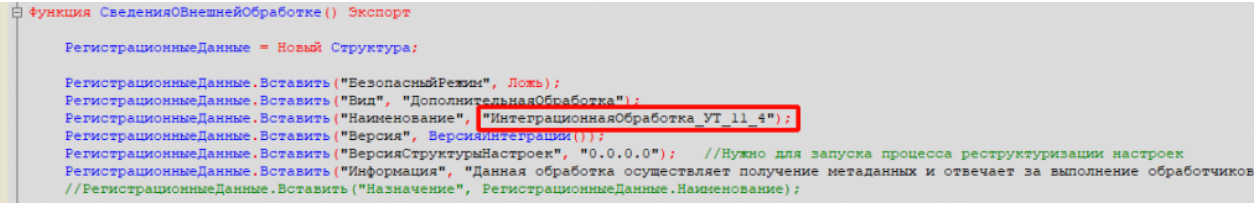

Функция Конф\_ПрефиксКонфигурации() Экспорт

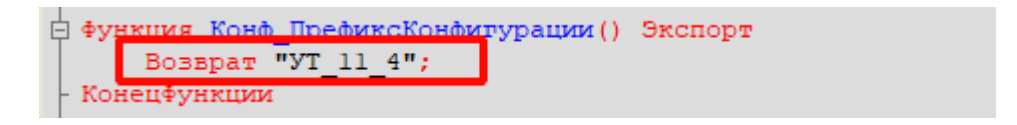

7. Для работы основного функционала интеграции потребуется привести метаданные вашей конфигурации к метаданным нашей обработки КлеверенсТСД. Это происходит в области: #Область МетаданныеКонфигурации.

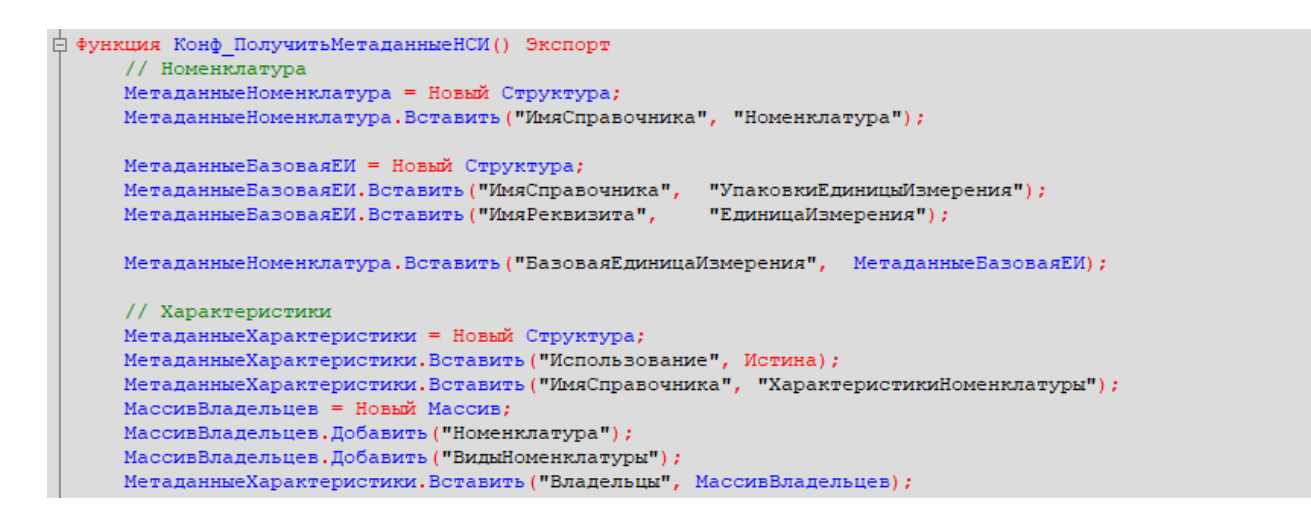

Указываем имена справочников, к которым будет обращаться (по каким реквизитам) в конфигурацию

из нашей интеграции.

```
ффункция Конф ИспользоватьХарактеристикиНоменклатуры() Экспорт
      Возврат Константы. Использовать Характеристики Номенклатуры. Получить () ;
 Конецфункции
```
- 8. Необходимо изменить все экспортные функции общего модуля для работы с вашей конфигурацией, за исключением экспортных функций обработчиков событий бизнес-процессов в области. #Область ОбработчикиВыгрузкиДокументов.
- 9. Список обязательных экспортных функций в модуле интеграционной обработки, необходимых для работы:
	- СведенияОВнешнейОбработке.
	- ИнформацияСовместимости.
	- Конф\_ПроверкаСоответствияИспользуемойКонфигурации.
	- Конф\_ПрефиксКонфигурации.
	- Конф\_ПолучитьМетаданныеНСИ.
	- Конф\_ИспользоватьХарактеристикиНоменклатуры.
	- Конф Получить Пустую Ссылку Справочника.
	- Конф\_ПолучитьСписокИспользуемыхСправочников.
	- Получить МакетСКД.
- 10. Удаляем или комментируем лишние обработчики из интеграционной обработки, так как в них могут использоваться вызовы модулей типовой конфигурации, из-за чего интеграционная обработка не сможет подключиться к основной.

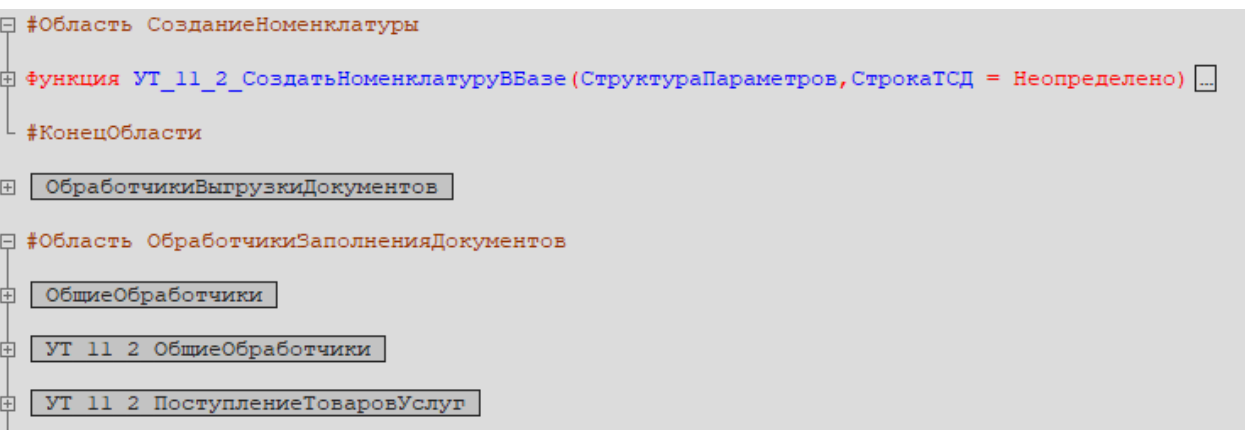

- 11. Интеграционная обработка готова. Если всё было сделано правильно, то она сможет загрузится в основной обработке КлеверенсТСД.
- 12. В функции Функция Конф Получить Список Используемых Справочников () Экспорт нужно указать список выгружаемых справочников из 1С в соответствующие таблицы базы Mobile SMARTS.

```
-<br>白 Функция Конф ПолучитьСписокИспользуемыхСправочников() Экспорт
      СписокВыбора = Новый СписокЗначений;
      СписокВыбора. Добавить ("Номенклатура",
                                                 "Номенклатура") ;
      Если Константы. Использовать Характеристики Номенклатуры. Получить () Тогда
          СписокВыбора. Добавить ("Характеристики", "Характеристики номенклатуры");
      КонецЕсли:
     списокВыбора.Добавить ("Контрагенты", "Контрагенты");<br>СписокВыбора.Добавить ("Склады", "Склады (места хранения)");
      СписокВыбора. Добавить ("Остатки", "Остатки номенклатуры на складах");
      СписокВыбора. Добавить ("Цены", Пены номенклатуры");
      Если Константы. Использовать Серии Номенклатуры. Получить () Тогда
          СписокВыбора. Добавить ("Серии",
                                                     "Серии номенклатуры");
      КонецЕсли;
                                                "Ячейки");
      СписокВыбора. Добавить ("Ячейки",
      СписокВыбора. Добавить ("ДопРеквизиты", "Дополнительные реквизиты");
     СписокВыбора. Добавить ("ОстаткиПоЯчейкам", "Остатки по ячейкам");
      Если Метаданные. Справочники. Найти ("ШтрихкодыУпаковокТоваров") <> Неопределено Тогда
          СписокВыбора. Добавить ("Транспортные Упаковки", "Транспортные упаковки") ;
      КонецЕсли;
      Возврат СписокВыбора;
- Конецфункции
```
13. Для каждой выгружаемой таблицы из 1С в базу Mobile SMARTS, создаем в обработке макет системы компоновки данных (СКД).

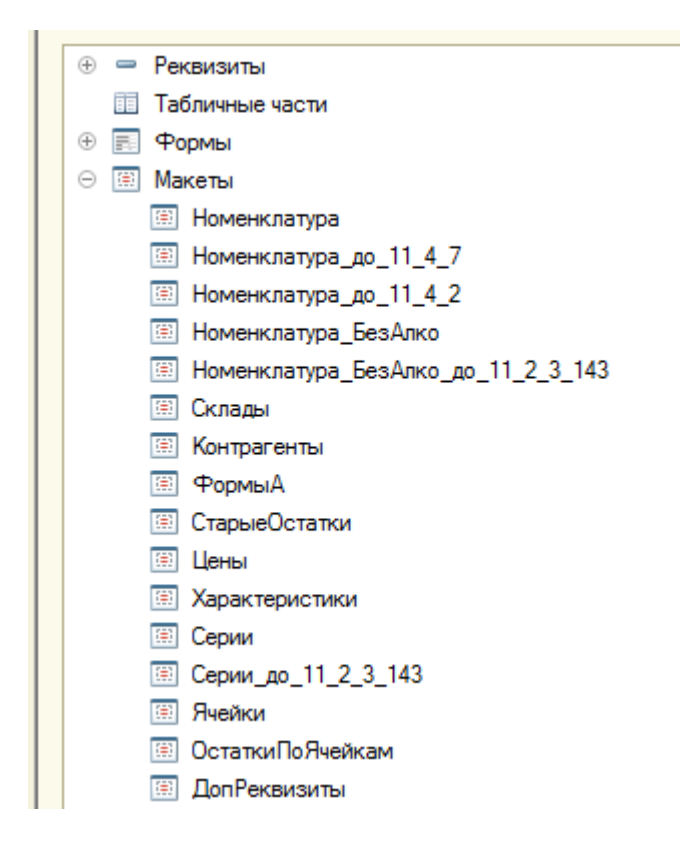

После создания макетов СКД, в функции Получить Макет СКД указываем в каких случаях и какой макет СКД нужно использовать.

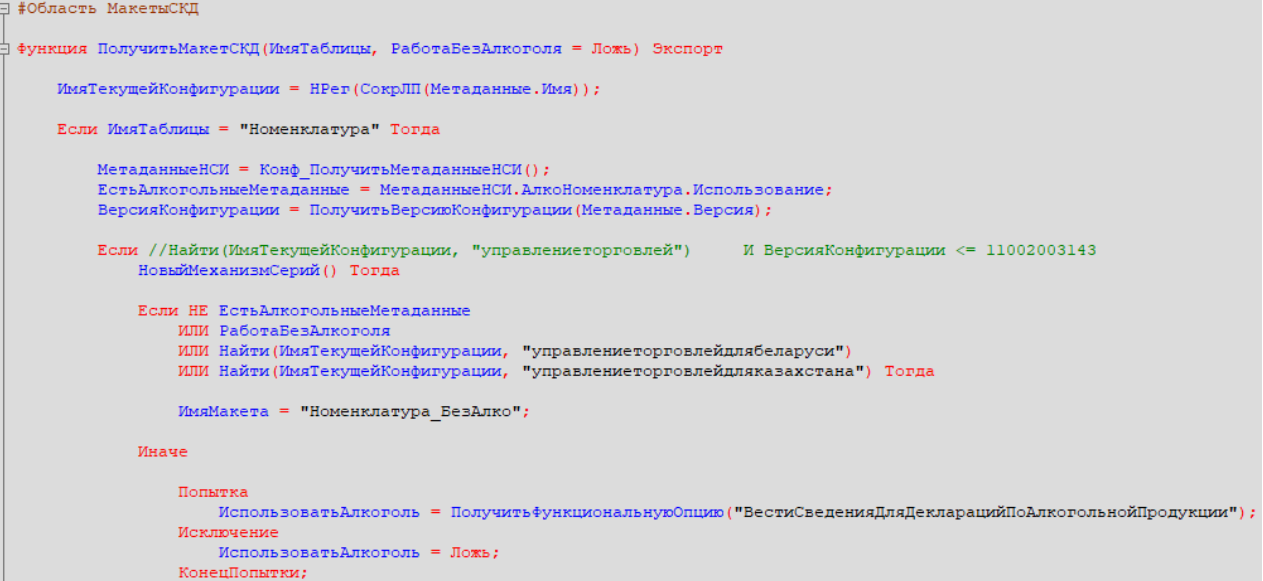

14. В режиме 1С предприятия открываем основную обработку КлеверенсТСД, и в открывшемся окне подключаем созданную интеграционную обработку . **Если всё сделано правильно**, то обработка подцепится и покажет поддерживаемые версии и конфигурации.

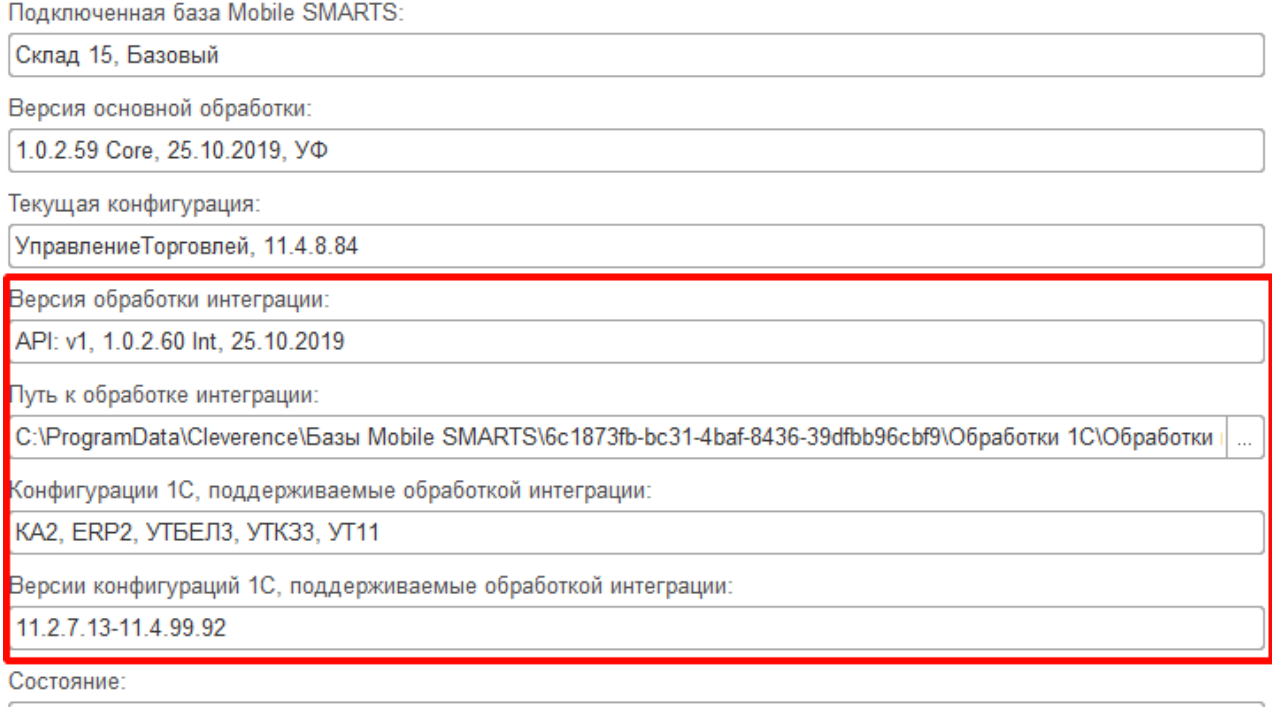

Можно работать! Всё загружено без ошибок!

15. Интеграционная обработка может быть использована в виде файла внешней обработки, добавлена в справочник с реквизитом типа ХранилищеЗначения для хранения обработки (например справочник «Дополнительные отчеты и обработки» в УТ 11.4) или как обработка, встроенная в конфигурацию.

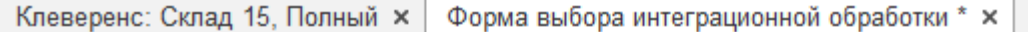

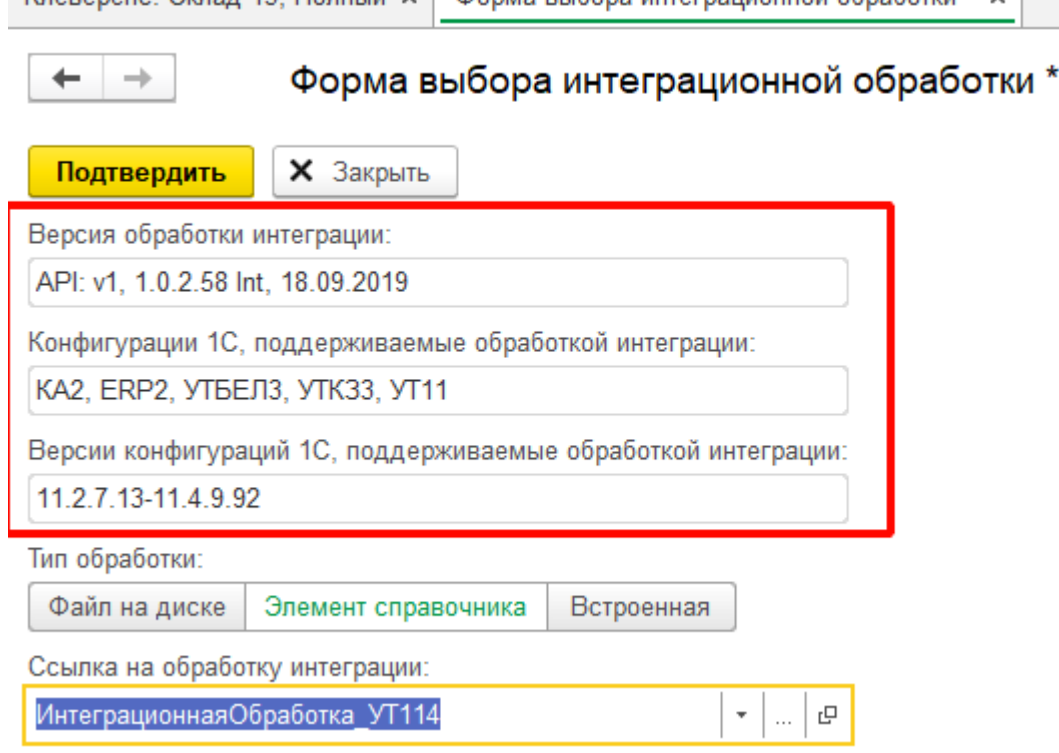

16. В обработке КлеверенсТСД в окне настройки обмена справочников можно настроить дополнительные отборы справочников и посмотреть предварительный список выгружаемых данных по каждой таблице.

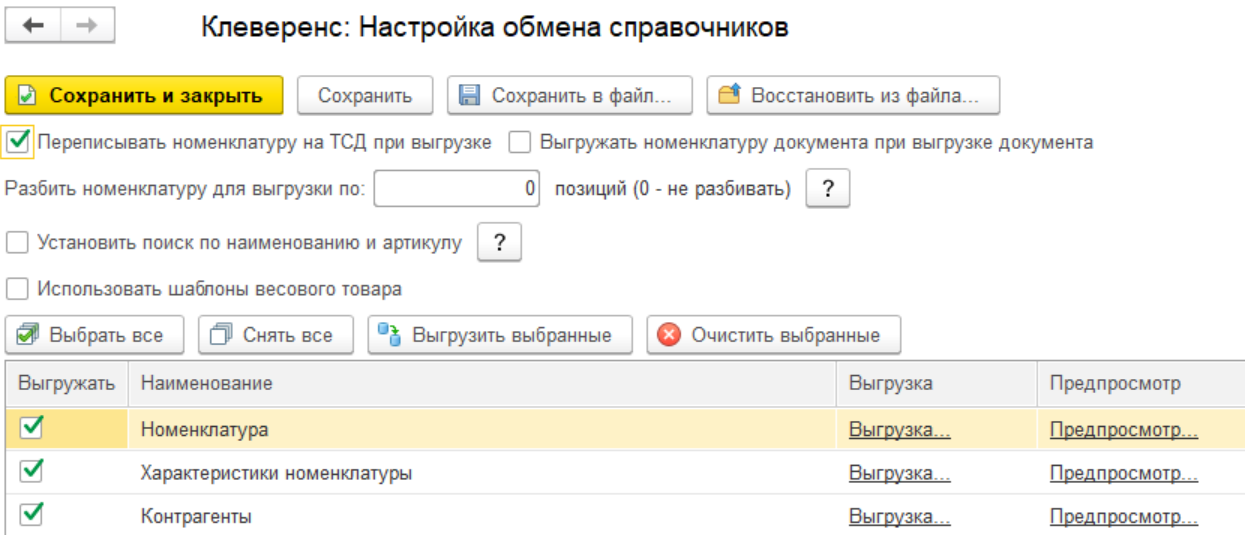

17. Для выгрузки и загрузки документов, в настройках бизнес-процессов добавим новый бизнес-процесс (БП) или копируем из имеющихся если есть (они появляются если выбрали работу с конкретной учетной системой в мастере настроек).

CLEVERENCE.RU — 8/13

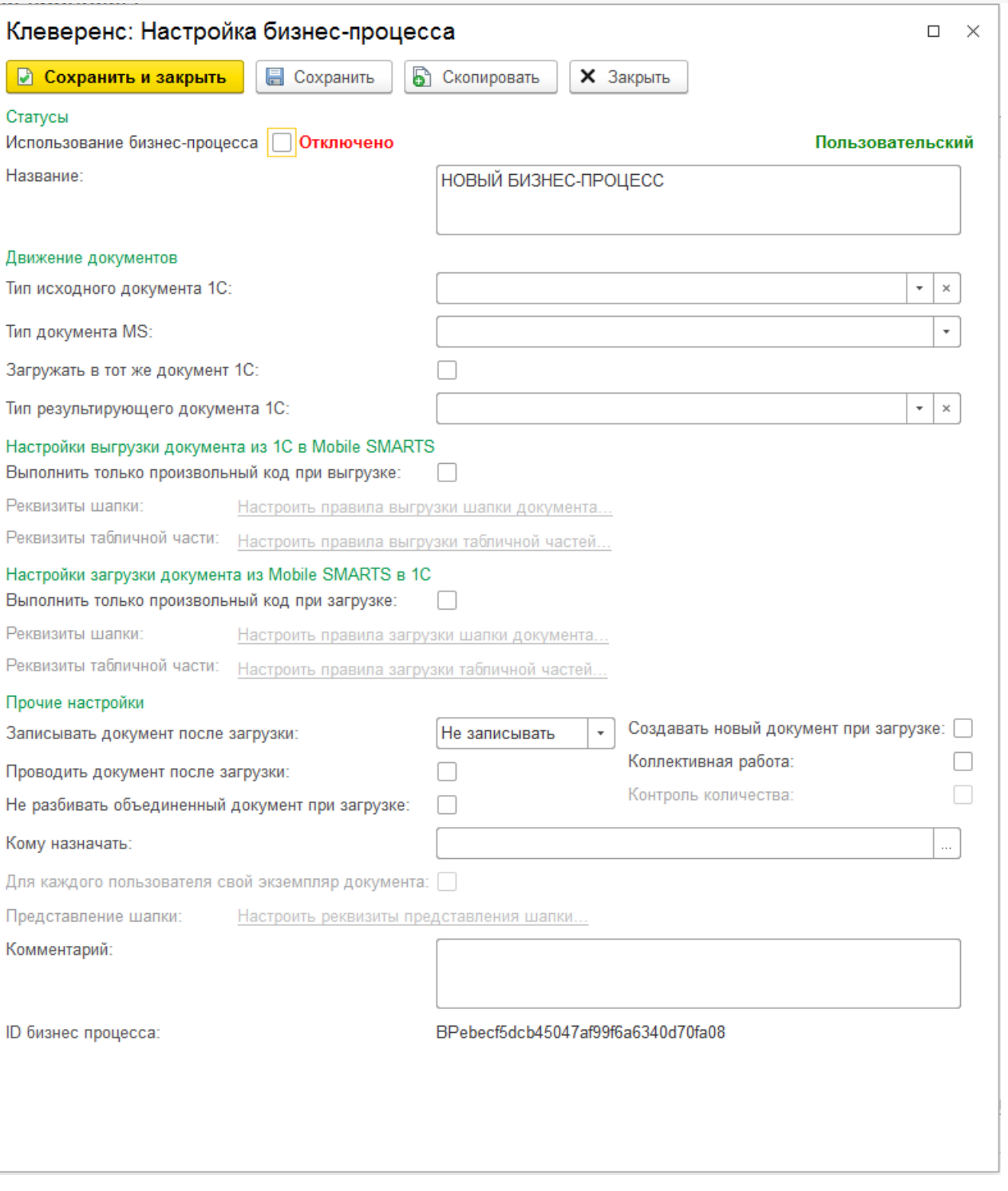

В настройках БП обязательно нужно указать название, тип документа MS, тип исходящего документа 1С (для выгрузки) или тип результирующего документа 1С (для загрузки).

Указываем правила загрузки/ выгрузки реквизитов шапки и табличных частей документов в виде соответствий реквизитов.

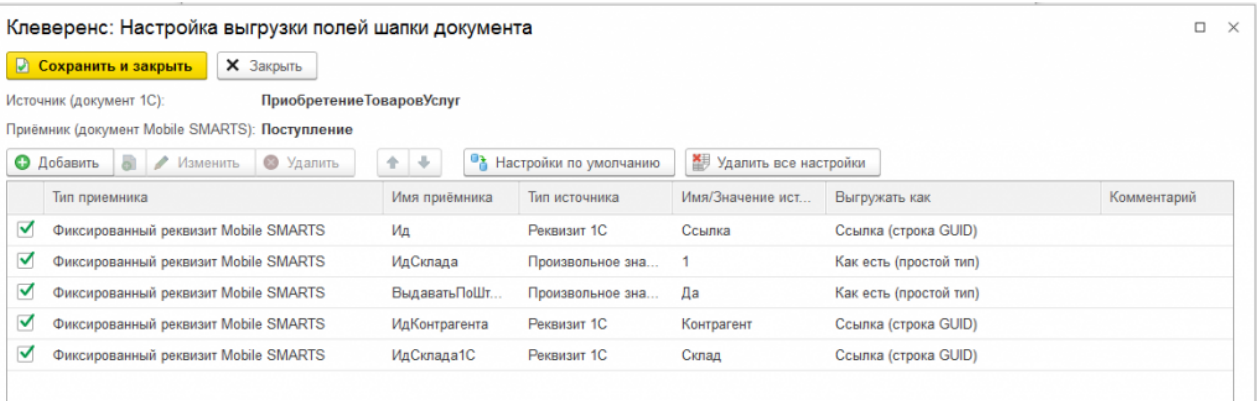

18. Для более тонкой настройки операции загрузки и заполнения документа в базу 1С, можно использовать обработчики из интеграционной обработки.

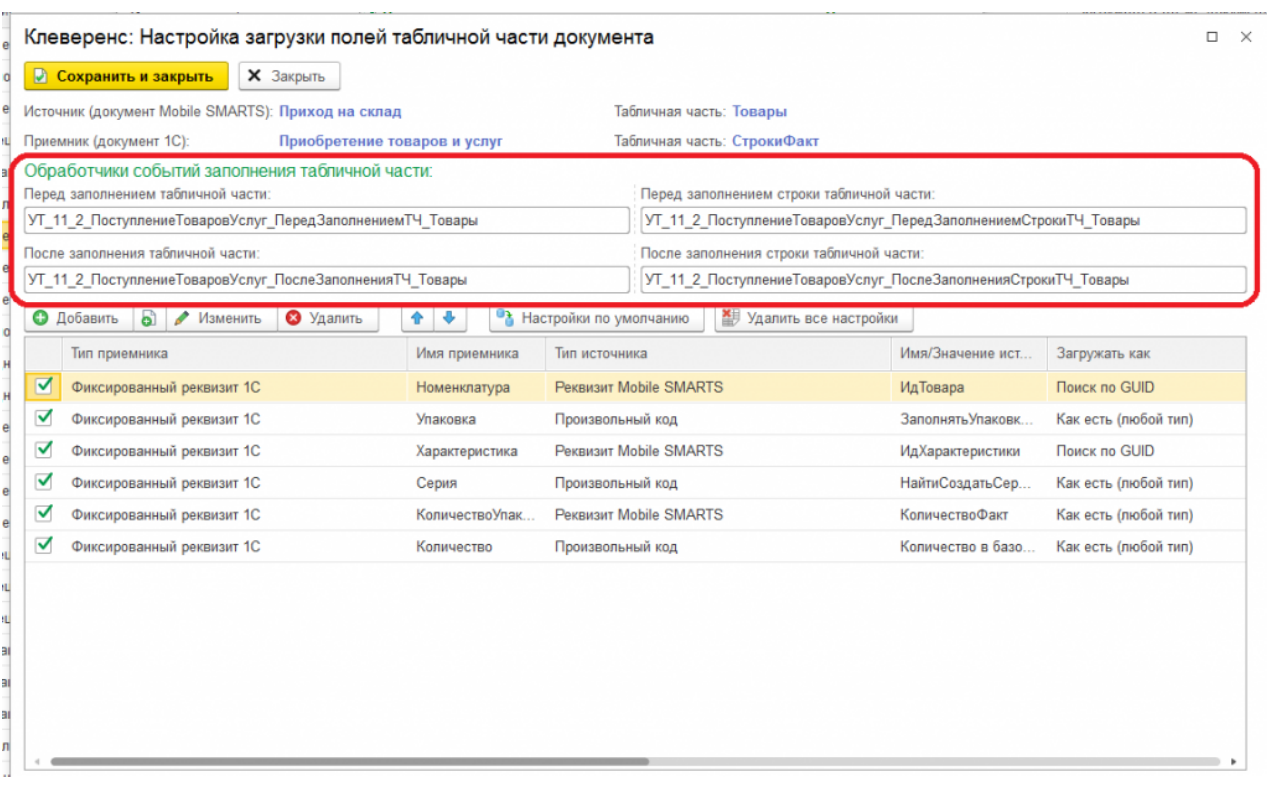

Названия обработчиков событий являются названием экспортных процедур в модуле интеграционной обработки. При возникновения события будет вызвано выполнение данных процедур:

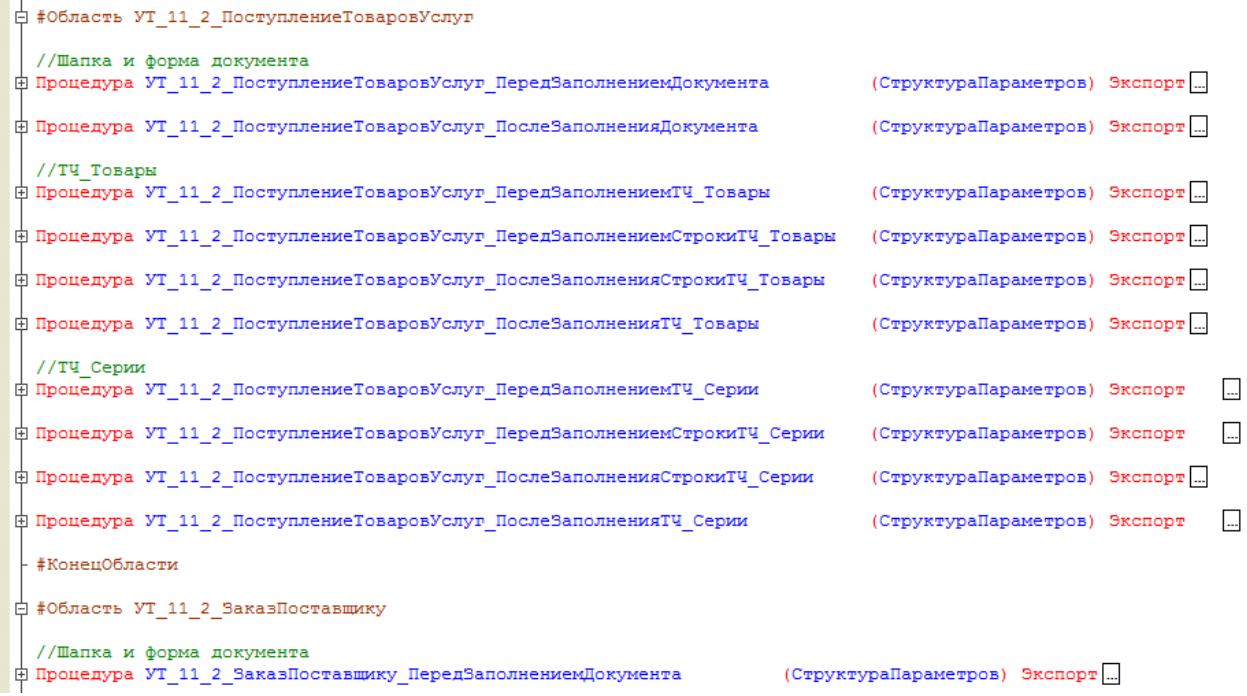

При настройке правил загрузки полей шапки есть возможность указать обработчик события «После открытия формы». Обработчик события «После открытия формы» выполняется в момент окончания заполнения документа и после открытия формы загружаемого документа и вызывает экспортную процедуру из модуля формы интеграционной обработки.

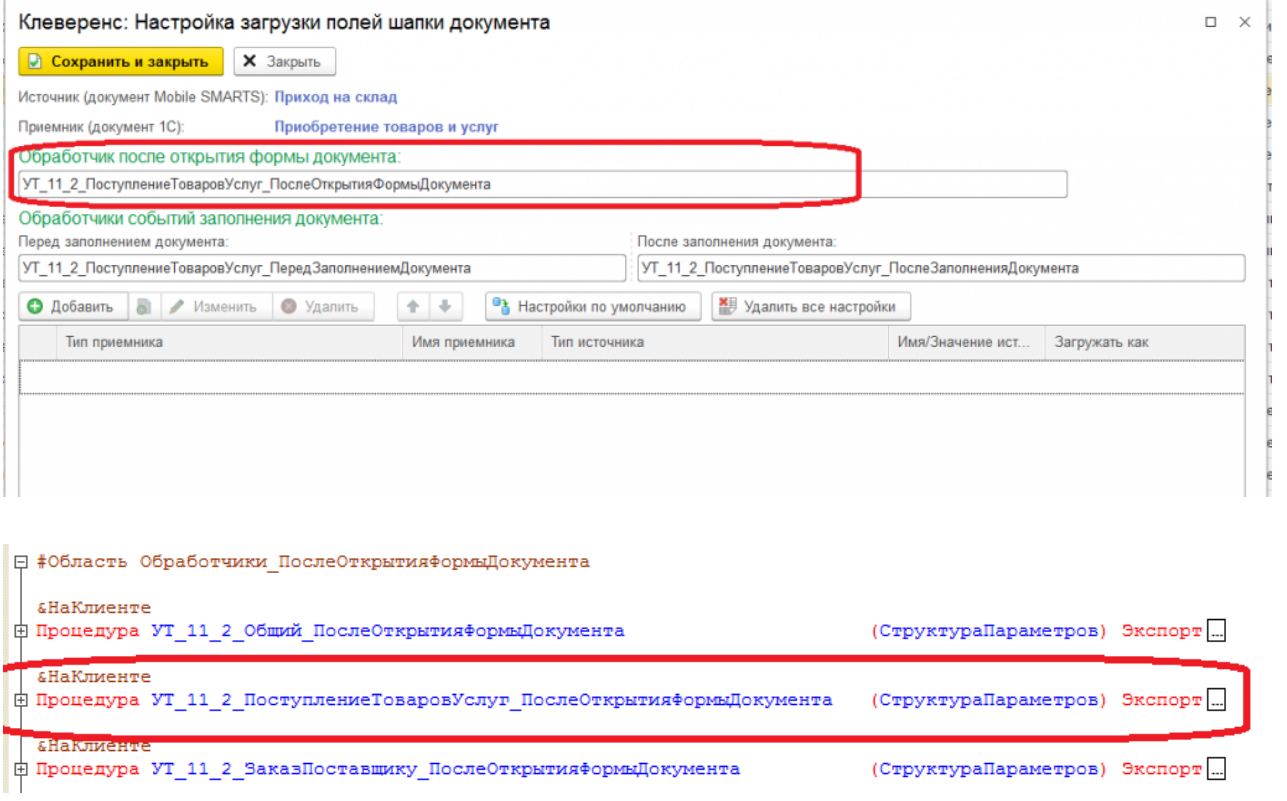

19. Вместо настраиваемой в бизнес-процессе выгрузки документа 1С в базу Mobile SMARTS полями, есть<br>возможность использовать полностью произвольный алгоритм выгрузки и загрузки.

CLEVERENCE.RU — 11/13

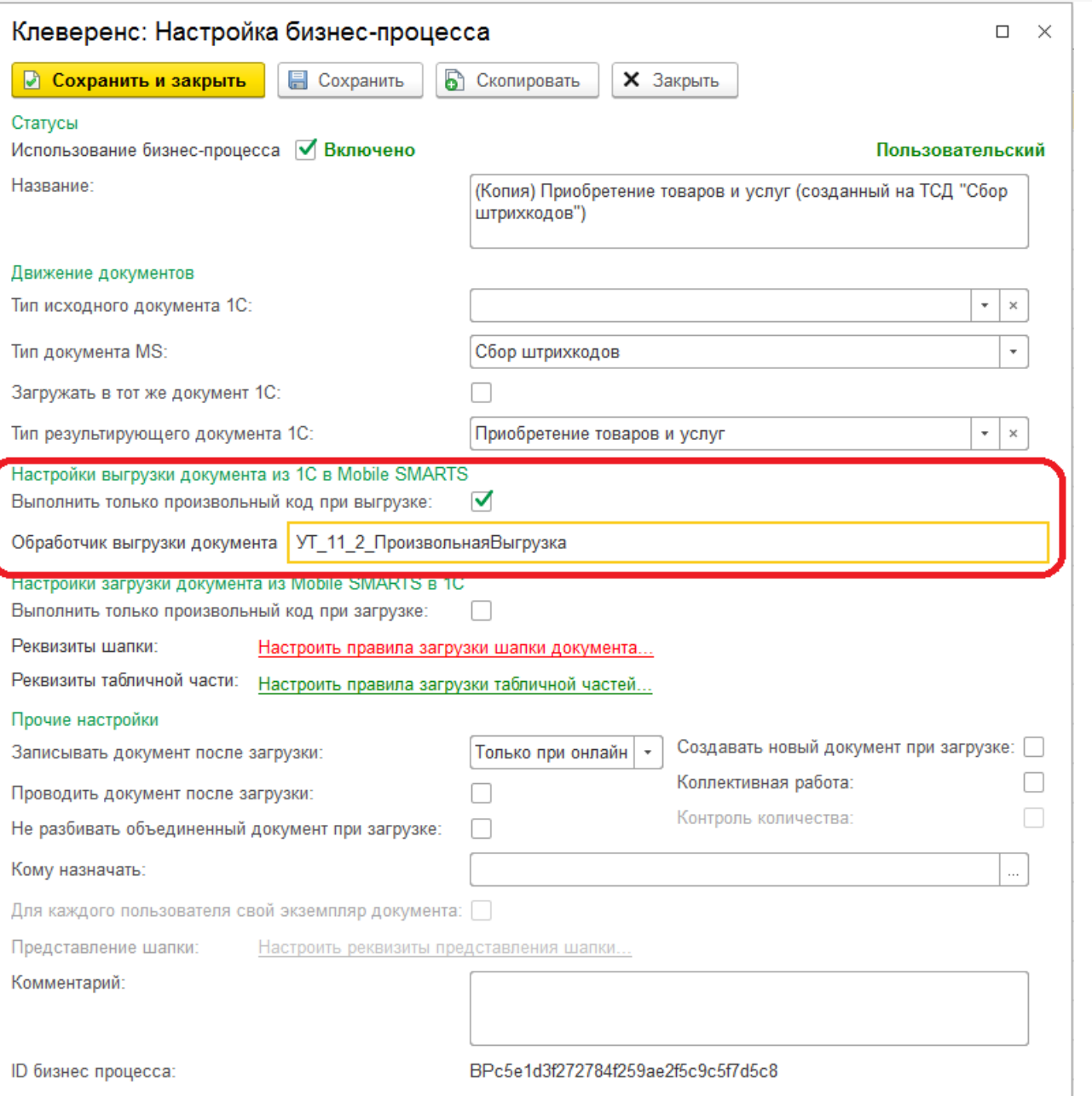

Название обработчика выгрузки документа должно соответствовать названию экспортной функции в модуле интеграционной обработки отвечающей за выгрузку документа.

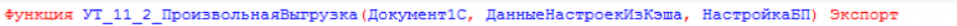

 $\frac{1}{2}$ 

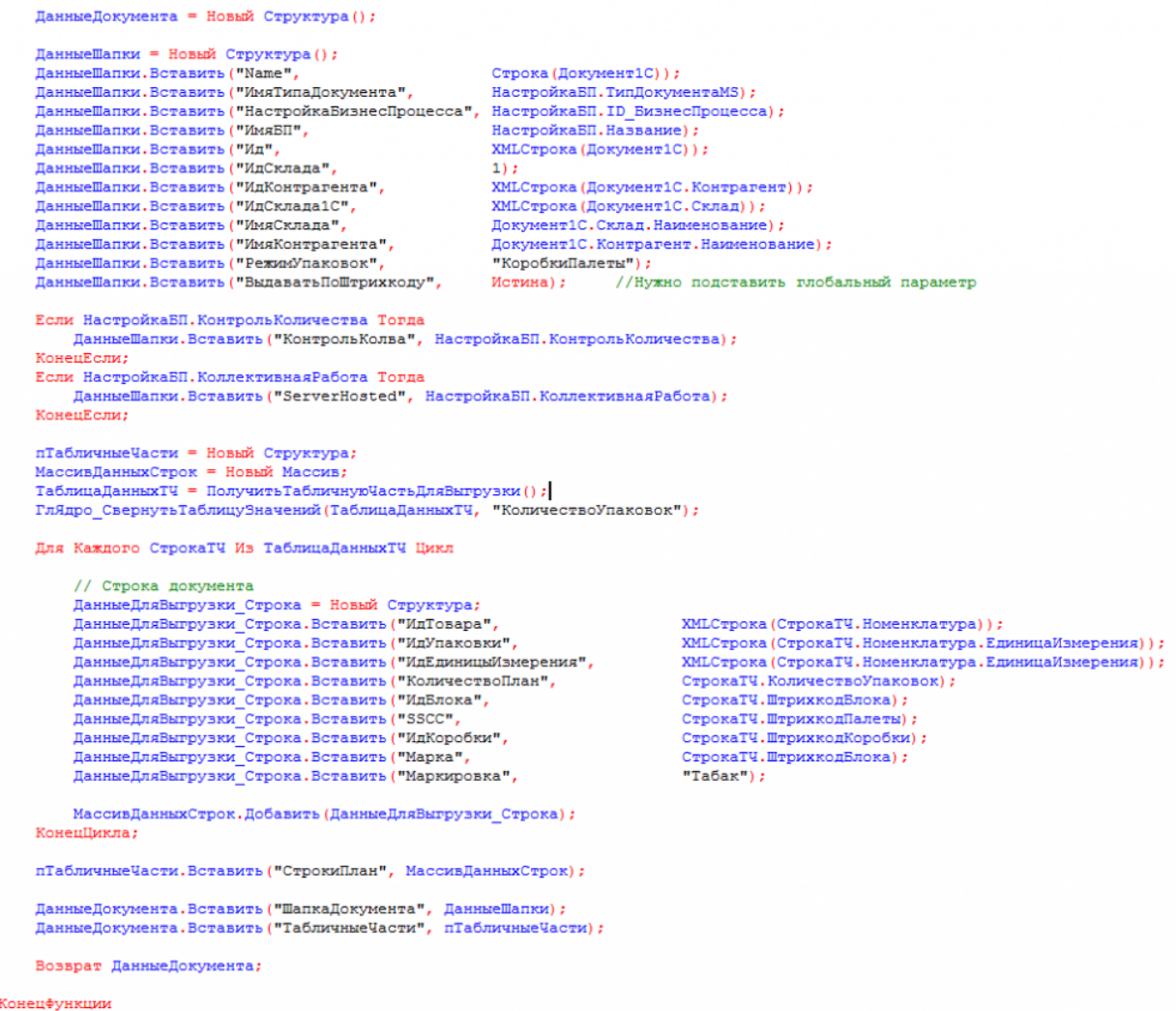

20. После создания и настройки бизнес-процесса, добавим настройку отбора документов для интерактивного<br>и онлайн обмена:

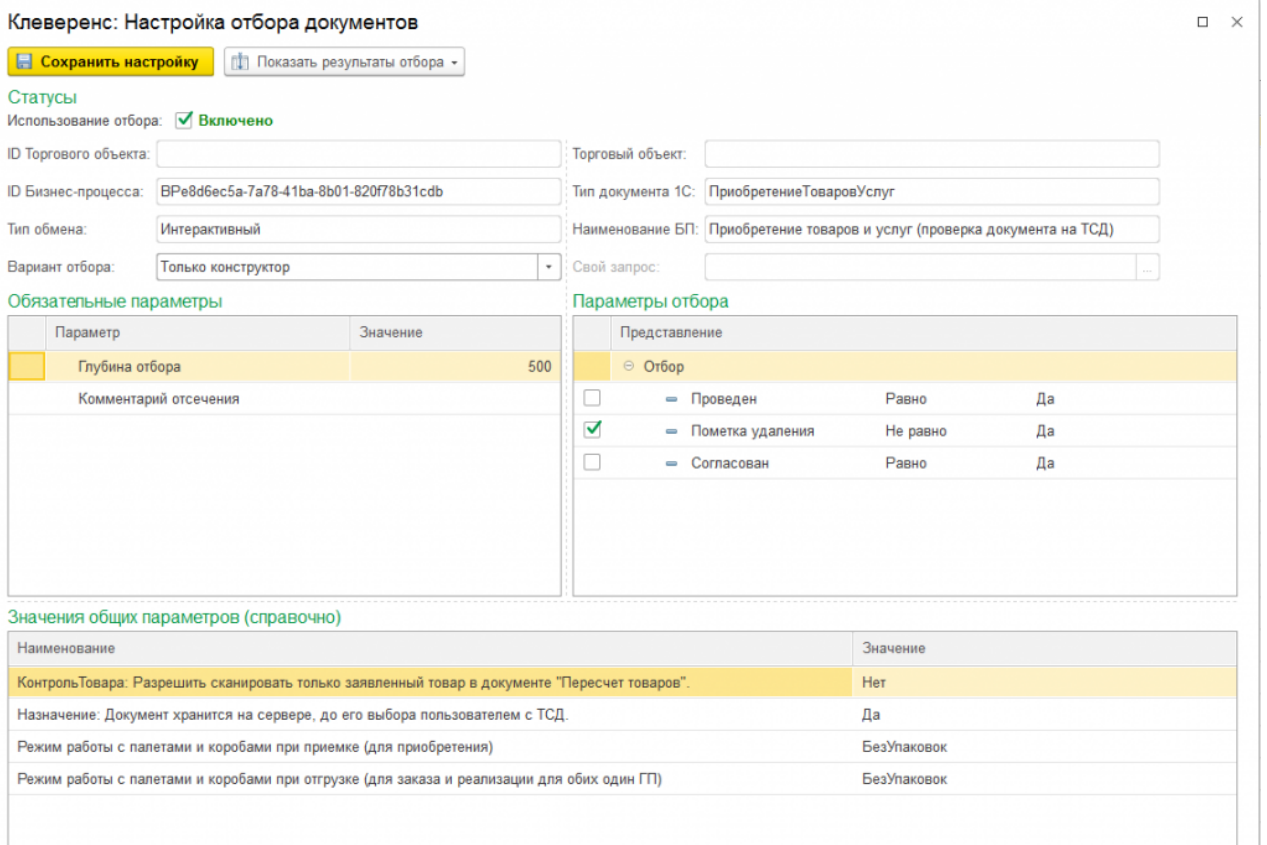

Настройка отборов документов нужна для указания диапазона документов, с которыми будут работать пользователи в интерактивном и онлайн режимах. После настройки отбора можно нажать на кнопку «Показать результат отбора», и, если все настроено верно, появится список документов, соответствующий отбору.

21. Интерактивный обмен документами происходит на форме «Обмен документами». Онлайн-отбор происходит при вызове функции «ПолучитьСписокДокументов» с мобильного устройства, для получения результата отбора при работе в онлайне.

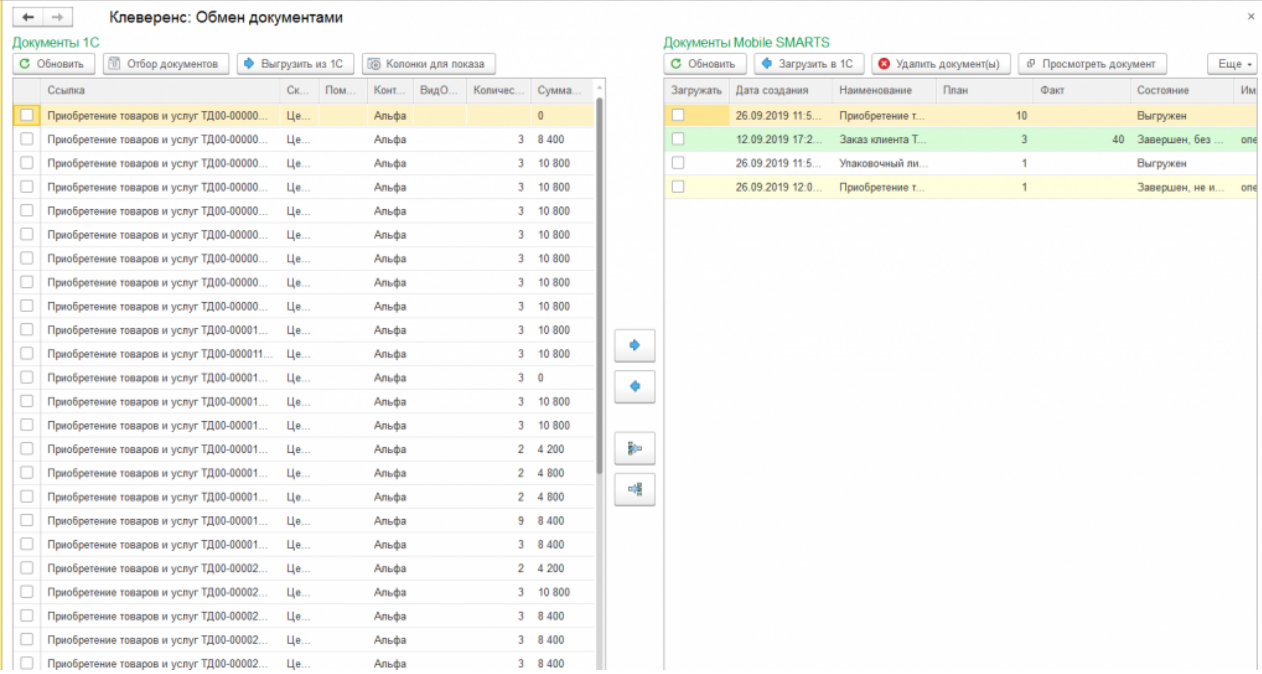

По всем вопросам и проблемам, возникшим в процессе самостоятельной интеграции, пишите на адрес электронной почты: 1cprog@cleverence.ru.

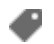

интеграция, 1С

### Не нашли что искали?

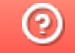

Задать вопрос в техническую поддержку

# Интеграционная обработка «1С: Предприятия»

Последние изменения: 2024-03-26

### Что такое интеграционная обработка

Интеграционная обработка — дополнительная обработка отвечающая за работу конфигурации 1С. Она нужна для получения метаданных подключенной конфигурации, получения и проверки констант подключенной конфигурации, содержит в себе необходимые запросы, СКД, обработчики которые выполняются для данной конфигурации. Работает совместно с основной обработкой, которая является ядром и отвечает за функционал. Интеграционная обработка подключается из обработки ядра.

## Подключение интеграционных обработок

Подключить и использовать интеграционную обработку в основной обработке ядра можно несколькими способами, так как могут быть разные схемы её использования и обновления.

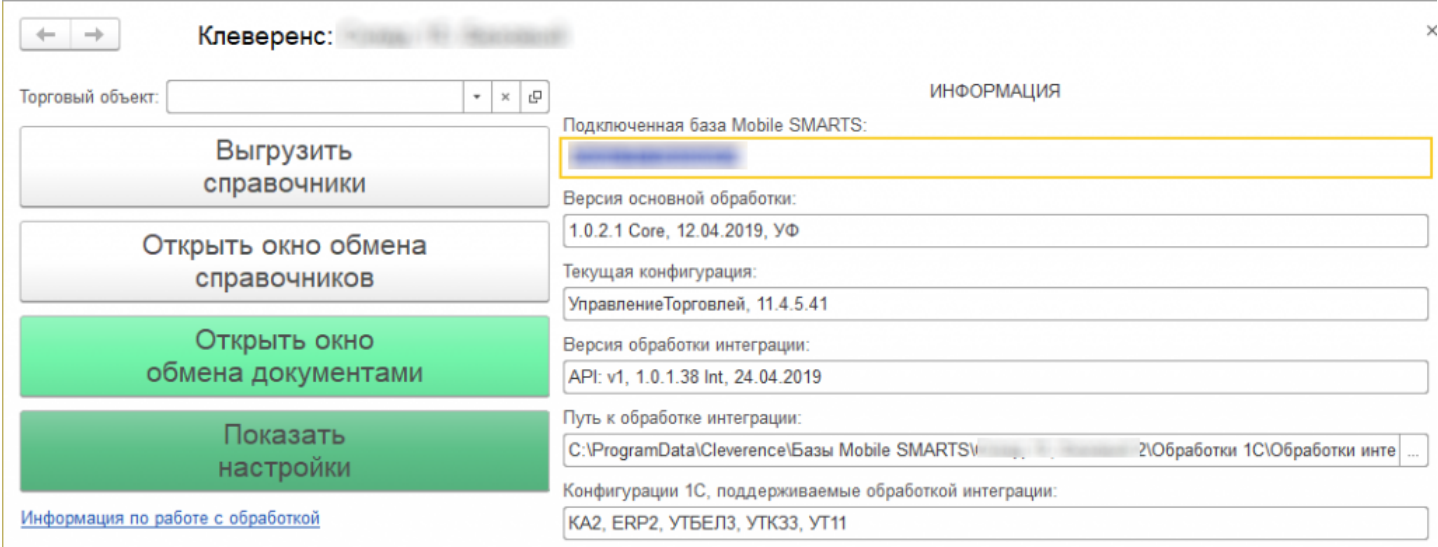

Вариант по умолчанию, который используется при первом развертывании продуктов Mobile SMARTS относительный путь в каталоге базы. Задается он в начальных настройках, который распаковывается вместе с настройками для выбранной при настройке мастера конфигурацией 1С.

```
<SettingsValueNode name="ИмяИнтеграционнойОбработкиКонфигурации1С">
   <List count="0" />
   <SortedDictionary>null</SortedDictionary>
   <Value clr:Type="String">Интеграционная Обработка УТ 11 4.epf</Value>
</SettingsValueNode>
<SettingsValueNode name="ПутьИнтеграционнойОбработкиКонфигурации1С">
   <List count="0" />
   <SortedDictionary>null</SortedDictionary>
   <Value clr:Type="String">\O6pa6oTRM 1C\O6pa6oTRM MHTerpanMM\</Value>
</SettingsValueNode>
```
Путь к интеграционной обработке может быть как относительный, так и полный, обработка ядра понимает любой из них.

```
<SettingsValueNode name="ИмяИнтеграционнойОбработкиКонфигурации1С">
   <List count="0" />
   <SortedDictionary>null</SortedDictionary>
   <Value clr:Type="String">ИнтеграционнаяОбработка УТ 11 4.epf</Value>
</SettingsValueNode>
<SettingsValueNode name="ПутьИнтеграционнойОбработкиКонфигурации1С">
    <List count="0" />
    <SortedDictionary>null</SortedDictionary>
    <Value clr:Type="String">C:\ProgramData\Cleverence\EasM Mobile SMARTS\
Склад 15, Базовый 2\Обработки 1С\Обработки интеграции\</Value>
</SettingsValueNode>
```
## Настройка подключения интеграционной обработки

Если интеграционная обработка не подключена или не имеет поддержку текущей конфигурации или не поддерживает конкретную версию конфигурации, то на главной форме основной обработки ядра «Клеверенс» есть кнопка для возможности выбора и подключения другой интеграционной обработки («Показать настройки» --> «Настроить интеграционную обработку»).

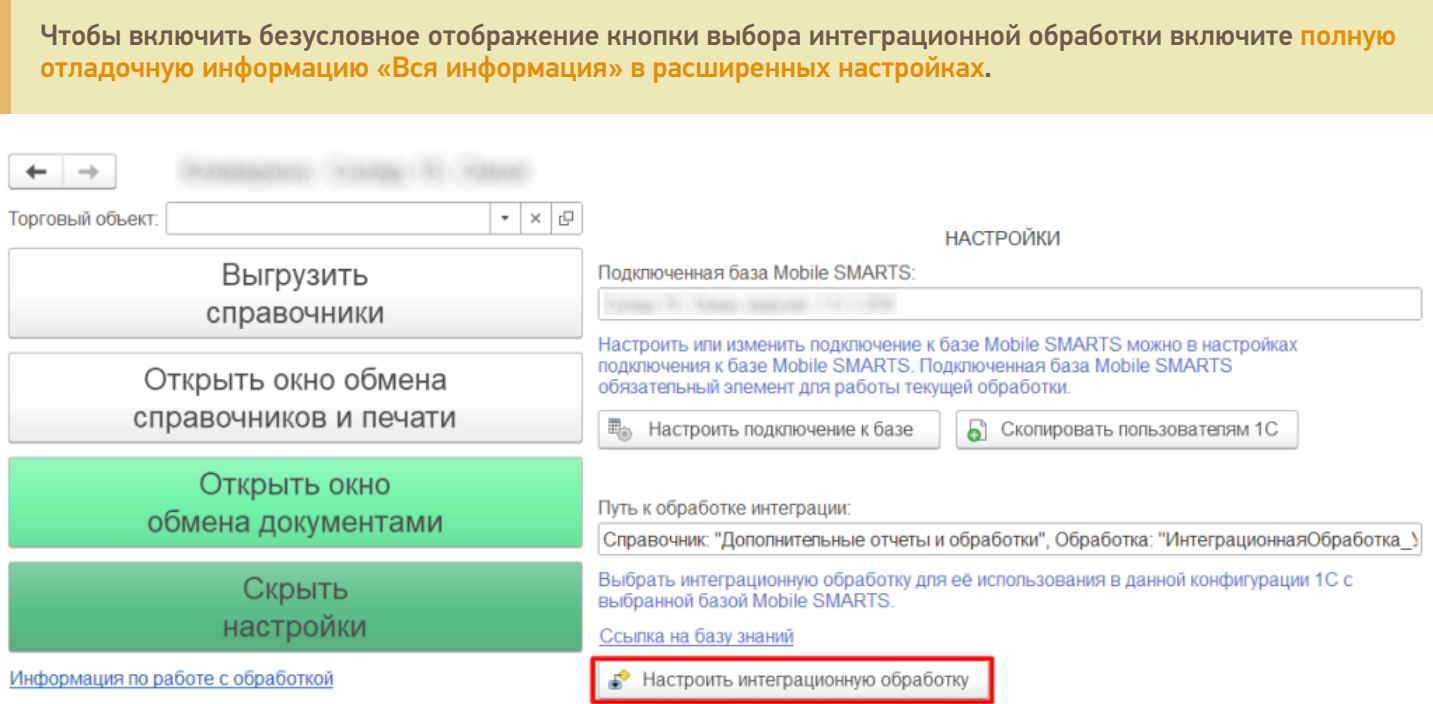

Откроется форма выбора интеграционной обработки.

Есть три возможных варианта расположения обработки:

- 1. Обработка в файле на диске
- 2. Подключенная обработка в справочнике дополнительных обработок
- 3. Встроенная в конфигурацию или расширение интеграционная обработка

Как файл на диске (по умолчанию)

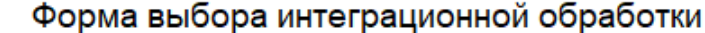

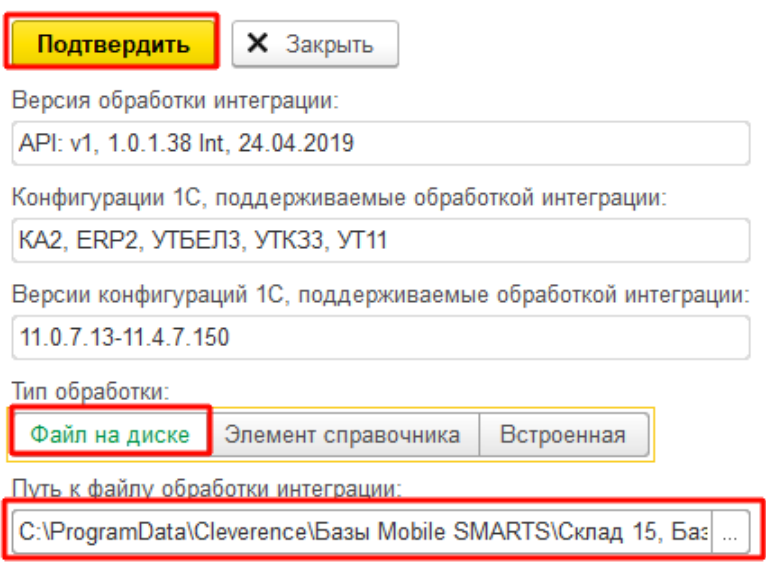

 $\leftarrow$   $\rightarrow$ 

Мы можем выбрать интеграционную обработку из файла на ПК, или в сетевом окружении. Если выполнение обработки будет происходить на сервере 1С, то у владельца службы сервера 1С должны быть права доступа на чтение к папке с интеграционной обработкой.

### Как элемент справочника в конфигурации 1С

В конфигурациях 1С есть отдельный справочник с дополнительными отчетами и обработками, добавляем в этот справочник интеграционную обработку и можно использовать её.

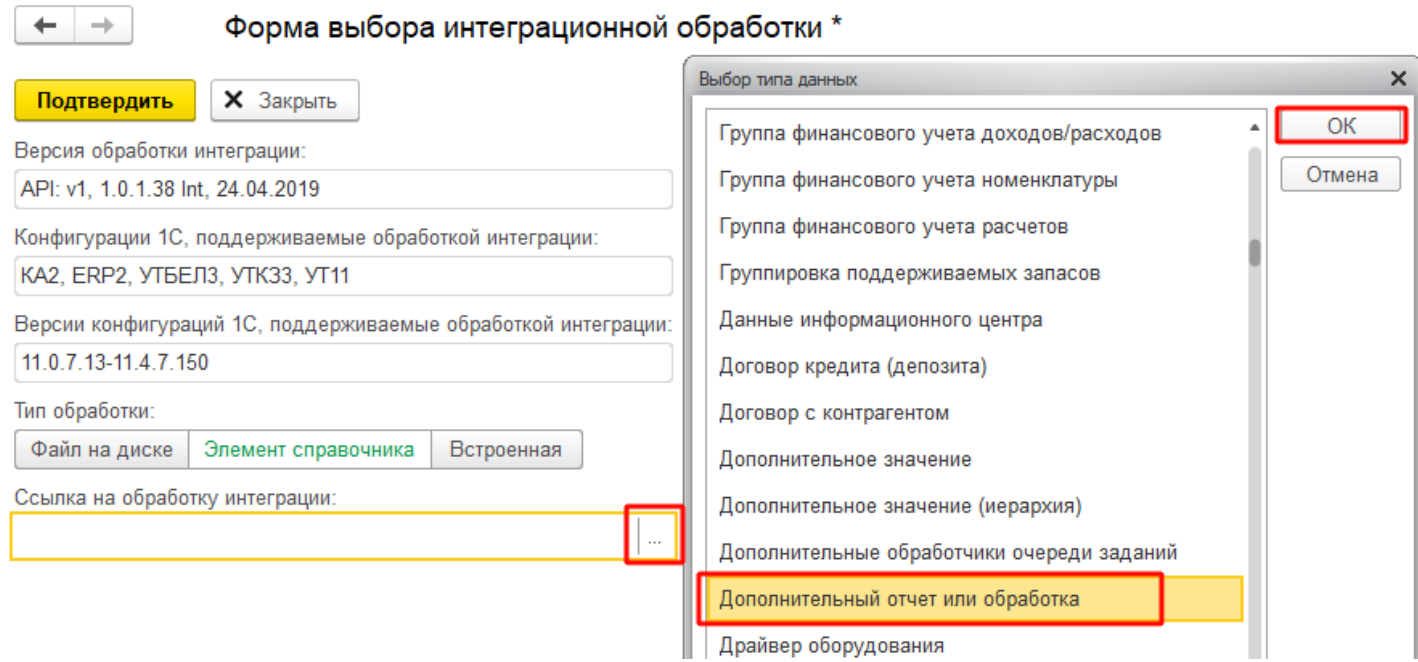

Выбираем добавленную обработку:

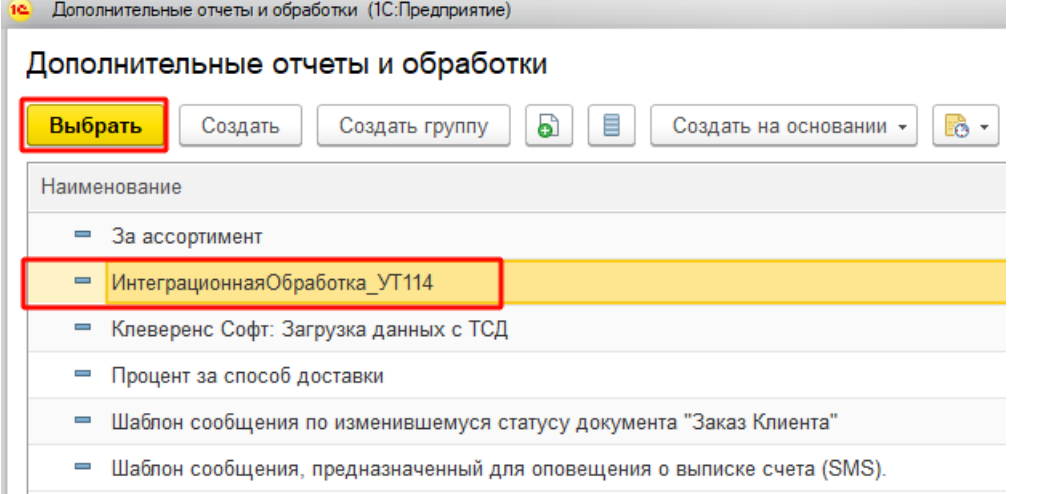

После выбора отобразится вся информация о выбранной обработке, и её можно будет подключить.

Форма выбора интеграционной обработки \*  $\leftarrow$  $\rightarrow$ **X** Закрыть Подтвердить Версия обработки интеграции: API: v1, 1.0.1.38 Int, 24.04.2019 Конфигурации 1С, поддерживаемые обработкой интеграции: КА2, ERP2, УТБЕЛ3, УТК33, УТ11 Версии конфигураций 1С, поддерживаемые обработкой интеграции: 11.0.7.13-11.4.7.150 Тип обработки: Файл на диске Элемент справочника Встроенная Ссылка на обработку интеграции: ИнтеграционнаяОбработка\_УТ114 凸  $\overline{\phantom{a}}$ 

Если информация не отобразилась, значит метаданные подключаемой конфигурации конфликтуют с выбранной интеграционной обработкой.

ВНИМАНИЕ!!! Информация о ссылке на справочник хранится у конкретного пользователя в базе 1С, поэтому для работы в онлайне настраивайте под пользователем, который будет использоваться для подключения к базе 1С.

### Как встроенная обработка в конфигурации 1С или расширения

Интеграционную обработку можно встроить в основную конфигурацию или в расширение, и выбрать её в третьем варианте подключения интеграционной обработки.

 $\rightarrow$ 

### Форма выбора интеграционной обработки \*

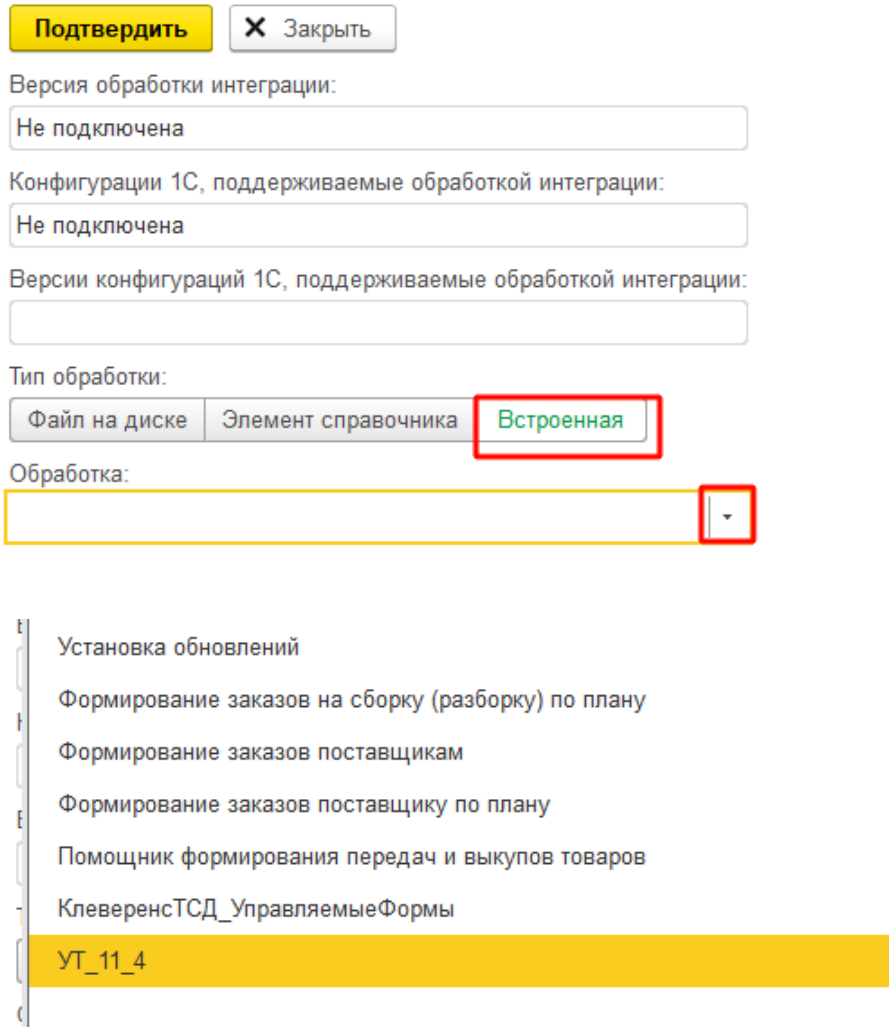

ВНИМАНИЕ!!! Информация о ссылке на справочник хранится у конкретного пользователя в базе 1С, поэтому для работы в онлайне настраивайте под пользователем, который будет использоваться для подключения к базе 1С.

 $\star$ 

### Заключение

В данной статье расписаны все варианты подключения интеграционных обработок, для поддержания всевозможных случаев от самых простых до самых сложных условий работы с учетными базами на платформе «1С: Предприятие». Вы сможете подобрать из них наиболее подходящий вариант подключения интеграционной обработки. Любой из них по-своему хорош.

### Не нашли что искали?

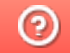

Задать вопрос в техническую поддержку

# Принцип онлайн-обмена документами и справочниками между 1С и ТСД

Последние изменения: 2024-03-26

В работе Mobile SMARTS, помимо ручной выгрузки/загрузки документов и справочников, предусмотрен онлайнрежим, который позволяет брать необходимые данные из 1С при работе на ТСД.

В данной статье подробно рассматриваются принципы работы терминала сбора данных (далее — ТСД) в режиме онлайн-обмена с учетной системой на базе 1С. В качестве примера используется типовая конфигурация «1С:Розница 2.2». После прочтения данной статьи пользователь сможет самостоятельно настроить работу онлайн-обмена в своей базе.

### Теоретическая часть и подготовительные действия

- 1. Онлайн-обмен предназначен для получения данных справочников и документов на терминале непосредственно из базы 1С, БЕЗ ручной загрузки/ выгрузки данных. Таким образом, пользователю, работающему с ТСД, нет необходимости после этапа сканирования документов возвращаться к рабочему месту, запускать 1С и вручную загружать/выгружать данные с помощью внешней обработки.
- 2. Сервер Mobile SMARTS обменивается данными с базой 1С через «V8.ComConnector». В этом случае подключение осуществляется напрямую к серверу 1С, даже если мы подключаемся к локальной файловой базе.

Для старых продуктов на платформе Mobile SMARTS (ПРОФ драйвер) можно использовать еще один способ обмена — с помощью объекта «V8.Application» (подключение осуществляется через запуск толстого клиента 1С, но в «невидимом» режиме, без показа окна приложения). Данный метод не подходит для новых продуктов («Магазин 15», «Склад 15» и др.)

Подробности представлены на структурной диаграмме:

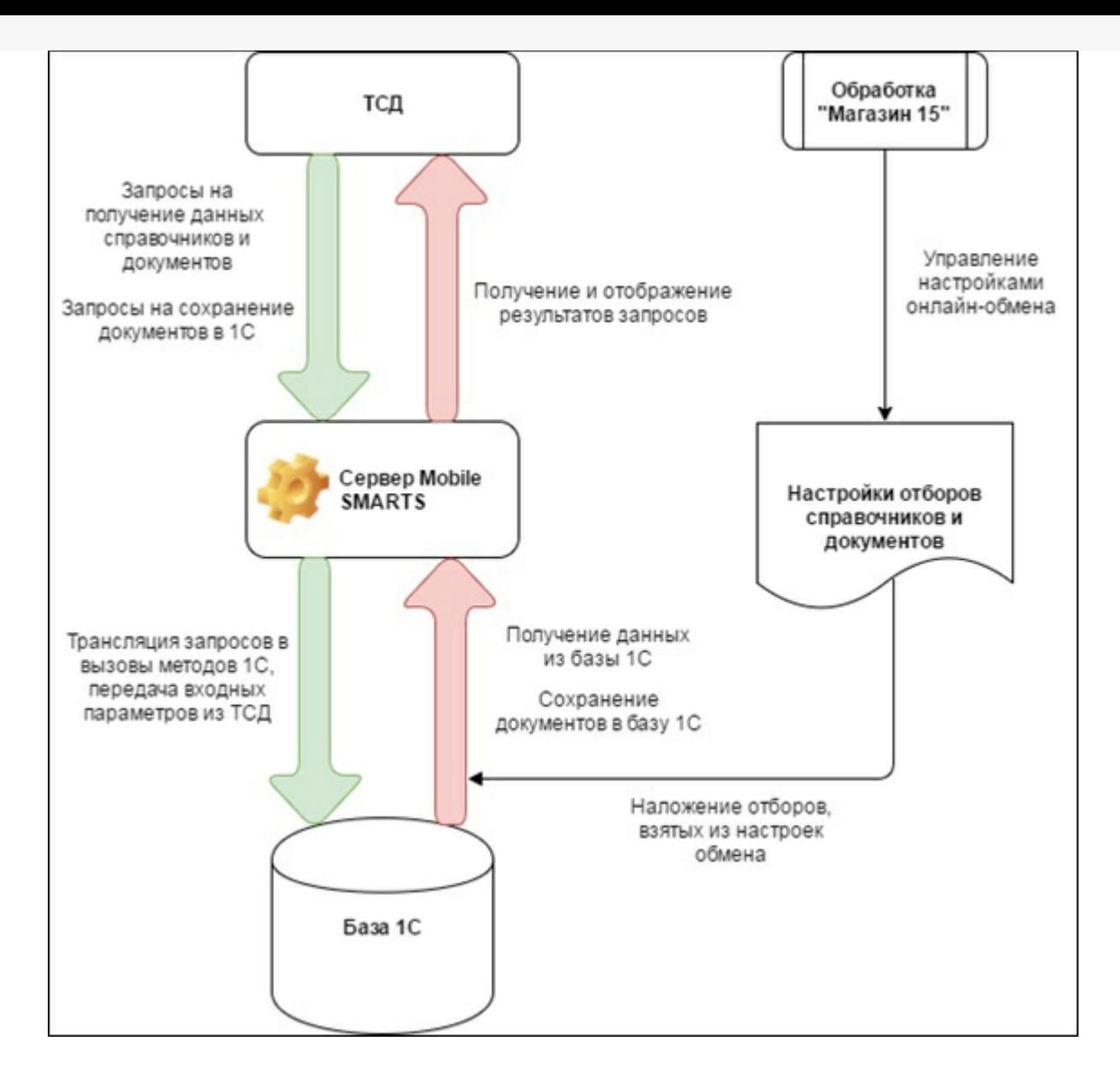

#### 3. В панели управления Mobile SMARTS это можно увидеть здесь:

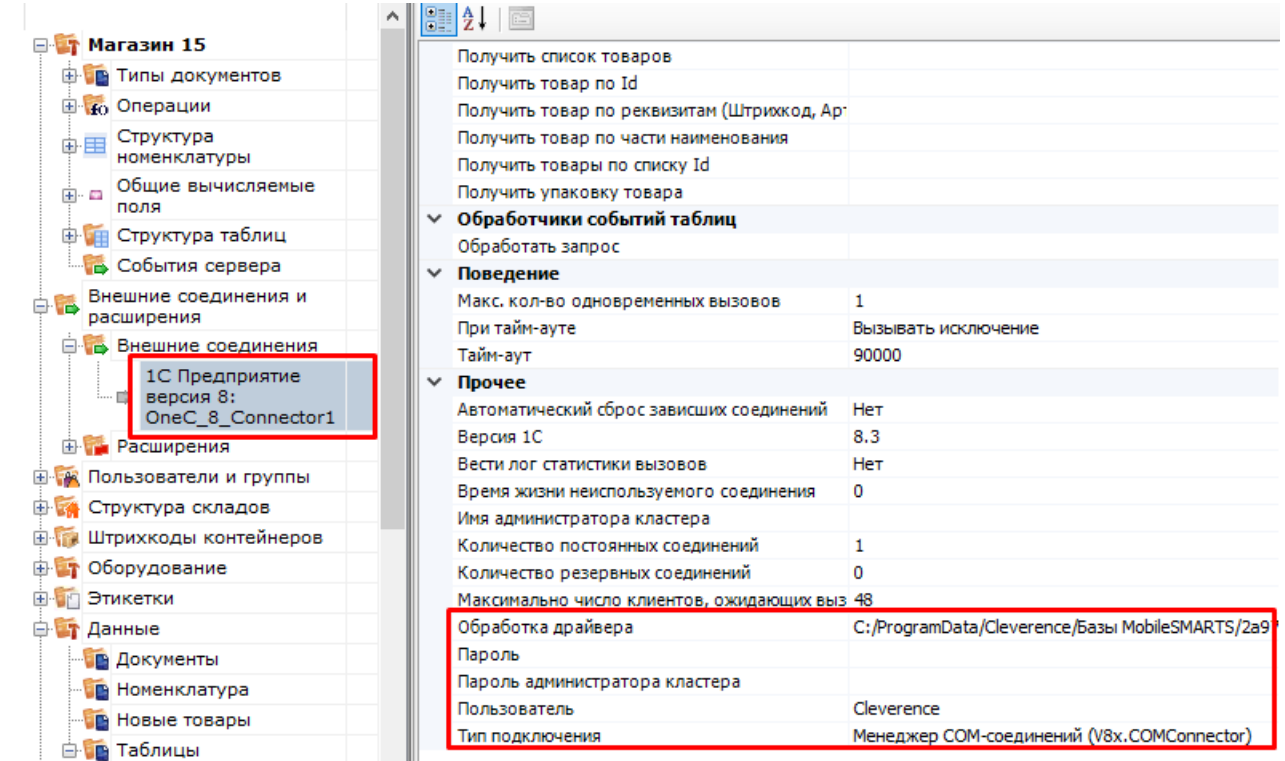

4. Включение/выключение режима «Онлайн» доступно в окне «Настройки подключения».

Начало работы

# Склад 15, Омни, v.1.3.2.29

База данных «Склад 15, Омни» подробнее

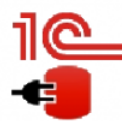

Имя базы: Управление торговлей, редакция 11 v. Версия 1С: 8.3.19.1229 Папка/Адрес: Srvr="VM-WS2019ST-1C";Ref="ut114demo";

Настройки подключения... Открыть базу 1С...

Папка с обработками 1С:

√ Онлайн

C:\ProgramData\Cleverence\Базы Mobile SMARTS\aff6021c-120f-468d-b32a-d25b8aa3ff84\Обработки 1С

Если данные до работы с ТСД были выгружены на сервер в ручном режиме, то ТСД будет использовать их, а не обращаться к базе 1С посредством онлайн-обмена. Недостатком данного метода будет то, что пользователь ТСД не будет видеть на терминале актуальные данные из 1С, для этого нужно будет с определенной периодичностью обмениваться данными с 1С в ручном режиме и, таким образом, актуализировать данные об остатках, ценах, товарах и т. д.

- 5. Для работы ТСД с 1С в режиме «Онлайн» используется механизм обработчиков различных событий, возникающих во время работы с ТСД (поиск элемента справочника по наименованию/штрихкоду, получение списка документов, получение товарного состава документа и т. д.), при этом все обработчики событий должны располагаться в модуле объекта обработки и быть экспортируемыми.
- 6. Список событий и сопоставленных им обработчиков доступен на вкладке «События сервера»:

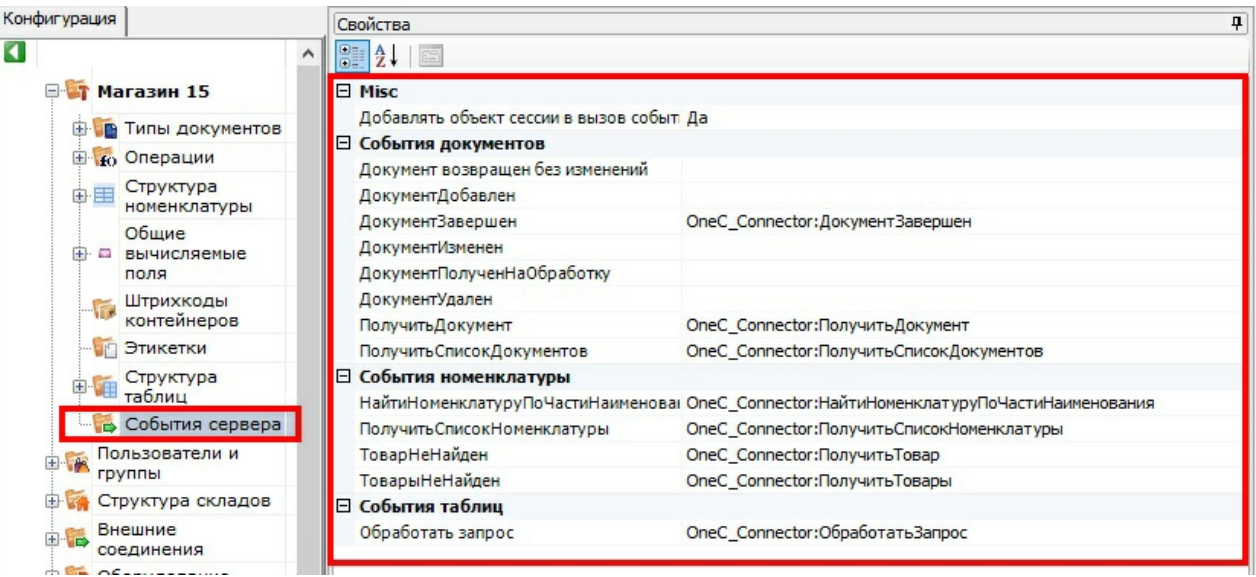

Как видим на скриншоте, далеко не все обработчики на данный момент используются, это значит, что, в дальнейшем, подразумевается увеличение функциональности онлайн-обмена.

Для примера, список нескольких обработчиков в модуле объекта 1С:

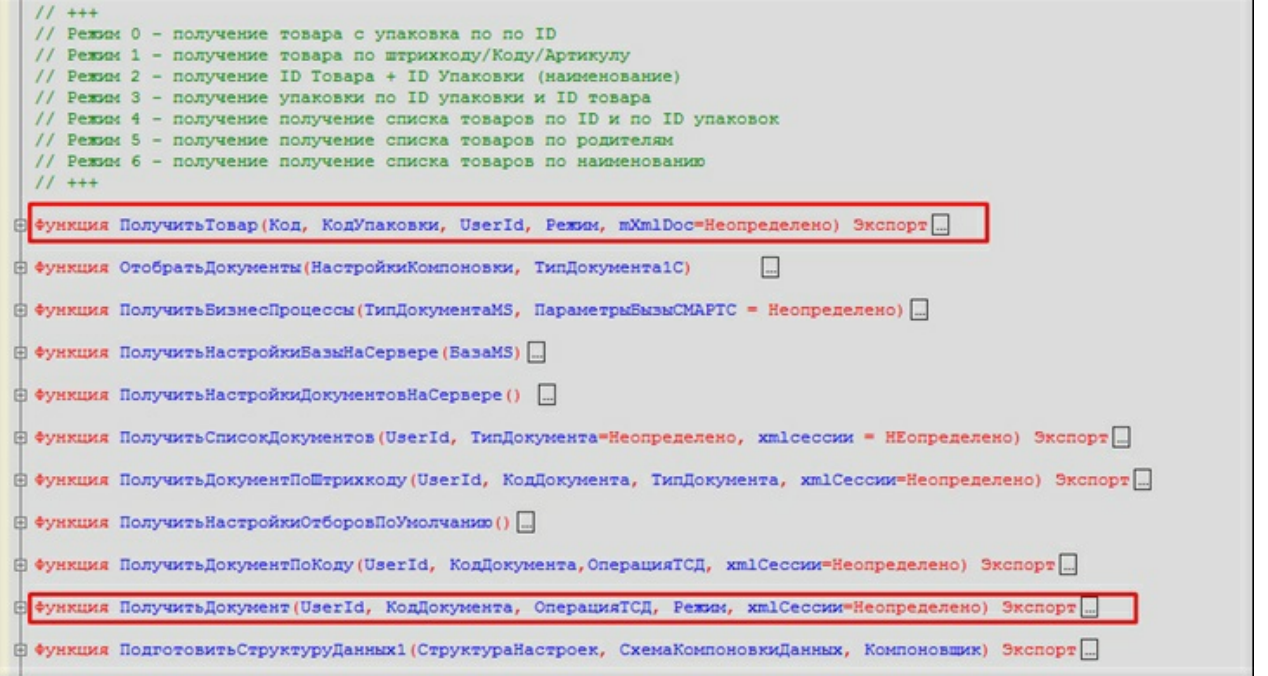

7. Для наглядности происходящих процессов представлена динамическая диаграмма:

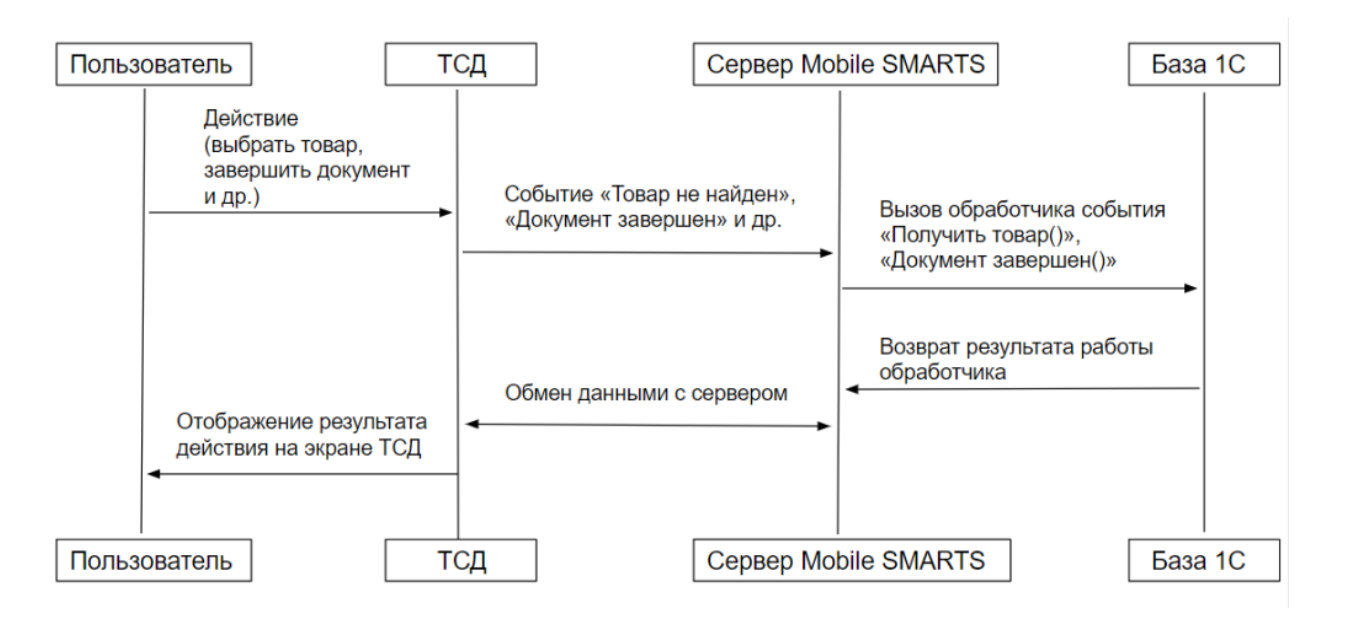

Более подробную информацию о том, для чего нужен каждый из обработчиков и при каких событиях на ТСД они вызываются, можно узнать у сотрудников компании «Клеверенс»: Сергея Шаширова и Михаила Пузырёва.

## Демонстрация работы и отладки онлайн-обмена

1. После того как режим «Онлайн» запущен, на компьютере запускается COM-соединение, посредством которого будут получаться данные из 1С. Этот сеанс доступен для подключения к отладчику, т.к. это может потребоваться для отладки онлайн-обмена:

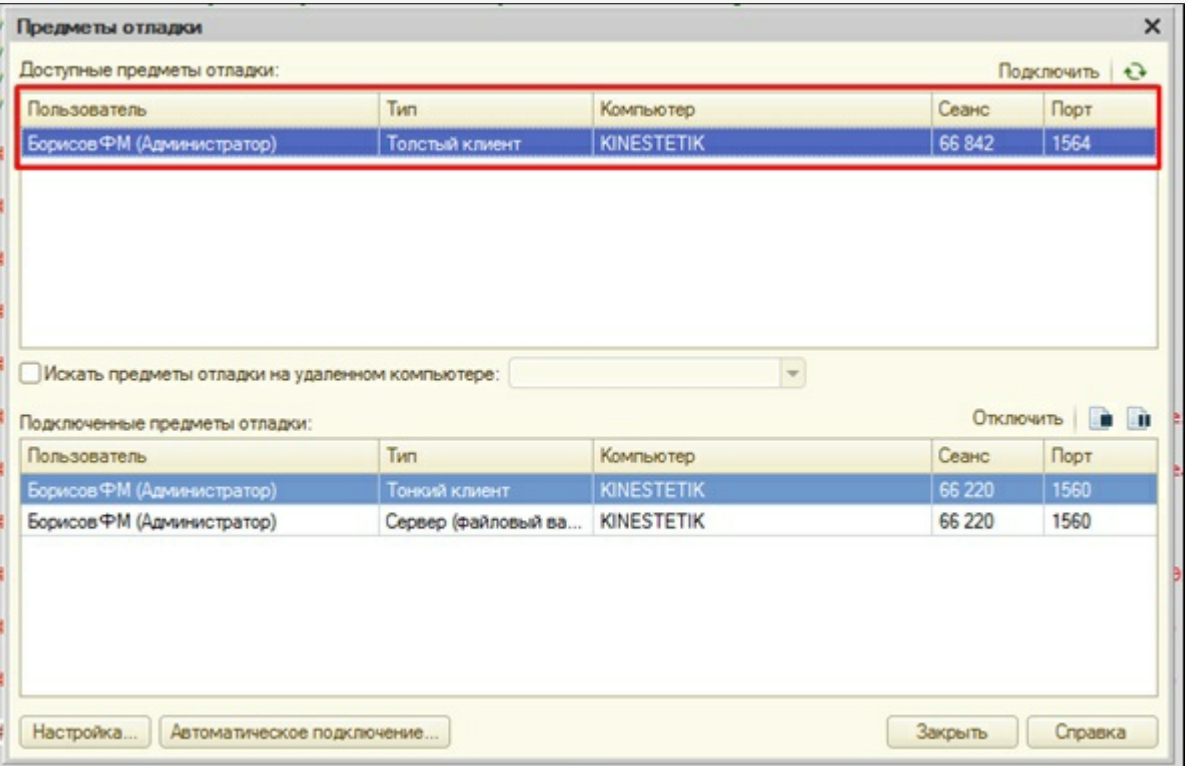

2. После этого можно запускать ТСД или «Клиент Mobile SMARTS для ПК», ставить точки останова и отлаживать, например, метод «ПолучитьСписокДокументов». На клиенте я зашел в список документов «Поступление»:

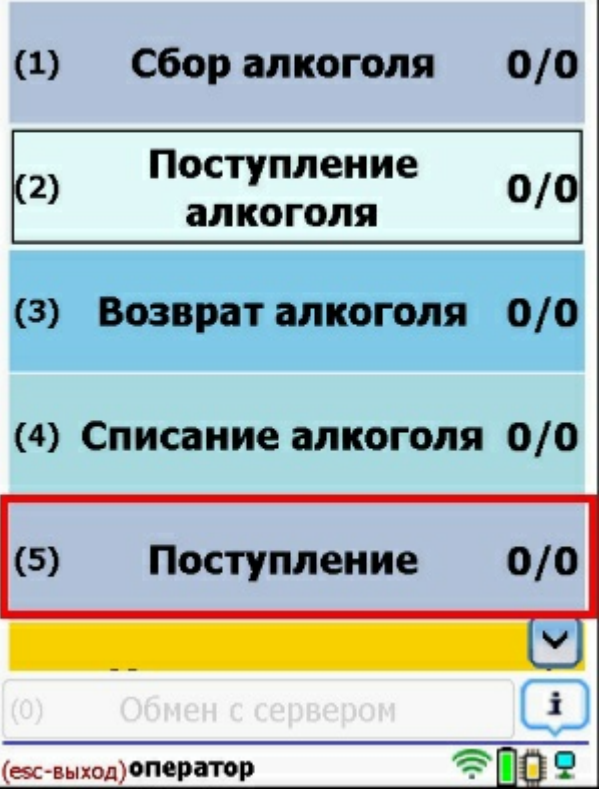

В итоге, толстый клиент зашел в метод «ПолучитьСписокДокументов»:

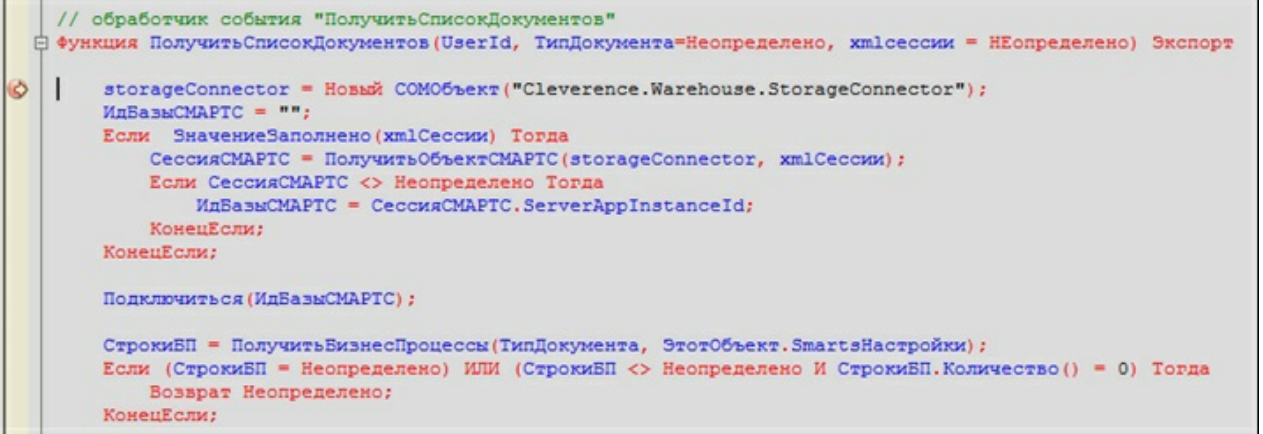

3. По результатам работы метода на клиенте отобразился список документов, полученных напрямую из 1С:

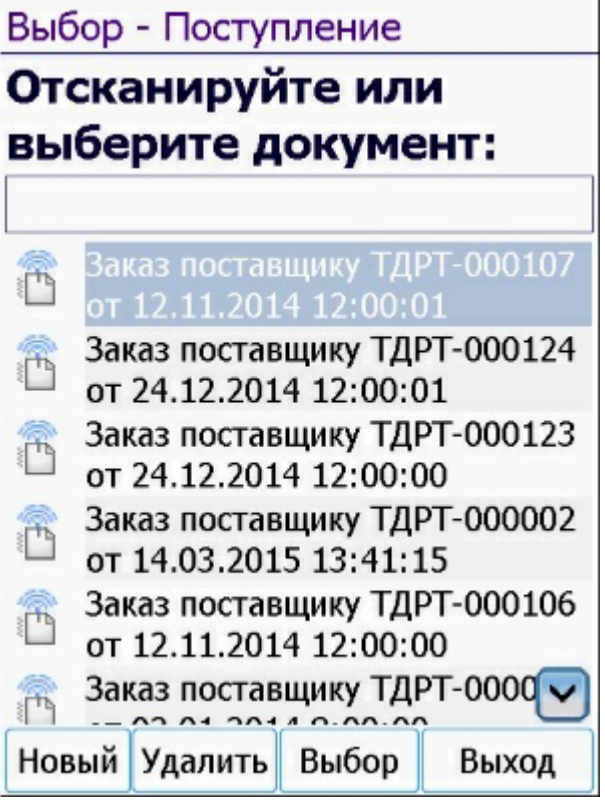

По аналогичным принципам работают все остальные онлайн-методы.

Если в обработку вносились изменения и она была пересохранена, то необходимо ПЕРЕЗАПУСКАТЬ «Внешнее соединение» в панели управления. Это связано с тем, что при запущенном толстом клиенте, обработка также остаётся запущенной. А после перезапуска она заново запустится с диска.

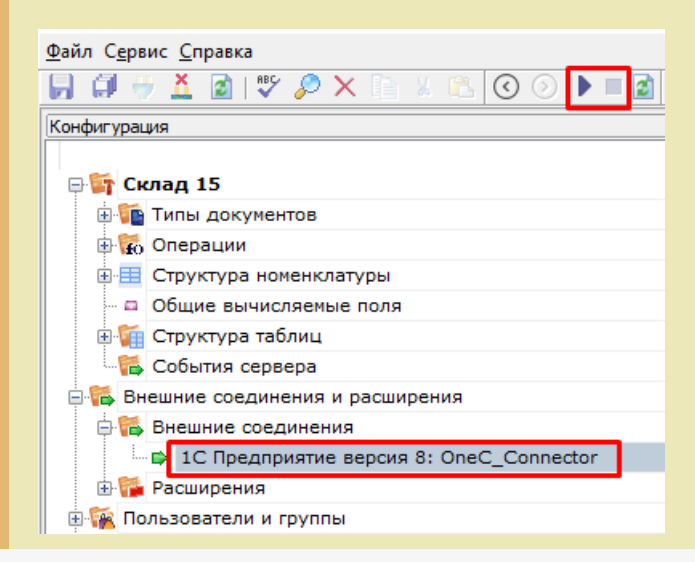

## Настройки онлайн-обмена во внешней обработке

- 1. Понятие «торговый объект» означает, что все настройки хранятся в разрезе торговых объектов (как правило, это магазины, и для них на ТСД есть специальная таблица «Магазины»). Если ни один из магазинов не заведен, то его не требуется выбирать, и в таком случае используются глобальные настройки для всех магазинов. В противном случае, для каждого магазина будут браться свои настройки. Данный режим необходим, когда в одной базе 1С ведутся продажи по нескольким магазинам, тогда пользователь ТСД будет видеть информацию о документах, остатках, складах и т. д. только для своего магазина.
- 2. Среди настроек реализованы отбор справочников и отбор документов для отображения на ТСД, которые настраиваются в специальной обработке 1С. Отбор справочников для онлайн-обмена:

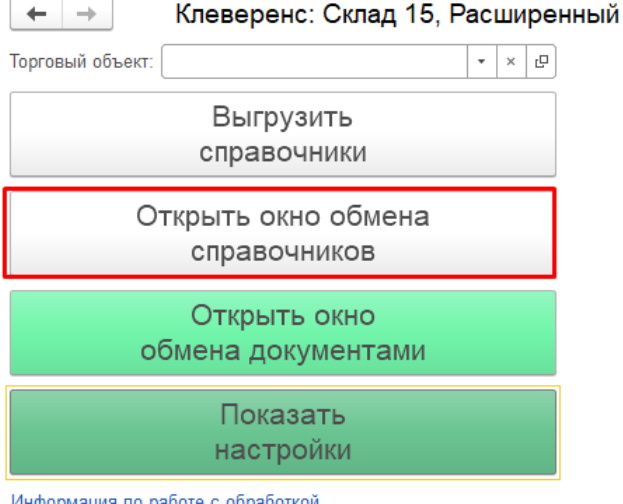

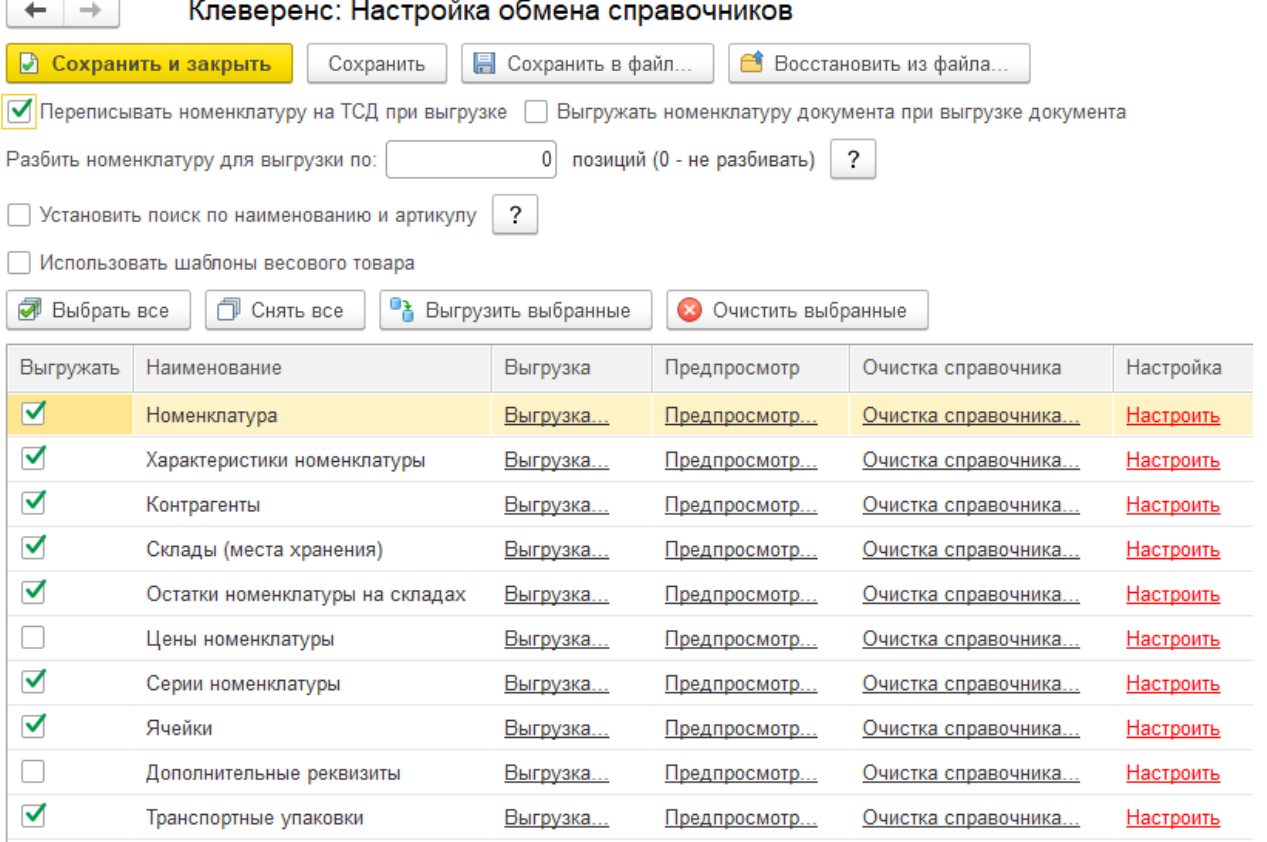

Если у нас в обработке выбран какой-то магазин (торговый объект) в качестве текущего, то настройка будут сохраняться для него. Иначе они будут считаться глобальными.

3. С помощью кнопки «Настроить» добавляем и сохраняем настройки для каждого из возможных справочников («Номенклатура», «Склады», «Контрагенты», «Серии»):

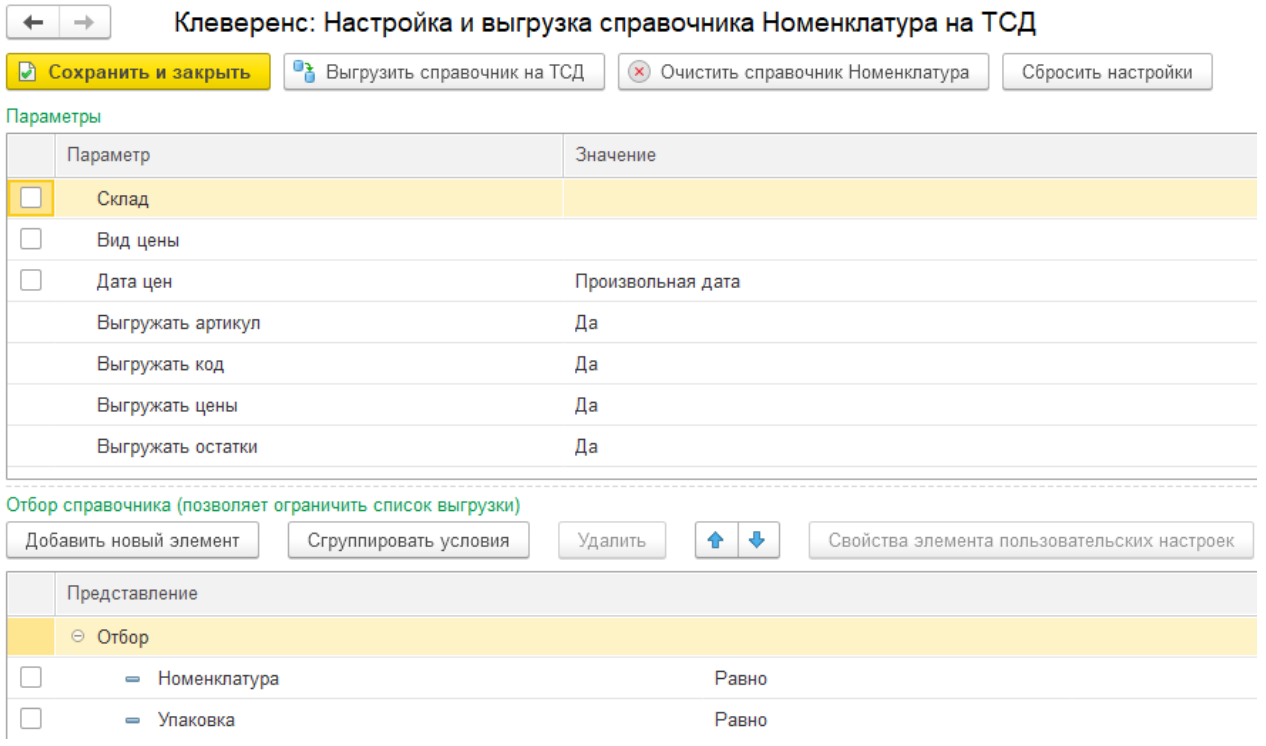

Для проверки отбора жмём кнопку «Предпросмотр» и видим результат.

В итоге отбор настроен и на ТСД он будет использоваться в методе «ОбработатьЗапрос»:

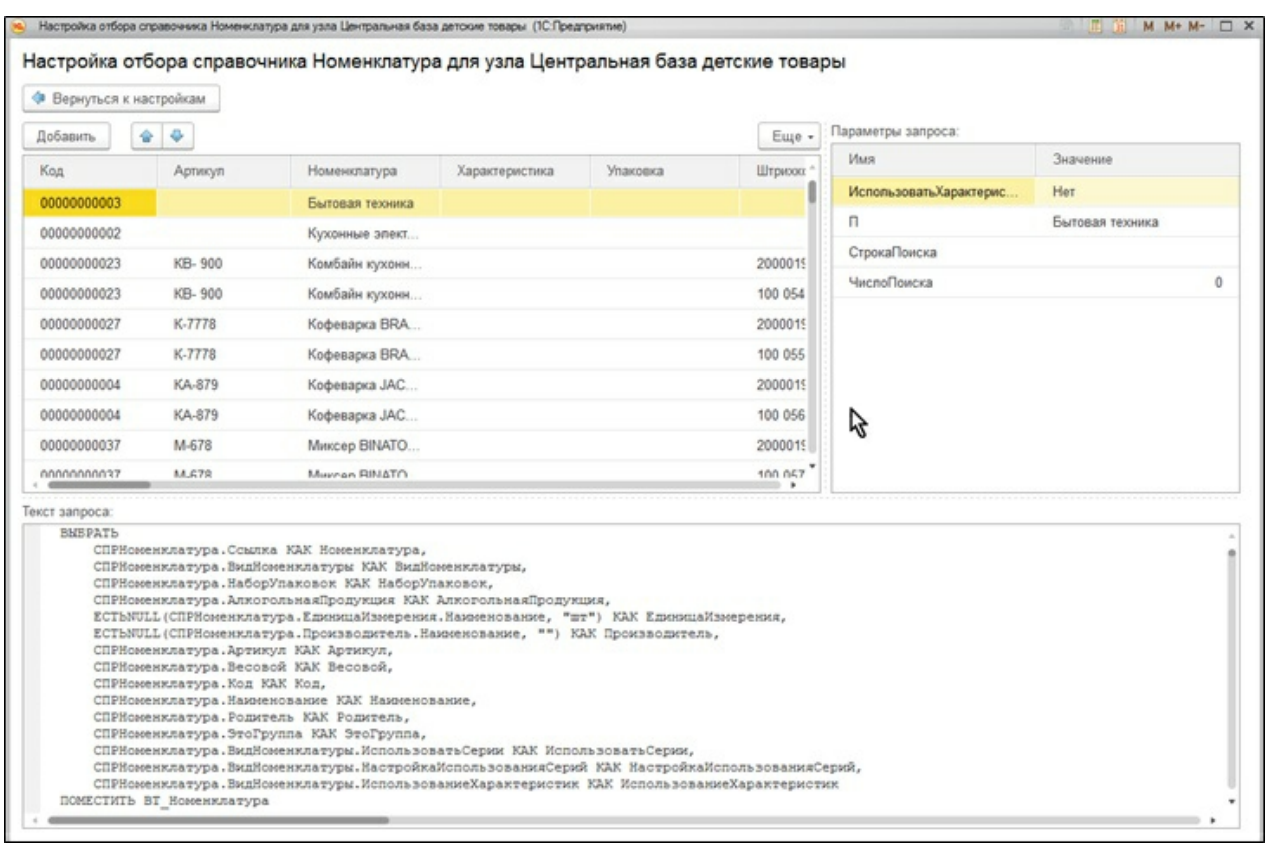

4. Отбор документов. Возможен только для тех бизнес-процессов, у которых указан исходный документ, т. е. те бизнес-процессы, которые подразумевают сперва выгрузку документа на ТСД, потом его загрузку обратно в 1С. Аналогично, отбор может быть глобальным либо для конкретного торгового объекта.

 $\vdash$   $\Box$   $\times$ 

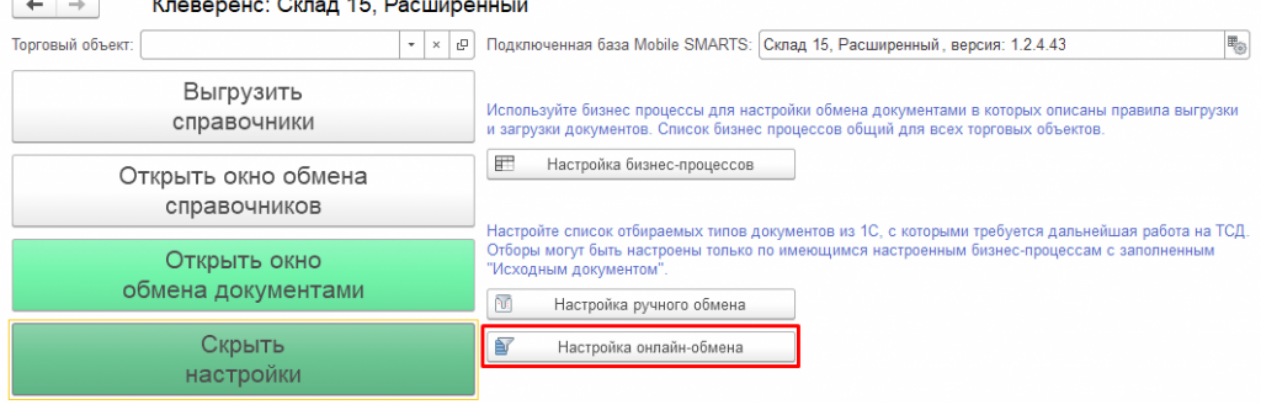

 $\overline{1}$   $\overline{1}$ 

Информация по работе с обработкой

Используйте торговые объекты для разделения настроек справочников и отборов документов между

5. При нажатии на «Настроено» будет выдано окно для настройки отборов по аналогии с отбором справочников.

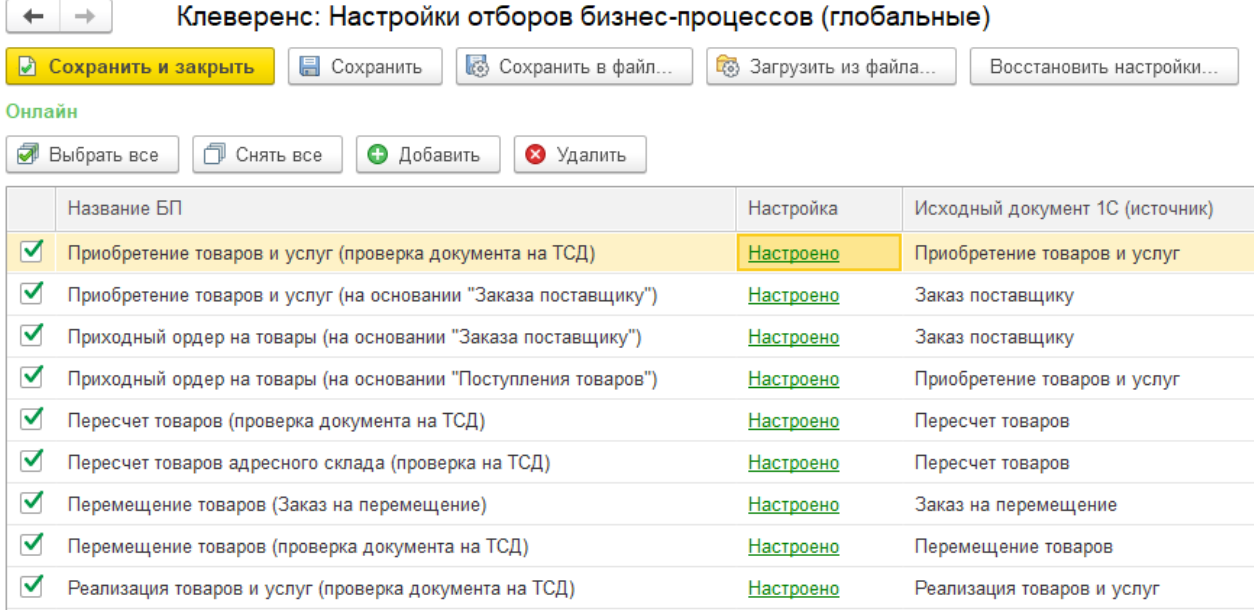

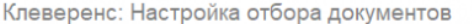

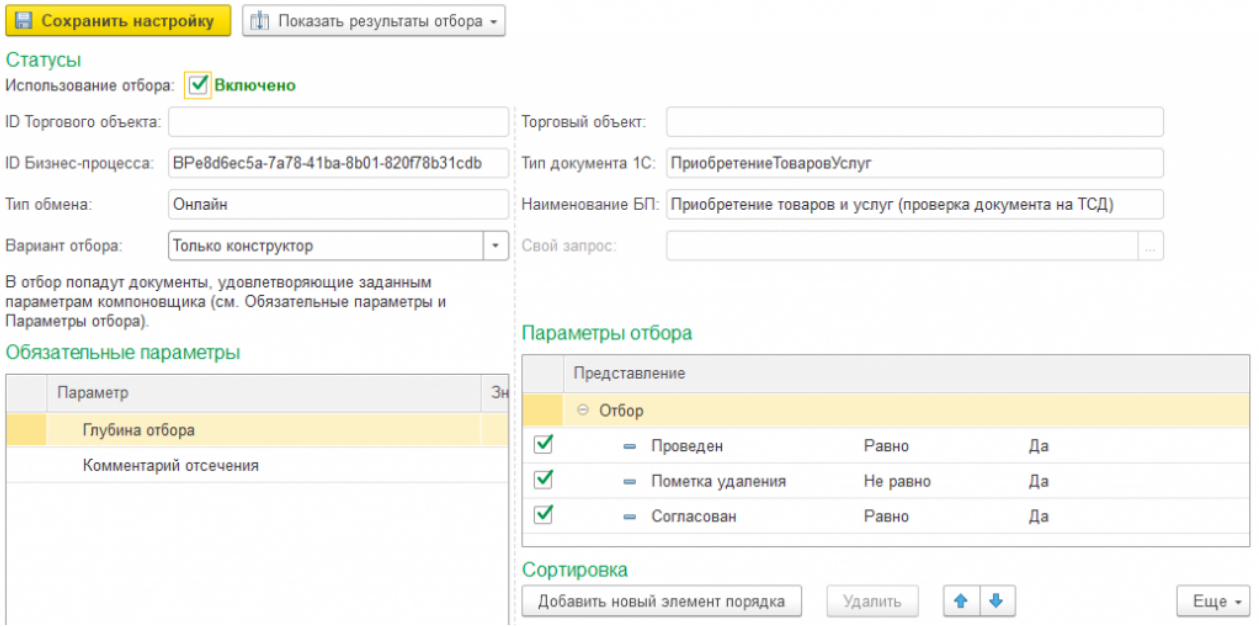

В итоге отбор настроен и на ТСД он будет использоваться в методе «ПолучитьСписокДокументов»:

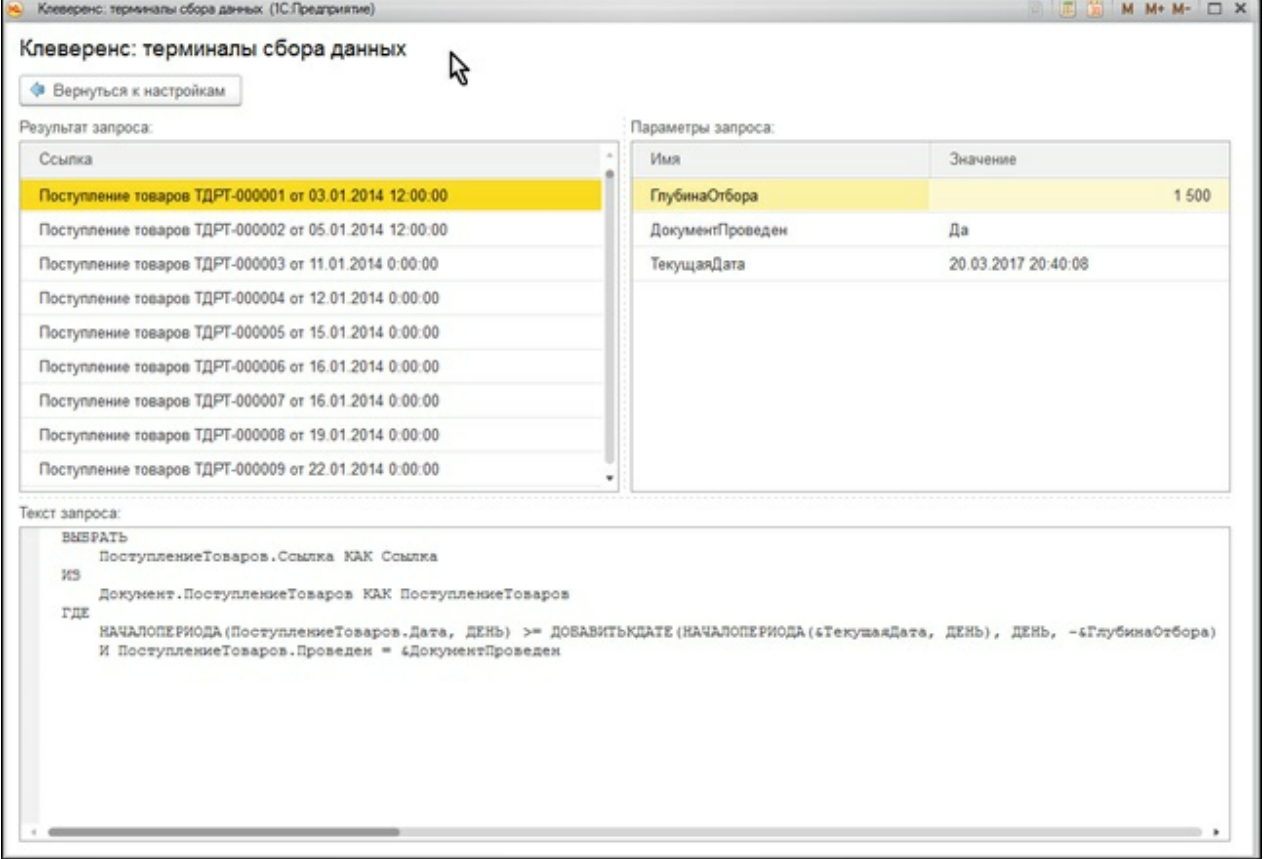

6. Все данные о настройках хранятся в файле «customsettings.xml», в каталоге с базой Mobile SMARTS. При этом, настройки отборов хранятся либо с постфиксом «Глобальный», либо с ID торгового объекта. Аналогично — настройки отборов справочников, см. скрин.

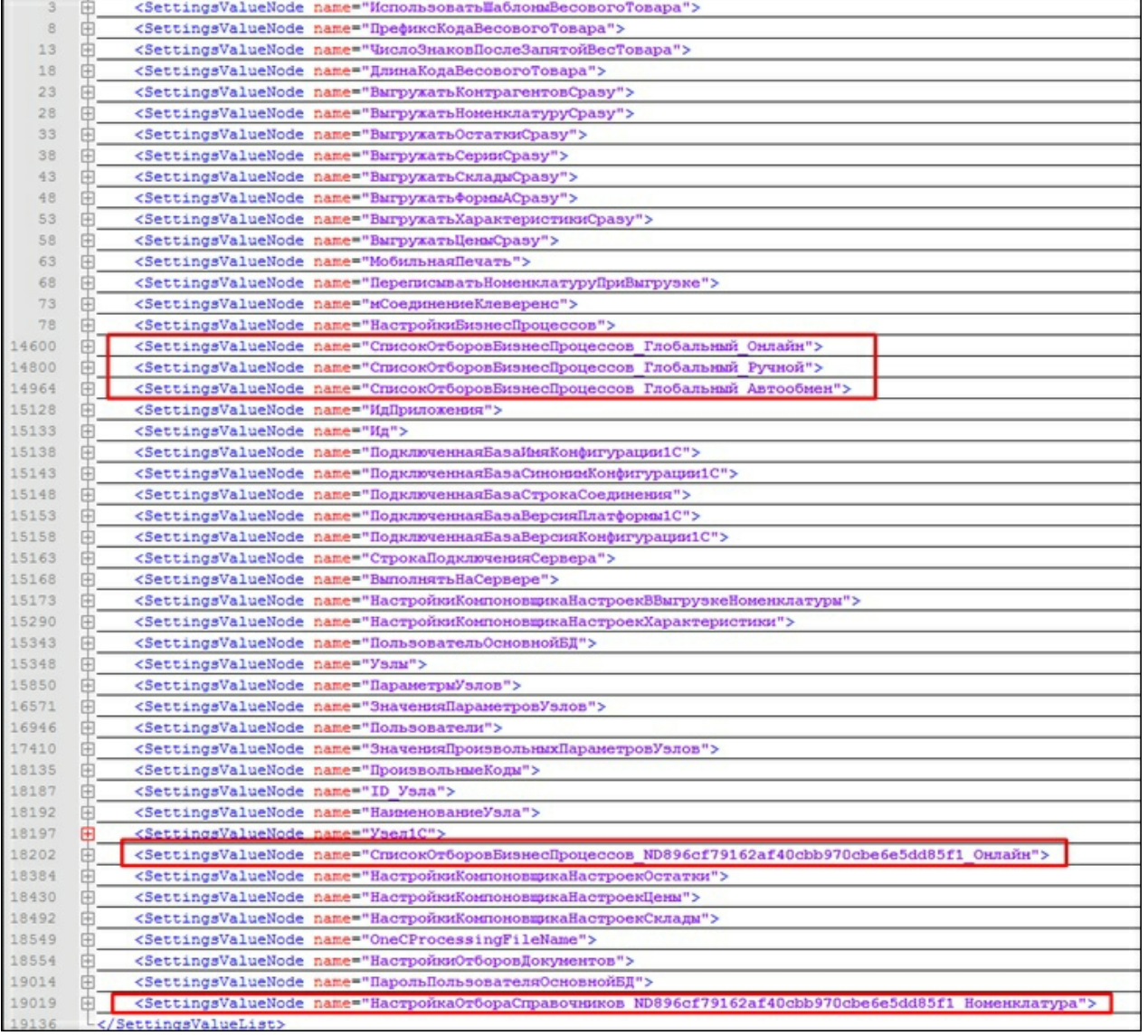

## Заключение

В данной статье мы показали, как можно работать с ТСД в режиме онлайн-обмена, а также рассмотрели все этапы по подготовке и настройке базы Mobile SMARTS и конфигурации 1С для работы в этом режиме.

Данный руководство дает основную базу для понимания принципов работы онлайн-обмена, который очень удобен в работе и при автоматизации рабочих мест.

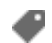

Магазин 15, Алкоголь, ЕГАИСЗ, 1С, обмен данными, онлайн

### Не нашли что искали?

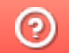

Задать вопрос в техническую поддержку

# Использование COM-соединения при работе в онлайн-режиме с базами на платформе «1С: Предприятие»

Последние изменения: 2024-03-26

В типовых продуктах на платформе Mobile SMARTS предусмотрена возможность обмена данными с товароучетной системой в онлайн-режиме. Это значит, что получение справочников и документов на мобильное устройство будет происходить непосредственно из базы 1С, без ручной загрузки/ выгрузки данных с помощью внешней обработки.

С товароучетной системой «1С: Предприятие» такой обмен может происходить с помощью внешнего соединения (COM-соединения), для реализации которого в 1С используется специальный механизм под названием COMConnector.

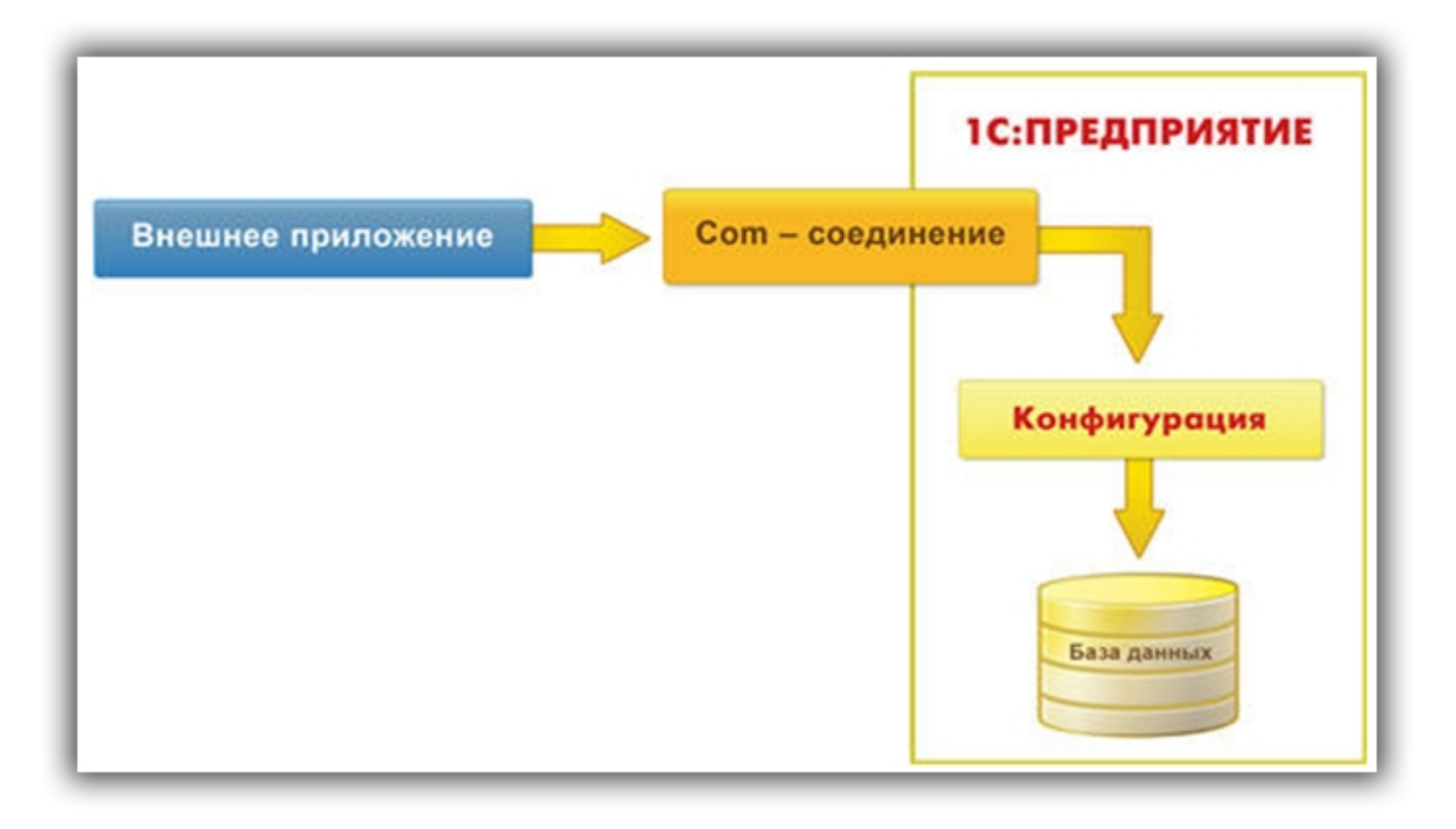

Для установки внешнего соединения с информационной базой «1С:Предприятия 8», используется COM-объект V83.COMConnector (для платформы версии 8.3) или V82.COMConnector (для платформы версии 8.2). С помощью одного экземпляра объекта можно установить неограниченное количество соединений.

Если COM-соединение не работает, возможно, потребуется перерегистрировать файлы dll (запустить файл «Зарегистрировать COM.bat», который находится в папке «Connectivity» платформы Mobile SMARTS).

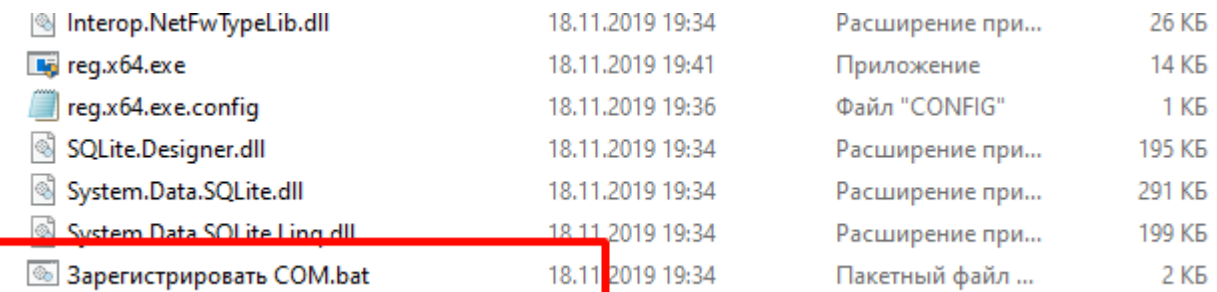

Более подробно о СОМ-соединении можно прочитать в статье «Внешнее соединение» на официальном сайте 1C.

Однако, СОМ-соединение является не самым оптимальным методом обмена, и по некоторым параметрам может проигрывать такому методу, как Web-сервис.

#### Не нашли что искали?

 $\odot$ 

Задать вопрос в техническую поддержку

# Подключение к базе Mobile SMARTS с сервера «1С: Предприятия»

Последние изменения: 2024-03-26

## Вступление

При работе с базой 1С в ручном (интерактивном) режиме запуск основной обработки 1С и исполнение кода происходит в локальном контексте на той машине, где запускается основная обработка (кроме работы в браузере, там всегда на сервере). Также и весь обмен происходит между данным рабочим местом и базой Mobile SMARTS, и это значит, что между рабочим местом и базой Mobile SMARTS всегда должна быть сетевая доступность. Также интерактивно можно всегда работать и с сервера (данный параметр переключается в настройках подключения к базе Mobile SMARTS), и тогда сетевая доступность необходима между сервером 1С и базой Mobile SMARTS.

Интерактивная работа через браузер в базе 1С возможна только в контексте сервера 1С с доступностью cервер 1С --> база Mobile SMARTS.

При работе в онлайн-режиме выполнение кода всегда происходит на сервере 1С, так как нет никакой оболочки, которая бы передавала данные с клиента 1С на сервер 1С и обратно. Поэтому для работы в онлайнрежиме обязательно требуется доступность сервер 1С --> база Mobile SMARTS.

## Подключение к базе Mobile SMARTS с сервера 1С

Для того чтобы подключиться к базе Mobile SMARTS с сервера 1С, необходимо в главном окне основной обработки (по умолчанию путь к папке «C:\ProgramData\Cleverence\Databases\Имя вашей базы\Обработки 1С») нажать на кнопку «Открыть настройки», а затем открыть окно настроек подключения к базе.

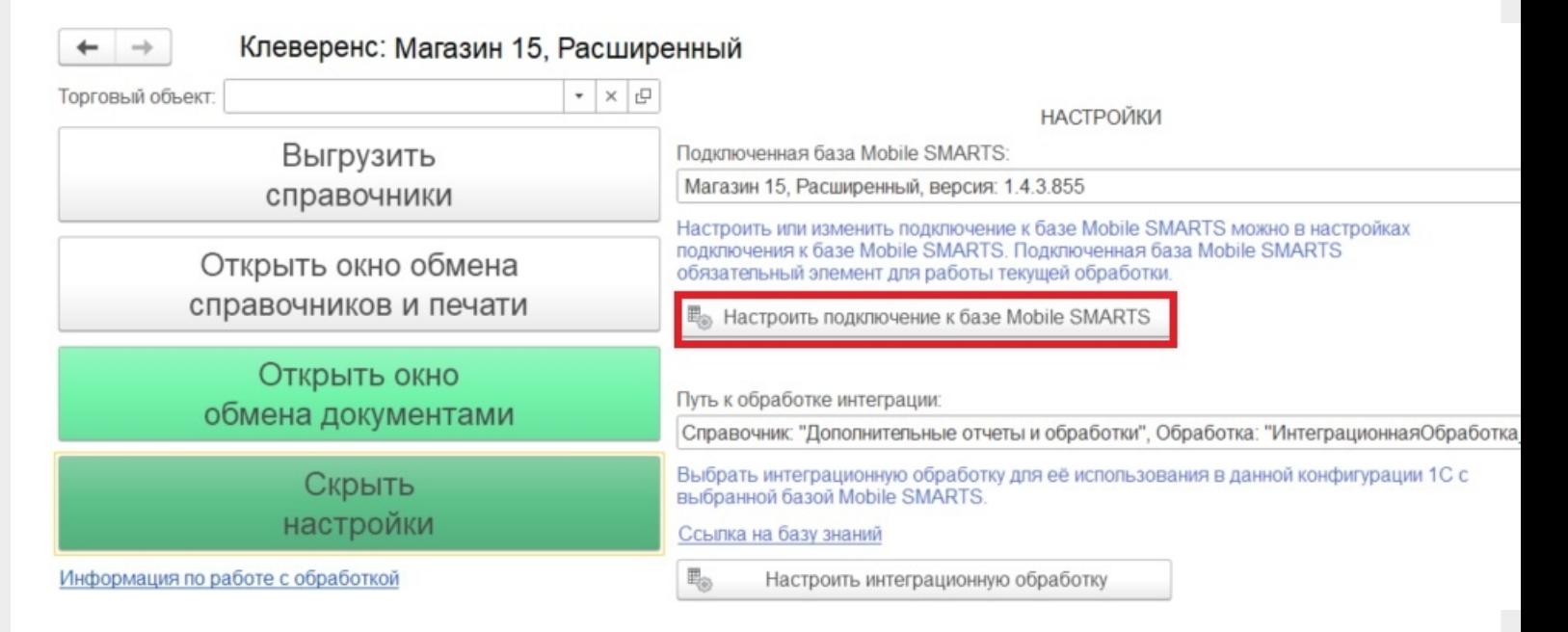

В открывшемся окне выберите, откуда производить подключения к базе Mobile SMARTS (с сервера 1С) и укажите в строке подключения к базе IP-адрес и доступный сетевой путь. Нажмите кнопку «Записать и закрыть».

Пример строки: https://1cfresh2.cleverence.ru:11572/67f6217a-d688-49f2-9ed7-af552779840b

CLEVERENCE.RU — 2/3

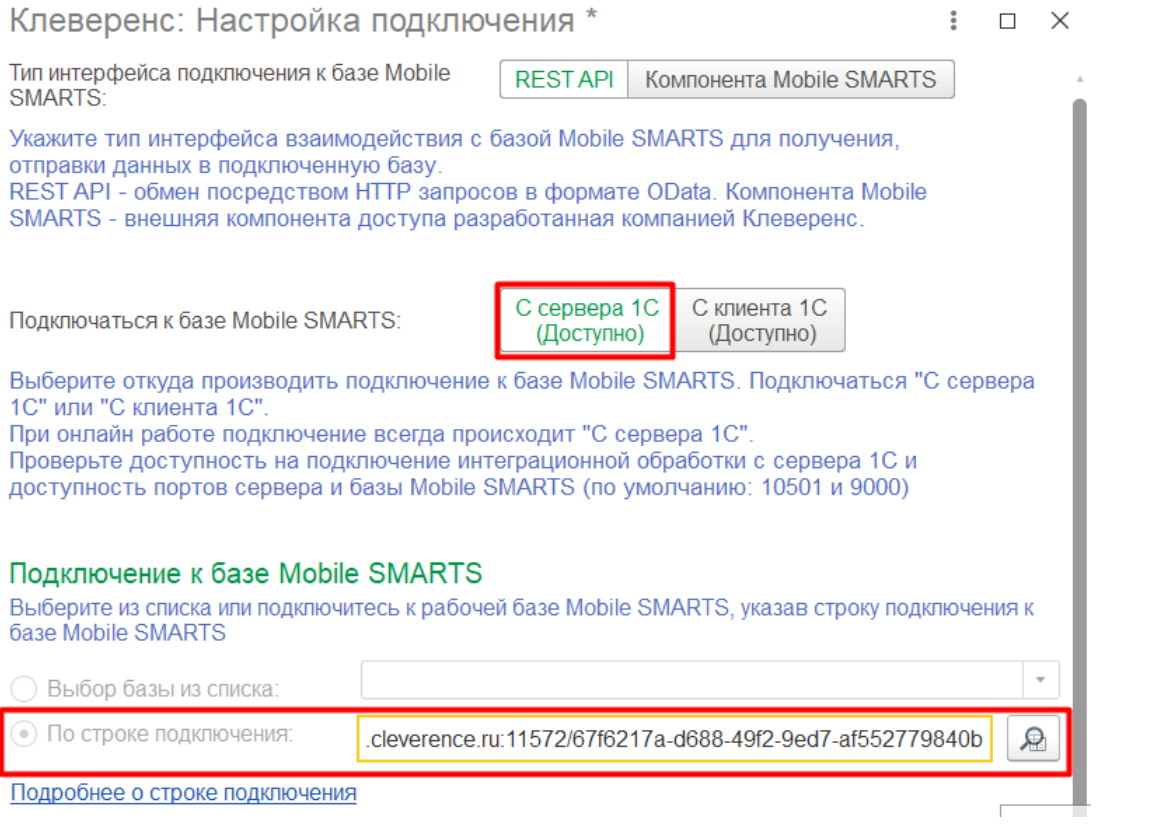

## Возможные проблемы

- 1. В оффлайн-режиме всё работает, но не работают онлайн-вызовы с ТСД и в журнал регистрации записывается, **что нет соединения с базой Mobile SMARTS**. При проверке соединения с сервера в настройках подключения основной обработки отображается сообщение, что база Mobile SMARTS **недоступна**.
- 2. Работает получение списка документов в онлайн-режиме, но справочников товаров, складов и контрагентов и т. д. в онлайне не видно, а в журнале регистрации отображается **сообщение об ошибке подключения интеграционной обработки.**

## Причины

- 1. Онлайн-коннектор из базы Mobile SMARTS подключается к базе 1С от имени пользователя, для которого не были указаны настройки подключения к базе Mobile SMARTS.
- 2. Нет сетевой доступности с сервера 1С к базе Mobile SMARTS:
	- закрыты порты на ПК с базой Mobile SMARTS (по умолчанию 10501, 10502, 9000) — их нужно открыть в брандмауэре;
	- между сервером 1С и базой Mobile SMARTS нет прямого маршрута (нужно делать пробросы портов и открывать порты на ПК с базой Mobile SMARTS).

Схема онлайн-обмена
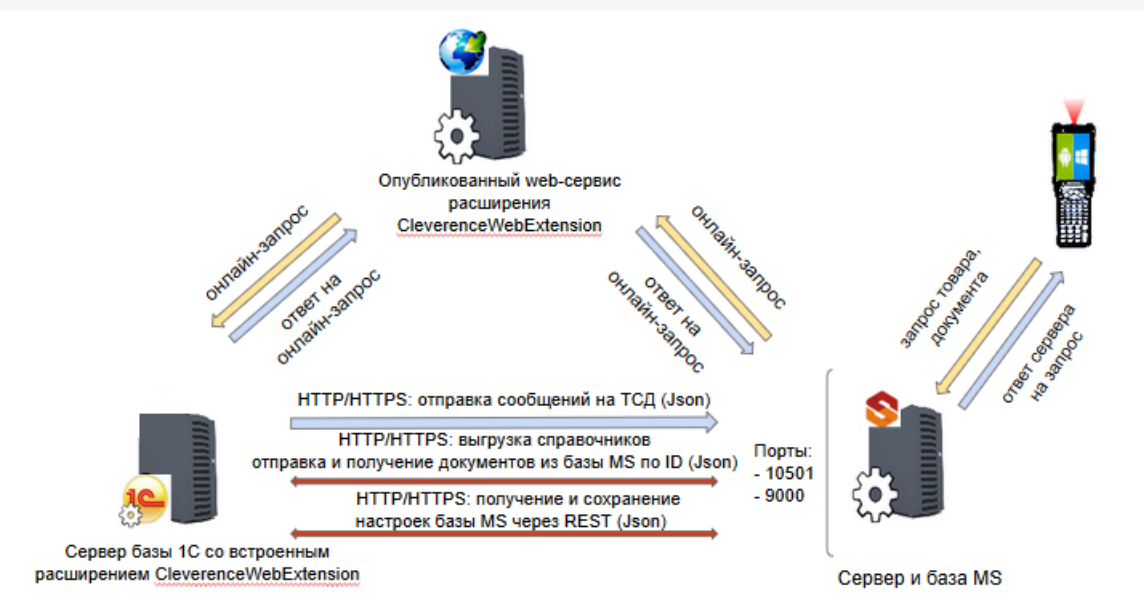

#### Подробнее читайте в статье «Схема обмена Mobile SMARTS с учетной системой на платформе «1С: Предприятие» в онлайн-режиме»

Чтобы понять причину проблемы, достаточно взглянуть на вышеуказанную схему. Чтобы 1С могла ответить онлайн-запрос, необходимо чтобы сервер 1С мог подключаться к базе Mobile SMARTS.

### Возможные ошибки

#ONLEX001 #ONLEX002 и #ONLEX003 #ONLEX004 #ONLEX005 #ONLEX006

Если данные инструкции не помогли вам решить возникшие проблемы, то отправьте заявку в службу технической поддержки «Клеверенс», приложив описание схемы подключения базы Mobile SMARTS к серверу 1C.

onlex002, onlex003, onlex004, onlex005

#### Не нашли что искали?

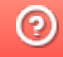

Задать вопрос в техническую поддержку

# Обмен документами через Excel/CSV утилиту обмена в Mobile SMARTS

Последние изменения: 2024-03-26

Для обмена документами с помощью утилиты обмена Excel/CSV нужно подготовить соответствующие документы одного из четырех форматов: xls, xlsx и два вида csv. Формат выбирается исключительно из удобства подготовки вручную или выгрузки из вашей учетной системы. Документы должны быть подготовлены в соответствии с требованиями платформы Mobile SMARTS.

Существует несколько вариантов выполнения этой задачи.

- 1. Подготовить документы и загружать/выгружать, не меняя «коробочных решений».
- 2. С удалением ненужных полей в (за)выгружаемом документе.
- 3. С изменениями платформы Mobile SMARTS.

Каждое решение имеет свои преимущества и недостатки.

**Первое** предполагает заполнение в загружаемых документах только необходимых полей, без внесения изменений в неиспользуемые. Документы содержат множество неиспользуемых полей, которые рассчитаны для работы «коробочного решения».

**Второй вариант** предполагает изменение шаблонов документов, используемых платформой Mobile SMARTS. В данном случае вы можете получить формы документов, удобные вам — убрать неиспользуемые колонки, поменять их местами, подстроить шаблоны файлов под учетную систему.

**Третий вариант** наиболее трудоемкий, т.к. он позволяет внести необходимые изменения в платформу, добавить поля, задать их обработку, изменение или вывод по вашим требованиям, используя как готовые процедуры, так и создавая полностью свои нетиповые бизнес-процессы. Можно также установить пустую базу для создания всех процедур и алгоритмов с чистого листа (например, добавление поля в номенклатуру).

При создании базы продуктов на платформе Mobile SMARTS, в папку базы копируются «Демо-файлы» во всех форматах. В данном документе будем использовать файлы формата «.xlsx» (расположение файлов и их назначение). Быстро получить доступ к папке можно, используя входящую в состав платформы Mobile SMARTS утилиту Excel/ Csv обмена. Запускаем Mobile SMARTS, выбираем базу продукта (например, «Склад 15») и запускаем утилиту Excel/ Csv обмена с помощью кнопки «Открыть».

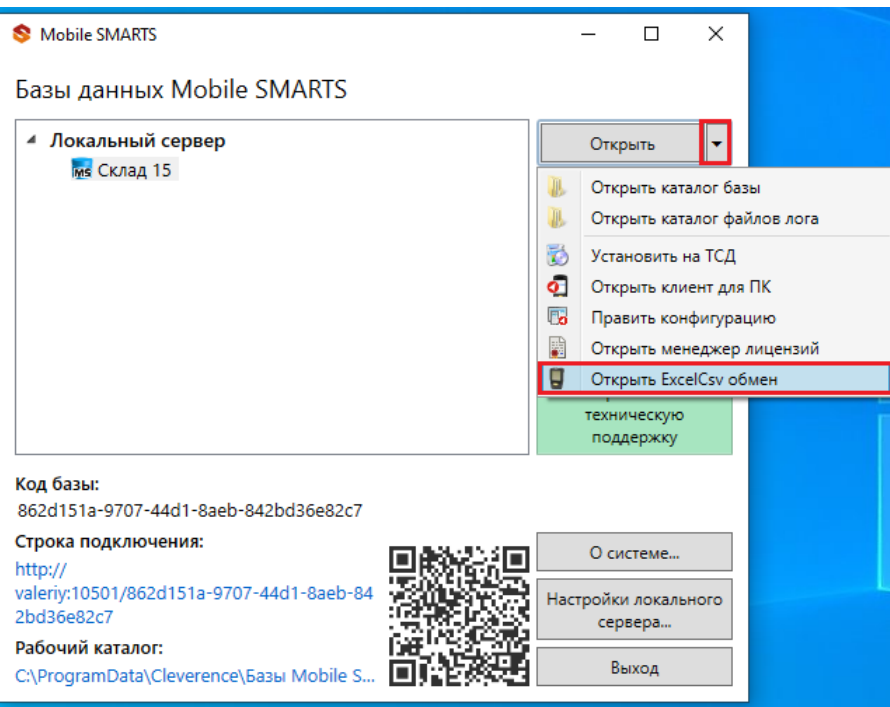

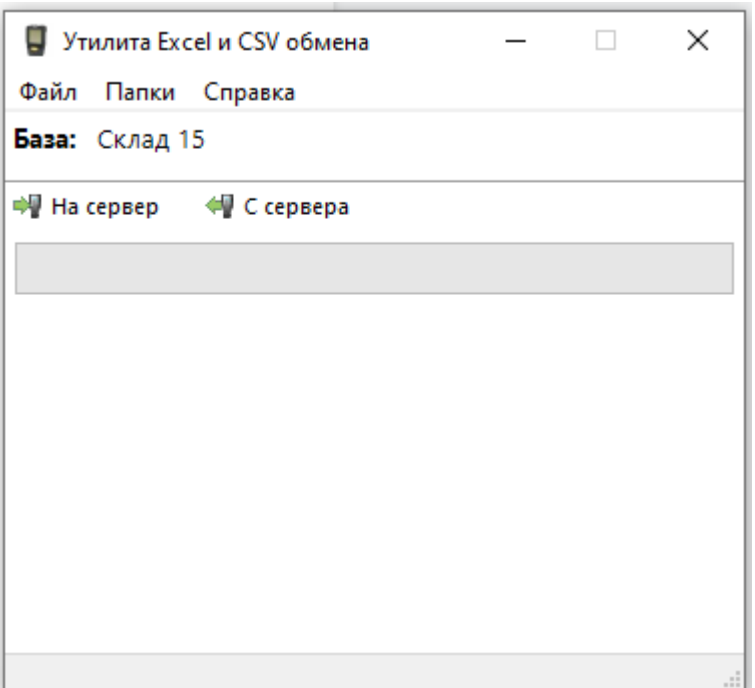

При нажатии на кнопку «Папки» можно открыть соответствующие папки «На терминал» и «С терминала». В папке «На терминал» находятся демо-файлы, по названию которых можно понять, какой из них за какую операцию отвечает. После нажатия кнопки «На сервер» (она же означает, что файлы попадут и на терминал сбора данных) большая часть загрузится в систему и будет перемещена в папку «Архив» с добавлением даты и времени документа. В текущей папке останутся только документы, которые не обрабатываются на терминале сбора данных.

Откроем файл «Номенклатура.xlsx», в нем более 40 колонок с разными свойствами товара, и более 100 наименований. Первое, что бросается в глаза — это обилие полей заполненных числами типа «253a91e0-269e-4ff1-bb36-b33e878c69ab». Это так называемый GUID (Globally Unique Identifier), который формируется в учетной системе или генерируется производителем. Если его у вас его нет, можете не использовать. Добавим свою строку с нашим товаром, заполняем только те поля, которые нам известны.

При заполнении важно заполнить поля «А» и «Н», «ProductId» и «PackingId», значение может быть любым, сформировано вручную или вашей учетной системой.

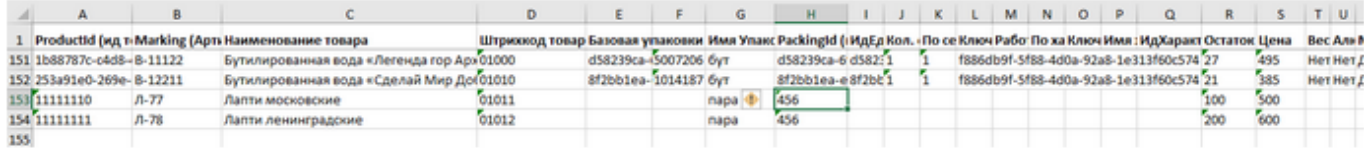

Далее нужно сохранить файл и закрыть программу, в которой он был создан. Открываем утилиту обмена и жмем кнопку «На сервер», утилита проверяет правильность файла и в случае успеха, загружает его в платформу Mobile SMARTS.

```
21.04.2021 12:28:08 Обработка справочника номенклатуры: C:\ProgramData\Cleverence\Базы
Mobile SMARTS\Склад 15 ПРОДУКТОВЫЙ, Расширенный 2\XIsCsv\На терминал\Номенклатура.xlsx
21.04.2021 12:28:08 Файл обработан (154 строк), началось завершение выгрузки
```
В окне сообщений не должно быть строк, выделенных красным!

Проверить итог загрузки можно в панели управления платформой Mobile SMARTS: вкладка «Данные» --> «Номенклатура», либо в меню «Просмотр справочников».

Несмотря на то, что в файле «Номенклатура» более 150 строк, система сообщает, что товаров 85. Это происходит из-за того, что один и тот же товар идет в разной упаковке, например молоко 5 пакетов и одна коробка с 6-ю пакетами. Строк в номенклатуре 2, а позиция одна.

Выбираем «Товары», появляется список товаров в системе. Поиск можно осуществить по «Артикулу», «Наименованию», «Штрихкоду», вводить надо не менее 3-х символов. В случае совпадения поискового запроса на экран выводятся все позиции, имеющие совпадение и работник может выбрать необходимую.

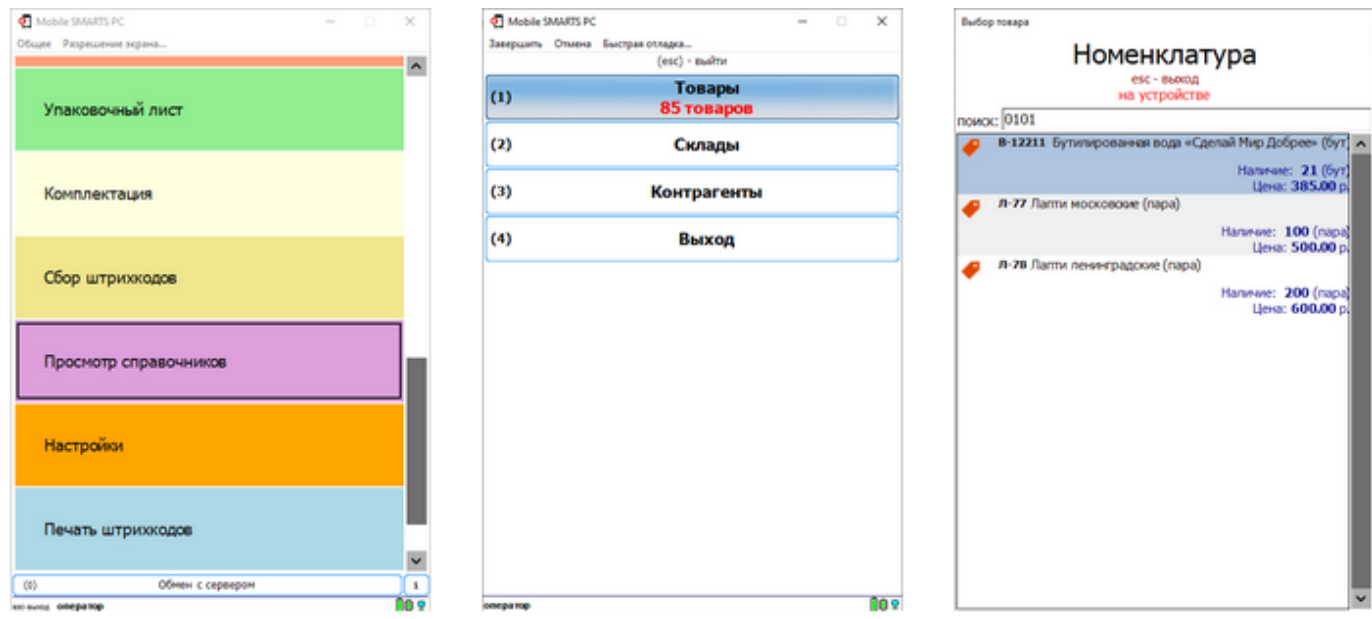

Выполним оприходование товара на складе. Для этого наша учетная система должна сформировать файл «Приход на склад \*\*\*\*\*\*\*» (вместо «\*\*\*\*\*» можно подставить любой необходимый текст, номер накладной, поставщик или все вместе). Можно создать его самостоятельно на основе демонстрационного файла «Приход на склад демо» из папки «C:\ProgramData\Cleverence\Database\Имя Вашей базы\XlsCsv\На терминал\Демо данные\xlsx» откроем его и сохраним в папку «C:\ProgramData\Cleverence\Database\Имя Вашей базы\XlsCsv\На терминал». Имя файла в папке на загрузку (На терминал) должно соответствовать желаемой операции (в нашем случае «Приход на склад Демо»). Заполним демо-файл нашими данными и удалим все строки с демоданными.

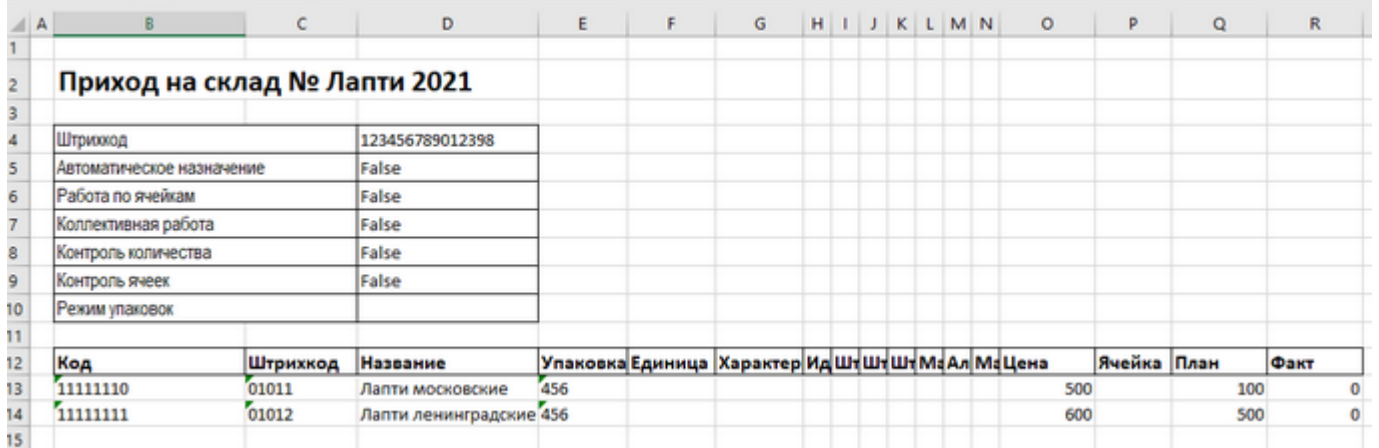

Здесь следует обратить внимание на изменение ячейки «B2». Ячейка обязательно должна содержать «Приход на склад №», после символа № может быть текст, который будет отображен в названии документа на терминале сбора данных (в нашем случае это «Лапти 2021»). Ячейки ниже заполняются в соответствии с используемыми вами операциями или бизнес-процессами.

Загрузка файла в систему производиться как и в предыдущем случае нажатием на кнопку «На терминал». Утилита Excel/ Csv обмена проверяет файлы и отправляет на сервер и терминал соответственно. После этого на ТСД появляется наш документ. Нажимаем «Приход на склад», выбираем «Приход Лапти 2021» и можем приступать к сканированию. Здесь мы можем использовать только штрихкоды, которые мы ввели в систему при добавлении нашего нового товара в «Номенклатуру». «11111110, 11111111» — это код товара, «01011, 01012» — это штрихкод. Поиск в Mobile SMARTS может производится по любому из этих кодов.

CLEVERENCE.RU - 4/6

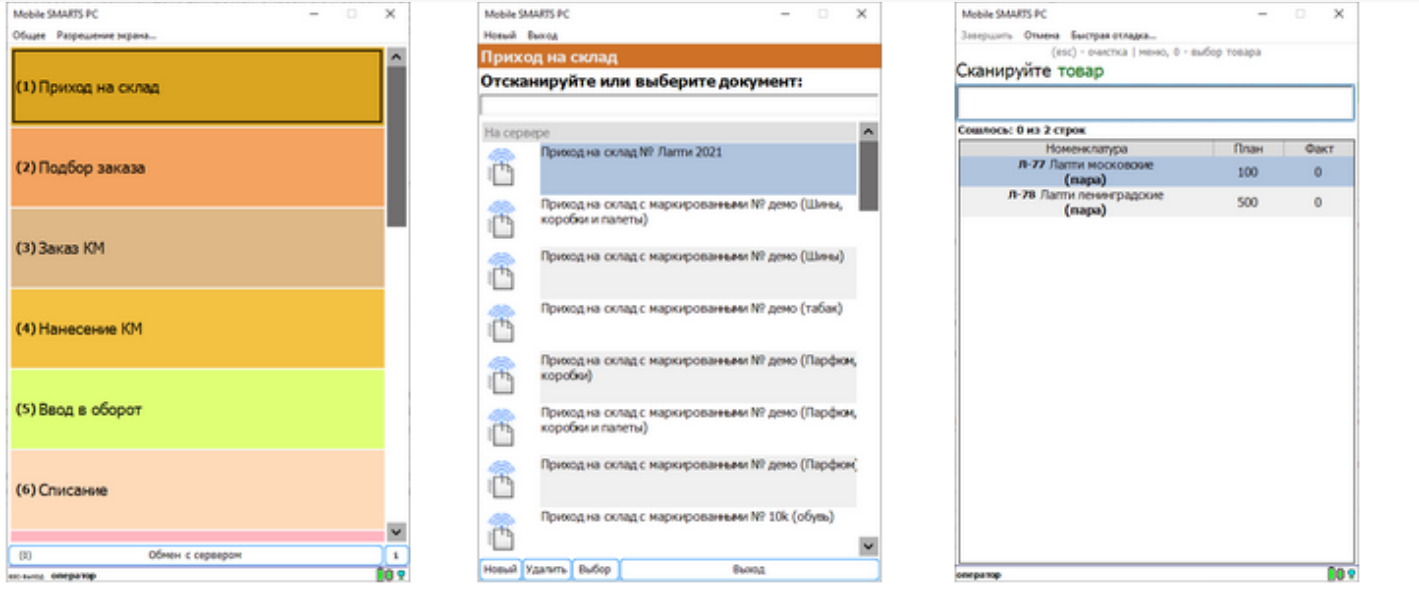

Вставить номер штрихкода в окно сканирования можно комбинацией клавиш Ctrl+V. После сканирования, на складе пересчитываем товар и вводим количество на терминале. Далее нажимаем «Esc» два раза и выбираем «Завершить документ». После этого документ с фактически подсчитанным количеством товара попадает на сервер и далее его можно выгрузить обратно, утилитой обмена, нажав кнопку «С терминала». В результате в папке «С:\ProgramData\Cleverence\Базы Mobile SMARTS\Имя Вашей базы\XlsCsv\C терминала» появляется файл «Приход на склад № Лапти 202». Из этого файла мы видим, что фактически принятое количество соответствует заявленному, номер терминала и оператора, если эта функция включена в опциях. Так же в этом файле, выгрузились все поля используемые системой. Далее вы можете обработать этот документ вручную или настроить его обработку в ваше учетной системе.

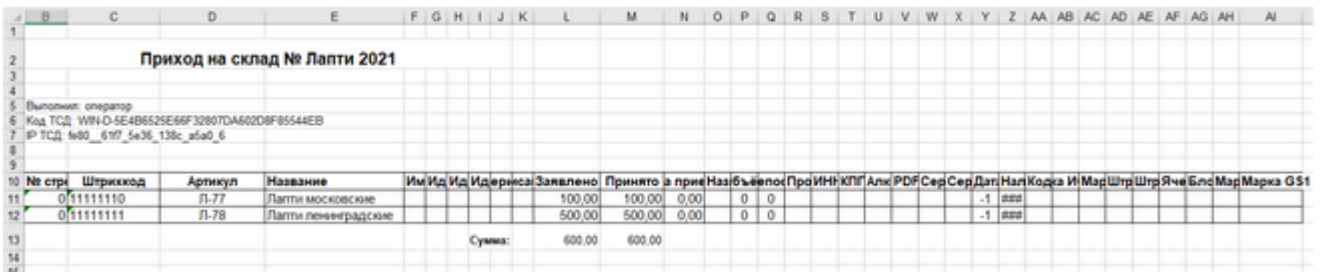

Второй вариант позволяет получить более простые документы, избавившись от неиспользуемых полей. Например файл для загрузки на ТСД/ сервер может выглядеть так:

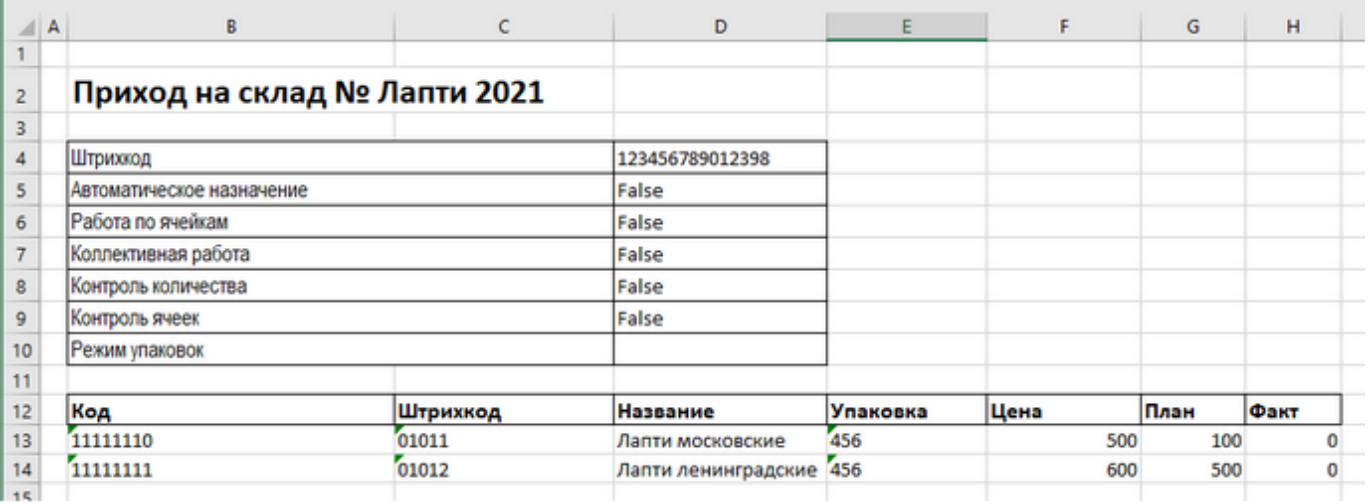

Также для загрузки в систему из приведенного на скриншоте документа можно удалить колонки «Штрихкод», «Наименование», "Цена» и «Факт» и оставить только «Код», «Упаковка» и «План». С учетом того что все эти данные уже есть в номенклатуре платформа обработает все корректно.

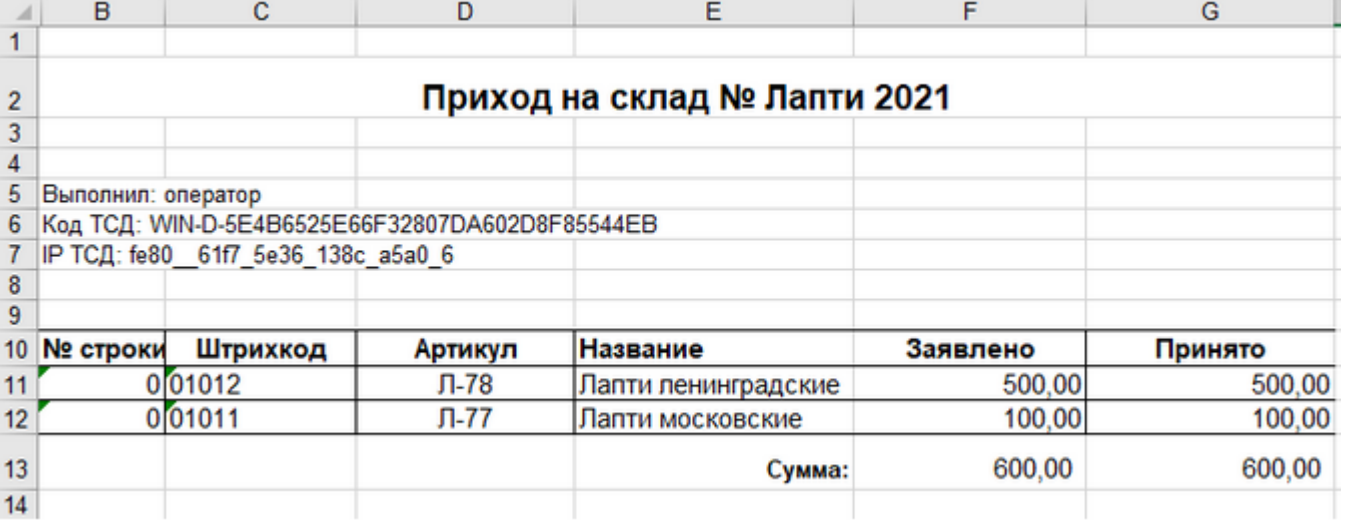

Для этого нужно изменить файлы шаблонов на загрузку/выгрузку соответственно.

Измененный загружаемый шаблон: «C:\ProgramData\Cleverence\Database\Имя Вашей Базы\XlsCsv\Templates\Upload\Документ.xlsx».

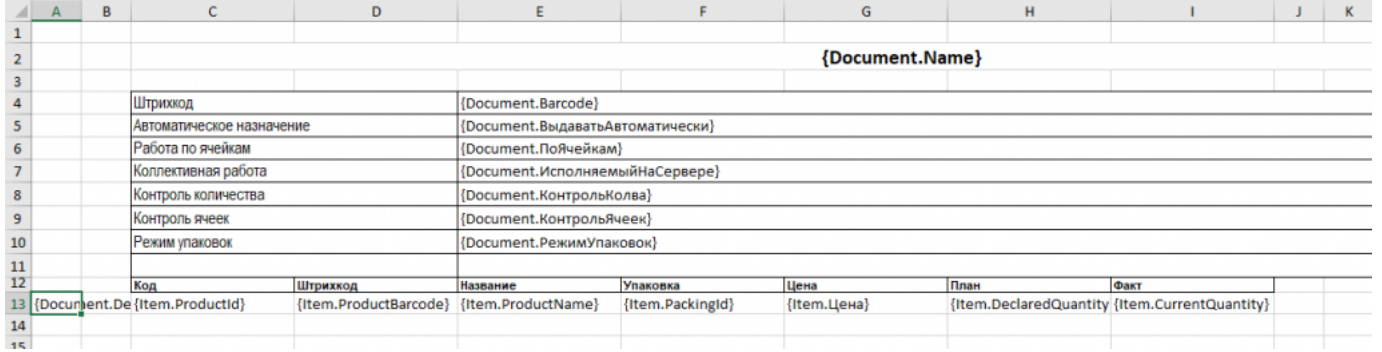

Измененный выгружаемый шаблон: «C:\ProgramData\Cleverence\Database\Имя Вашей Базы\XlsCsv\Templates\Download\Документ.xlsx».

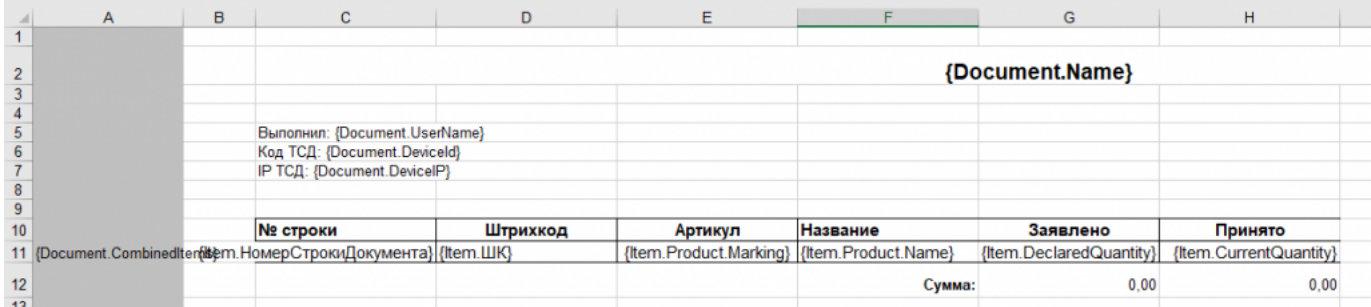

Правда здесь есть одно НО. Этот шаблон (за)выгрузки отвечает за вывод нескольких документов и соответственно в другом документе может не хватить какого-либо поля. Поэтому перед изменением шаблонов, вы должны решить, какие поля будут использоваться и какие могут понадобиться в будущем, чтобы не пришлось переделывать несколько раз.

Помимо удаления ненужных полей, в платформу Mobile SMARTS можно добавить и свои полностью уникальные поля и идентификаторы. Добавить можно простое «информационное» или сложное «вычисляемое поле» или «дополнительное поле«.Они могут быть созданы и отображены в системе, из любых исходных полей или данных. Например, может быть создано поле, которое в определенном формате отображает сведения о товаре собранные из трех разных исходных полей.

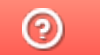

Задать вопрос в техническую поддержку

# Пример выгрузки номенклатуры через утилиту Excel и CSV обмена в Mobile **SMARTS**

Последние изменения: 2024-03-26

- Колонки для шаблона номенклатуры
- Пример корректного входного файла «Номенклатура.csv»
- Пример файла Excel для выгрузки номенклатуры
- Ошибки выгрузки

Для выгрузки номенклатуры на мобильное устройство необходимо положить в папку «На терминал» файл «Номенклатура.csv» или «Номенклатура.xls», в зависимости от используемого формата файлов.

Формат обмена (какие данные и в каком порядке идут в файле) задаётся в файле «… \XlsCsv\Templates\Upload\Номенклатура.csv» (или «.xls»).

Формат для CSV имеет следующий вид:

Код;Артикул;Наименование;Штрихкод;Единица;Коэффициент;Характеристика номенклатуры;Остаток;

Цена;Алкоголь;Маркируется маркой;Код ЕГАИС;Крепость;Объем (л);Производитель/Импортёр

В шаблоне, через точку с запятой (без пробелов), перечисляются поля номенклатуры и упаковки, которые будем выгружать.

Поля для алкогольной продукции необходимы только при работе с алкоголем.

### Для Excel формат обмена имеет аналогичную структуру.

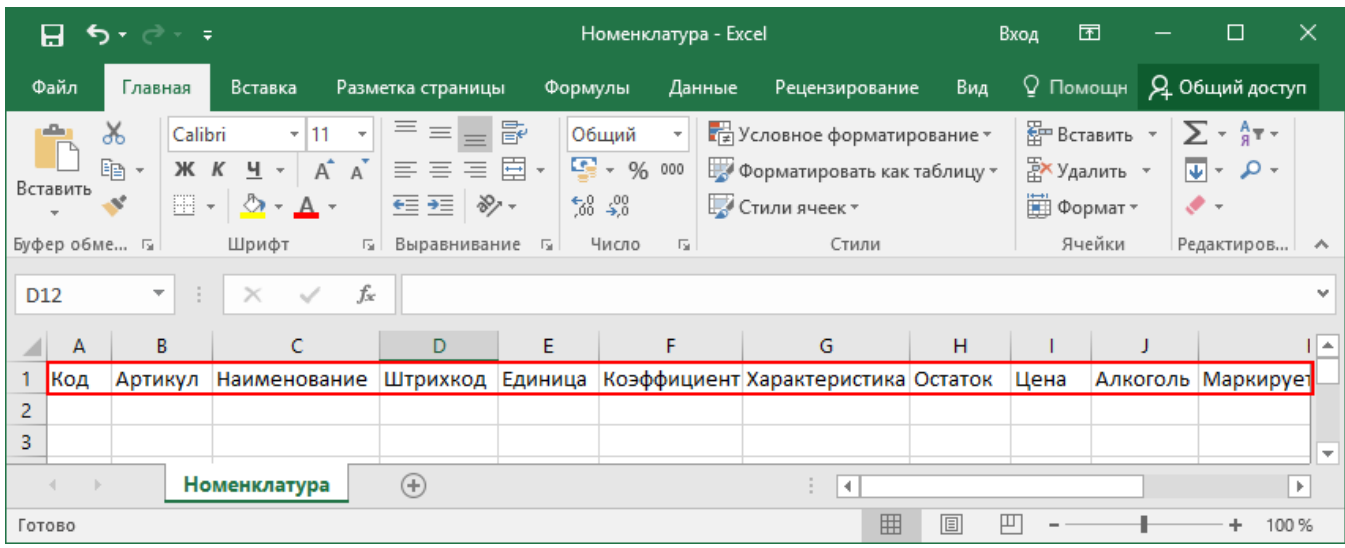

Шаблон можно изменять или вообще создать свой, с колонками, которые необходимы для выгрузки.

**Колонки для шаблона номенклатуры:**

### Описание

Код

Код Артикул Содержит артикул товара, что позволяет искать товар НАЙМАНИЗАТЕЛЕР его артикулу Наименование товара Штрихкод Штрихкод товара (обычно EAN13). Единица Единицы измерения (например, бут., шт.) Коэффициент Характеристика ХАМАНЕДАЕУИТЬ товара (если ведется учет с характеристиками) Остаток Количество товара на складе Цена Стоимость единицы товара

Алкоголь

Является алкоголе содержащей продукцией (Да/Нет)

Маркируется маркой

Является маркируемой продукцией (Да/Нет)

**Код ЕГАИС** 

Код упаковки алкогольной продукции

Крепость

Крепость алкогольной продукции

Объем (л)

Объем алкогольной продукции

Производитель/Импортер

Производитель, импортер алкогольной продукции

Примеры

Пример корректного входного файла «Номенклатура.csv»

Код;Артикул;Наименование;Штрихкод;Единица;Коэффициент;Характеристика номенклатуры;Остаток;Цена;Алкоголь;

Маркируется маркой;Код ЕГАИС;Крепость;Объем (л);Производитель/Импортёр

00000005879;;"Водка ""Зимняя дорога""";4680012890095;бут;1;;;;Да;Да;1127448000053545176;40;0,1;"ООО ""СОРДИС"""

ЦУ000000110;80;STEP Пазл 80;4602827770010;шт;1;;115,00;26,00;;;;;;

ЦУ000000167;5826;Агуша пюре Груша 115г;4602541004156;шт;1;;33,00;23,00;;;;;;

#### **Комментарии:**

В качестве первой строки можно выгружать произвольные имена колонок. Для этого в утилите добавлена настройка «Не читать первую строку данных»;

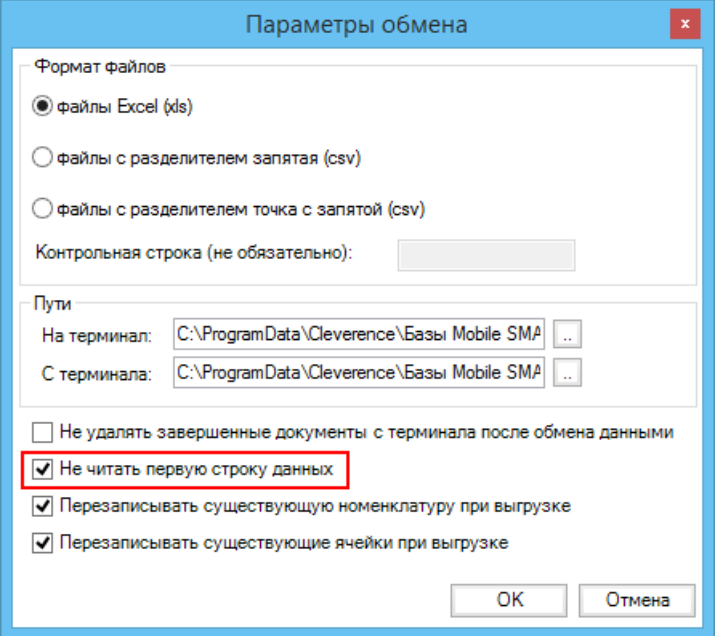

- Каждая строка должна иметь ровно тоже число колонок, что задано в формате обмена. Если для данной позиции нет данных, то просто пропускаем его, ставя разделитель «;;»;
- Значения, содержащие зарезервированные символы (двойная кавычка, запятая, точка с запятой, новая строка) обрамляются двойными кавычками («); если в значении встречаются кавычки — они представляются в файле в виде двух кавычек подряд;
- Подробнее про формат CSV Вы можете прочитать по ссылке https://ru.wikipedia.org/wiki/CSV.

### **Пример файла Excel для выгрузки номенклатуры**

Путь к файлам для выгрузки номенклатуры: «…\Базы Mobile SMARTS\Mobile SMARTS Магазин 15\XlsCsv\На терминал».

Файлы Excel для выгрузки должны иметь **один лист**, который содержит выгружаемые данные.

Описание строк задается в виде таблицы, содержащей все колонки (даже если какие-нибудь колонки остаются пустыми), которые есть в шаблоне. Каждая колонка может иметь ячейку заголовок, для удобства при просмотре человеком. Если ваш excel файл не имеет строки заголовков, то необходимо отключить опцию «Не читать первую строку данных».

Колонки в документе с данными должны идти в том же порядке, что и в файле шаблона.

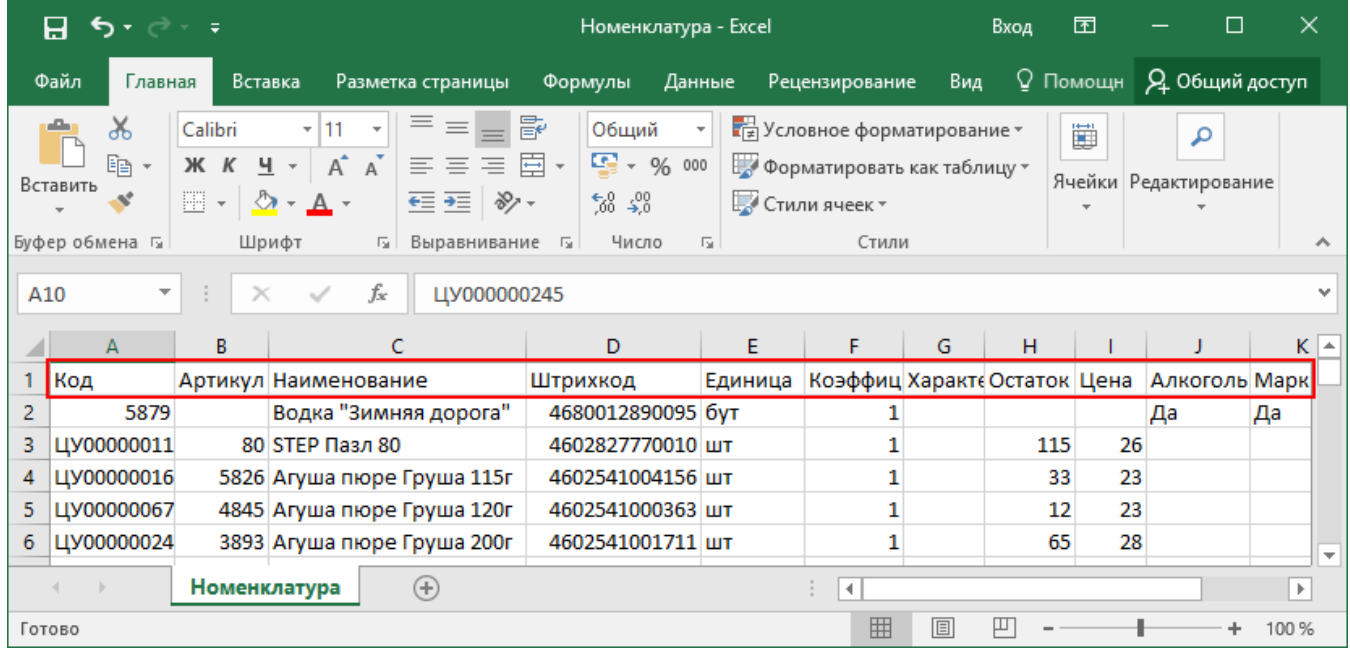

## Ошибки выгрузки номенклатуры

При возникновении ошибки плана:

08.06.2023 10:34:09 Ошибка при загрузке номенклатуры из файла 'C:\ProgramData\Cleverence\Databases\Склад 15, Минимум\XlsCsv\На терминал\Номенклатура.xlsx'.

Packing Id cannot be null or empty.

08.06.2023 10:34:09 Ошибка при завершении загрузки' При загрузке номенклатуры из файла возникла ошибка: Packing Id cannot be null or empty.'.

При загрузке номенклатуры из файла возникла ошибка:Packing Id cannot be null or empty.

Проверьте, заполнены ли поля Packing Id и Product Id в файле номенклатуры. Данные поля являются обязательными и не могут быть пустыми, что ведет к ошибке выгрузки.

Магазин 15, Склад 15, интеграция, выгрузка номенклатуры

### Не нашли что искали?

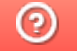

Задать вопрос в техническую поддержку

# Добавление дополнительного поля в строки документа Mobile SMARTS на примере файла Excel/CSV

Последние изменения: 2024-03-26

Иногда возникает необходимость добавить дополнительное поле в строку документа. Например с товаром идет подарок или необходимое ПО, дополнительные мешки для пылесоса, фильтр, диск с промо-материалами, или нигде не указанный цвет пылесоса.

Откроем созданный ранее файл «Приход на склад Лапти 2021» и добавим дополнительную колонку с названием «Автор», и заполним её значениями «Иван» и «Петр».

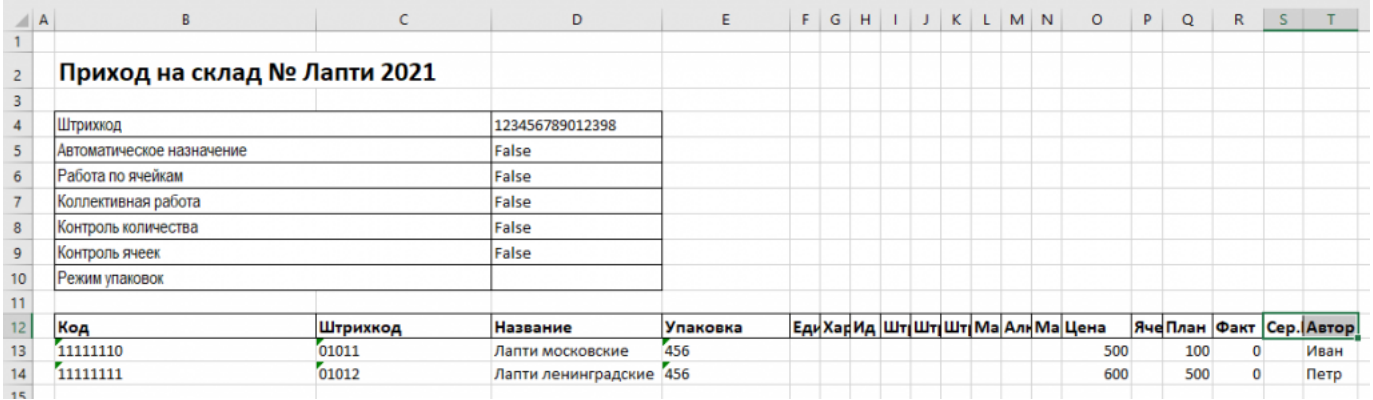

Также добавим поле {Item.Avtor} в шаблоне «C:\ProgramData\Cleverence\Databases\Имя вашей Базы\XlsCsv\Templates\Upload\Документ.xlsx».

Для выгрузки этого поля его также надо добавить в шаблон, который предназначен для выгрузки: «C:\ProgramData\Cleverence\Databases\Имя Вашей Базы\XlsCsv\Templates\Download\Документ.xlsx».

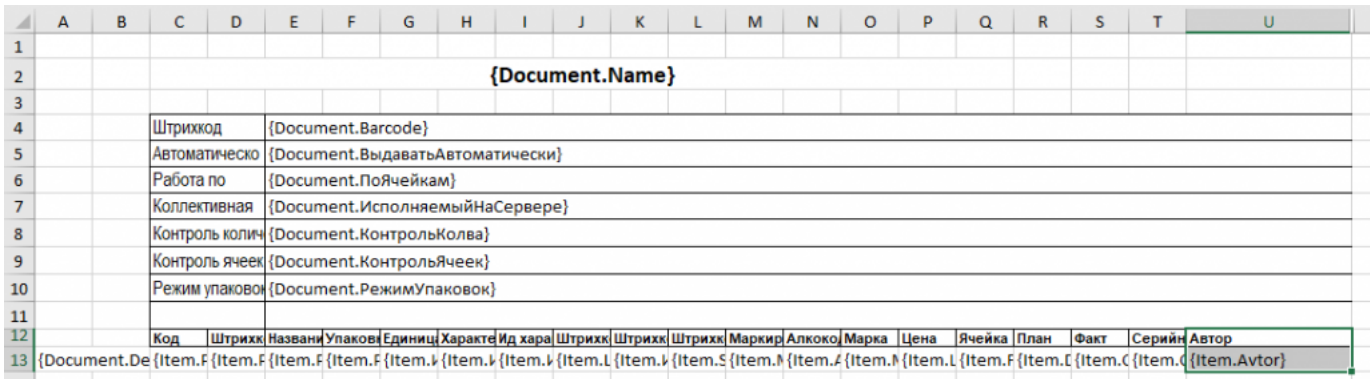

В файле шаблона сделан отступ, одна дополнительная колонка «A». Поэтому в документе все поля смещаются на одну колонку влево, относительно шаблона. Т. е. ячейка «B2» в шаблоне соответствует «A2» в документе. Имена ячеек в шаблоне практического значения не имеют и сделаны только для удобства пользователя, важны только идентификаторы полей.

## Подготовка Mobile SMARTS

В систему необходимо добавить идентификатор {Item.Avtor}, введенный в шаблон, и указать системе, где его отобразить на ТСД. Для этого необходимо запустить панель управления Mobile SMARTS:

Далее в раскрывающемся списке открываем «Типы документов» --> «Приход на склад» --> «Дополнительные поля строки» и правой кнопкой мыши выбираем добавить поле. В открывшейся строке вводим название нового поля «Avtor».

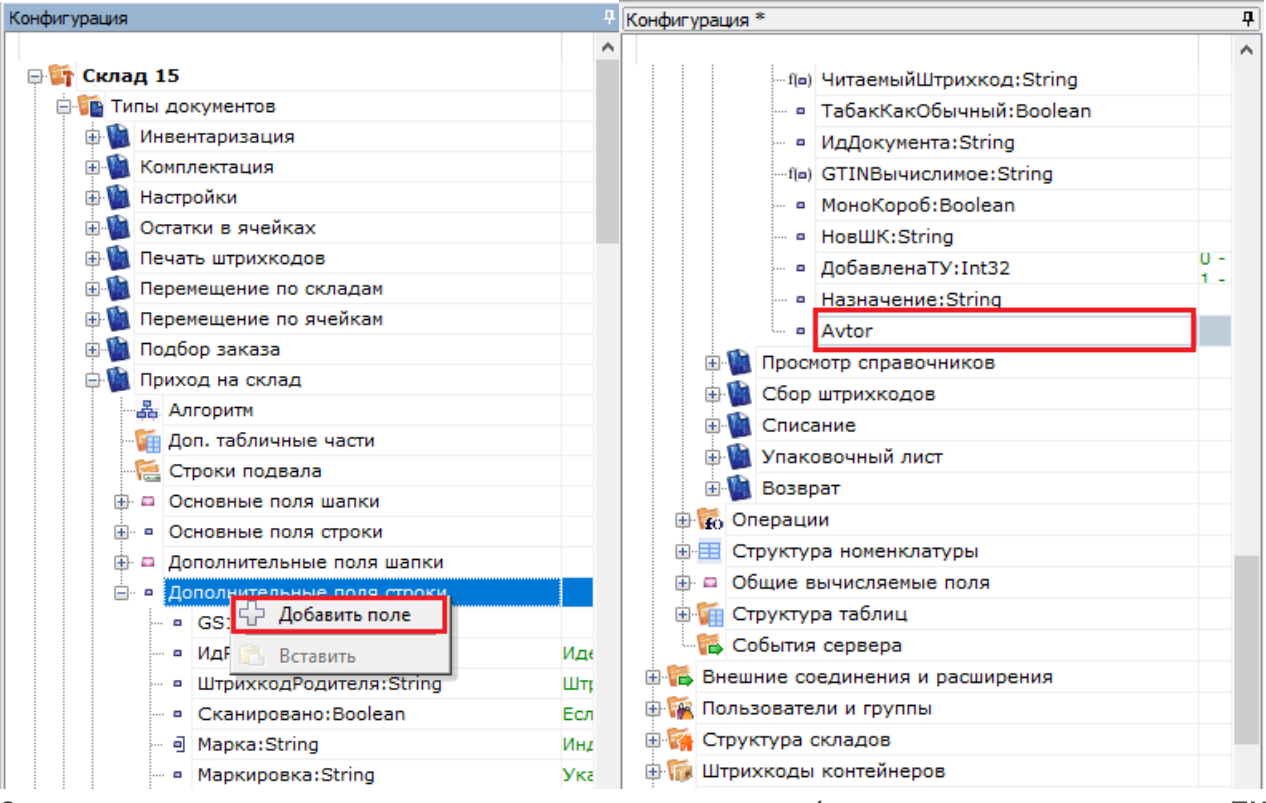

Сохраняем внесенные изменения и запускаем режим отладки (в данном случае на клиенте на ПК).

После внесения дополнительного идентификатора в конфигурацию и ее сохранения, нужно провести обмен документами через утилиту Excel/Csv.

UB Mobile SMARTS - [Склад 15] - http://valeriy:10501/862d151a-9707-44d1-8aeb-842bd36e82c7 - Локальный сервер

#### Файл Сервис Справка

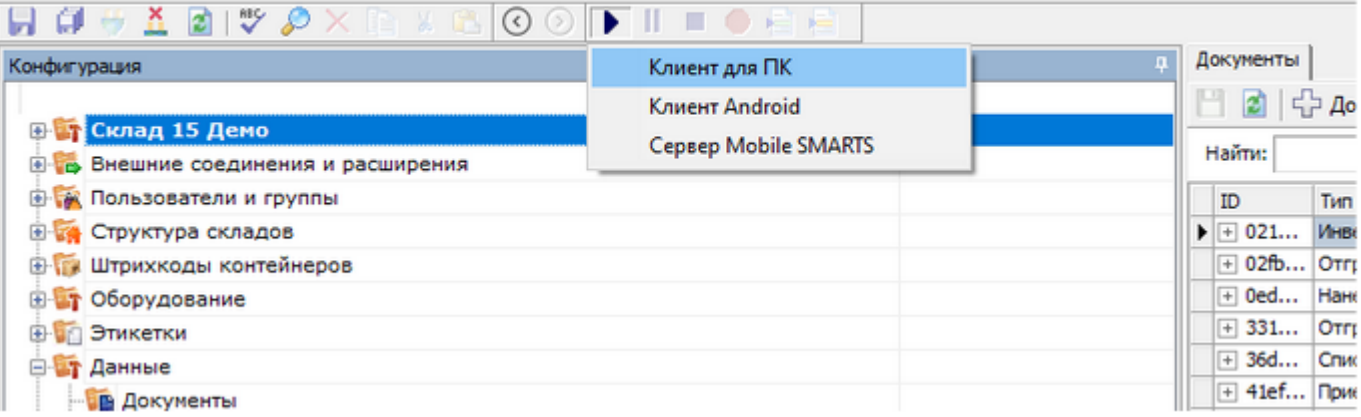

На компьютере откроется окно вашего ТСД в режиме отладки. Выбираем «Приход на склад» и видим документы, доступные на ТСД. Наш первый в списке, выбираем его. Открывается окно сканирования товара, в котором нужно добавить еще одну справочную колонку «Автор».

#### CLEVERENCE.RU — 3/7

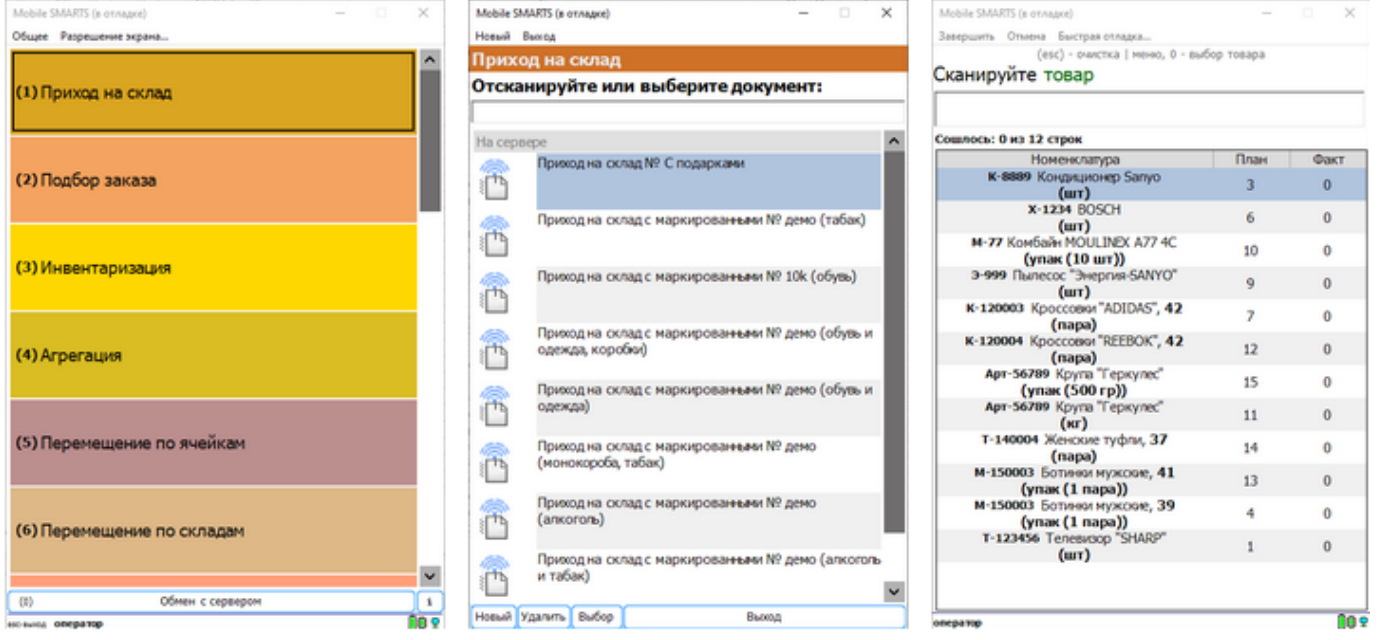

В панели управления открывается окно, в котором оранжево-желтым цветом подсвечена строка, которую нам и надо поправить.

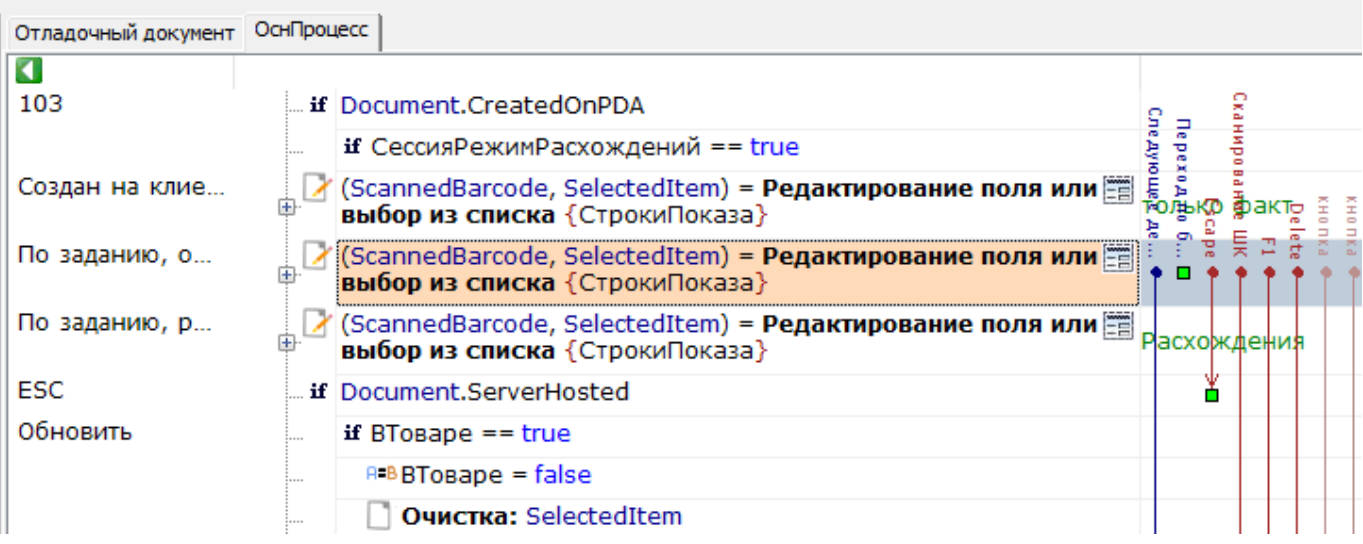

Справа окно свойств, строка «Колонки», нажимаем на кнопочку с точками.

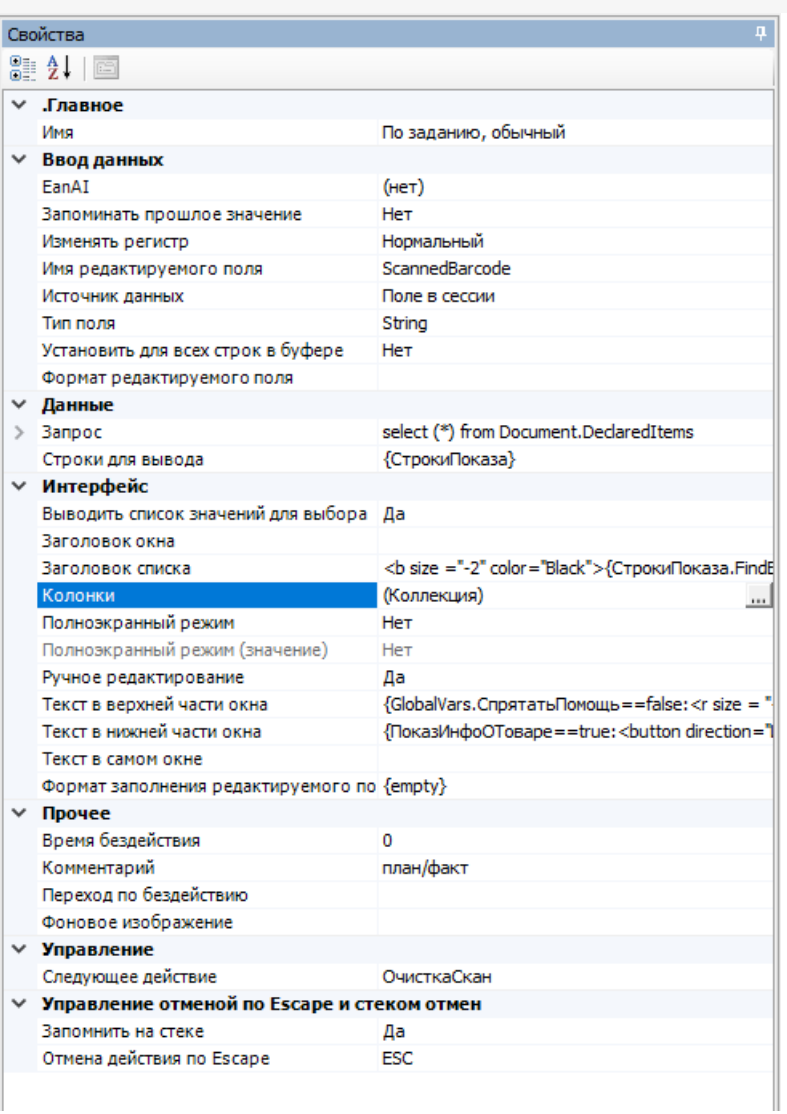

Открывается окно «Колонки». В нем нажимаем кнопку «Добавить» и заполняем как на скриншоте, нажимаем «ОК» и сохраняем конфигурацию.

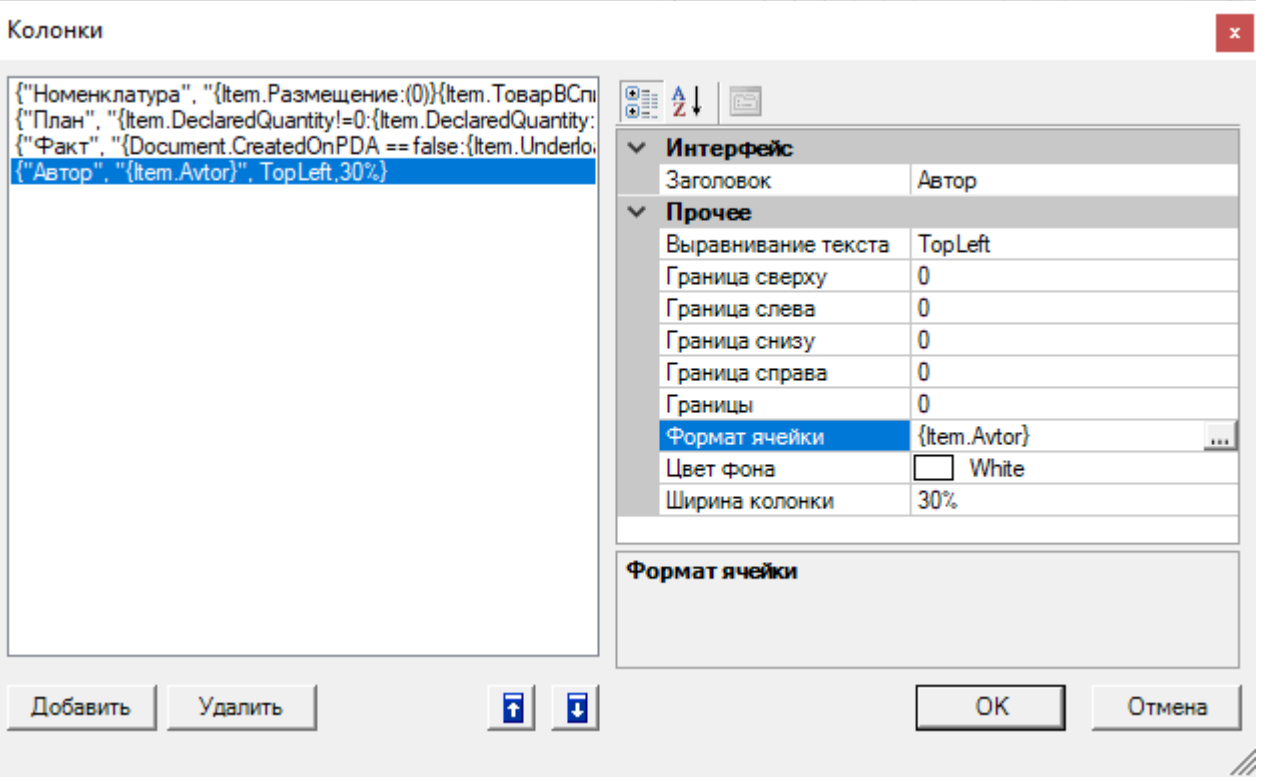

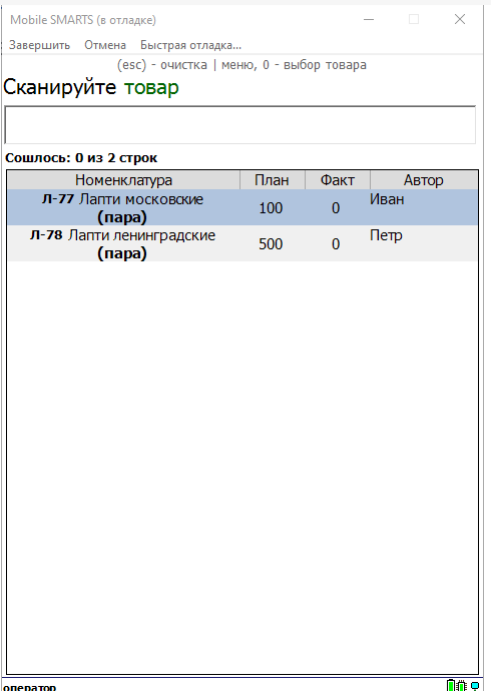

На нашем ТСД появляется необходимое заполненное поле. Обрабатываем документ и завершаем его, после чего документ готов к выгрузке обратно в учетную систему.

### Вычисляемое поле

В платформе Mobile SMARTS добавить дополнительное поле можно и другим способом. Создадим «Вычисляемое поле», которое можно вводить в систему в разных документах. Это поле можно изменить только в одном месте и оно автоматически изменится во всех документах.

Зайдем в окно ввода количества и добавим простое поле. Для этого на «Клиенте ПКП» запустим операцию сканирования и перейдем к вводу количества, при этом в конфигураторе нужное действие подсветится оранжево-желтым цветом. В правой части, в окне свойств, в строке «Текст в самом окне», заполним идентификаторы нужные нам:

{SelectedProduct.Product.Marking} --> {SelectedProduct.Product.Name} --> {SelectedProduct.Product.BasePacking.Barcode}.

После этого нажимаем мышкой на окно сканирования и тут же видим изменения, что над строкой ввода штрихкода появилась строка с информацией о товаре. Тут же мы можем её видоизменить, введя в нашу строкушаблон элементы форматирования текста, подробнее здесь и здесь.

<b size="+2» color="Red» align="center">{SelectedProduct.Product.Marking} --ccc- {SelectedProduct.Product.Name} --- {SelectedProduct.Product.BasePacking.Barcode}</b>

Строка стала красного цвета, увеличилась в размере, установилась по центру. Допускается вложенность элементов форматирования. Текст, в примере «--ссс--», между шаблонами может быть любым.

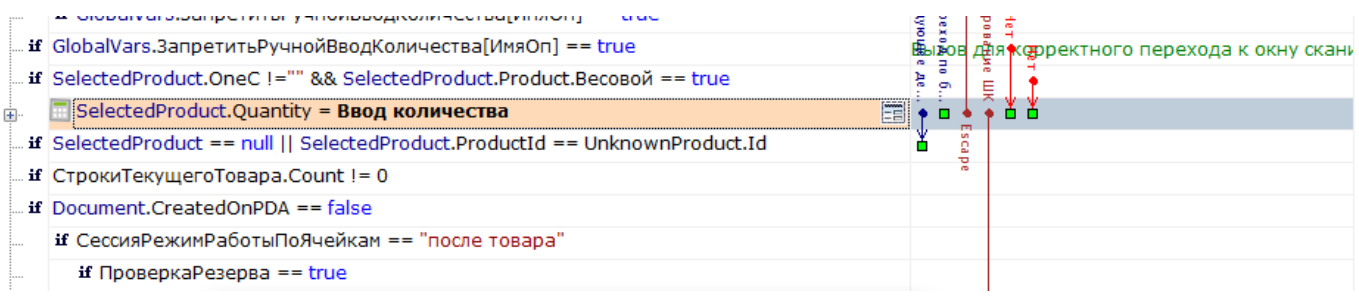

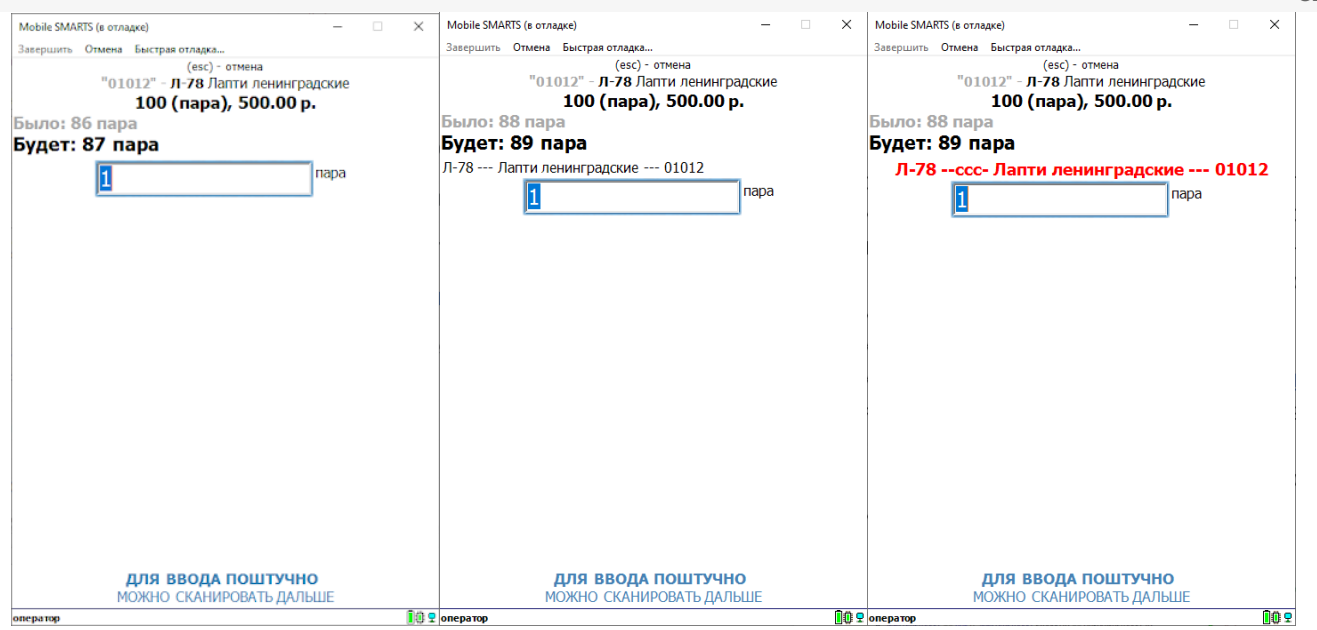

Теперь введем вычисляемое поле (пример в базе знаний). В конфигурации добавим «Общее вычисляемое поле» и назовем его «Отоваре». Справа в окне свойств вычисляемого поля, в строку «Шаблон значения» вставим следующую строку

<b size="+2» color="Red» align="center">{Item.Product.Marking} --ccc- {Item.Product.Name} --- {Item.Product.BasePacking.Barcode}</b>

Сохраним конфигурацию.

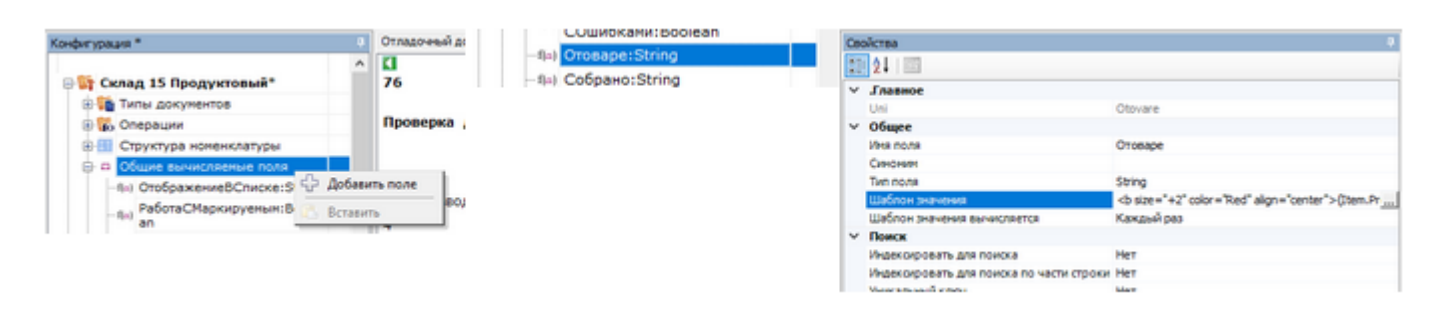

Вновь запускаем «Приход товара» выбираем нашу накладную, приход «Лапти 2021», начинаем сканирование. Вводим штрихкод 01012, открывается окно ввода количества, справа в его свойствах, в панели управления, в строке «Текст в самом окне» вводим {SelectedProduct.Отоваре}. Сохраняем конфигурацию и запускаем.

В результате наших действий мы теперь можем вызывать вычисляемое поле в любом месте платформы, а в случае необходимости изменить его только в одном месте, в разделе «Общие вычисляемые поля».

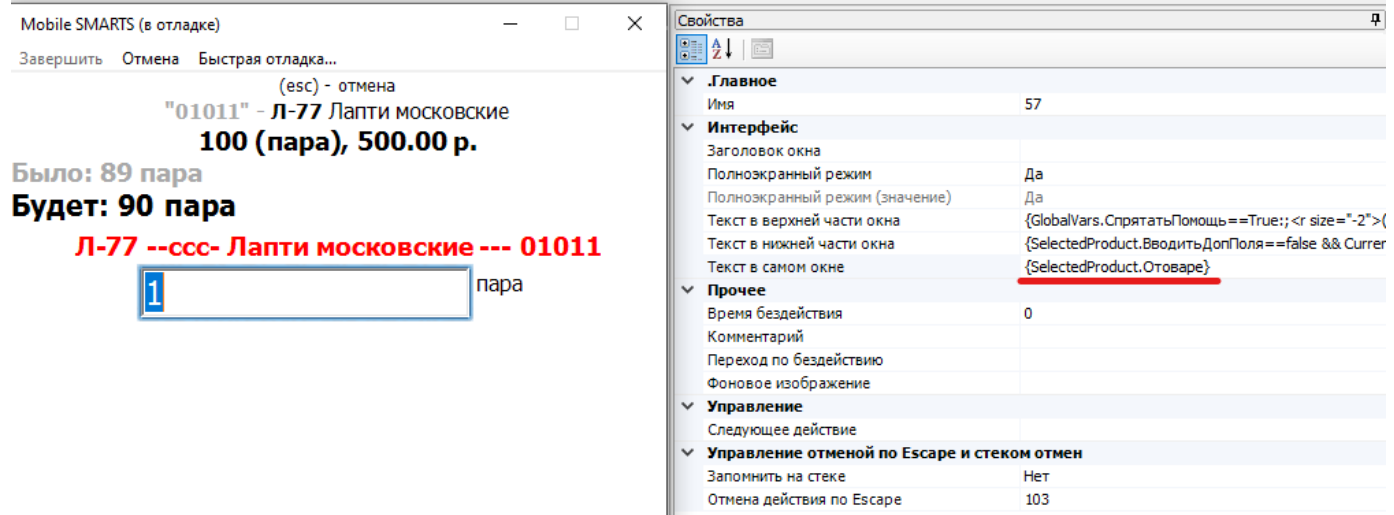

Любые дополнительные поля, вводимые в систему с использованием шаблонов {…}, могут участвовать

в математических, логических и текстовых операциях.

### Не нашли что искали?

 $\odot$ Задать вопрос в техническую поддержку

# Как выгрузить на ТСД значения склада и контрагента в xls/csv-документе

Последние изменения: 2024-03-26

Чтобы при обмене через утилиту xls/ csv документ выгружался на мобильное устройство с уже установленными значениями контрагента и склада, необходимо:

- 1. Изменить шаблон для выгрузки документов, который используется для выгрузки документов и находится в папке по пути: «…\"имя вашей базы"\XlsCsv\Templates\Upload» (в качестве примера будем использовать .xls документ).
- 2. Если необходимо доработать шаблон выгрузки документа с контрагентом и складом **только для конкретного типа документа** (например, «Приход на склад»), создайте копию шаблона «Документ.xls» и переименуйте в «ПриходНаСклад.xls» (если в папке уже есть готовый шаблон «ПриходНаСклад.xls», используйте его).

Если нужно добавить шаблоны выгрузки **для всех типов документов**, придется внести изменения в общий и частные шаблоны.

3. Откройте нужный шаблон, переместите строки №12-13 в строки №16-17 (для того, чтобы освободить ячейки для заполнения склада/контрагента).

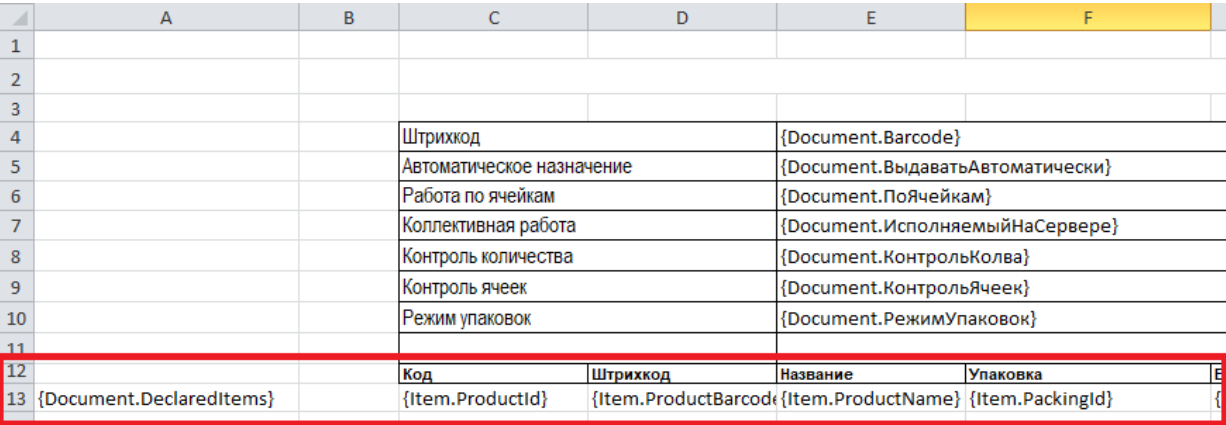

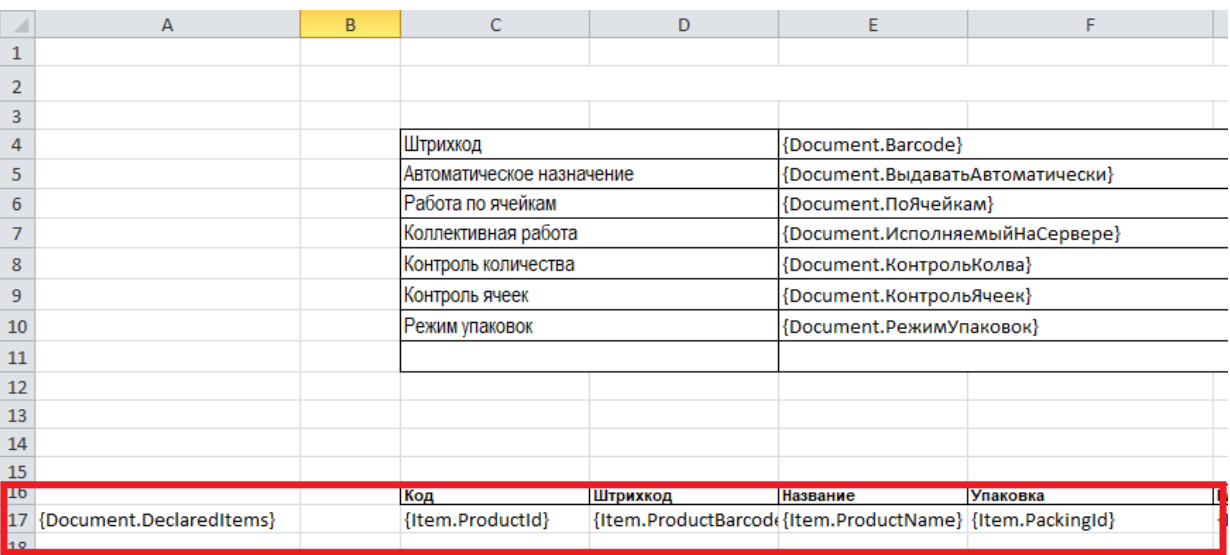

- 4. Добавьте необходимые поля в шапку документа:
	- 1. «ИдСклада1С»
	- 2. «ИмяСклада»
- 3. «ИдКонтагента»
- 4. «ИмяКонтрагента»

Поля «ИмяКонтрагента» и «ИмяСклада» добавляются по желанию, для работы достаточно «ИдСклада1С» и «ИдКонтрагента».

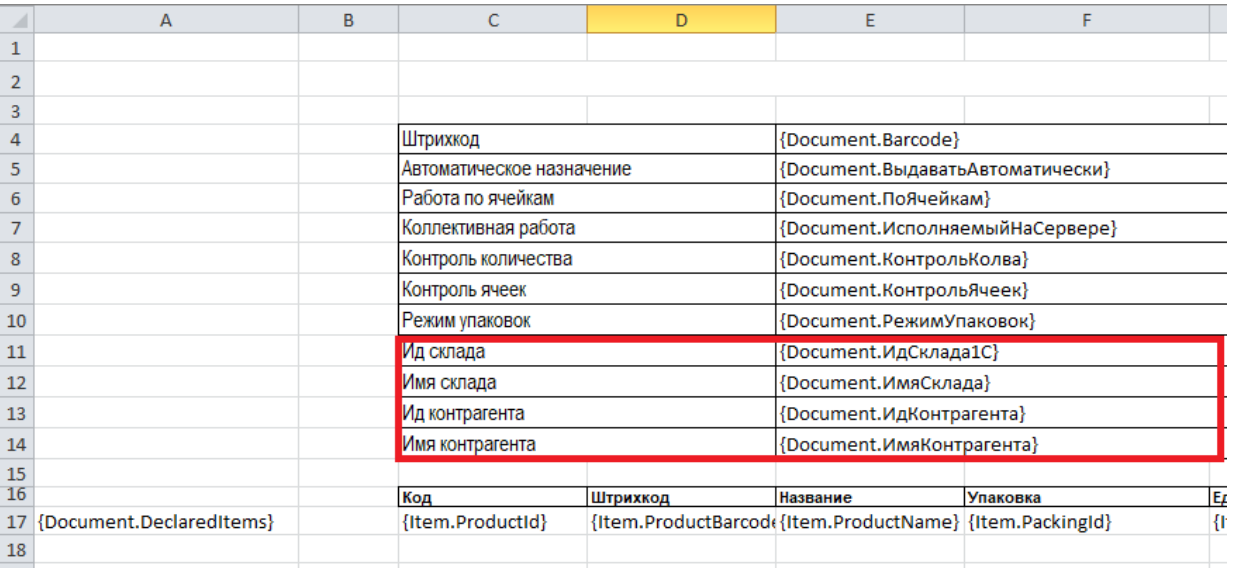

- 5. Сохраните шаблон. После изменения шаблона сделанные ранее документы **перестанут корректно загружаться!**
- 6. После доработки шаблона нужно правильно сформировать документ, который будет выгружаться по этому шаблону (добавить и заполнить в нем новые поля).

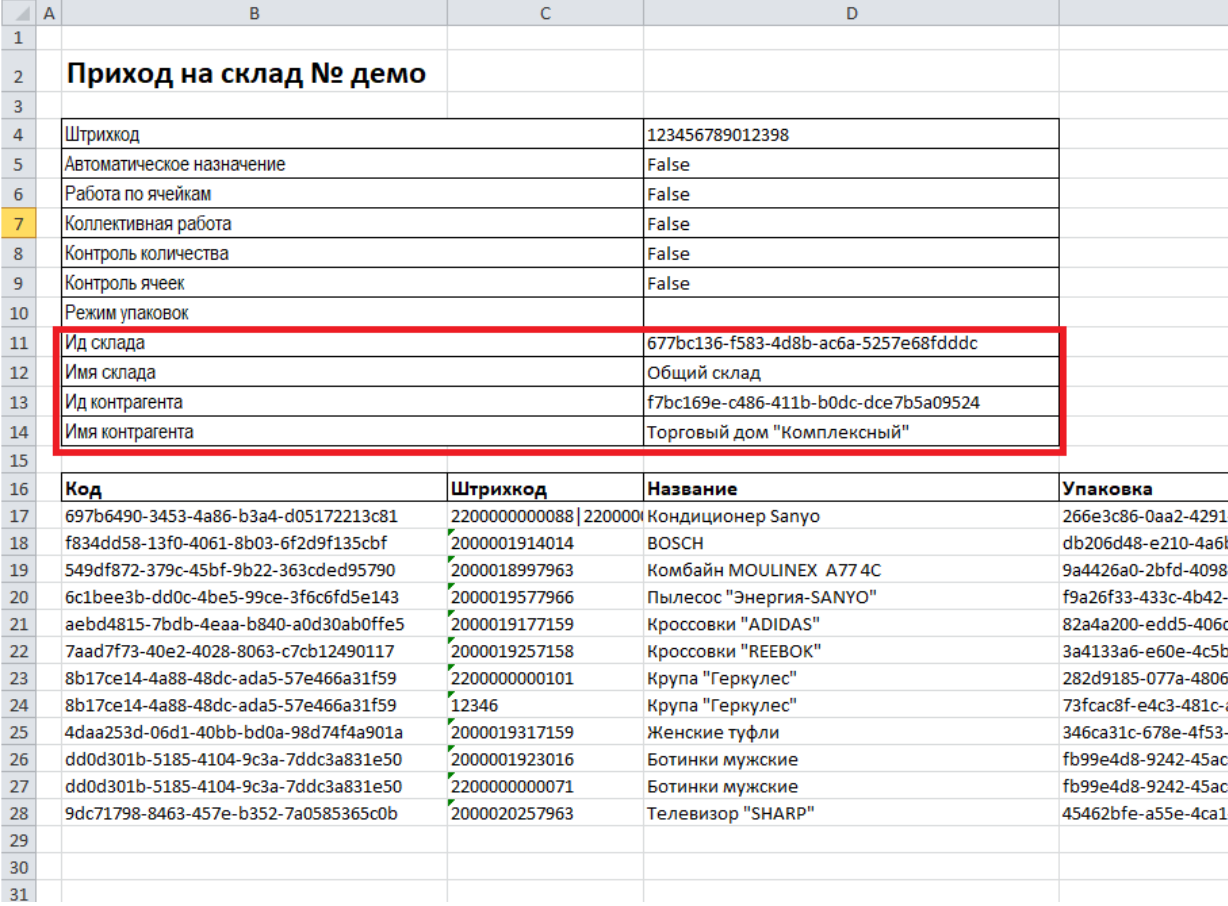

7. После выгрузки документа на ТСД по новому шаблону в панели управления Mobile SMARTS должны отображаться новые поля в шапке документа с заполненными значениями.

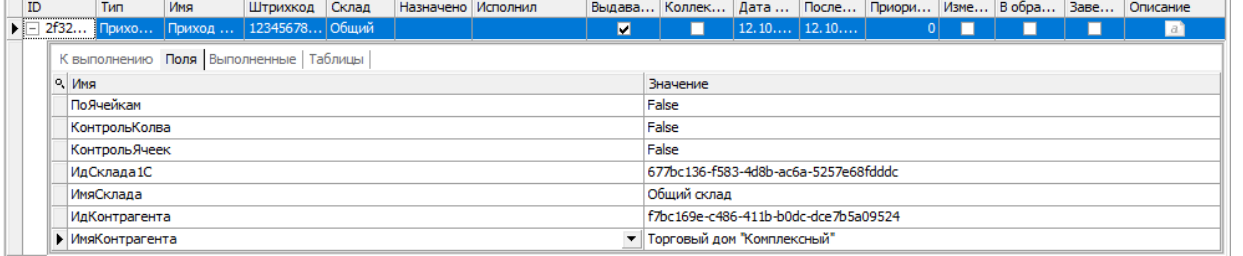

8. В открытом на устройстве документе уже будут выбраны склад и контрагент, указанные ранее.

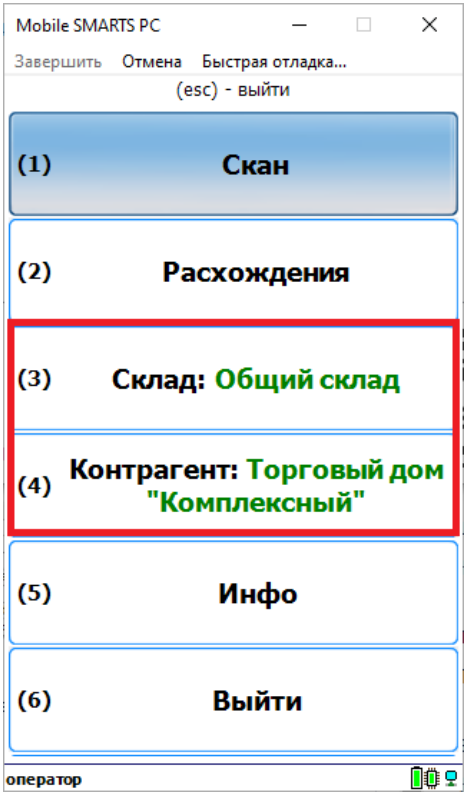

### Не нашли что искали?

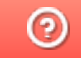

Задать вопрос в техническую поддержку

Главная / База знаний / Склад 15 / Обмен с учетной системой / Интеграции с учетными системами / Интеграция на Excel/ CSV файлах

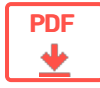

# Интеграция Mobile SMARTS с произвольной учетной системой на Excel/ CSV файлах

Обзорная

Применимо к продуктам: Магазин 15 | Склад 15 | Учет 15

← Предыдущая статья Читать далее «Обмен документами» →

Последние изменения: 2024-05-14

Во всех продуктах Клеверенса (например, «Склад 15», «Магазин 15» и др.) реализована возможность обмена данными при помощи текстовых файлов форматов xlsx, xls, csv и другими, в том числе и произвольных форматов. Для этого используется специальная утилита обмена, которую можно открыть через менеджер баз Mobile SMARTS.

Работа с утилитой Excel и CSV обмена доступна в любой конфигурации и в любом уровне лицензии продуктов Клеверенса.

### Первоначальная настройка и подключение

- 1. Установите платформу Mobile SMARTS и создайте новую базу продукта (утилита Excel и CSV обмена входит в пакет установки платформы).
- 2. В менеджере баз выберите базу и запустите для нее утилиту обмена («Открыть» --> «Открыть ExcelCsv обмен»).

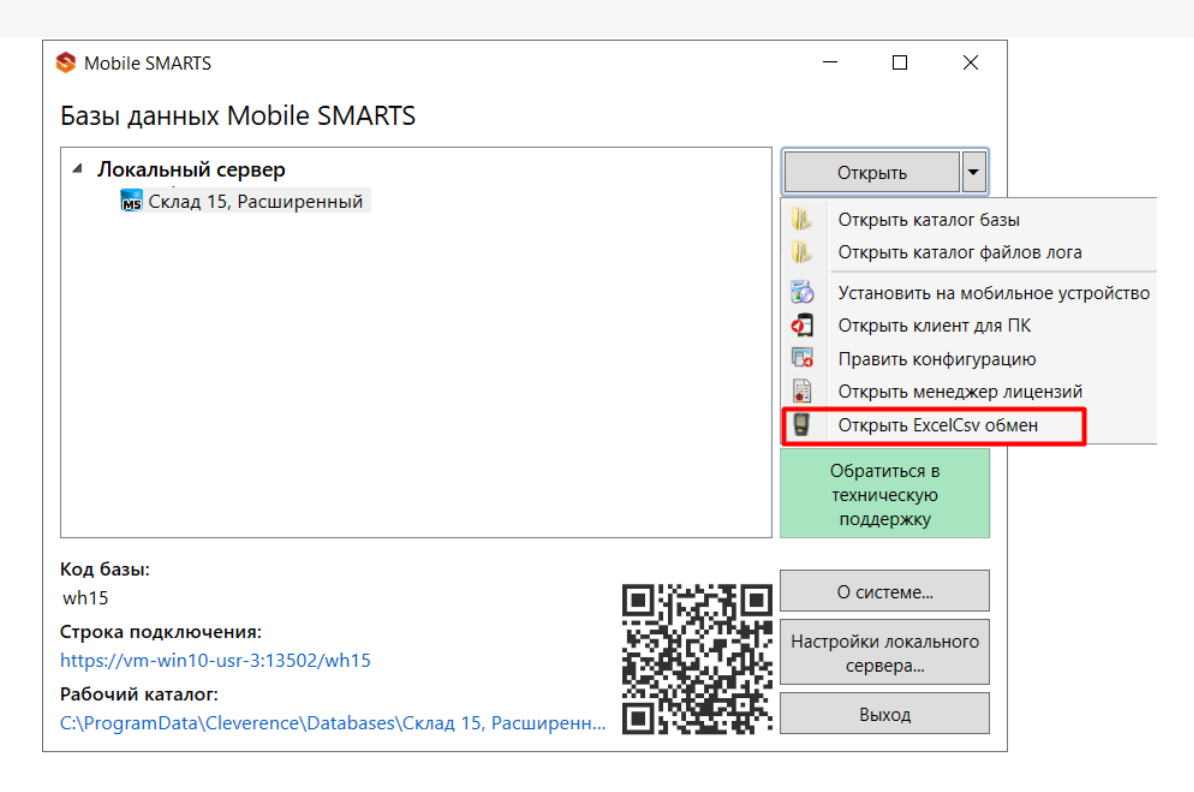

Также утилиту можно запустить из приложения продукта (менеджер баз --> «Открыть»).

## Начало работы

# Склад 15, Расширенный, v.1.4.0.251

База данных «Склад 15, Расширенный» подробнее

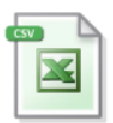

Вы можете заполнять справочники системы, выгружать на устройство и обратно документы из файлов Excel или текстовых файлов в формате CSV.

Открыть утилиту Excel и CSV обмена...

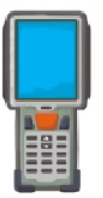

Специальная программа поможет Вам установить клиентское приложение на мобильное устройство. Тестирование без ТСД • клиент Mobile SMARTS, версия для ПК Для Android устройств необходимо скачать и установить клиент Mobile SMARTS, версия для Android.

Установка на мобильное устройство

3. В выбранной базе автоматически создается папка XlsCsv, с которой будет работать утилита, выгружать оттуда файлы номенклатуры и документов на ТСД и загружать обратно выполненные документы.

**Содержимое папки XlsCsv**

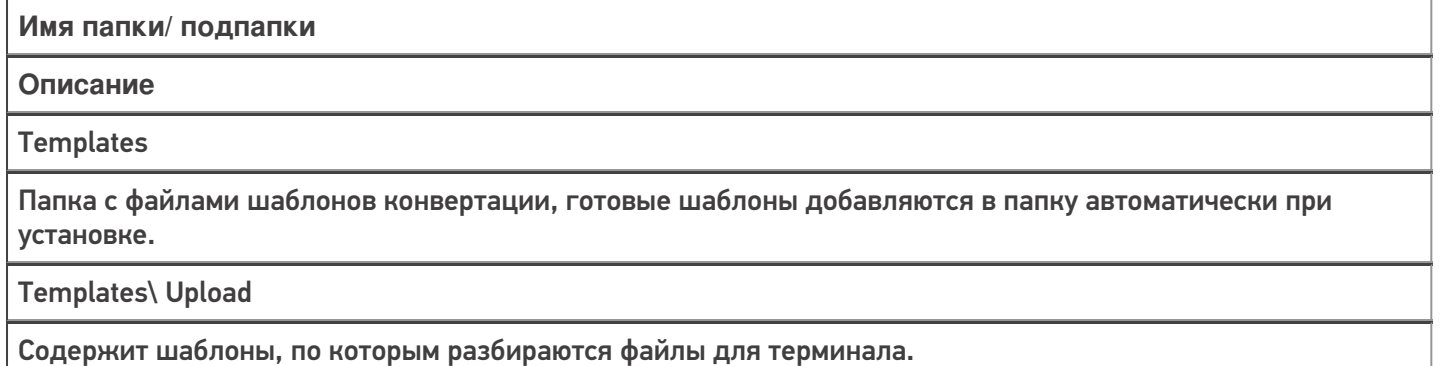

Templates\ Download

Содержит шаблоны, по которым формируются готовые файлы с терминала. Для получения документов в определенном виде нужно положить сюда файл шаблона с именем типа документа, для которого предназначен шаблон.

На терминал

Содержит файлы Excel и CSV, предназначенные для отправки на терминал.

На терминал\ Архив

Архив успешно конвертированных файлов Excel и CSV. Если файл «пропал», его можно найти здесь.

На терминал\ Демо-данные

Содержит демо-данные для работы с базой.

С терминала

Содержит файлы с терминала после конвертации их в Excel или CSV по шаблон.

**Пример:**

Если база расположена по пути «c:\ProgramData\Cleverence\Databases\\*имя вашей базы», то папка для работы утилиты будет иметь путь «c:\ProgramData\Cleverence\Databases\\*имя вашей базы».

4. На ТСД должен быть установлен и запущен клиент, подключенный к базе продукта.

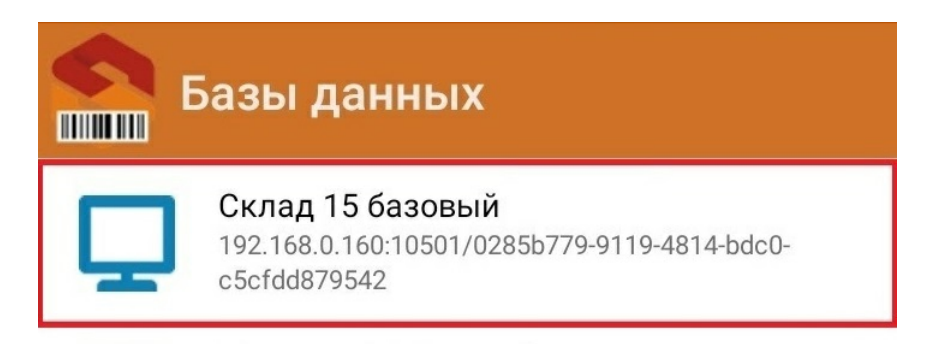

5. Настройте параметры обмена Xls и Csv файлами.

### Настройка параметров обмена

Перед тем, как начать выгружать на ТСД или загружать с терминала данные, необходимо настроить параметры обмена.

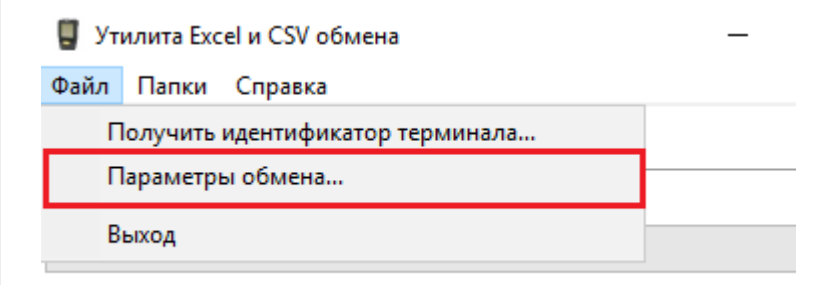

Можно настроить следующие параметры обмена:

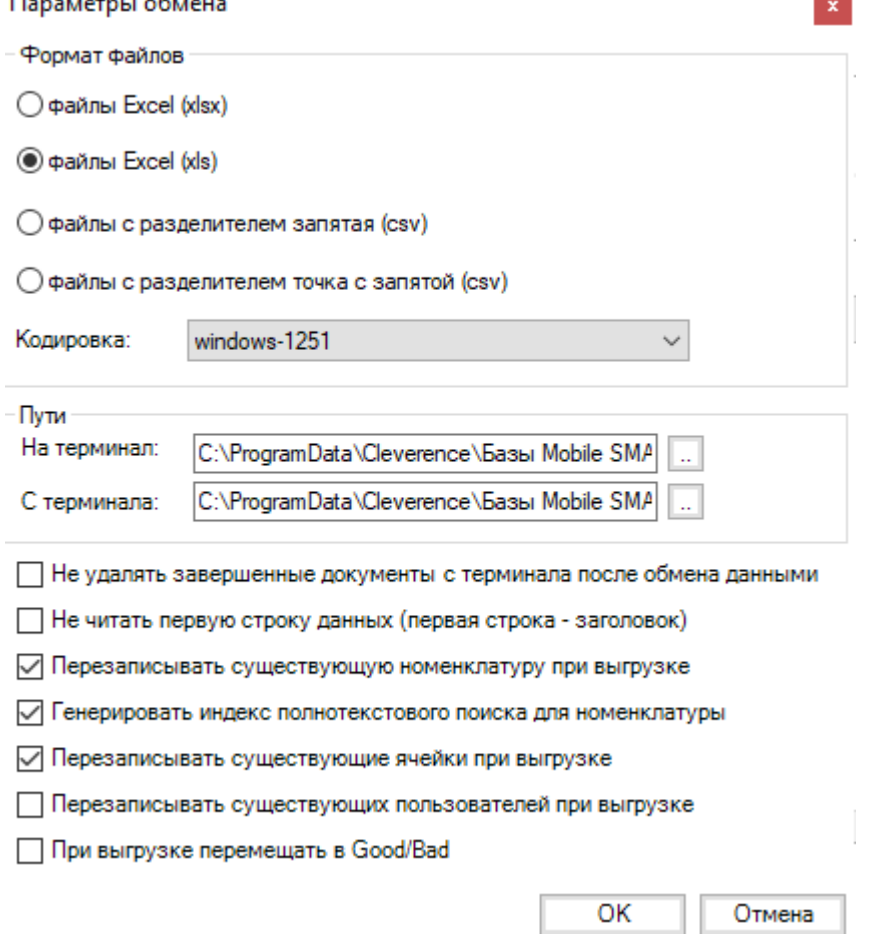

- 1. **«Формат файлов»** выбор формата файлов для загрузки/ выгрузки документов и справочника номенклатуры.
- 2. **«Кодировка»** указывается кодировка исходных файлов для выгрузки и результирующих файлов для загрузки.
- 3. **«Пути»** по умолчанию пути папок для загрузки/ выгрузки документов и справочников номенклатуры уже прописаны, но при необходимости их можно изменить.
- 4. **«Не удалять завершенные документы с терминала после обмена данными»** если Вы хотите оставлять на ТСД все завершенные документы, то проставьте галочку.
- 5. **«Не читать первую строку данных»** проставьте галочку, когда выгружаете номенклатуру или документы, и в качестве первой строки будут заданы имена колонок.
- 6. **«Перезаписывать существующую номенклатуру при выгрузке»** если галочка проставлена, то при выгрузке справочника номенклатуры на ТСД существующая номенклатура будет перезаписана.
- 7. **«Генерировать индекс полнотекстового поиска для номенклатуры»** формируется наименование товаров для поиска на ТСД.
- 8. **«Перезаписывать существующие ячейки при выгрузке»** если галочка проставлена, то при выгрузке справочника с ячейками на ТСД уже существующие данные будут перезаписаны.
- 9. **«Перезаписывать существующих пользователей при выгрузке»** в случае если галочка проставлена, при выгрузке документа новый список пользователей будет перезаписываться поверх старого, даже в том случае, если пользователи повторяются. Если же галочка не проставлена, старый список пользователей будет дополняться пользователями из нового.
- 10. **«При выгрузке помещать в Good/ Bad»** при включении данной настройки те файлы, что были выгружены без ошибок, попадают в папку Good, а те что выгружены с ошибками — в папку Bad.

Настройки параметров обмена хранятся в файле XlsCsvUtil.EXE.config, который находится в папке XlsCsv.

## Обмен данными

Oбмен данными происходит в два этапа:

1. Выгрузка номенклатуры и документов «На сервер».

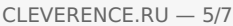

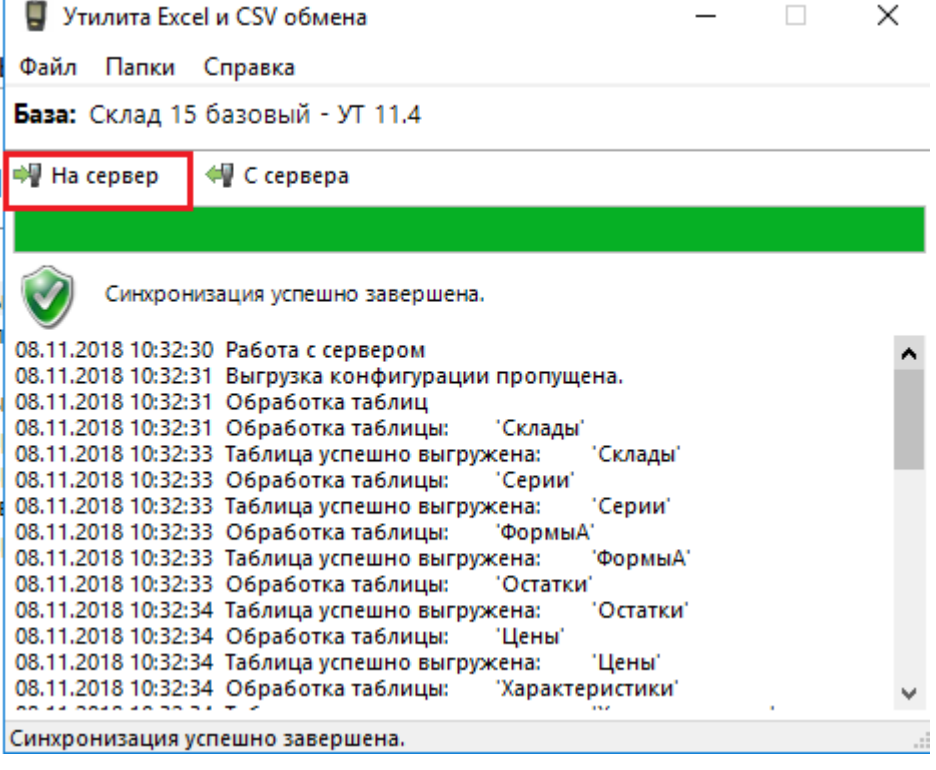

При нажатии на кнопку «На сервер» происходит выгрузка номенклатуры и документов на сервер (с ТСД, соединенного с ПК напрямую).

2. Этап второй — загрузка документов «С сервера».

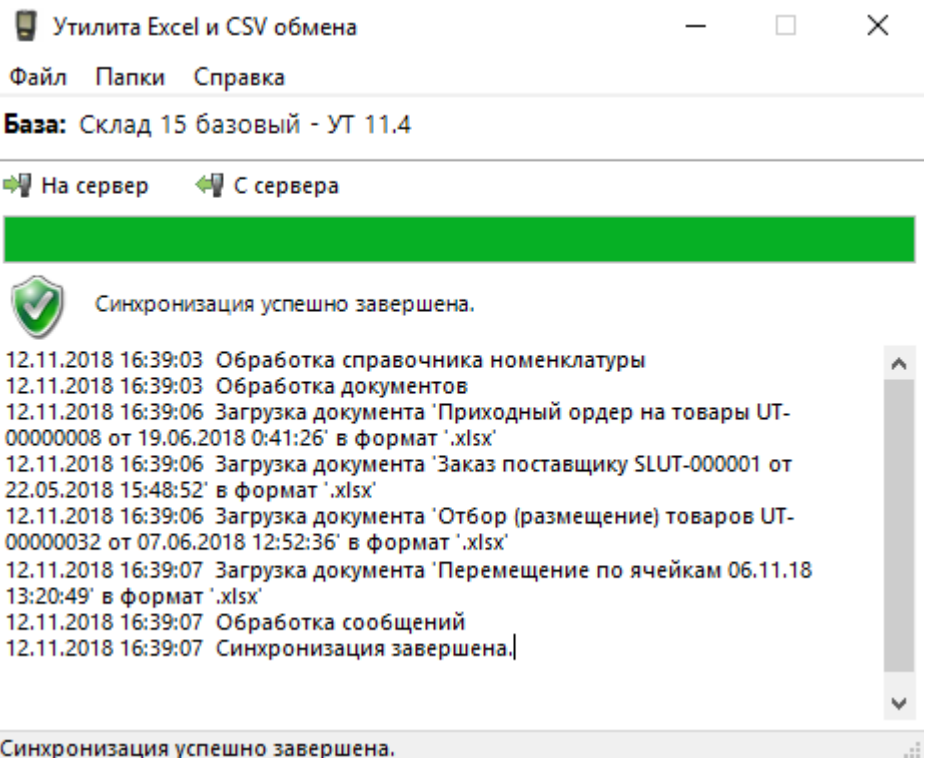

При нажатии на кнопку «С сервера» происходит загрузка выполненных документов с сервера (на ТСД, соединенный с ПК напрямую).

### Не нашли что искали?

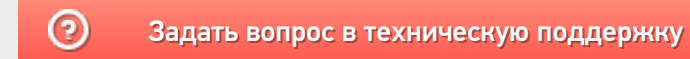

#### Подписаться на новости

**Baw** email

Подписаться

117105, г. Москва, Варшавское шоссе, д. 37А Отдел продаж: +7 (495) 662 98-03 sales@cleverence.ru

Пн-пт: с 07-00 до 19-00

### Скачать на устройство

ДОСТУПНО В Загрузить **Google Play** .APK

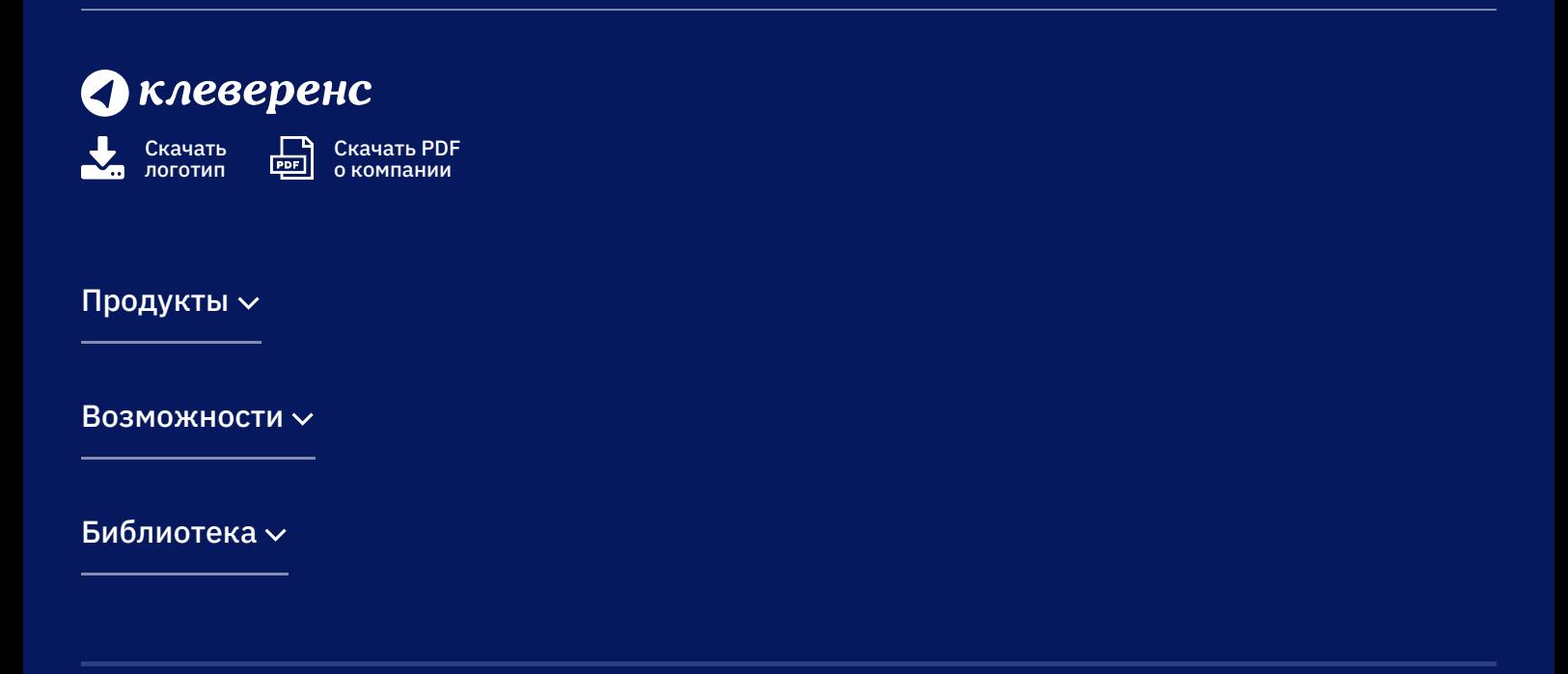

Политика конфиденциальности

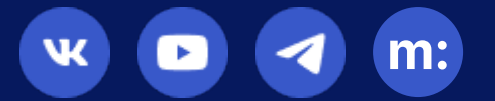

# Как при обмене Excel/csv выгрузить свое поле из файла в строку документа Mobile SMARTS и загрузить это поле обратно

Последние изменения: 2024-03-26

Обмен документами в системе Mobile SMARTS осуществляется с помощью утилиты «Excel Csy обмен», которая входит в пакет установки (см. также Расположение файлов и их назначение).

## Как подготовить документы для обмена Excel/CSV файлами

Вариант 1. Подготовить документы и загружать/выгружать не меняя «коробочных решений». Данное решение предполагает заполнение в документах только актуальные поля, не внося изменения в неиспользуемые. Документы содержат множество полей, некоторые из них возможно не будут использоваться при работе.

Вариант 2. Через удаление ненужных полей в (за)выгружаемом документе. Второй вариант предполагает изменение шаблонов документов, используемых платформой Mobile SMARTS. В данном случае возможно получить формы документов, удобные вам - убрать неиспользуемые колонки, поменять их местами, подстроить шаблоны файлов под учетную систему.

Вариант 3. Через изменения конфигурации Mobile SMARTS, этот способ позволяет внести необходимые изменения в конфигурацию, добавить поля, задать их обработку, изменение или вывод по вашим требованиям, используя как готовые процедуры так и создавая полностью свои нетиповые бизнес-процессы. Также можно установить пустую базу для создания всех процедур и алгоритмов с чистого листа, используя например добавление поля в номенклатуру.

При установке многих продуктов, с обменом через Excel/Csv, копируются «Демо-файлы», во всех форматах (xls, xlsx, csv). В данной статье будем использовать файлы \*.xlsx. Получить доступ к папке можно используя входящую в состав платформы Mobile SMARTS утилиту «Excel/Csv обмен».

## Запуск утилиты Excel/CSV обмена для ОС Windows

Для запуска утилиты нажмите в нижнем левом углу рабочего стола на кнопку «Пуск», откройте главное пользовательское меню операционной системы Windows.

Выберите папку «Cleverence Soft», нажмите на «Утилита Excel и CSV обмена», далее выберите нужную базу данных приложения Mobile SMARTS (рассмотрим на примере «Магазин 15: Расширенный с Кировкой»), нажмите кнопку «Выбрать».

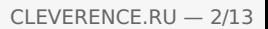

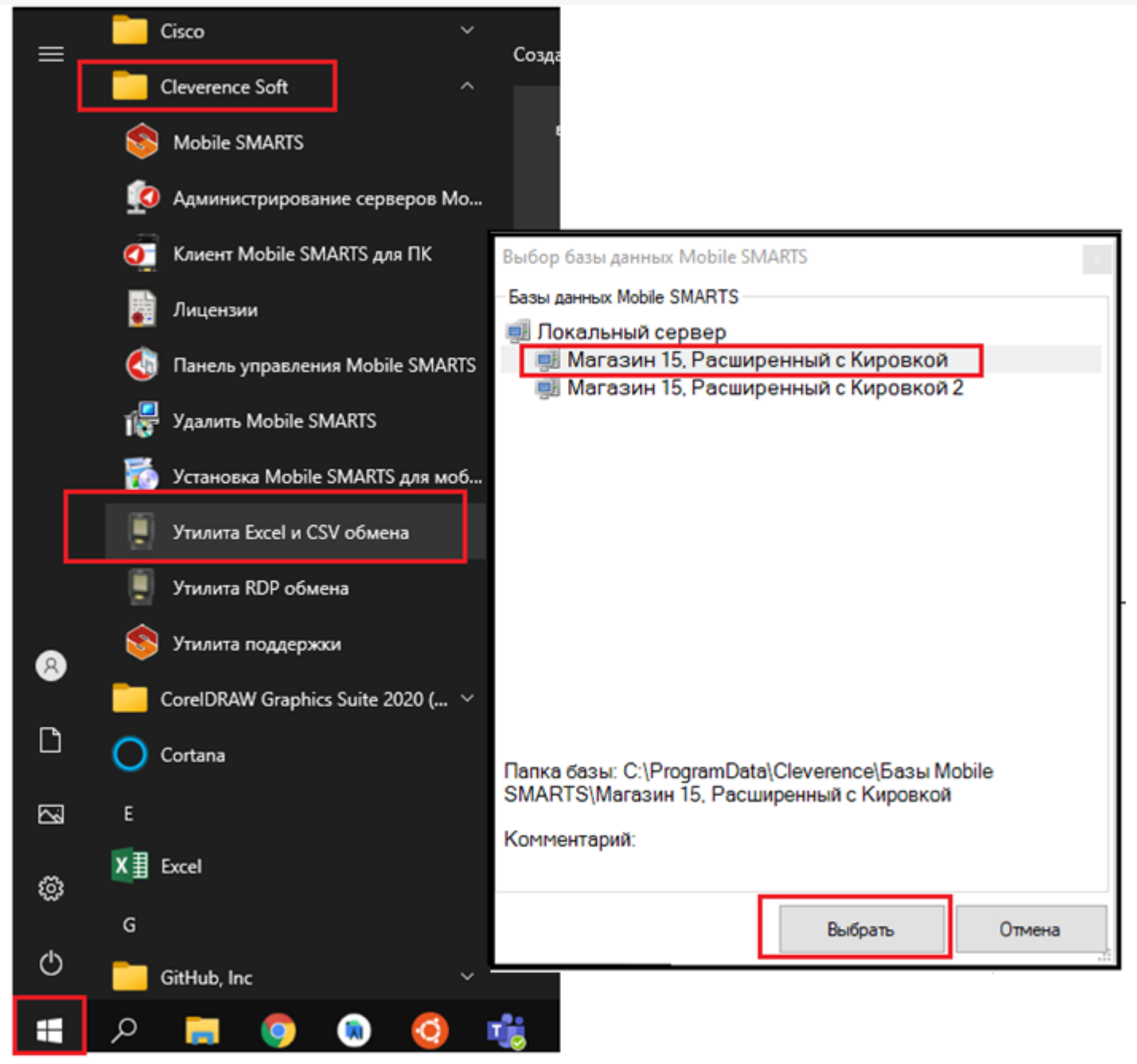

Откроется окно утилиты. Для отправки документов на терминал нажмите кнопку «На сервер», для того чтобы забрать файлы с терминала нажмите на кнопку «С сервера» (при работе базы в режиме прямого подключения к устройству (без сервера) кнопки будут иметь вид «На терминал», «С терминала»).

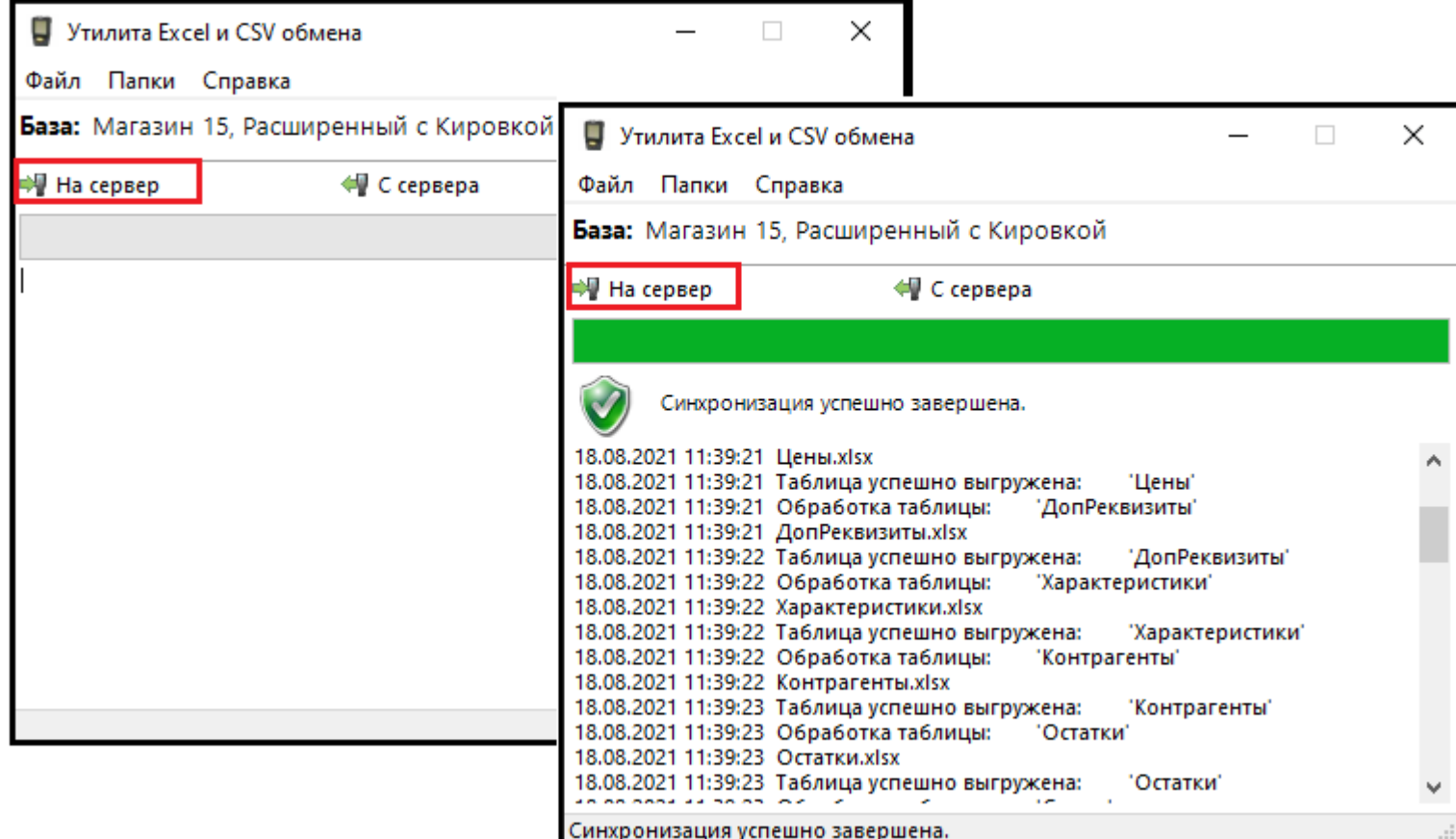

# Утилита Excel/Csv

Для обмена документами с ТСД запустите на рабочем столе менеджер баз Mobile SMARTS,

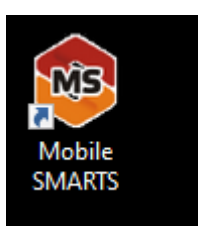

далее выберите нужную базу из списка, например «Склад 15», справа от кнопки «Открыть» нажмите на раскрывающийся список, запустите «ExcelCsv обмен», запускается утилита.

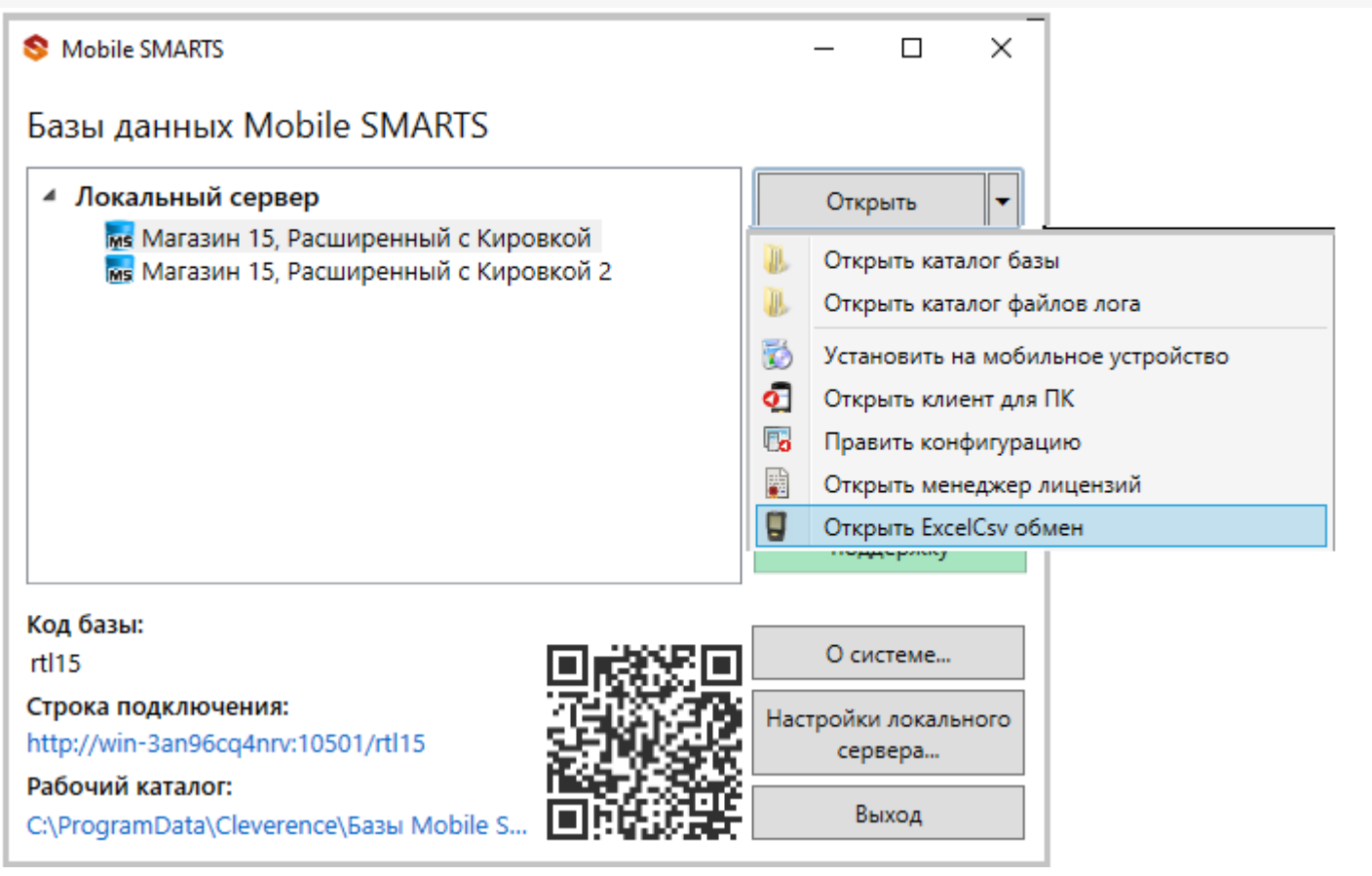

**Обратите внимание.** В меню «Файл->Параметры обмена» нужно выбрать **формат обмена xls/xlsx/csv**, здесь также можно настроить пути к папкам обмена.

Для этого зайдите в меню «Файл», выберите окно «Параметры обмена», настройте используемый формат данных и переопределите пути к папкам «На терминал» и «С терминала». В пункте «Формат файлов» поставьте галочку на нужном параметре.

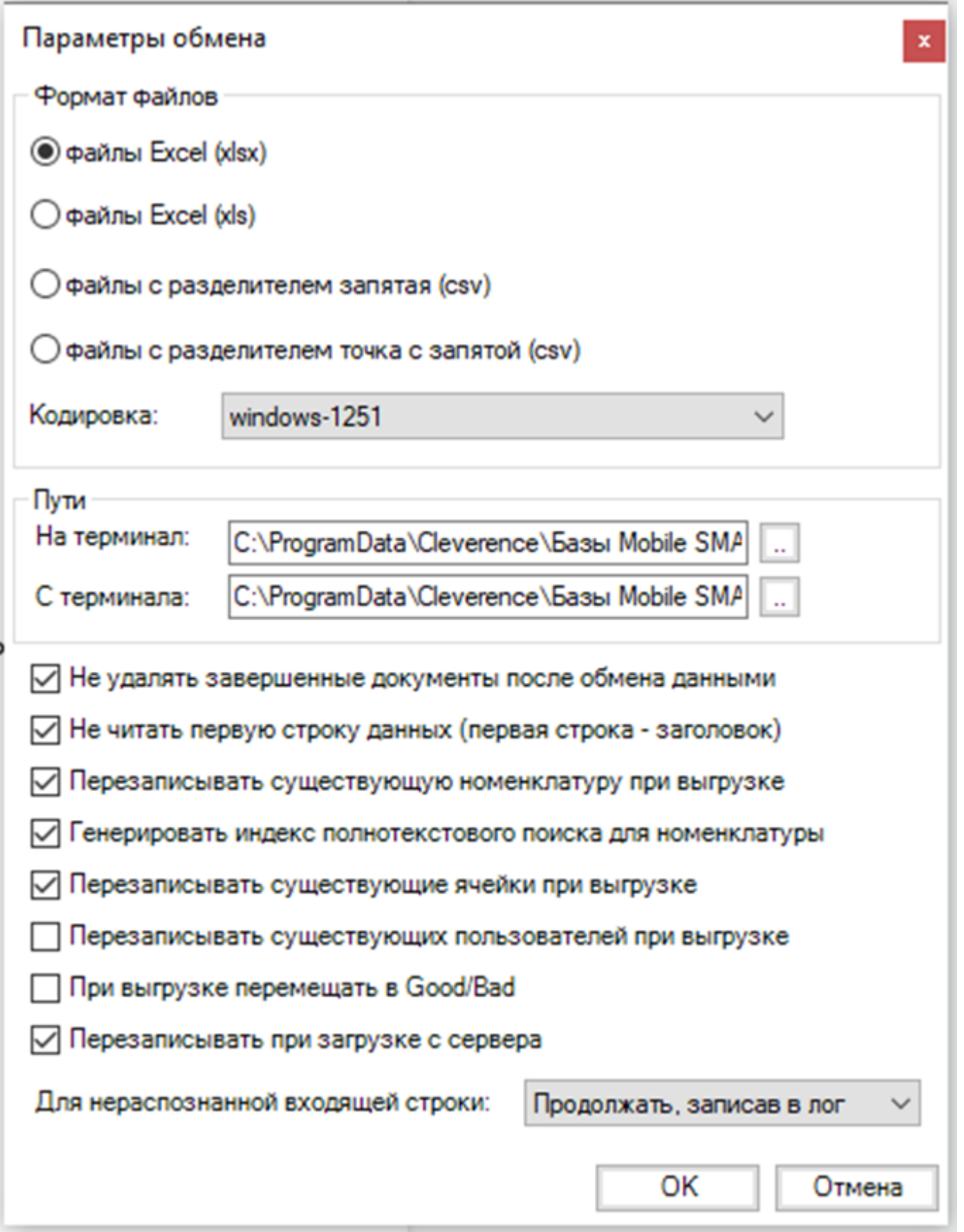

Для загрузки документа в базу данных Mobile SMARTS и далее в ТСД файл «Приход» необходимо поместить в папку «На терминал»: «C:\ProgramData\Cleverence\Базы Mobile SMARTS\Имя Базы\XlsCsv\На терминал»

Попасть в эту папку можно непосредственно из утилиты выбрав пункт меню «Папки->На терминал». В этой папке находятся все документы предназначенные к загрузке в систему и на ТСД.

После нажатия кнопки «На сервер» утилита проверяет файл на возможные ошибки и в случае успеха отправляет на сервер, далее документ доступен на ТСД.

Файл из папки «На терминал» переносится в папку «Архив», файл номенклатуры и файлы таблиц остаются

в текущей папке.

Выгрузка документов из Mobile SMARTS как и модификация шаблонов практически не отличается от загрузки.

Шаблон выгрузки «Документ» находится по пути «C:\ProgramData\Cleverence\Базы Mobile SMARTS\Имя Базы\XlsCsv\Templates\Download»

# Запуск утилиты Excel/CSV обмена через конфигуратор

Выберите нужную базу данных из списка, с которой будет работать утилита обмена, затем справа от кнопки «Открыть» нажмите на раскрывающийся список, выберите «Открыть ExcelCsv обмен».

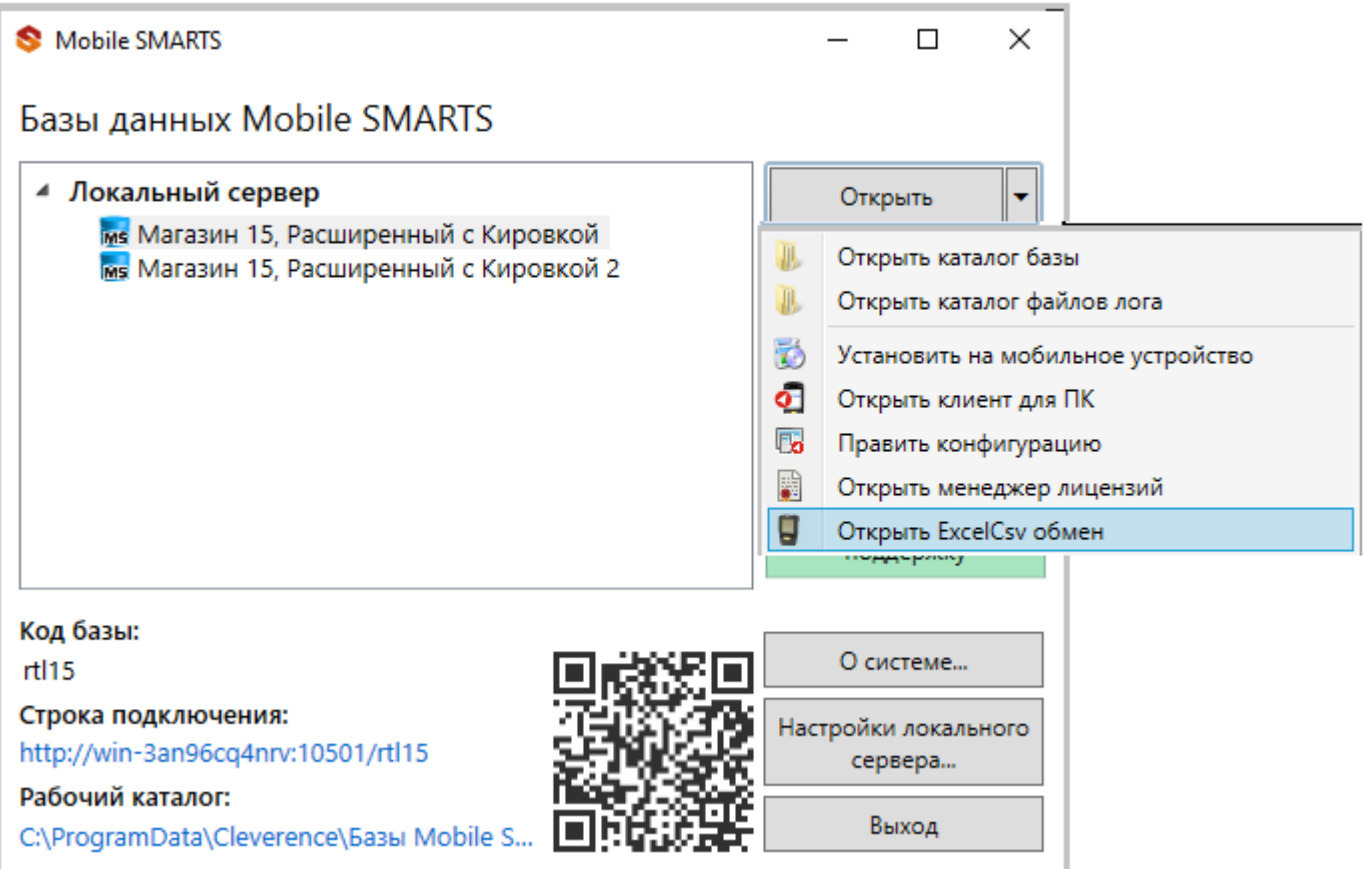

 $\Box$ 

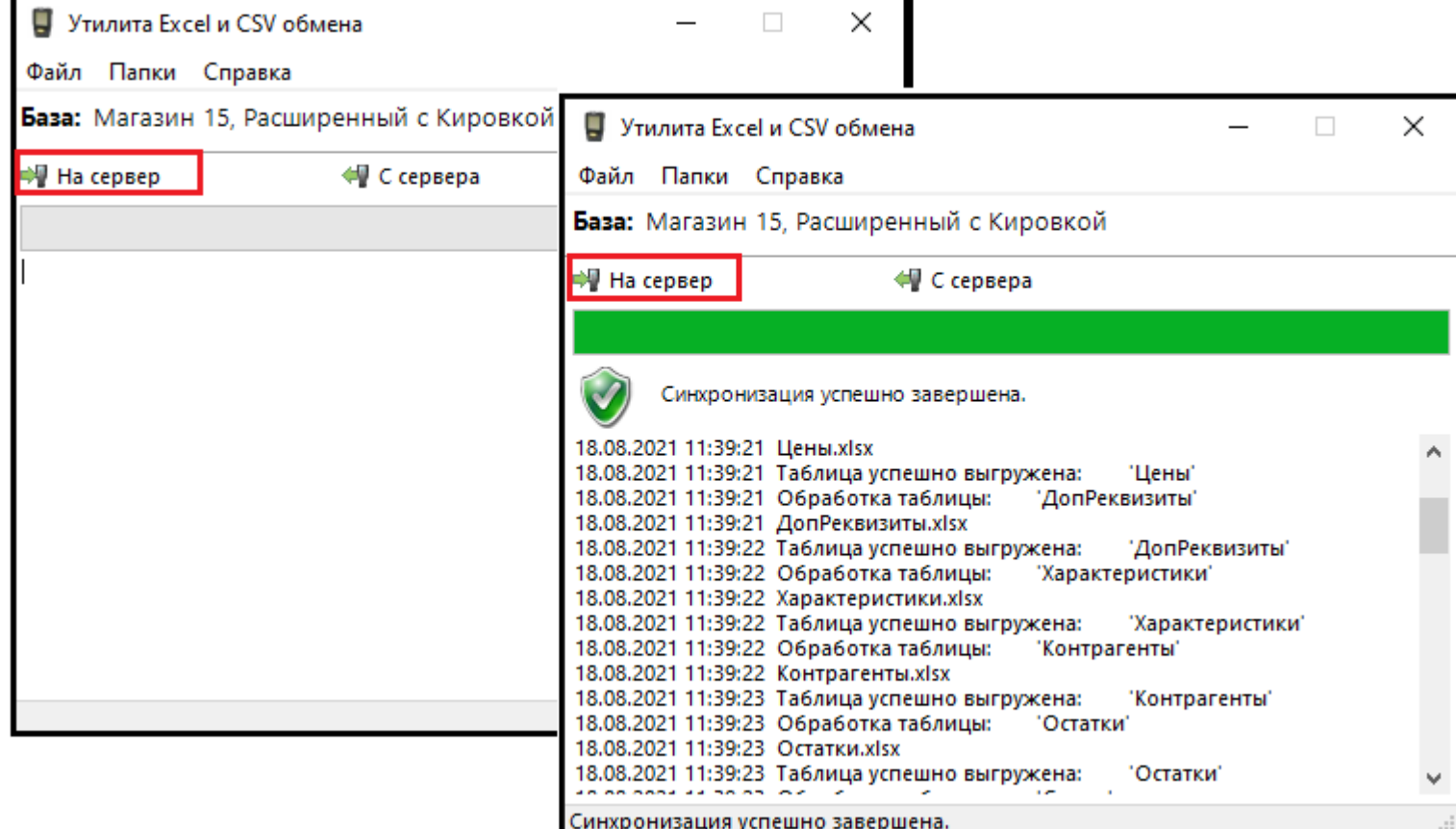

### Mobile SMARTS

## Базы данных Mobile SMARTS

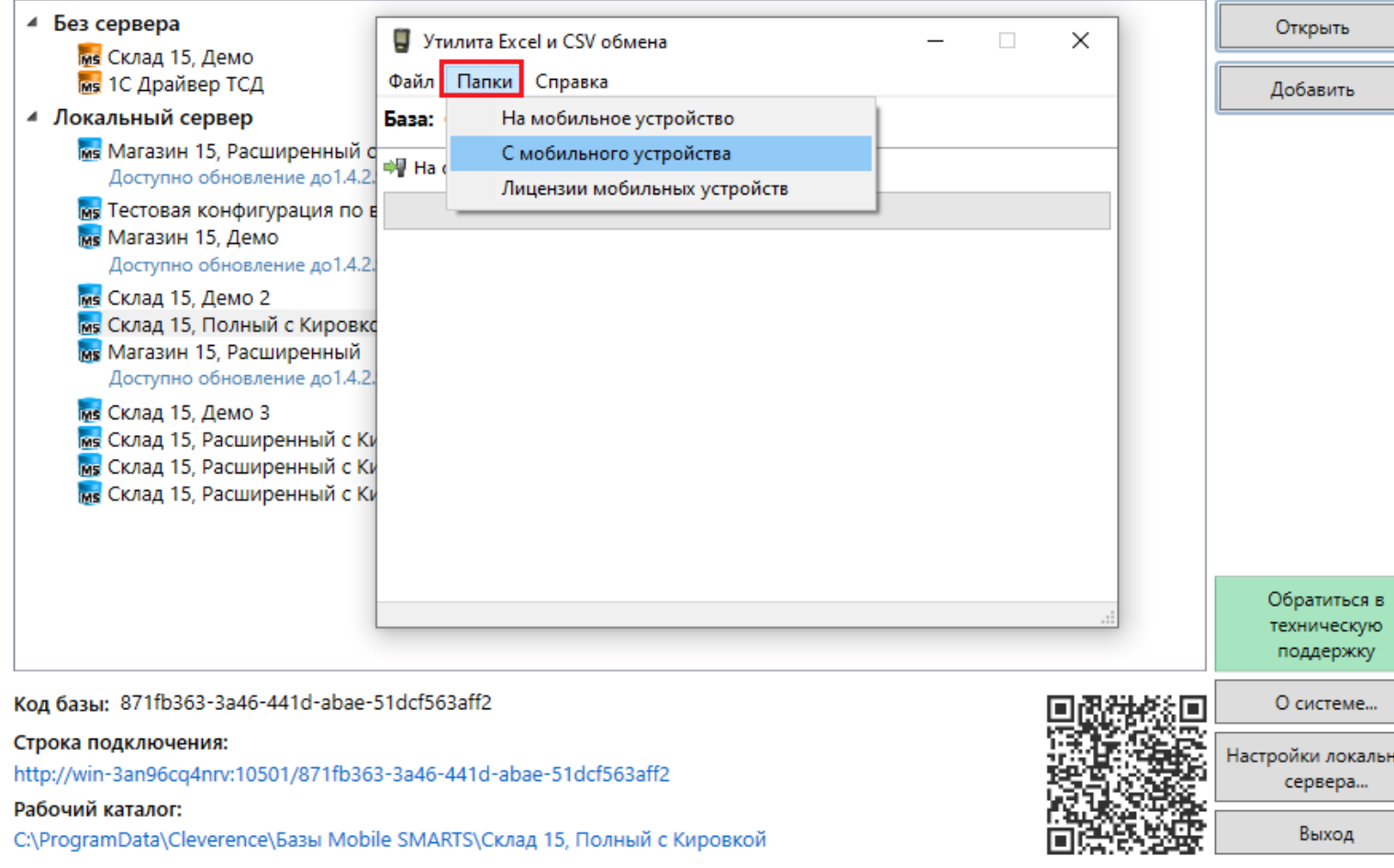

Нажмите в меню утилиты на кнопку «Папки», далее выберите соответствующий вариант загрузки:

«На мобильное устройство» или «С мобильного устройства».

В выбранной базе автоматически создается папка «XlsCsv» с подпапками «На терминал» и «С терминала» (согласно способам загрузки «На мобильное устройство» и «С мобильного устройства»).

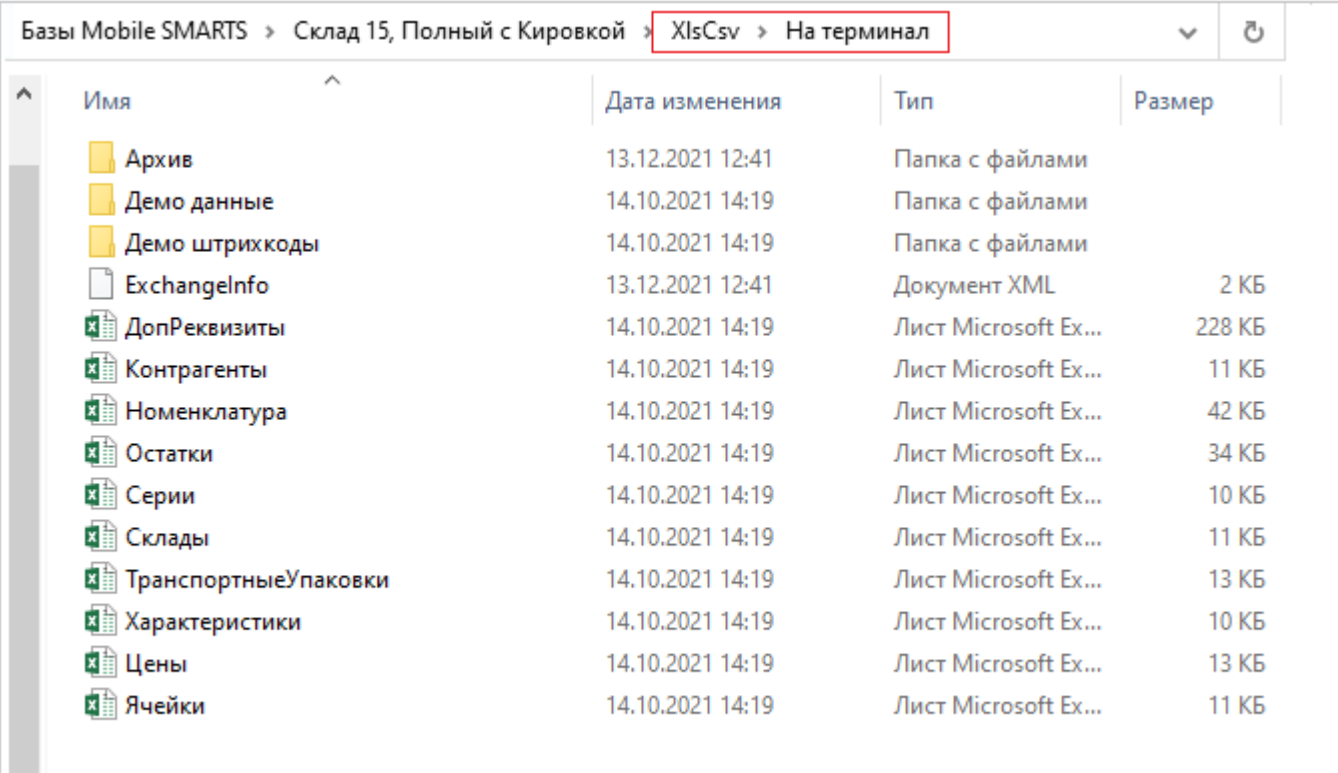

После нажатия кнопки «На сервер» (где документы выгружаются/передаются в базу данных Mobile SMARTS, на ТСД документы загружаются при обмене сервера с терминалом) большая часть загружается в систему в папку «Архив» с добавлением даты и времени документа.

В текущей папке остаются файлы справочника номенклатуры и файлы таблиц, а также файлы документов, которые были пропущены из-за настроек выгрузки (например, настроен обмен в формате .xlsx, а загружаемые файлы в формате .csv) и файлы документов, которые не были выгружены из-за системных ошибок.

Откройте файл «Номенклатура.xlsx», первое, что бросается в глаза — поля заполненных числами типа

«253a91e0-269e-4ff1-bb36-b33e878c69ab».

Это GUID (Globally Unique Identifier), который формируется в учетной системе или генерируется производителем.

Добавьте свою строку с товаром. Заполните только те поля, которые известны. Пример «Лапти\*\*\*\*»

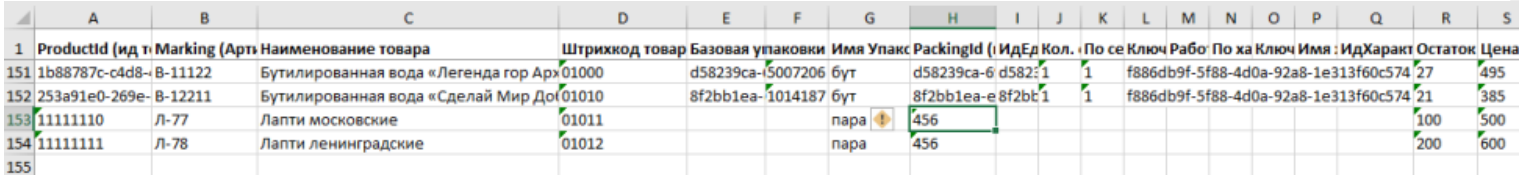

При заполнении важно заполнить поля «А» и «Н» (ProductId и PackingId), значение может быть любым, сформировано вручную или вашей учетной системой.

Далее сохраните файл и закройте программу в которой он был создан. Откройте утилиту обмена и нажмите кнопку «На сервер», утилита проверяет правильность файла и в случае успеха, загружает его в платформу Mobile SMARTS.
Проверить загрузилось или нет можно в панели управления платформой вкладка «Данные-Номенклатура», либо запустив «Клиент для ПК» выбрав меню «Просмотр справочников».

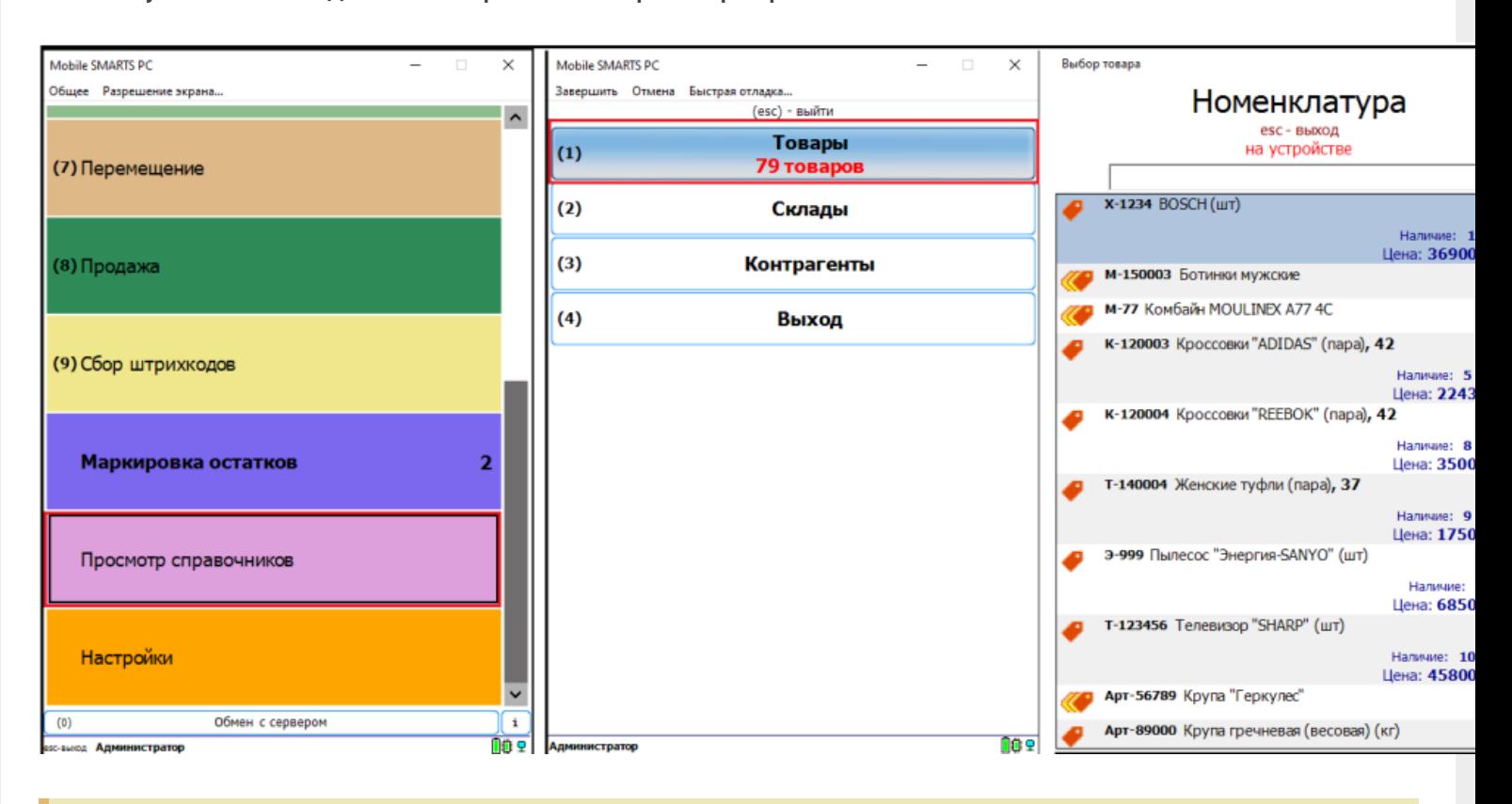

**Обратите внимание.** Несмотря на то, что в файле «Номенклатура» более 150 строк, приложение сообщает, что товаров 79. Это происходит из-за того, что один и тот же товар идет в разной упаковке, например молоко 5 пакетов и одна коробка с 6-ю пакетами. Строк в номенклатуре 2, а позиция одна.

Нажмите на кнопку «Товары» — появляется список товаров. Поиск можно осуществить по «Артикулу», «Наименованию», «Штрихкоду», обратите внимание, что вводить необходимо не менее 3-х символов. В случае совпадения поискового запроса на экран выводятся все позиции имеющие совпадение, далее можете выбрать необходимую.

Рассмотрим на примере базы данных «Склад 15: Расширенный с Кировкой» операцию «**Оприходование товара на складе**».

Для этого учетная система должна сформировать файл «Приход на склад \*\*\*\*\*\*\*», здесь вместо \*\*\*\*\* впишите текст, номер накладной, поставщика или все вместе.

Можно создать его самостоятельно на основе демонстрационного файла «Приход на склад демо» согласно полного пути к папке: «C:\ProgramData\Cleverence\Базы Mobile SMARTS\Имя Вашей базы\XlsCsv\На терминал\Демо данные\xlsx»

Откройте его и сохраните в папку: «C:\ProgramData\Cleverence\Базы Mobile SMARTS\Имя Вашей базы\XlsCsv\На терминал»

Имя файла в папке на загрузку («На терминал») должно соответствовать желаемой операции. В данном случае «Приход на склад». Заполните демо-файл данными и удалим все строки с демо-данными.

CLEVERENCE.RU — 10/13

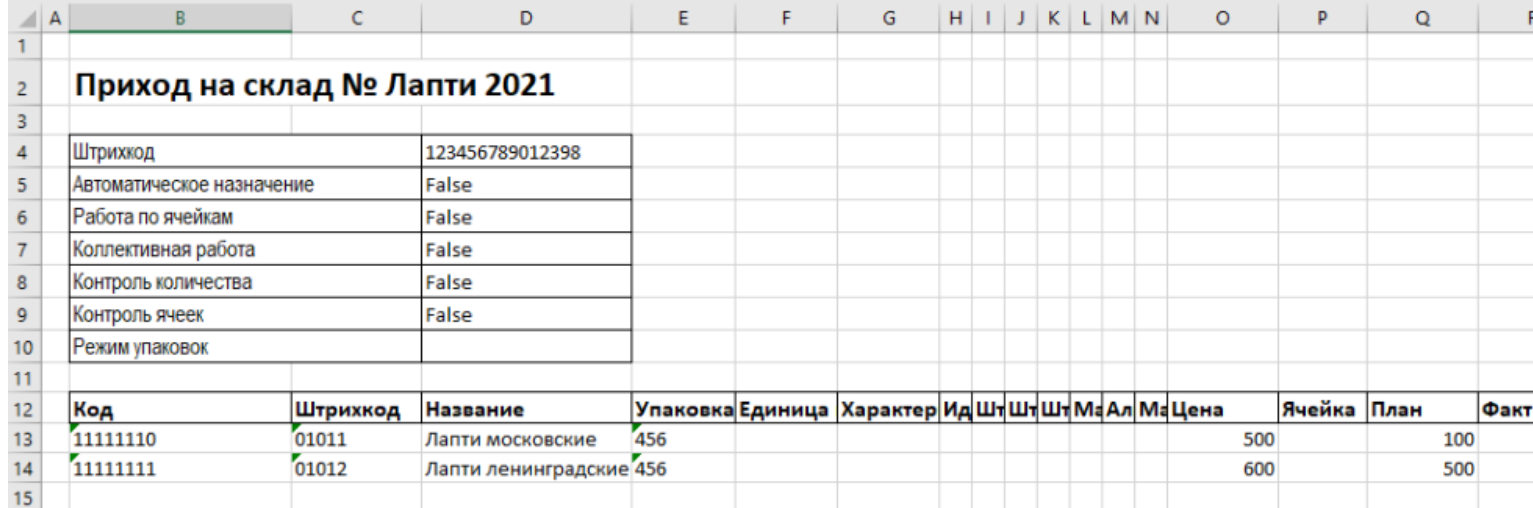

Здесь следует обратить внимание на изменение ячейки «B2». Ячейка обязательно должна содержать «Приход на склад №», после символа № может быть текст, который будет отображен в названии документа на терминале сбора данных. В данном случае «Лапти 2021». Ячейки ниже заполняются в соответствии с используемыми вами операциями или бизнес-процессами.

Загрузка файла в систему производиться как и в предыдущем случае нажатием на кнопку «На терминал» (при работе базы в режиме прямого подключения к устройству (без сервера)).

**Обратите внимание.** Если база данных Mobile SMARTS работает в режиме «Подключение к серверу» (см. Настройка базы данных Mobile SMARTS), то загрузка файла производится путем нажатия кнопки «На сервер».

Утилита «ExcelCsv обмен» проверяет файлы и отправляет на сервер и терминал соответственно, после этого на ТСД или на десктопном приложении, загрузится документ.

Нажмите «Приход на склад», далее «Приход Лапти 2021» и можете приступить к сканированию. Здесь можно использовать только штрихкоды, которые ввели в систему при добавлении нового товара в «Номенклатуру», где

11111110, 11111111 — это код товара,

01011, 01012- это штрихкод.

Поиск в Mobile SMARTS может производится по любому из этих кодов.

 $CLEVERENCE.RU - 11/13$ 

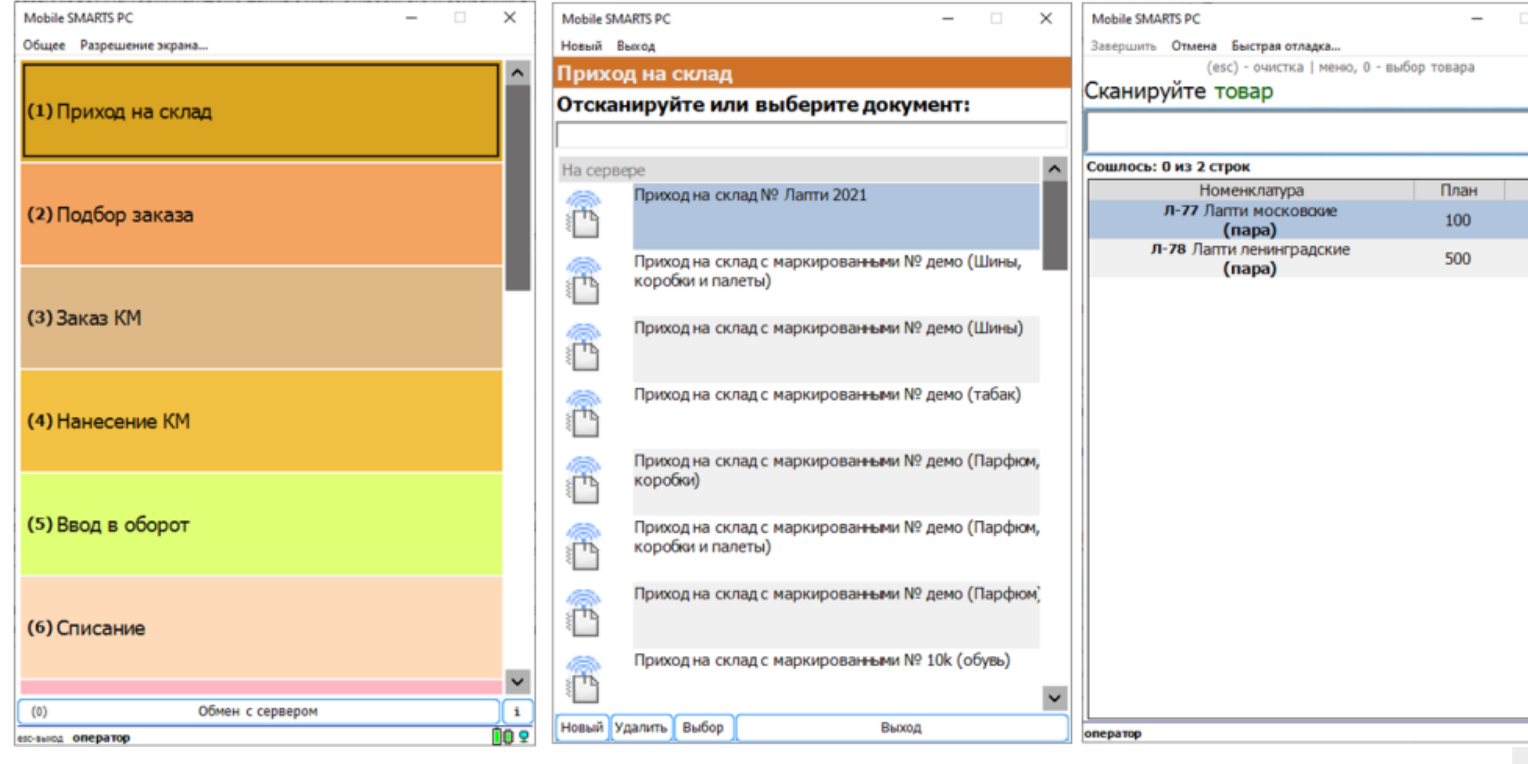

Вставить номер штрихкода в окно сканирования можно комбинацией клавиш Ctrl+V. После сканирования, на складе пересчитывайте товар и введите количество на терминале (либо можно сканировать все позиции по одной). Далее нажмите «Esc» два раза и выберите «Завершить документ».

После этого документ с фактически подсчитанным количеством товара попадает на сервер и далее его можно выгрузить обратно, утилитой обмена, нажав кнопку «С терминала» или «С сервера» (см.выше).

В результате в папке «С терминала»

«C:\ProgramData\Cleverence\Базы Mobile SMARTS\Имя базы\XlsCsv\C терминала»

появляется файл «Приход на склад № Лапти 2021». Из этого файла можно увидеть, что фактически принятое количество соответствует заявленному, номер терминала и оператора, если эта функция включена в опциях. Так же в этом файле, выгрузились все поля используемые системой.

Далее можете обработать этот документ вручную или настроить его обработку в учетной системе.

#### Удаление ненужных полей в (за)выгружаемом документе

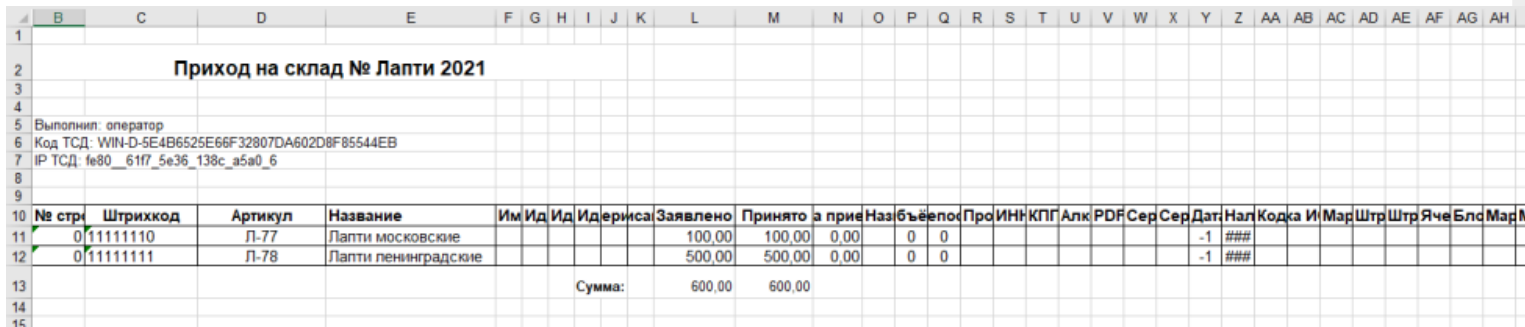

Это вариант позволяет получить более простые документы, избавившись от неиспользуемых полей. Например файл для загрузки на ТСД/Сервер может выглядеть так

CLEVERENCE.RU — 12/13

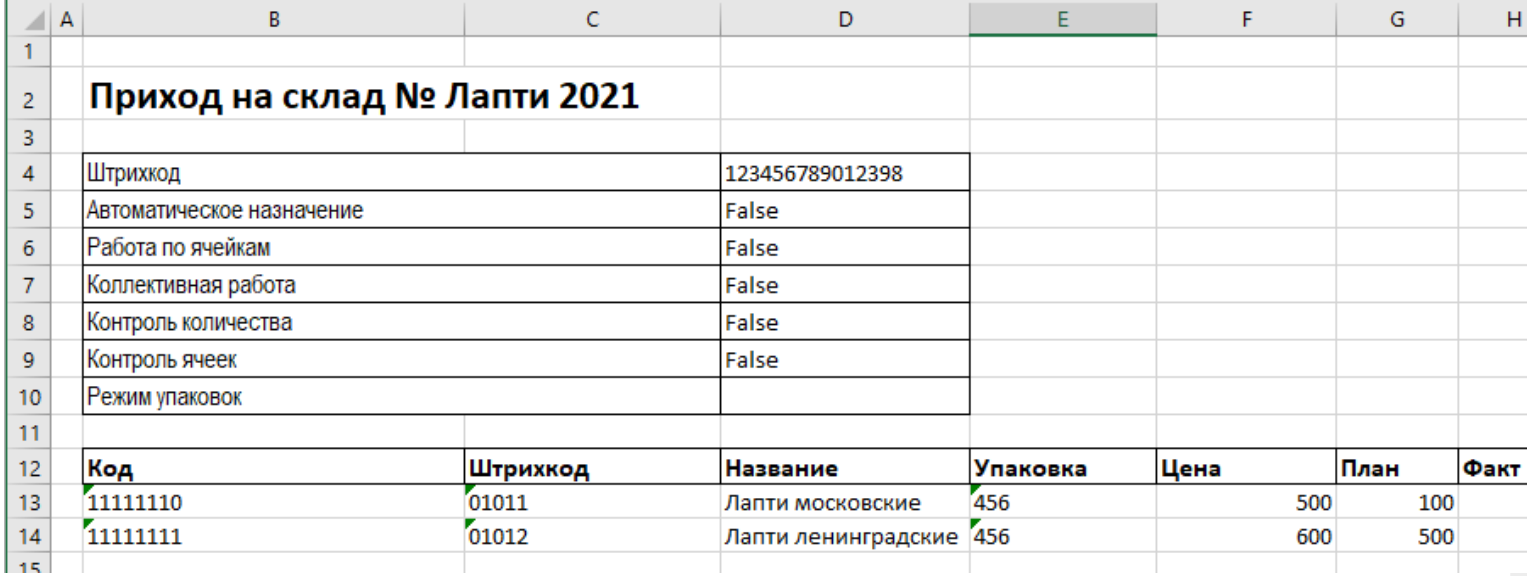

Файл после выгрузки выглядит так:

Также для загрузки в систему из приведенного на скриншоте документа можно удалить колонки «Штрихкод», «Наименование», «Цена» и «Факт» и оставить только «Код», «Упаковка» и «План». С учетом того что все эти данные уже есть в номенклатуре, то платформа обработает все корректно.

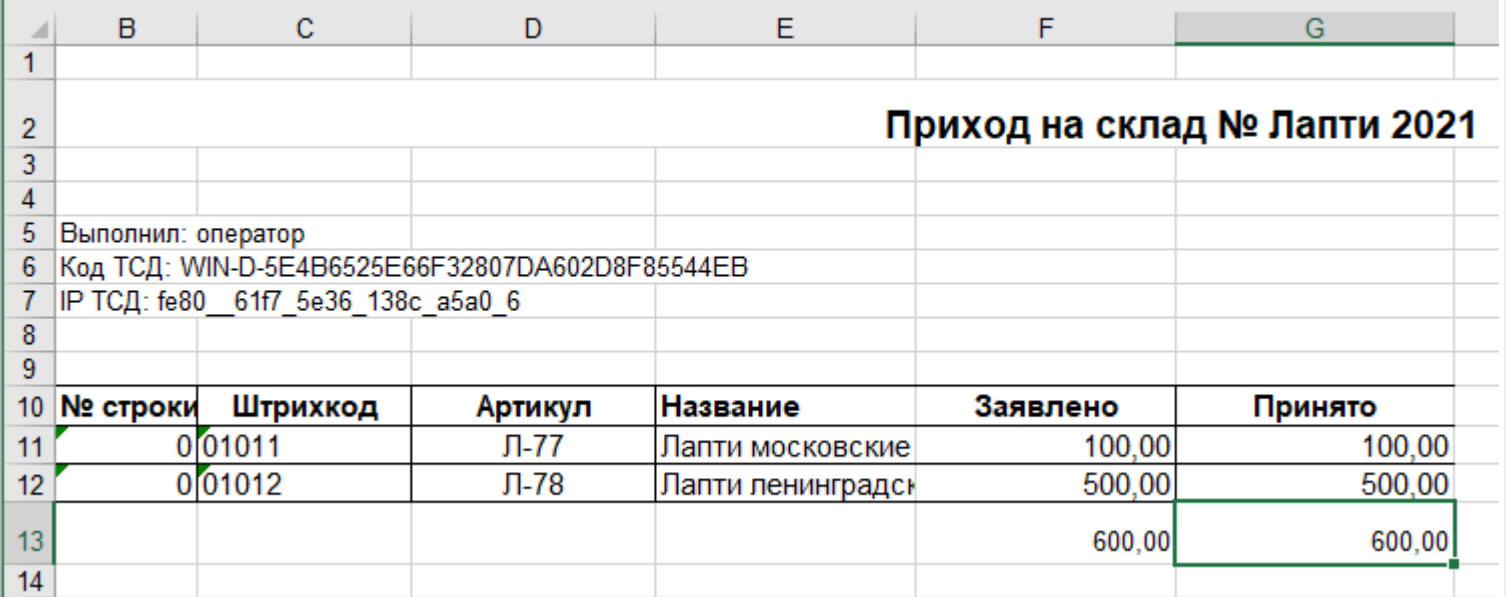

Для этого соответственно нужно также изменить файлы шаблонов на загрузку/выгрузку.

Измененный загружаемый шаблон: «C:\ProgramData\Cleverence\Базы Mobile SMARTS\Имя Базы\XlsCsv\Templates\Upload\Документ.xlsx»

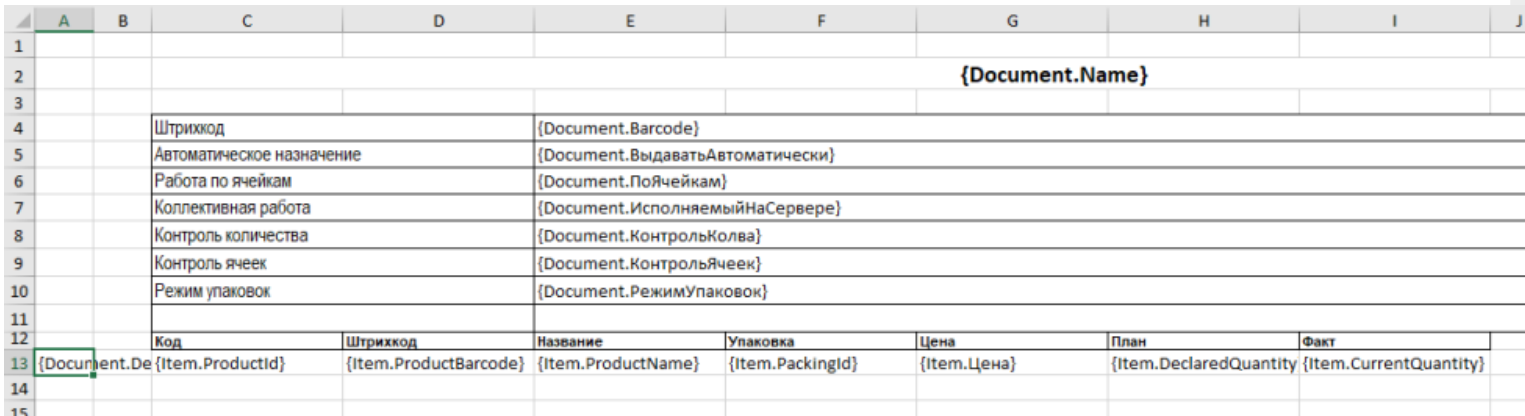

Измененный выгружаемый шаблон: «C:\ProgramData\Cleverence\Базы Mobile SMARTS\Имя Базы\XlsCsv\Templates\Download\Документ.xlsx»

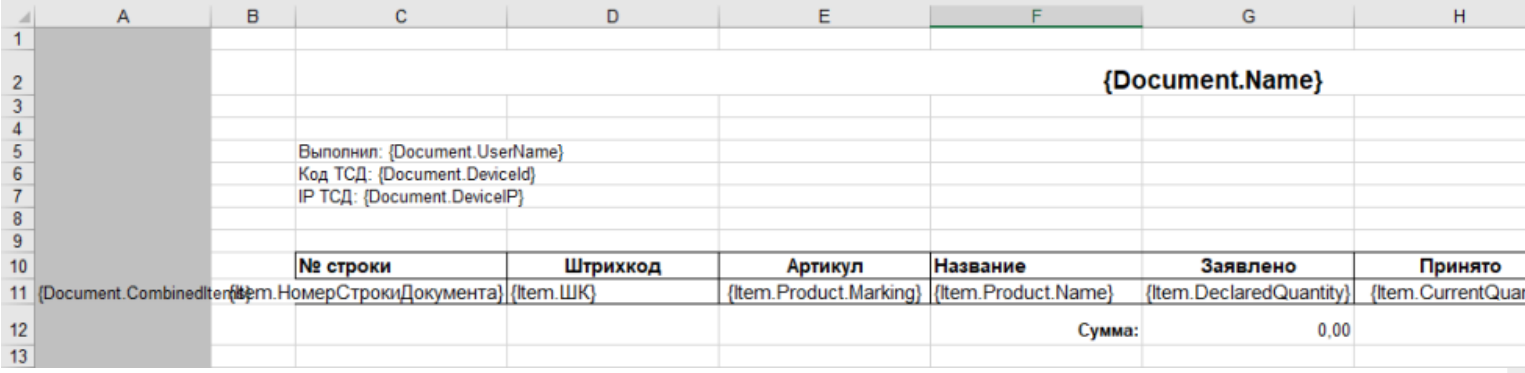

Обратите внимание. Можно использовать разные шаблоны для разных типов документов. Для этого файл шаблона должен называться по имени типа документа. Например, «ПеремещениеПоСкладам.xlsx». Если для какого-либо типа документов не найден соответствующий ему шаблон, используется общий шаблон «Документ.xlsx».

Перед изменением шаблонов, определитесь, какие поля будут использоваться и какие могут понадобиться в будущем, чтобы не пришлось переделывать несколько раз.

Обратите внимание. Помимо удаления неактуальных полей, в платформу Mobile SMARTS можно добавить и новые, полностью уникальные поля и идентификаторы. Добавить можно простое «информационное» или сложное «вычисляемое поле».

С более полной информацией о полях можно ознакомится в статье «Дополнительные поля». Поля могут быть созданы и отображены в системе, из любых исходных полей или данных. Например, может быть создано поле, которое в определенном формате отображает сведения о товаре собранные из трех разных исходных полей.

#### Как добавить дополнительное поле в строку документа

Иногда возникает необходимость добавить дополнительное поле в строку документа. Например с товаром идет подарок или нигде не указанные дополнительные характеристики товара.

Как добавить дополнительное поле в строку документа можно прочитать в статье «Добавление дополнительного поля в строки документа Mobile SMARTS на примере файла Excel/CSV».

интеграция, Excel, CSV, Курьер, Магазин 15, Склад 15, ЕГАИС 3

#### Не нашли что искали?

# Бизнес-процесс «Разместить принятый товар» в «Складе 15»

Последние изменения: 2024-03-26

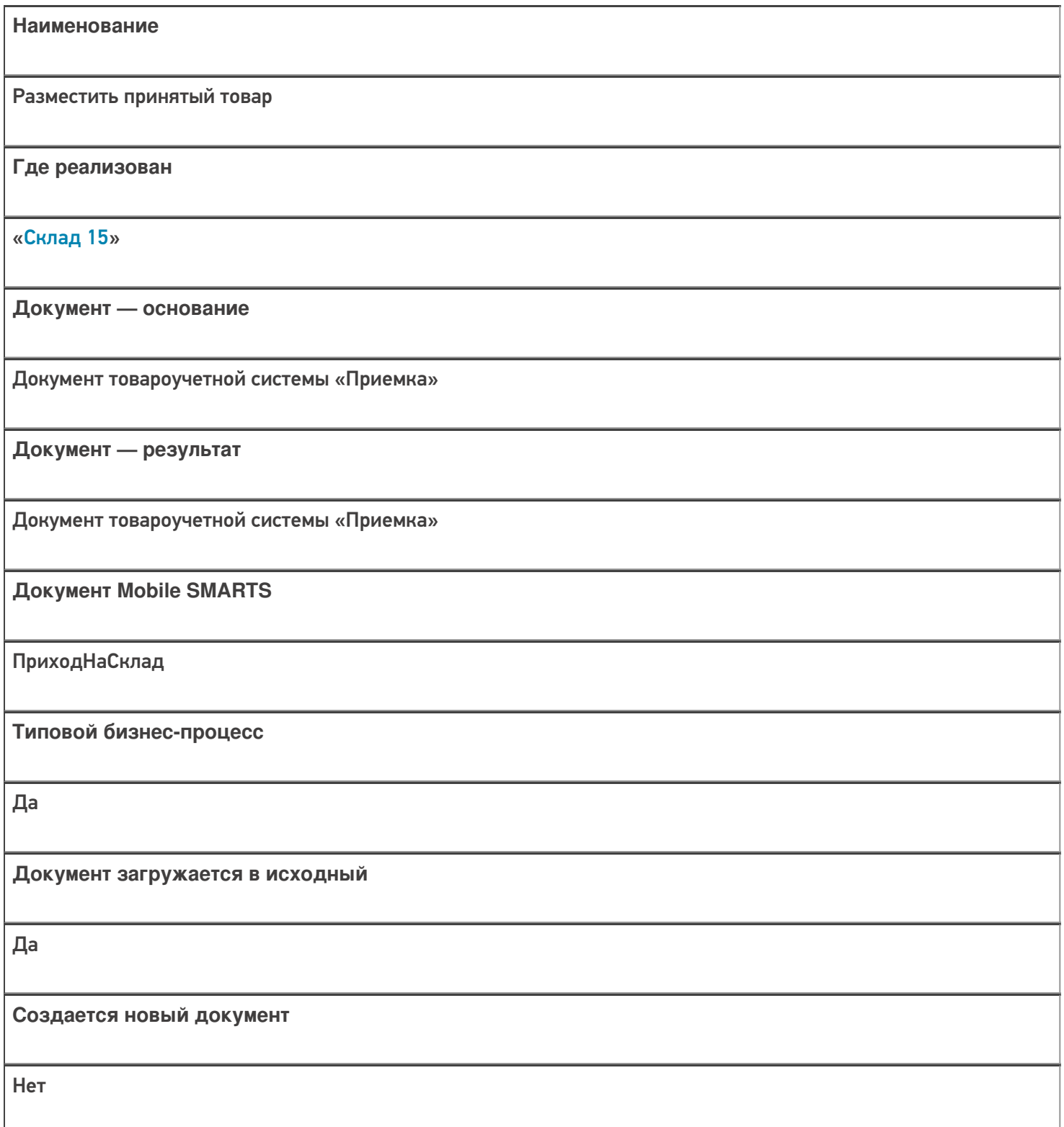

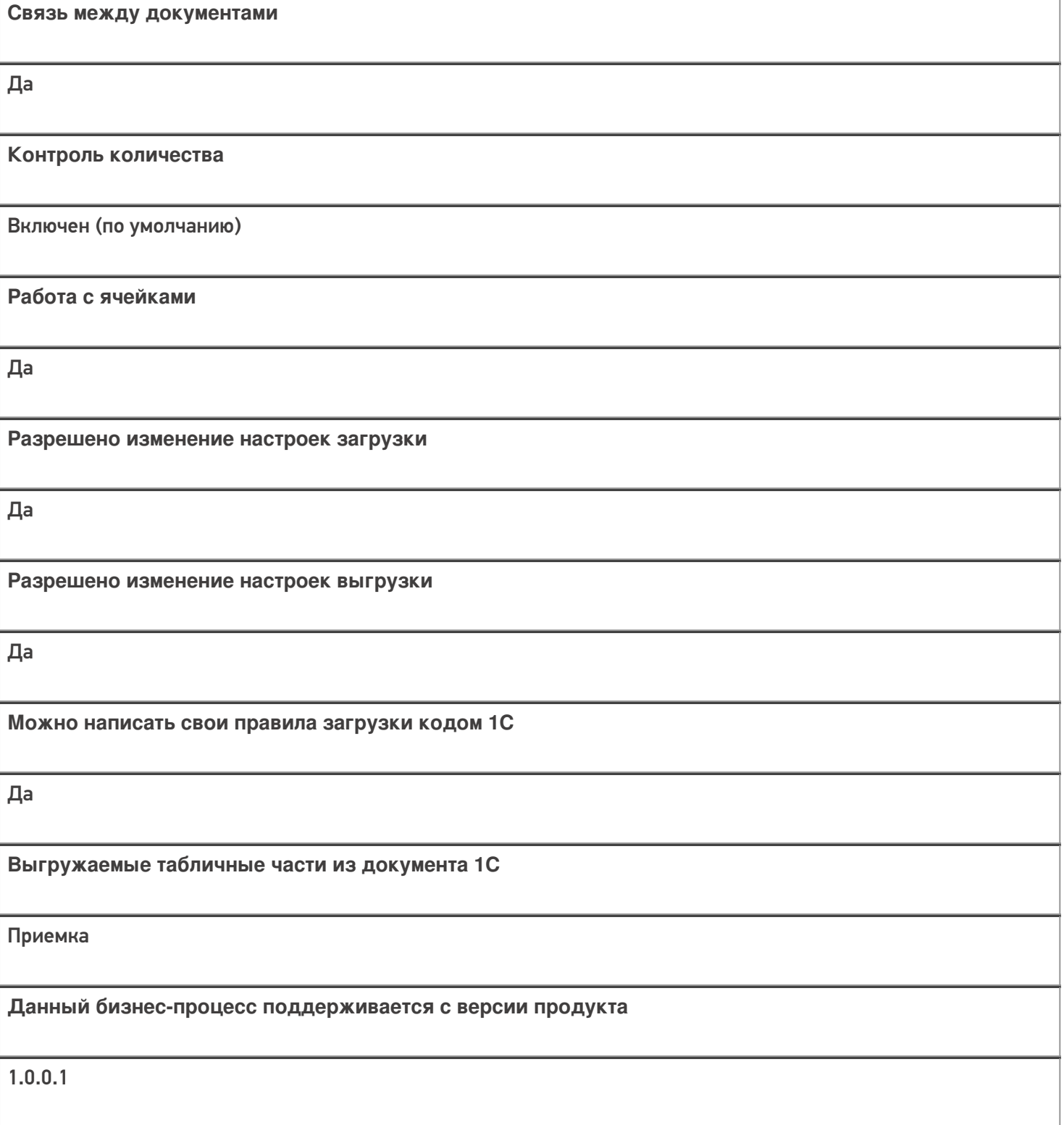

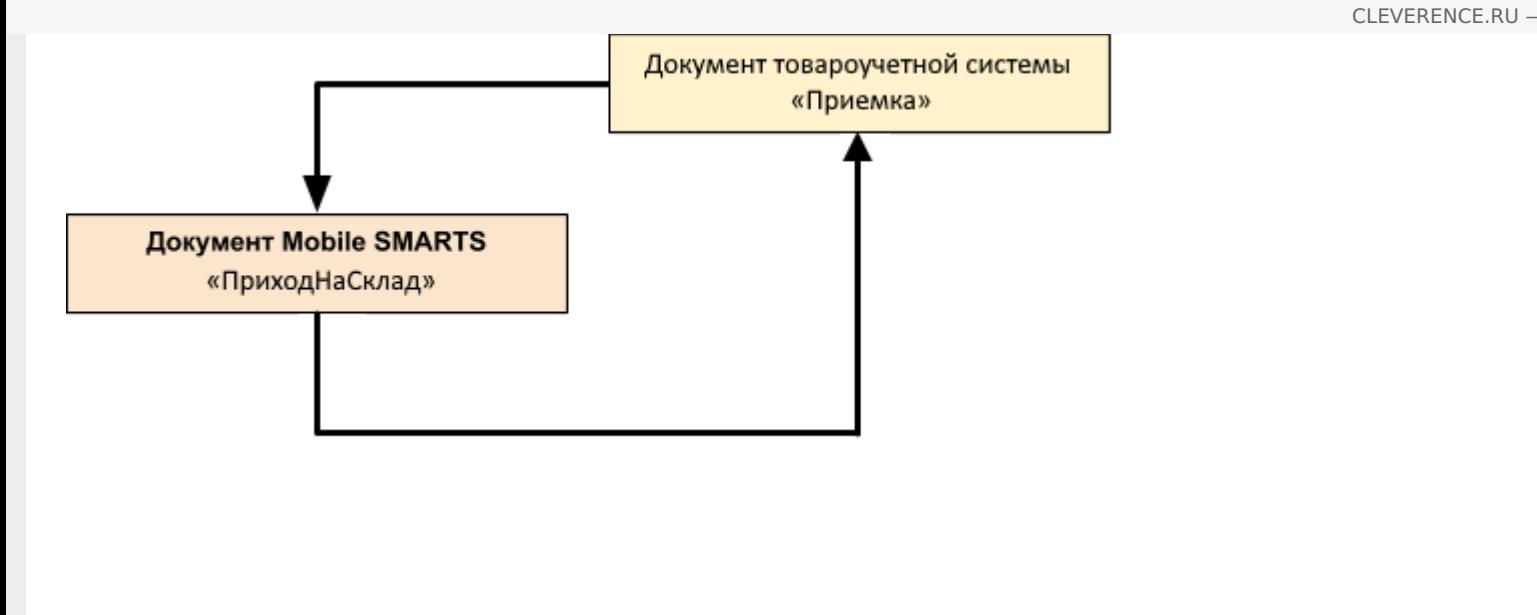

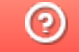

# Бизнес-процесс «Принять товар» в «Складе 15»

Последние изменения: 2024-03-26

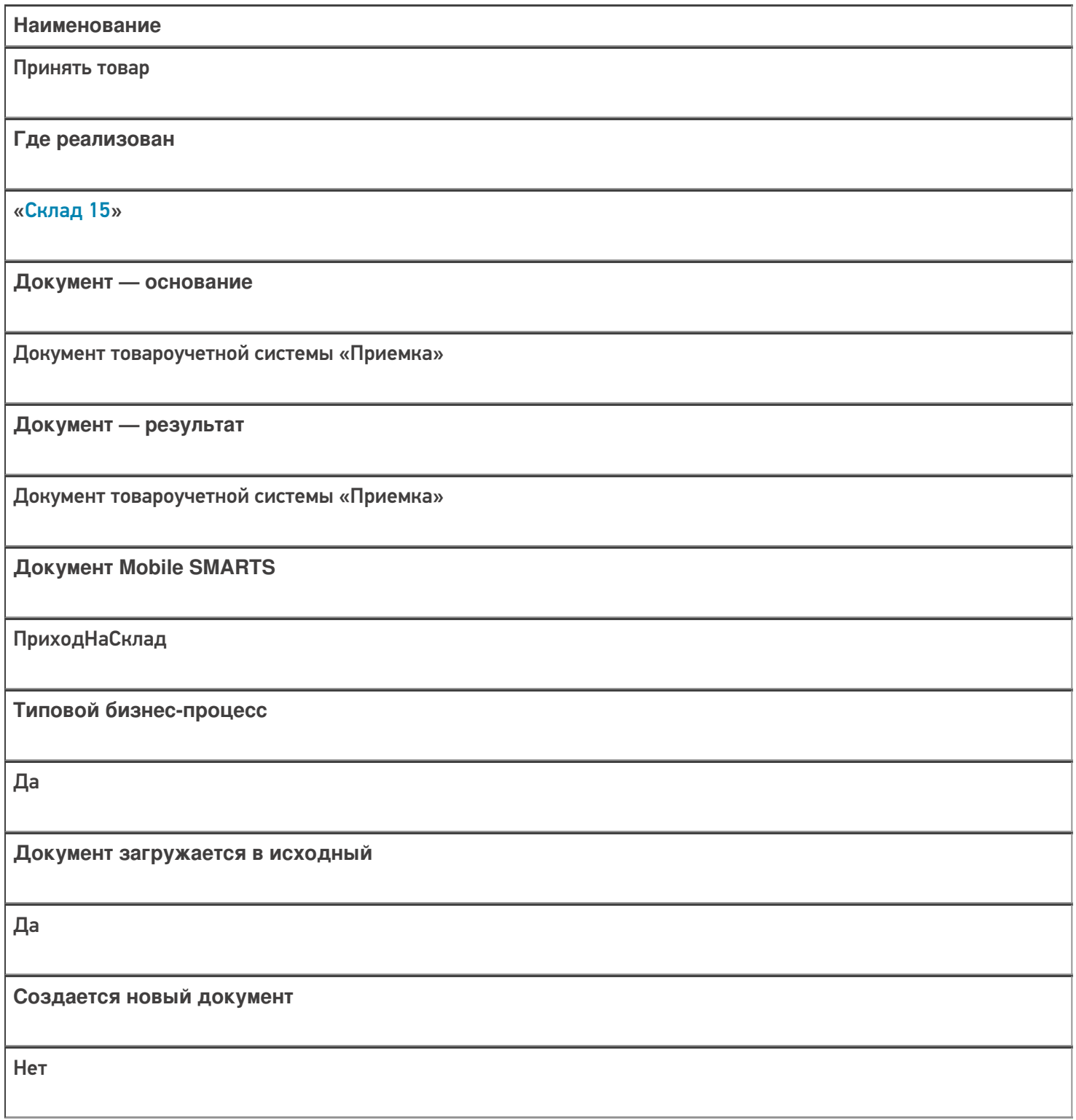

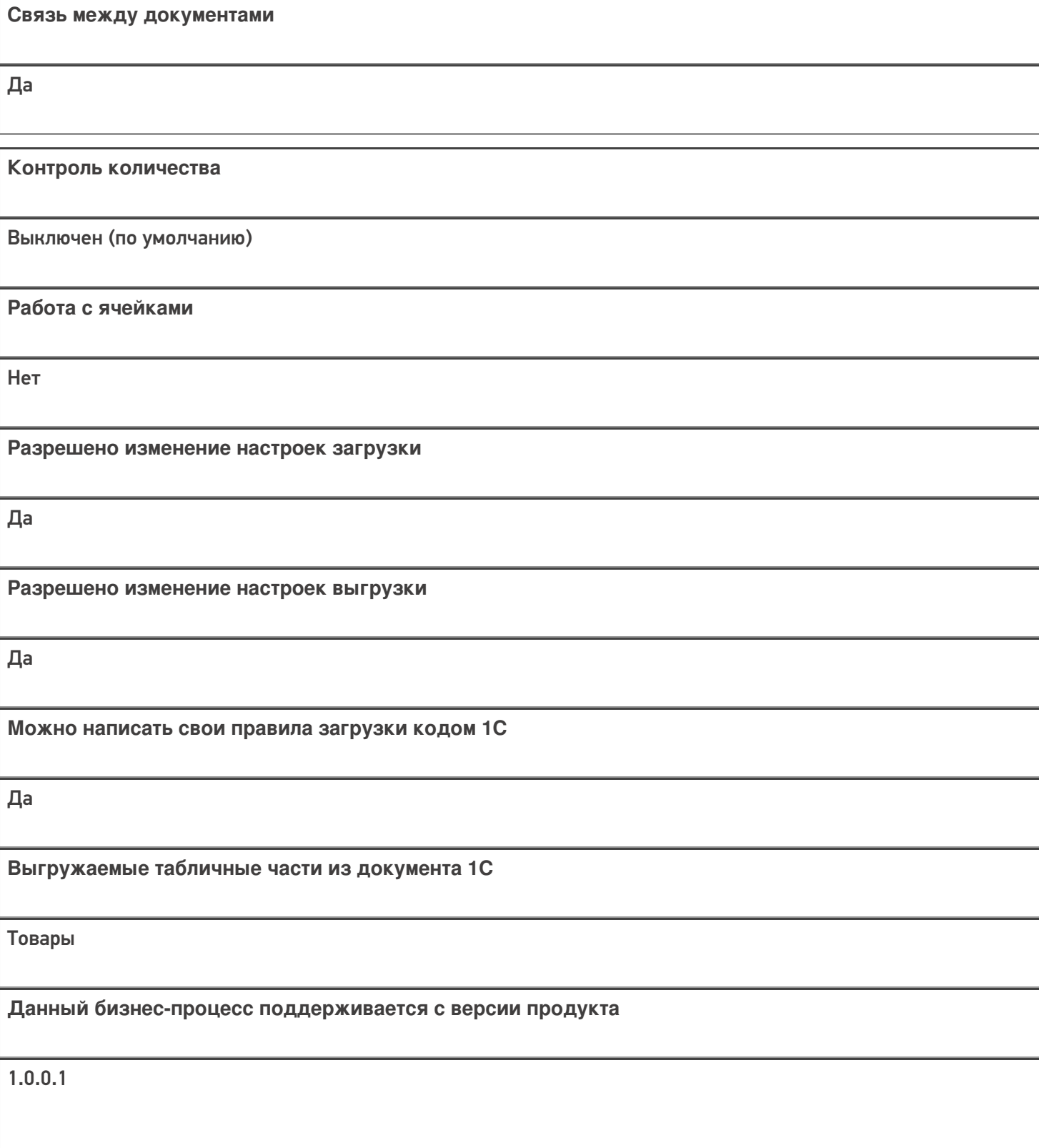

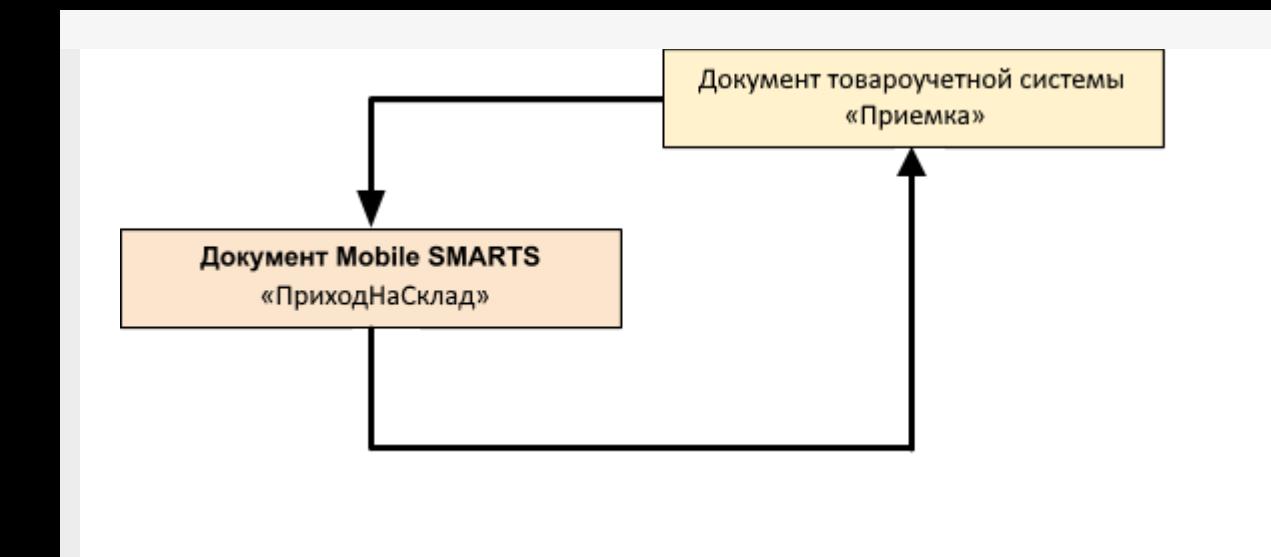

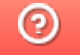

# Бизнес-процесс «Инвентаризация товара» в «Складе 15»

Последние изменения: 2024-03-26

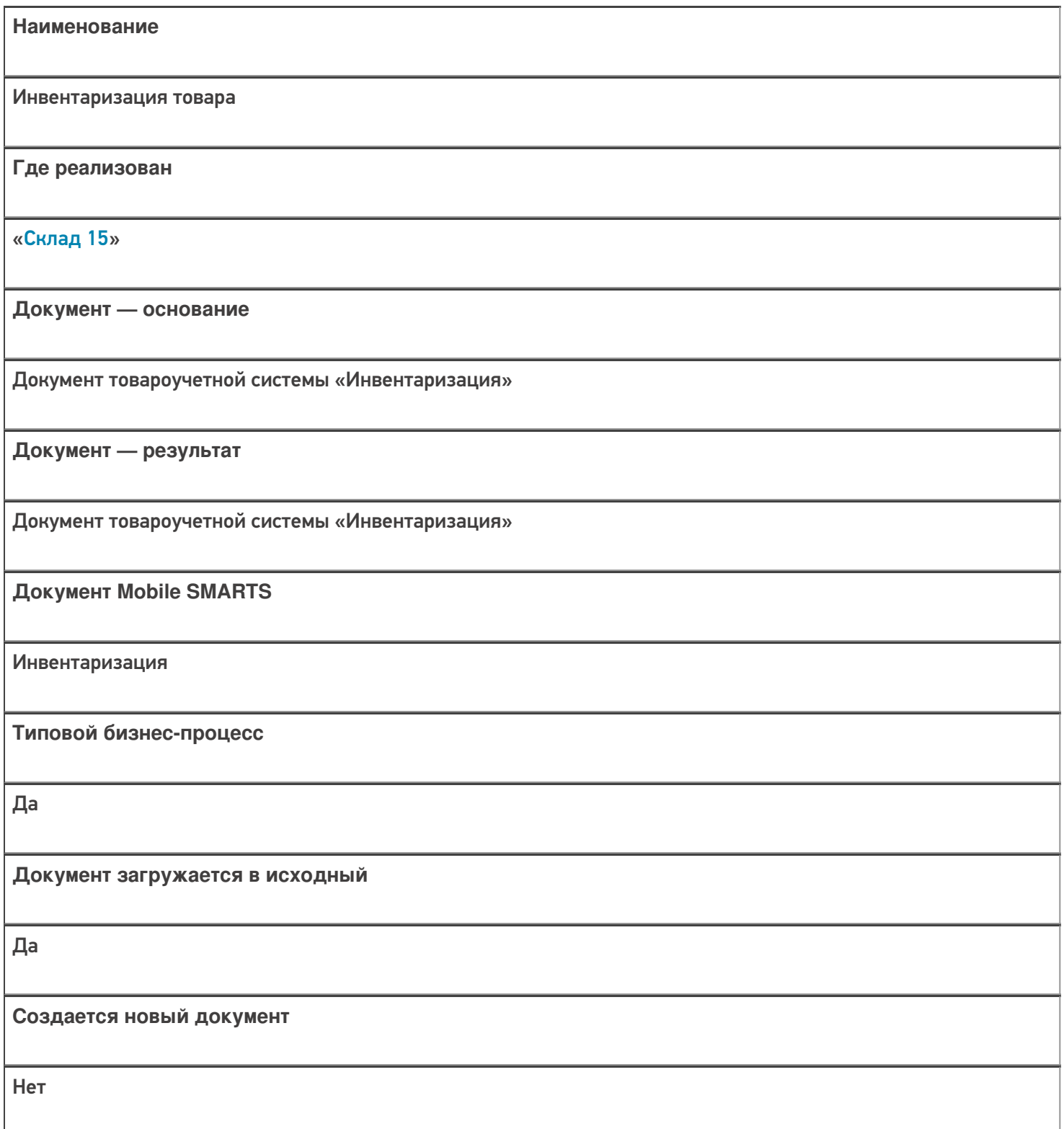

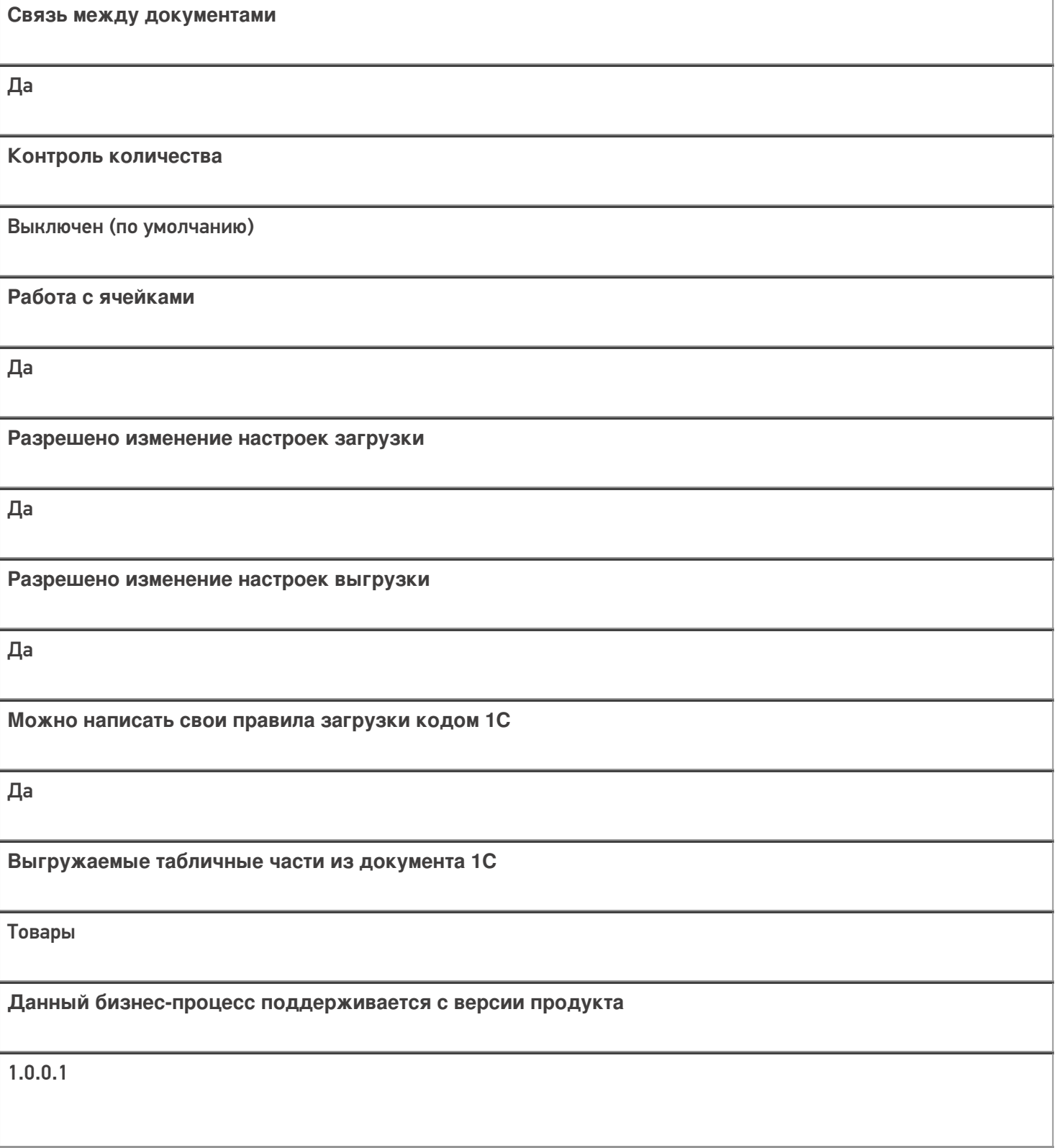

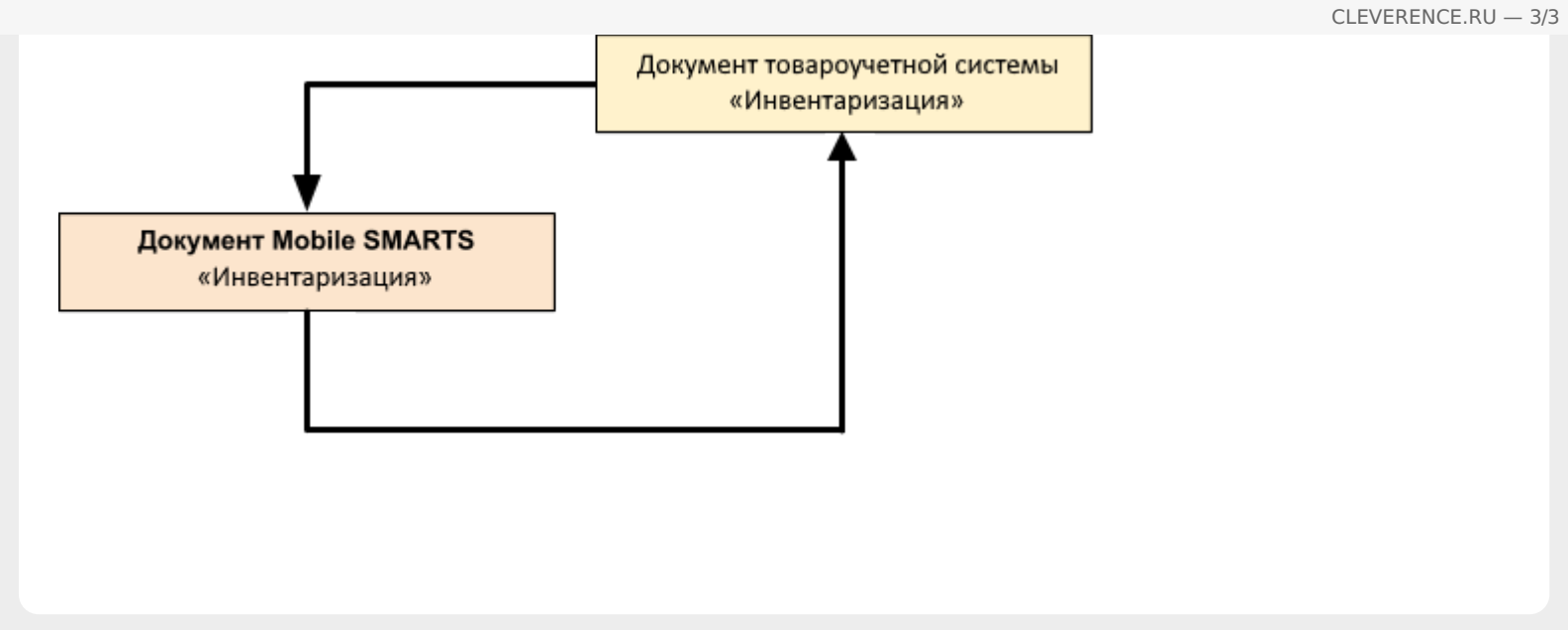

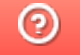

# Бизнес-процесс «Перемещение товаров» в «Складе 15»

Последние изменения: 2024-03-26

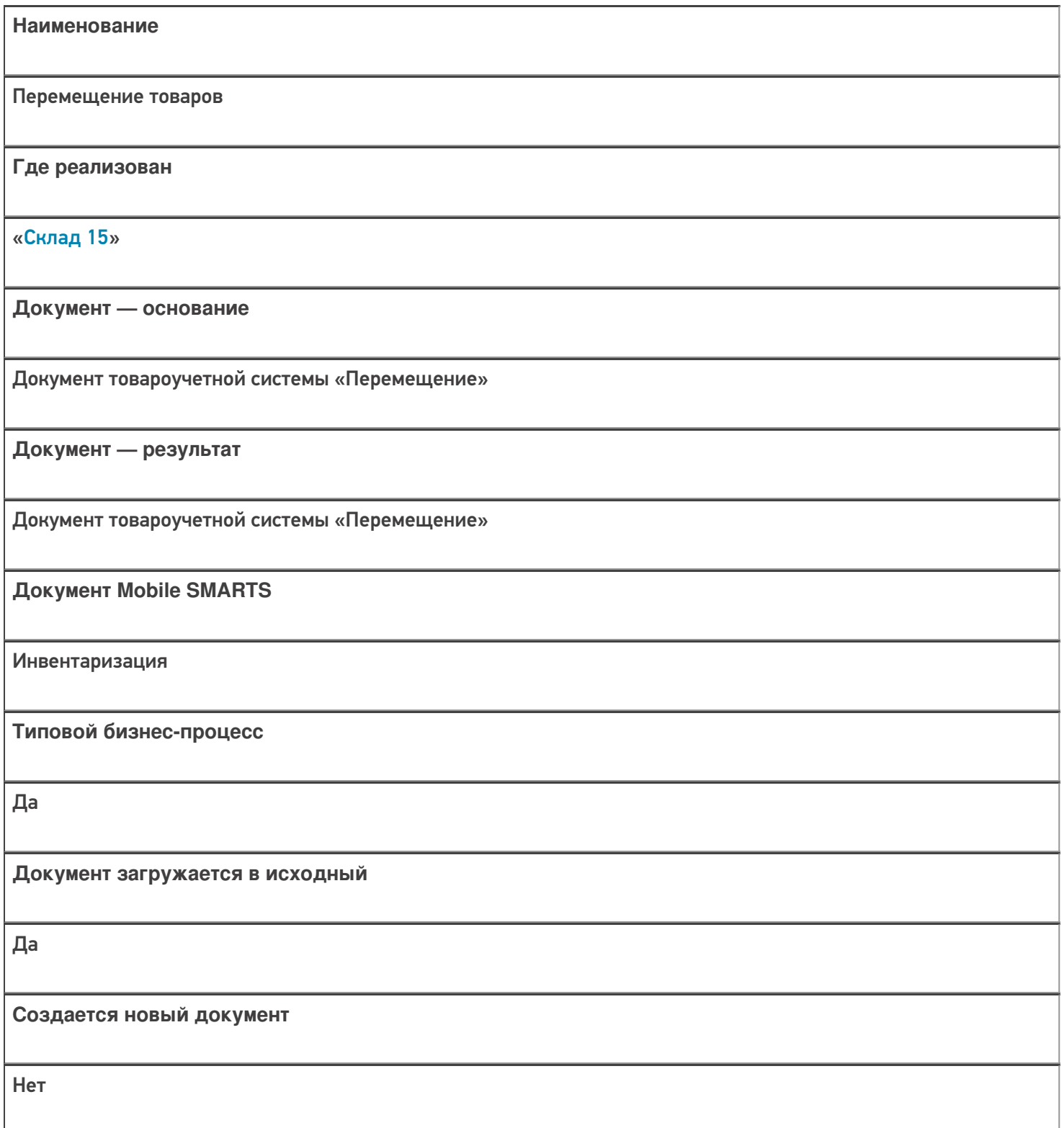

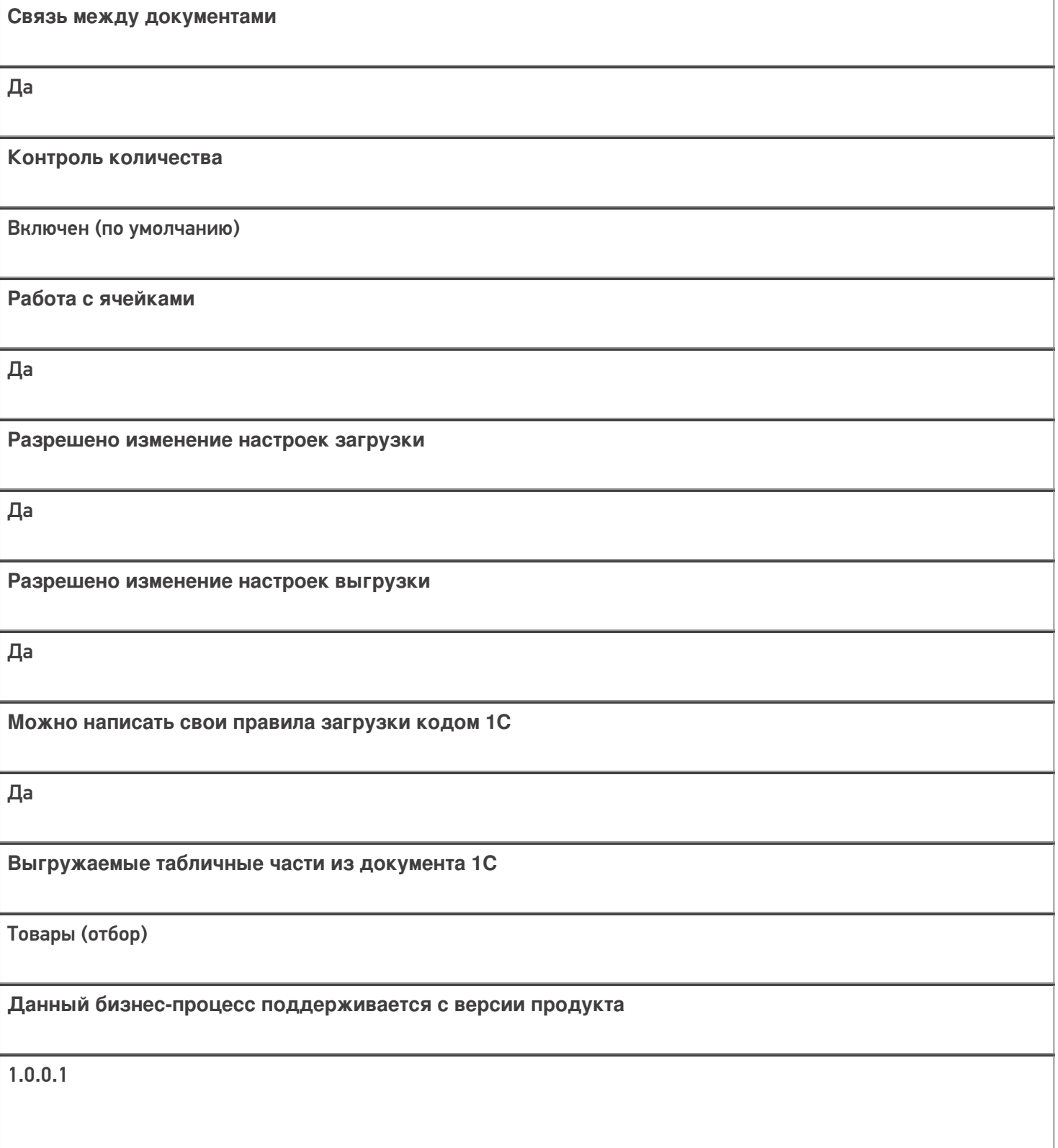

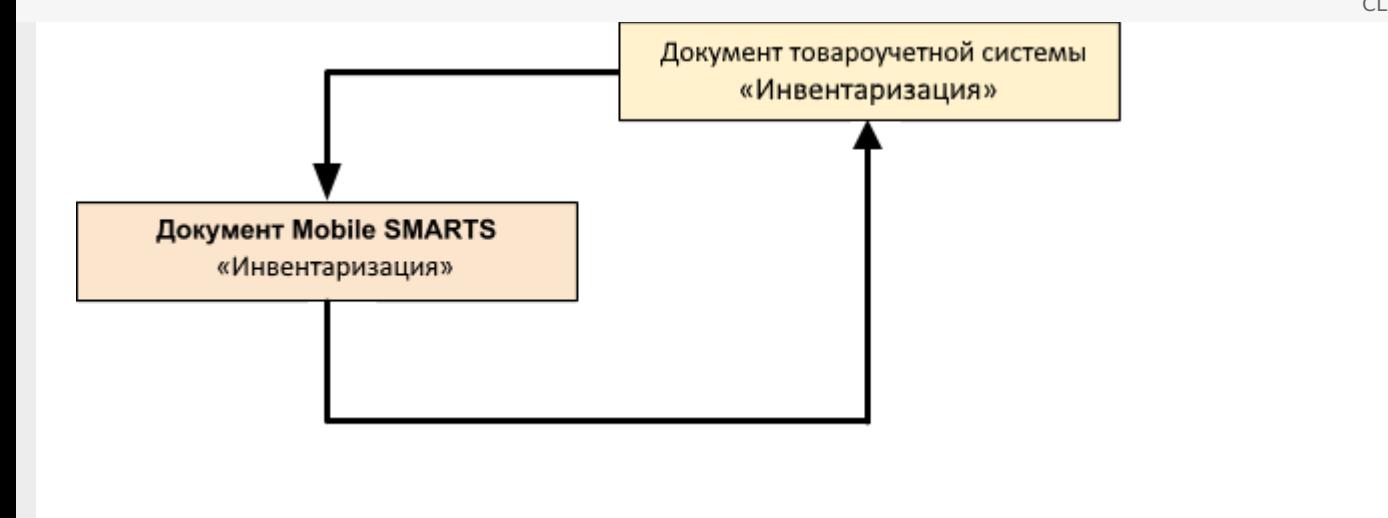

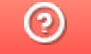

# Бизнес-процесс «Ручной отбор из ячеек» в «Складе 15»

Последние изменения: 2024-03-26

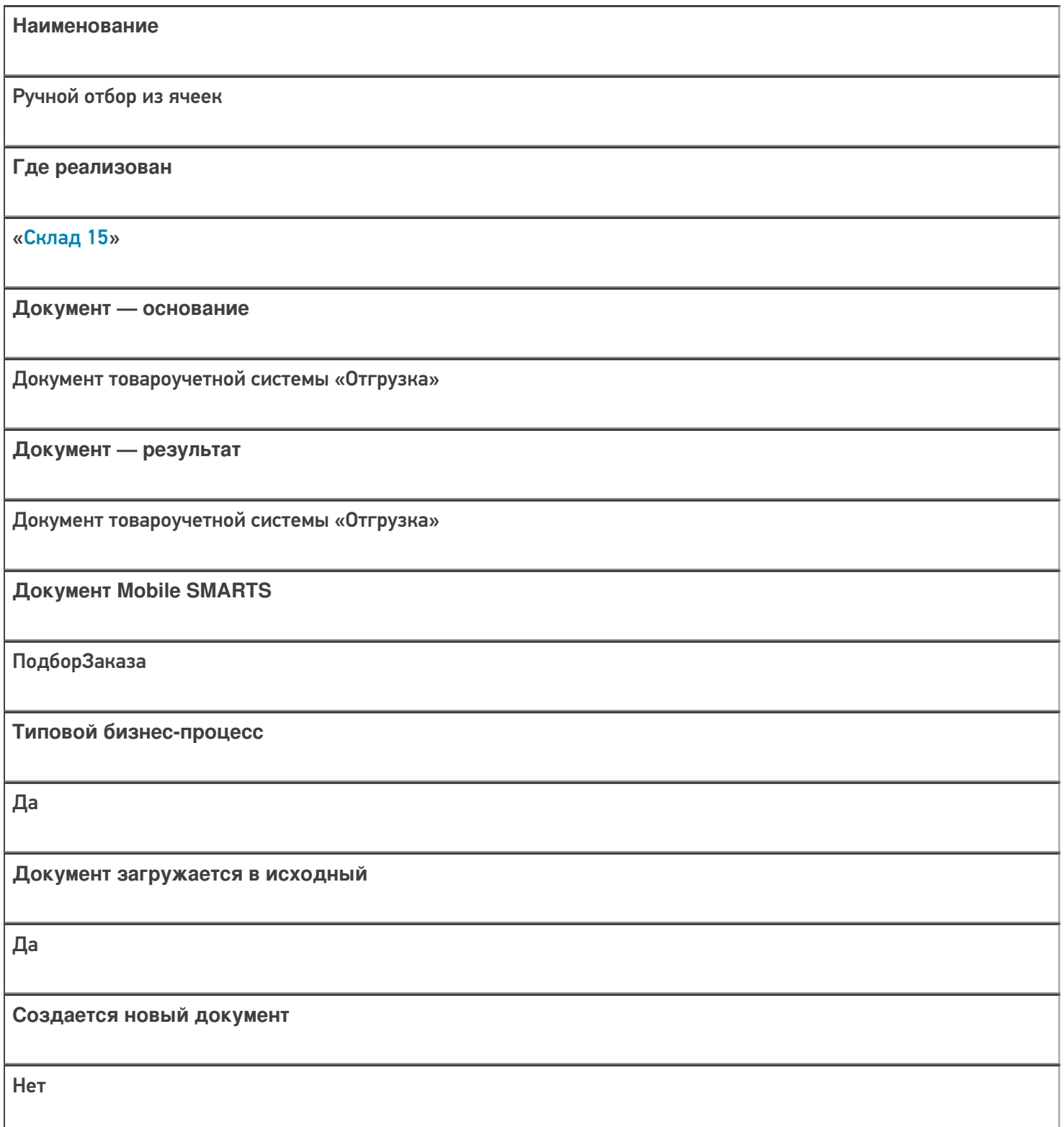

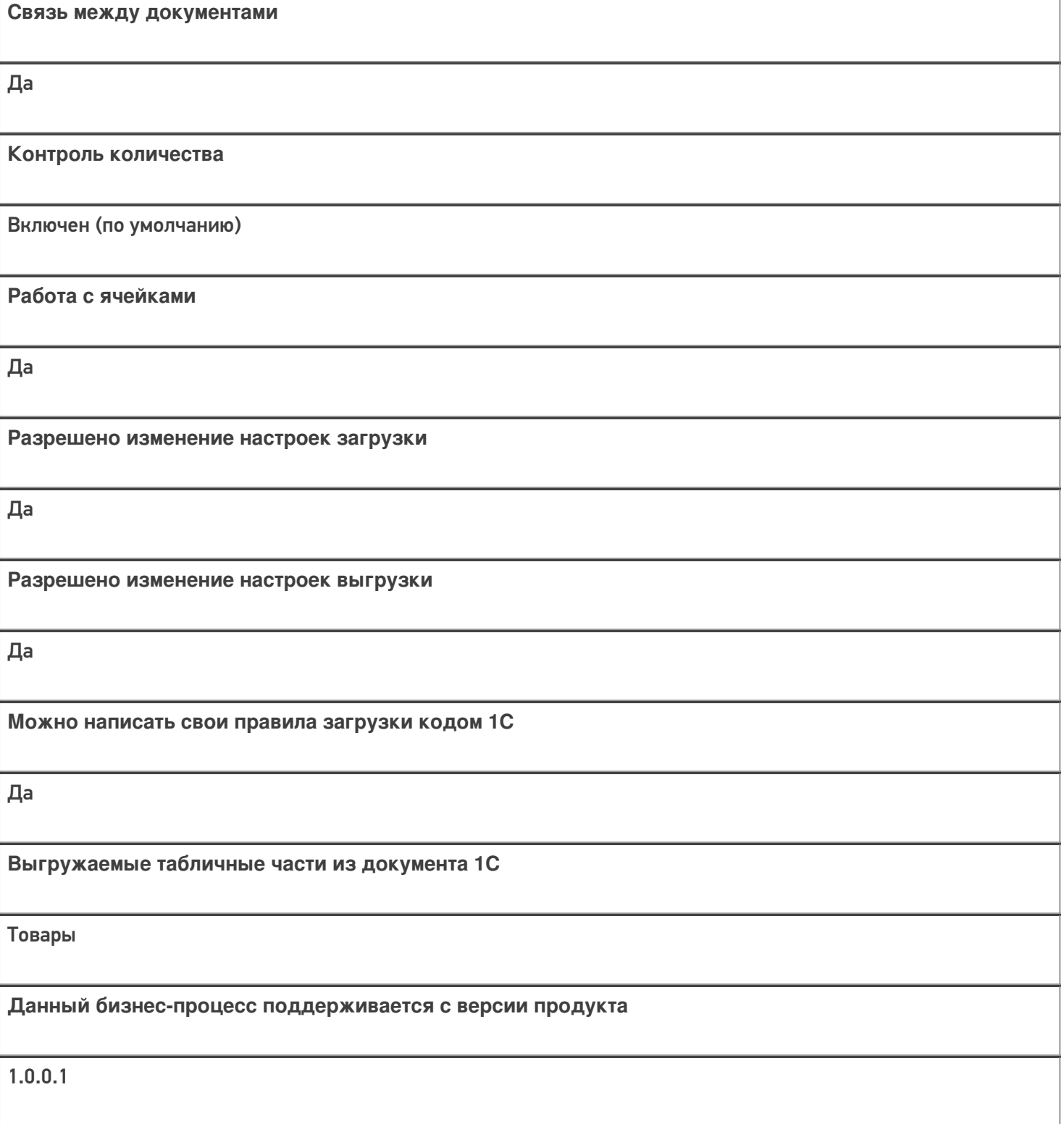

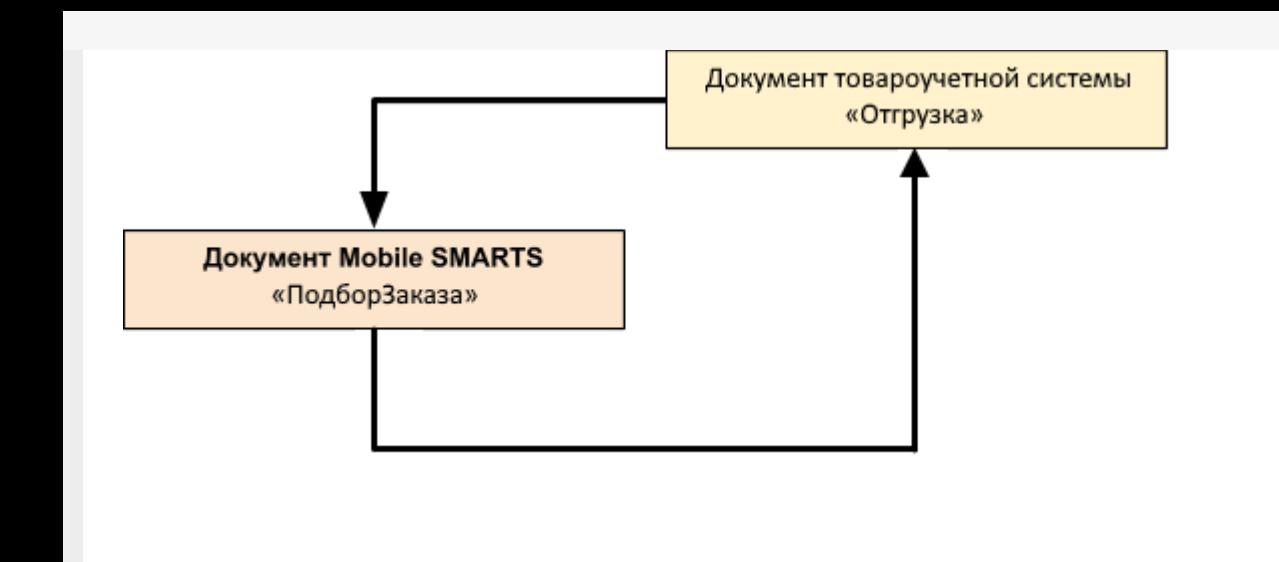

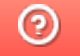

# Бизнес-процесс «Отбор из ячеек» в «Складе 15»

Последние изменения: 2024-03-26

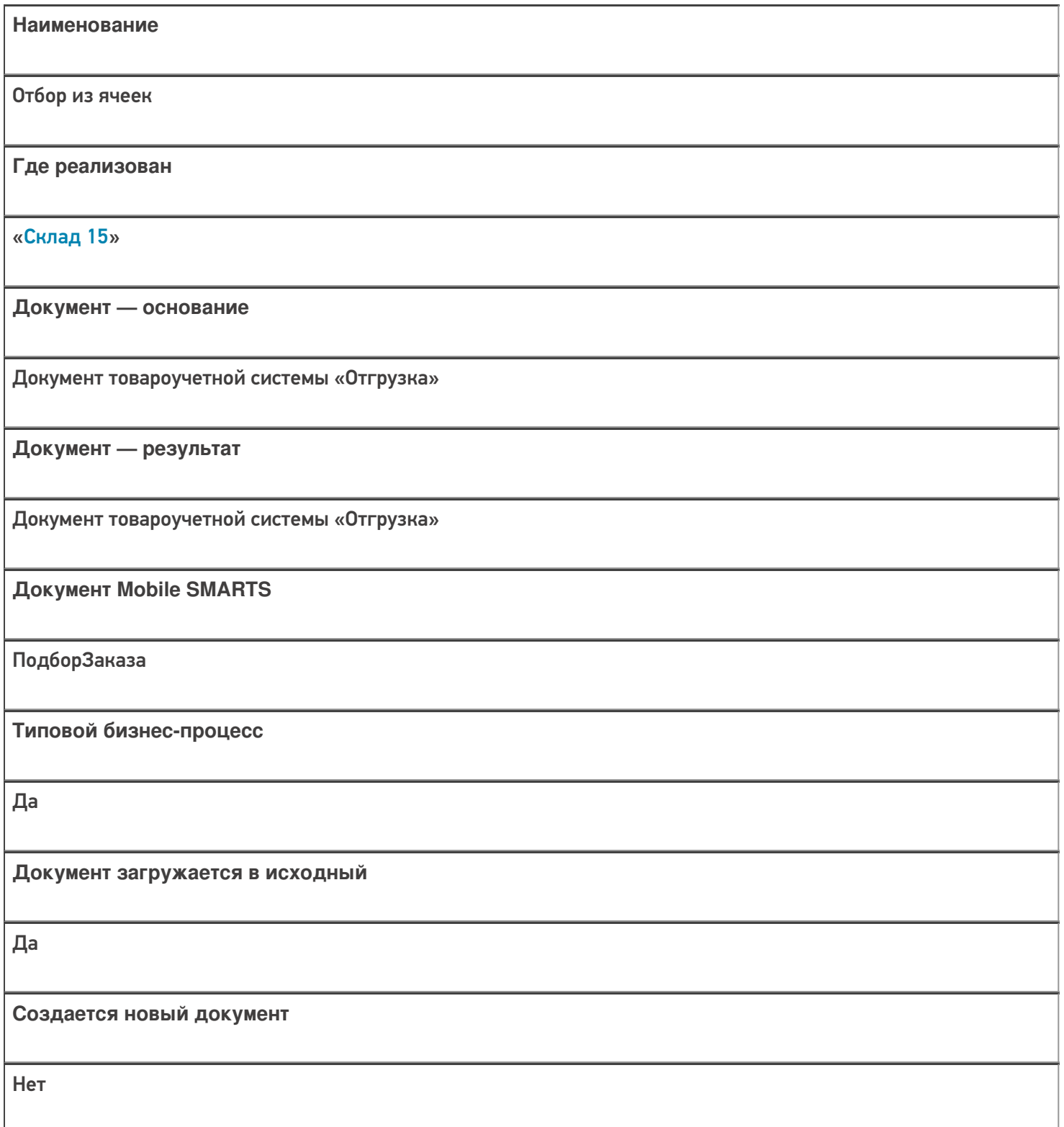

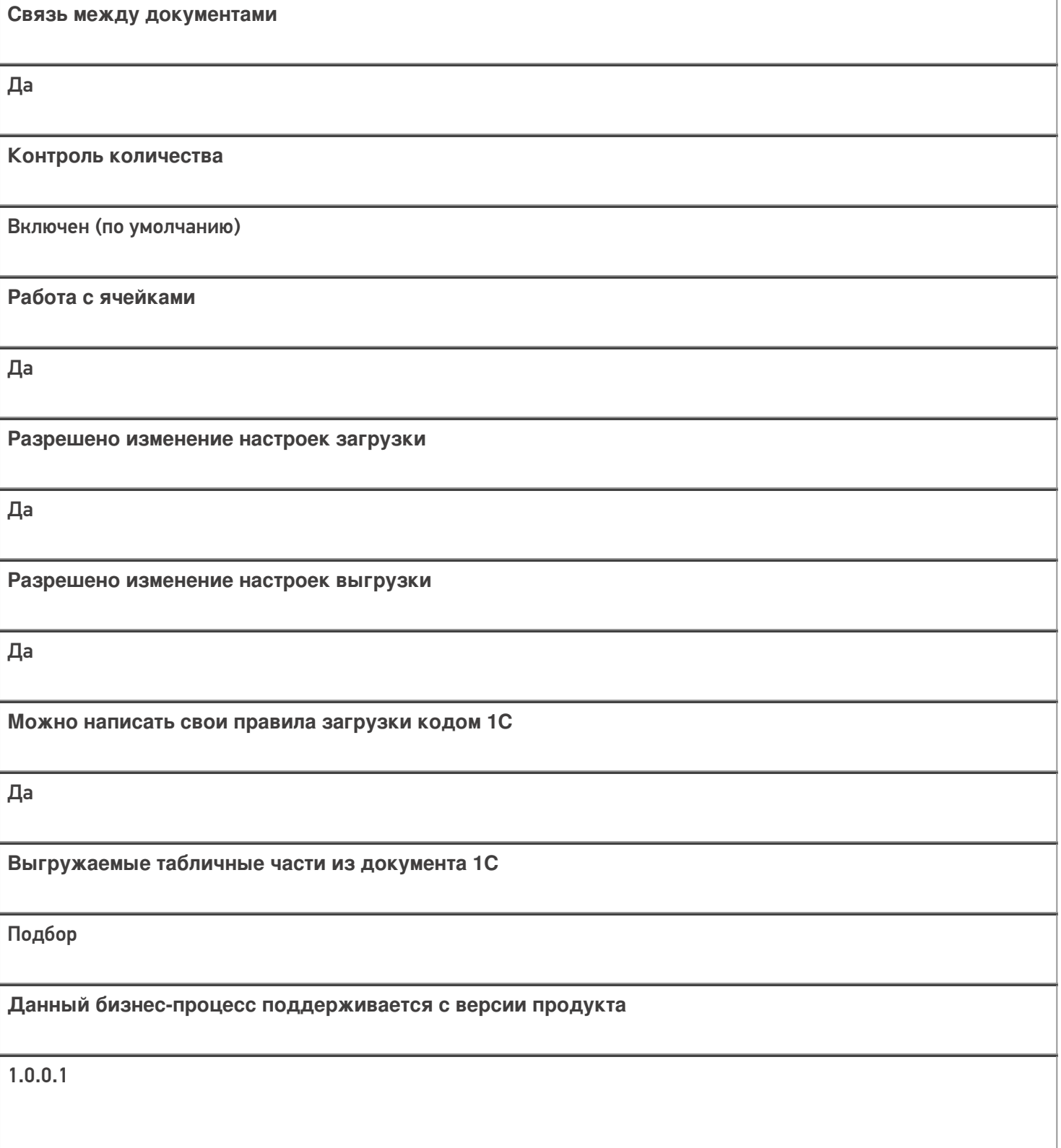

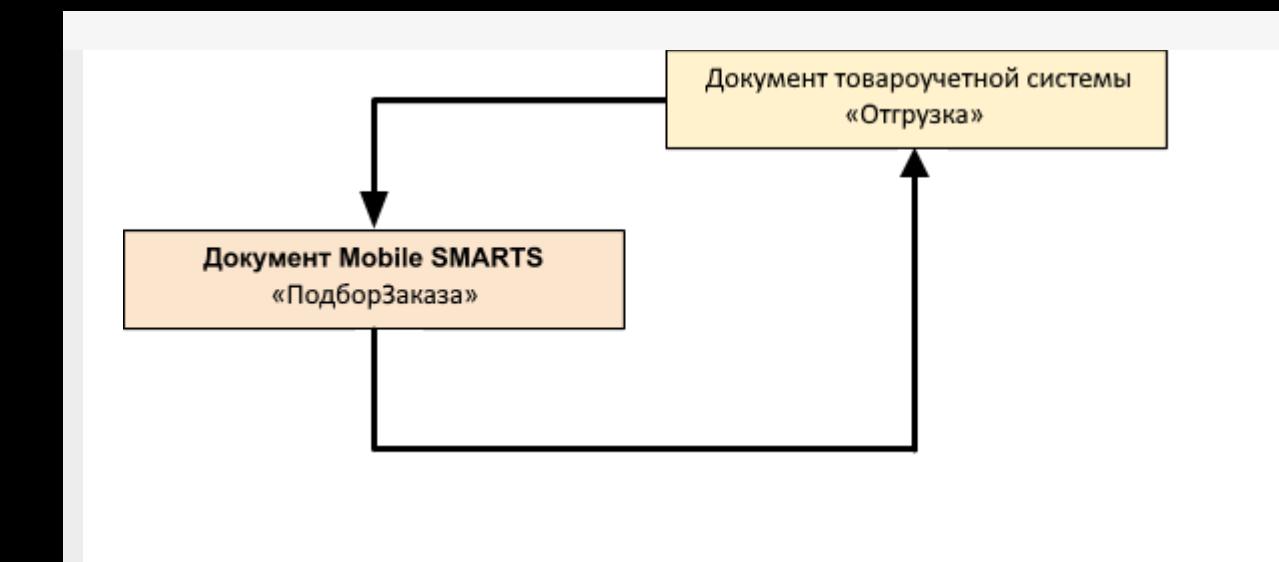

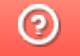

# Бизнес-процесс «Отгрузить товар» в «Складе 15»

Последние изменения: 2024-03-26

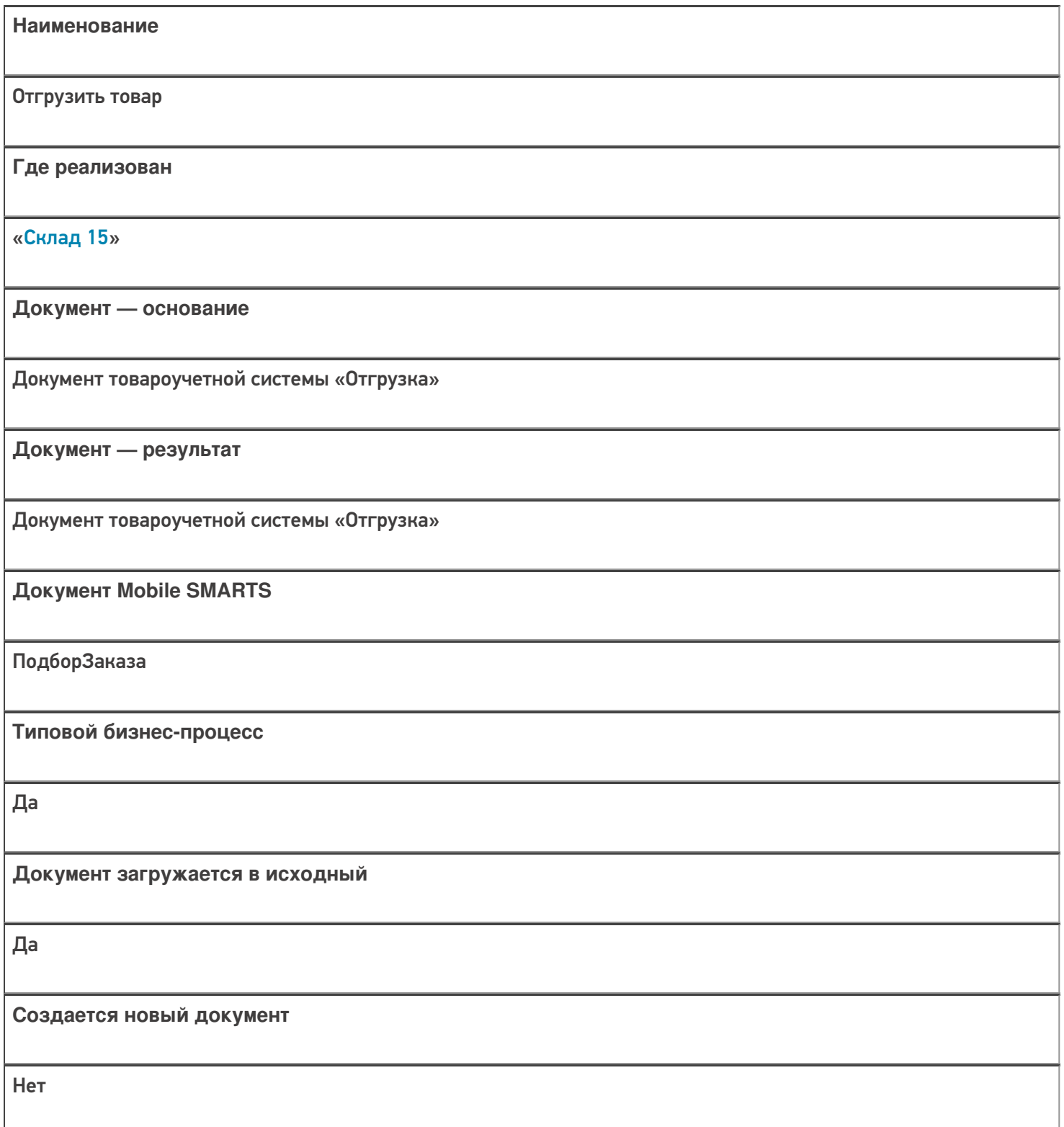

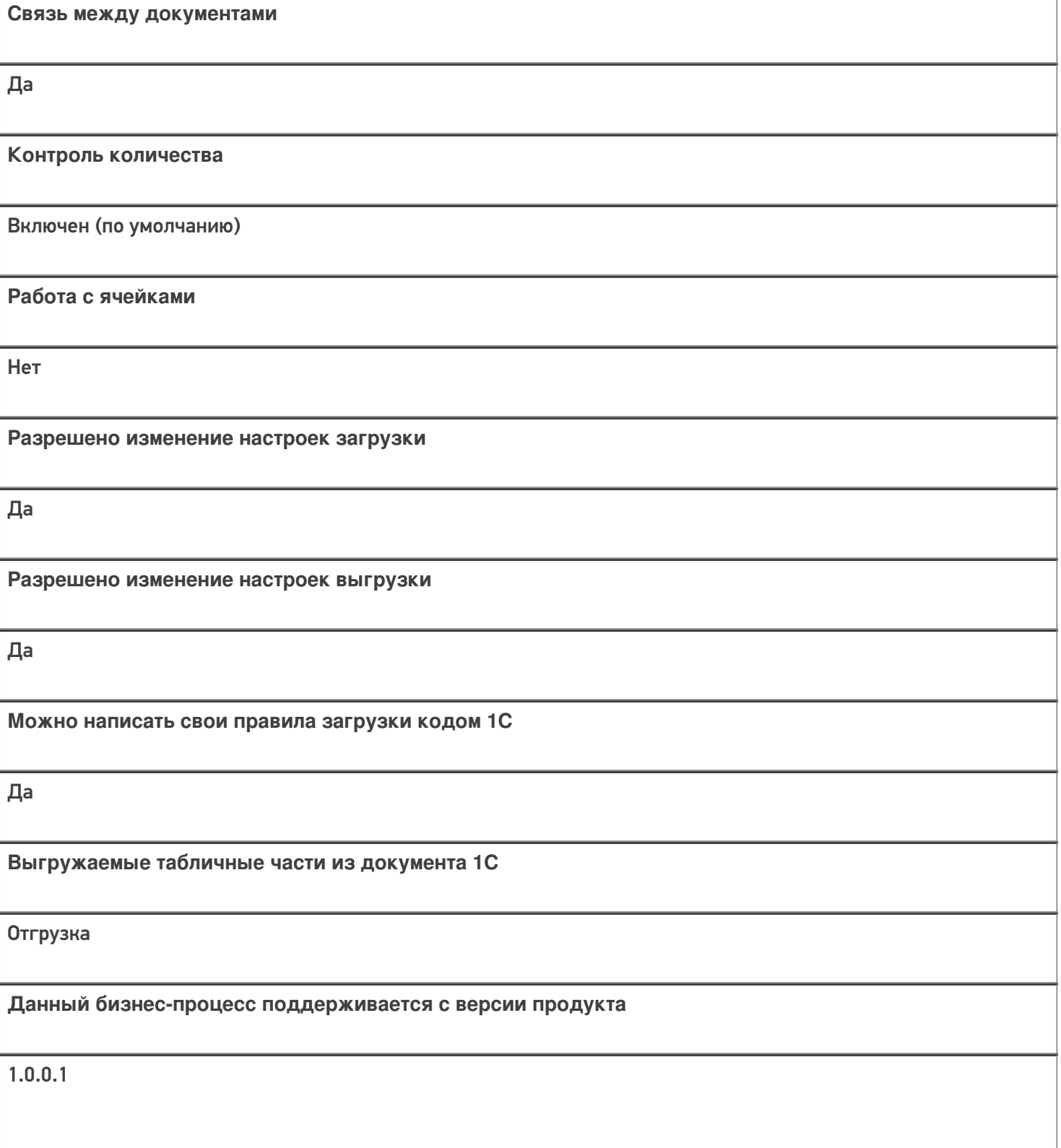

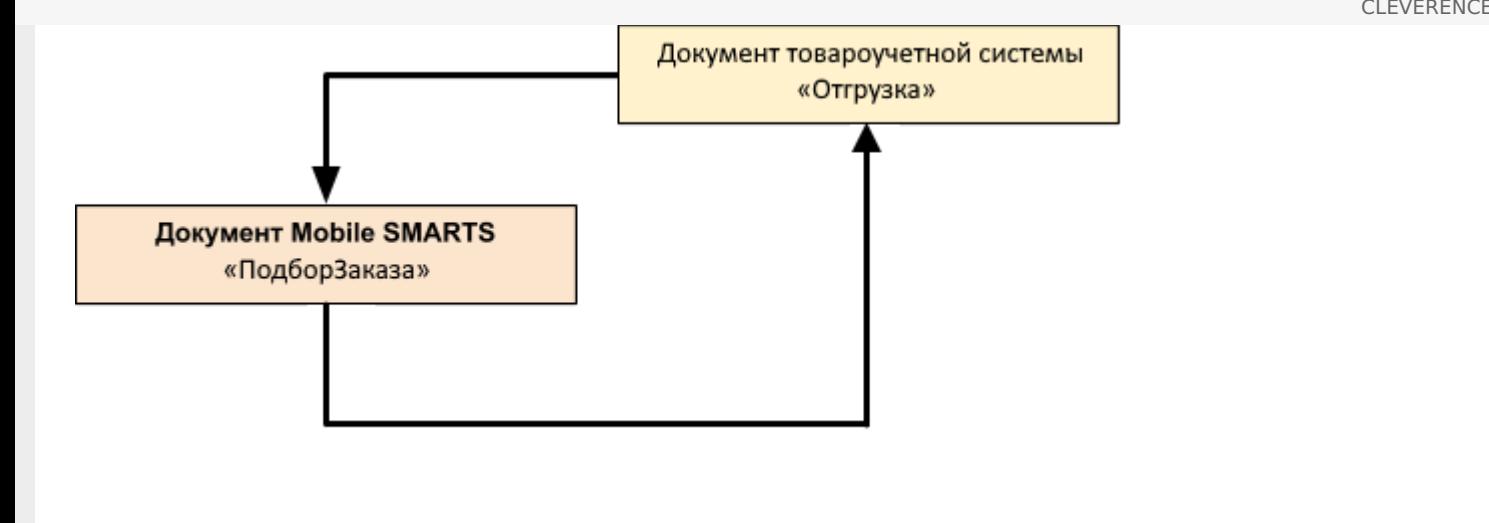

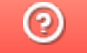